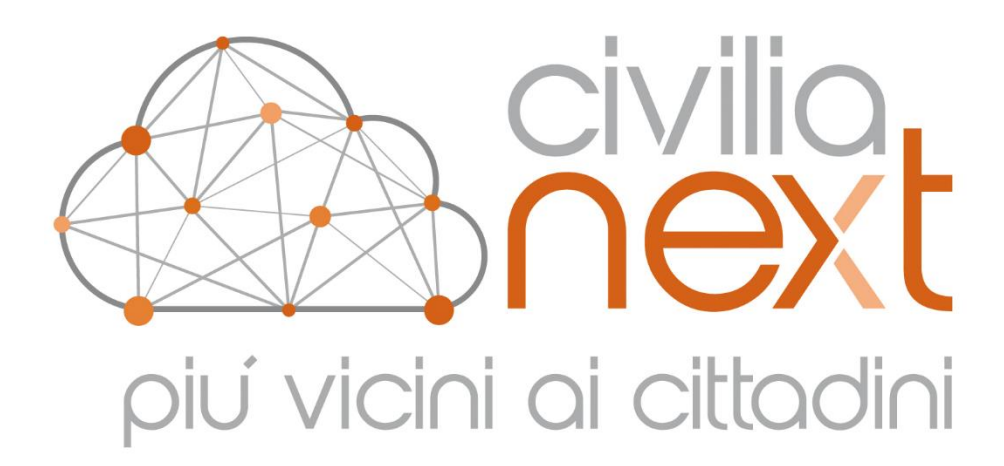

# MANUALE UTENTE

Area Affari Generali **Protocollo Informatico**

Dedagroup Public Services S.r.l.<br>Sede Legale e Amministrativa:<br>Via di Spini, 50 - 38121 Trento<br>T. 0461 997111 - F. 0461 997110<br>www.dedagroup.it/public-services | info.pa@dedagroup.it

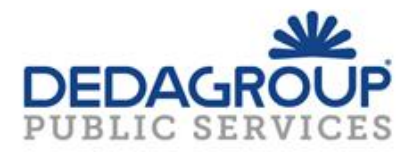

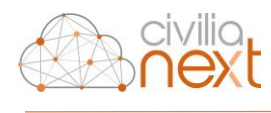

# **AVVISO**

Il presente manuale ha lo scopo di illustrare l'insieme delle funzionalità presenti nell'applicazione Protocollo informatico ed è pertanto strutturato in modo da consentire la consultazione separata delle diverse funzioni rese disponibili agli Utenti.

Il testo e le immagini contenute nel manuale hanno scopo puramente esemplificativo e di riferimento. Nomi di persone ed aziende e tutti i dati utilizzati negli esempi sono fittizi, salvo indicazione contraria.

Il manuale contiene informazioni esclusive appartenenti a Dedagroup Public Services S.r.l.

Tali informazioni sono diffuse al solo scopo di supportare adeguatamente gli utenti del sistema Civilia Next.

La riproduzione dei contenuti del presente manuale è riservata esclusivamente all'utente per scopi conformi al contratto, con divieto di eseguire o distribuire copie a terzi e/o di alterare in tutto o in parte i contenuti

Le informazioni contenute nel manuale possono essere sottoposte a modifiche senza obbligo di preavviso.

#### **ATTENZIONE:**

è possibile che si riscontrino leggeri scostamenti fra i contenuti di questo manuale e quanto realmente reso disponibile nell'ambito della propria postazione di lavoro. Ciò è normale e può dipendere da diversi fattori, quali ad esempio: la particolare configurazione dei Ruoli applicativi o l'uso di versioni diverse dei software e delle componenti necessarie per il funzionamento dell'applicativo.

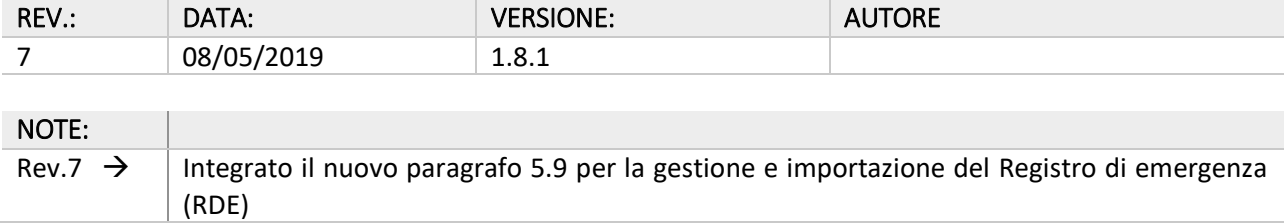

#### *Allegati:*

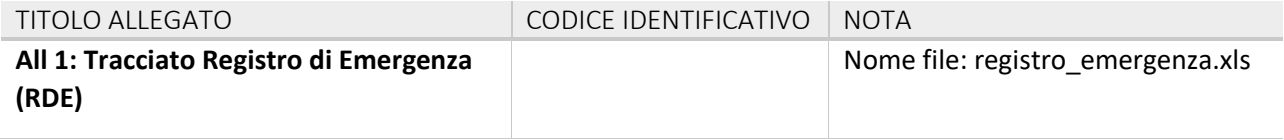

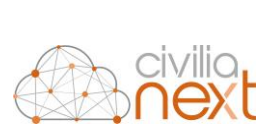

# **SOMMARIO**

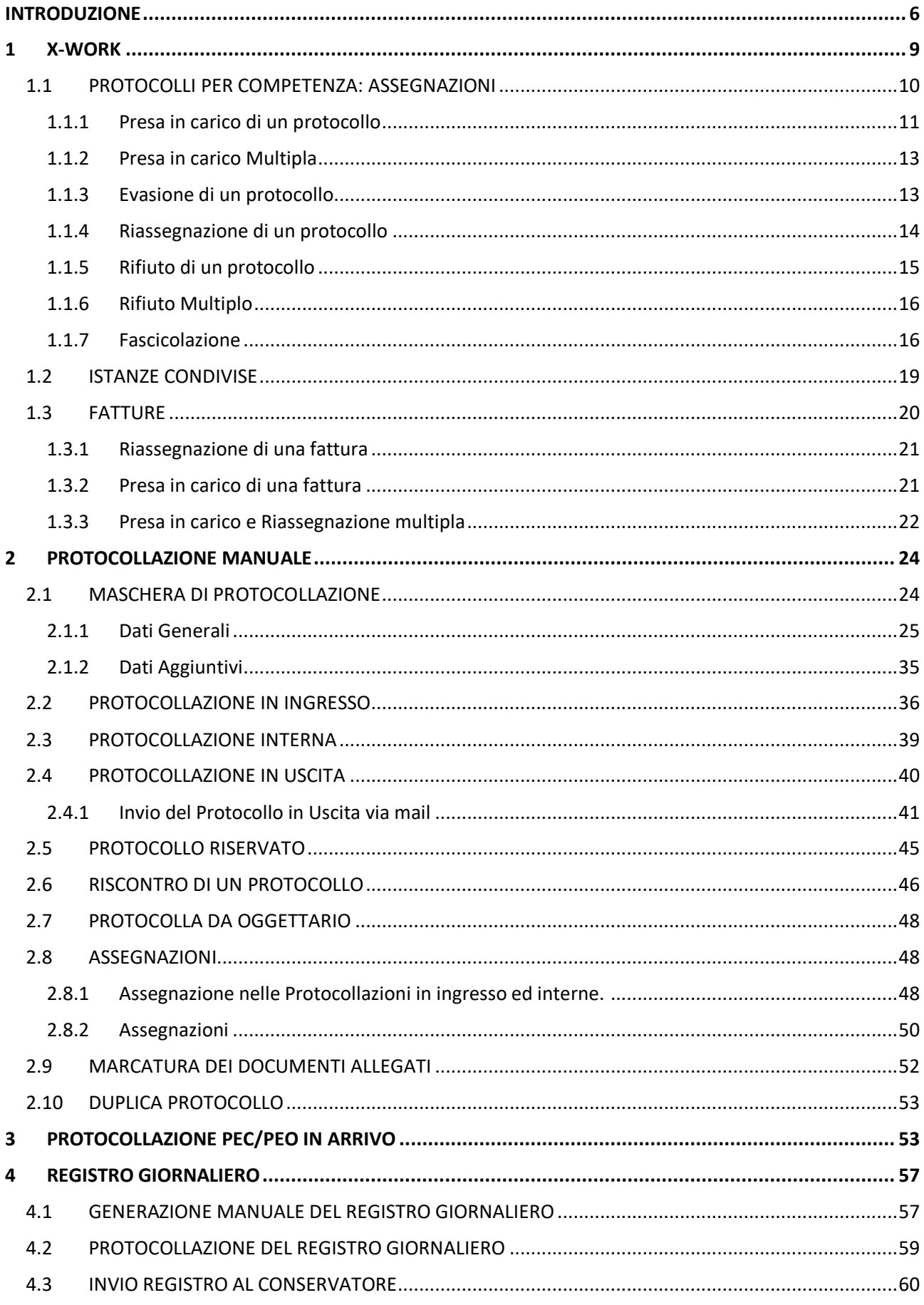

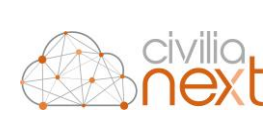

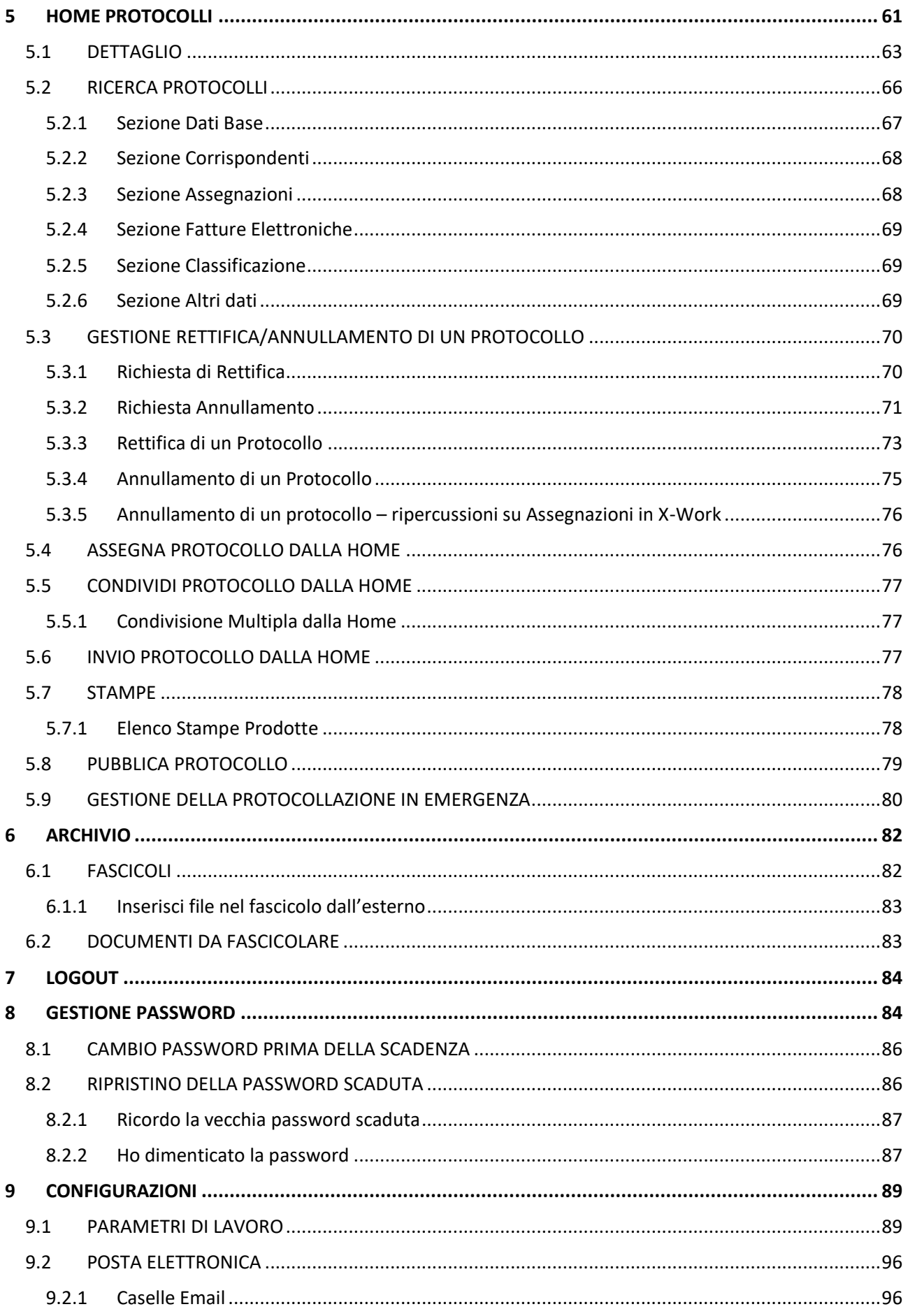

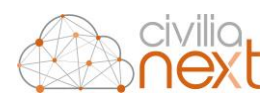

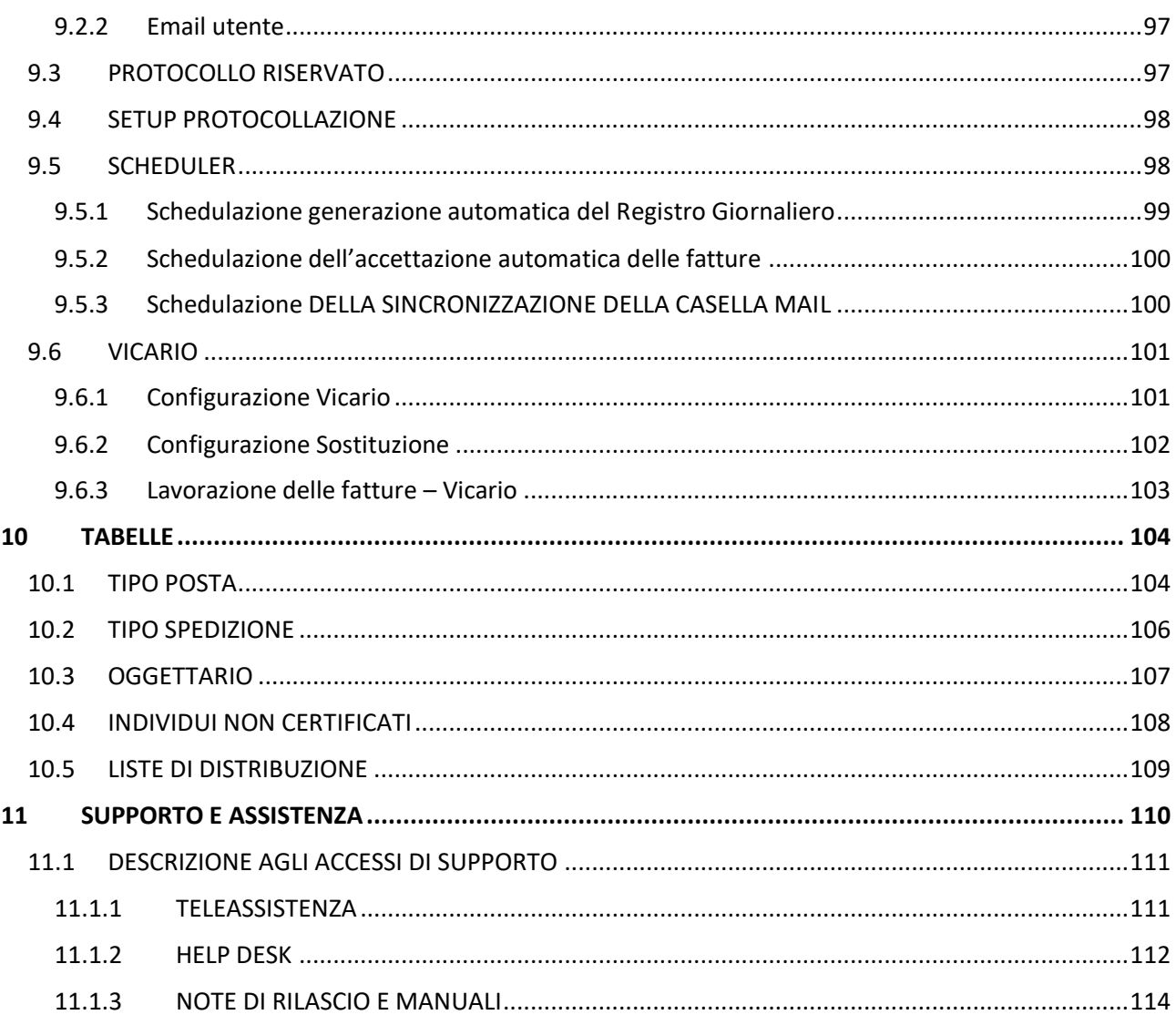

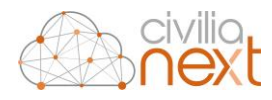

# <span id="page-6-0"></span>**INTRODUZIONE**

Civilia Next è una piattaforma software per la Pubblica amministrazione, costruita con tecnologia Cloud, che include in maniera completamente integrata i seguenti applicativi verticali:

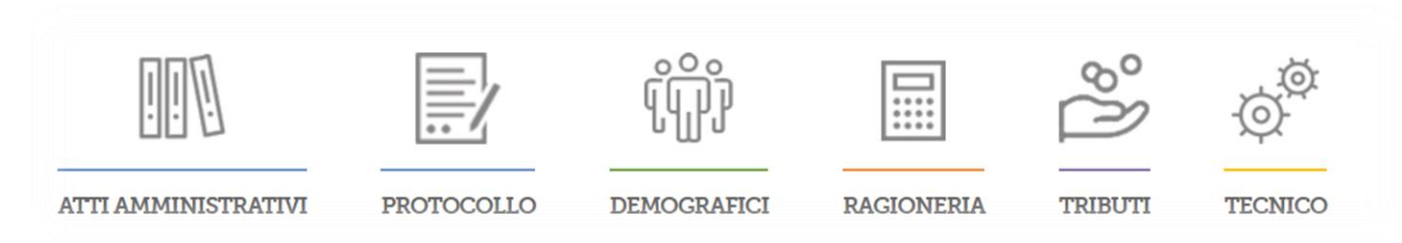

La piattaforma Civilia Next è raggiungibile attraverso il semplice collegamento ad Internet con un browser certificato:

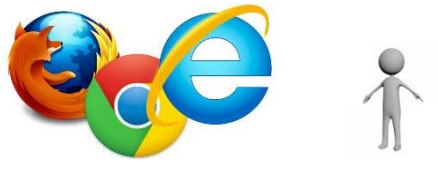

Il modulo applicativo di gestione del **Protocollo informatico**, consente all'ente di protocollare in ingresso, uscita e interno tutti i documenti (sia "cartacei" che "digitali" che pervengono via e-mail o su qualsiasi altro supporto informatico), consentendone la gestione completamente dematerializzata.

Utilizzabile per il singolo ente o nel caso di Unioni, Consorzi ecc. nella modalità Multi-Ente permette agli operatori abilitati di fruirne da qualsiasi postazione di lavoro ed anche in mobilità, purché il dispositivo sia dotato di browser standard e connettività Internet.

*N.B.: I browser certificati (ovvero per i quali DEDAGROUP garantisce il corretto funzionamento applicativo del modulo software) sono:*

- *Mozilla Firefox ver. 40.0 e superiori*
- *Google Chrome ver. 47.0 e superiori*
- *Microsoft Internet Explorer ver. 10 e superiori*

Una volta raggiunto il link all'ambiente dell'ente, l'operatore deve effettuare il **login** con la propria user (indirizzo di posta elettronica) e password e cliccare sul tasto **Accedi**:

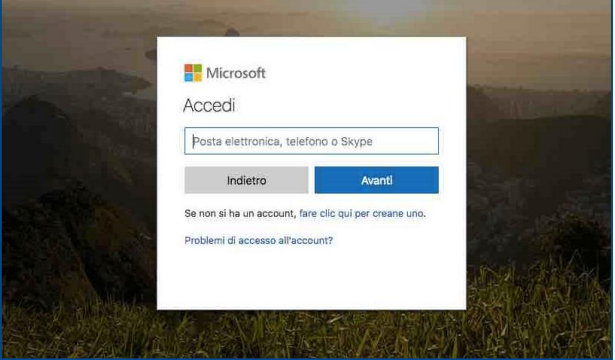

Una volta eseguito l'accesso si presenterà la schermata iniziale dove è possibile scegliere l'applicativo verticale (area a sinistra dello schermo) su cui andare ad operare (per es. Segreteria, Demografici, Ragioneria, Tributi, etc.)

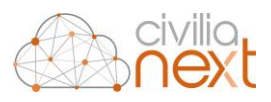

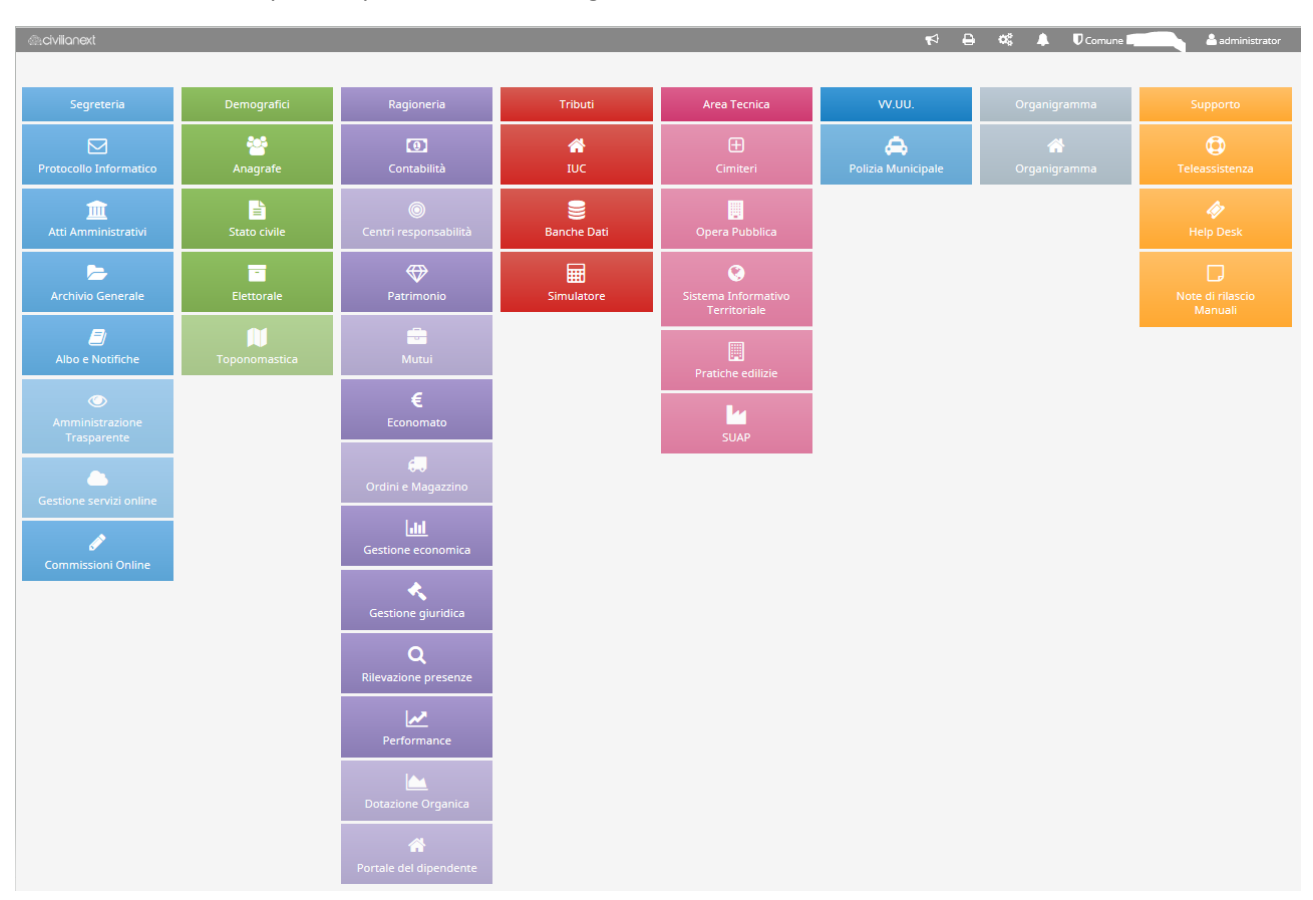

La maschera che compare dopo l'accesso è la seguente:

Dove verrà visualizzata tutta la soluzione erogata dalla piattaforma di Civilia Next. L'operatore potrà accedere solo ai verticali attivati per il proprio ente, su cui avrà ricevuto gli opportuni permessi. Per accedere ai verticali, in questo caso "Protocollo Informatico", occorrerà cliccare sul box corrispondente, come indicato nell'immagine successiva.

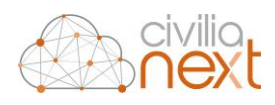

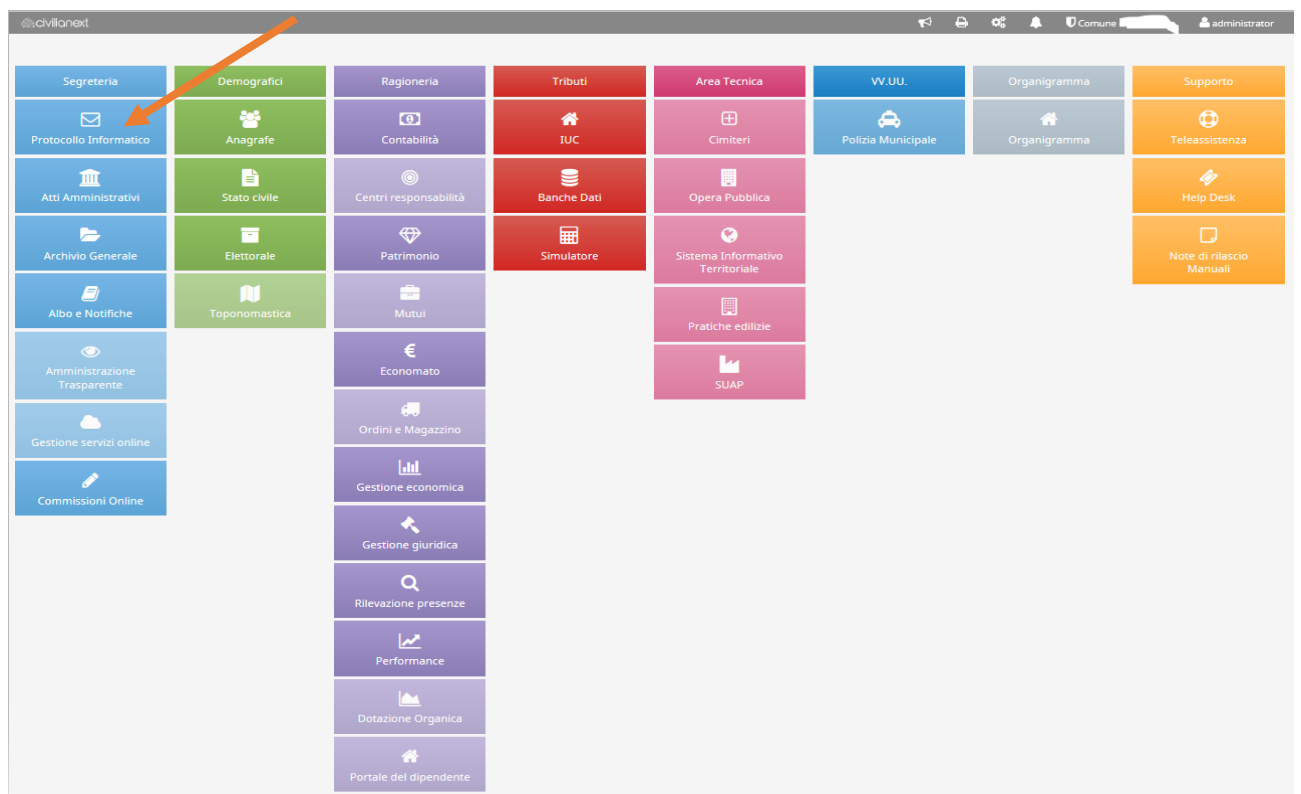

Il modulo "Protocollo Informatico" consente la protocollazione di qualsiasi documento anche dai moduli che compongono la suite Civilia Next perché è integrato nativamente con tutte le applicazioni verticali in totale omogeneità di funzioni per gli utenti.

Sono disponibili le seguenti macro funzionalità:

- *gestione della protocollazione della corrispondenza in ingresso, uscita e interna in base alle policy di accesso ed utilizzo, definite a fronte della profilazione utenti;*
- *assegnazione dei documenti protocollati con relativa "notifica automatica" ad un'area amministrativa piuttosto che direttamente ai singoli utenti (sulla base dell'organigramma definito per l'ente);*
- *compilazione automatica dei dati anagrafici o la classificazione degli assegnatari in base alla tipologia del documento protocollato;*
- *gestione della firma elettronica sui documenti, sulla posta elettronica ordinaria (PEO) e sulla posta elettronica certificata (PEC);*
- *tracciatura di tutte le operazioni effettuate e la loro storicizzazione unitamente alla connessione logica con eventuali atti già protocollati;*
- *gestione dell'intero iter di creazione e distribuzione del fascicolo elettronico, favorendo così i processi di dematerializzazione dei documenti e dei procedimenti amministrativi.*

Una volta eseguito il login, scelto il modulo "Protocollo Informatico", il sistema chiederà di selezionare il profilo utente dall'apposito menu a tendina:

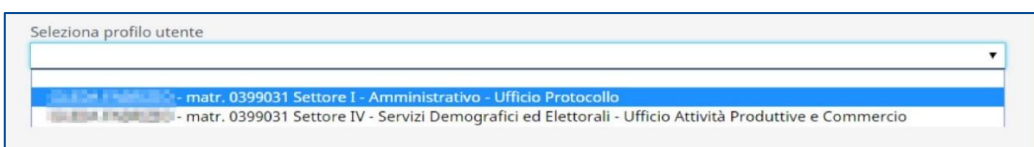

Questa operazione sarà necessaria solo se l'operatore è inserito in più di un ufficio, all'interno dell'organigramma dell'ente.

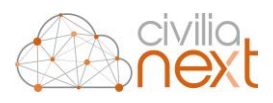

# <span id="page-9-0"></span>**1 X-WORK**

Una volta selezionato l'ufficio con il quale lavorare comparirà la **X-Work**, ovvero la scrivania virtuale di lavoro dove gli utenti troveranno il cruscotto da cui lavorare le pratiche.

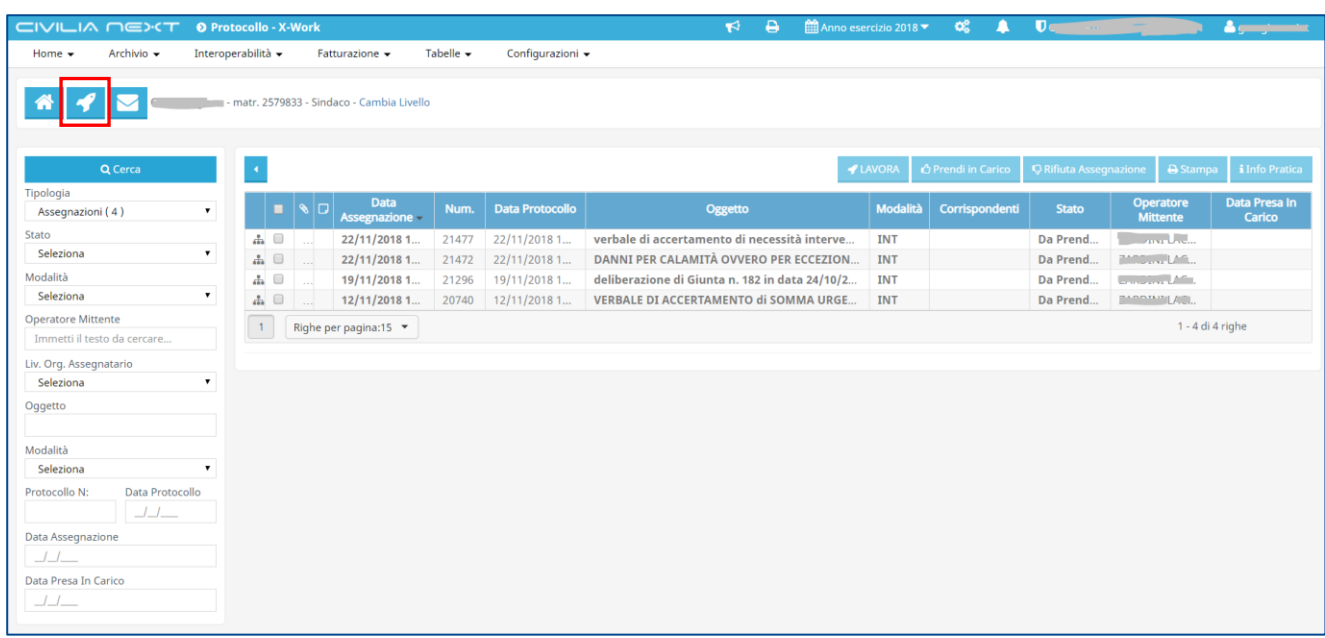

Nello specifico verranno visualizzate:

- **Assegnazioni:** protocolli assegnati per competenza (di default)
- **Annullamenti**
- **Rettifiche**
- **Istanze condivise**: protocolli assegnati per conoscenza
- **Fatture:** fatture ricevute dal sistema di interscambio SDI, già protocollate assegnate per competenza.

Ogni singolo record potrà essere selezionato e visualizzato nel dettaglio (il dettaglio del record selezionato comparirà sempre sotto la griglia) e lavorato (tasto **Lavora**).

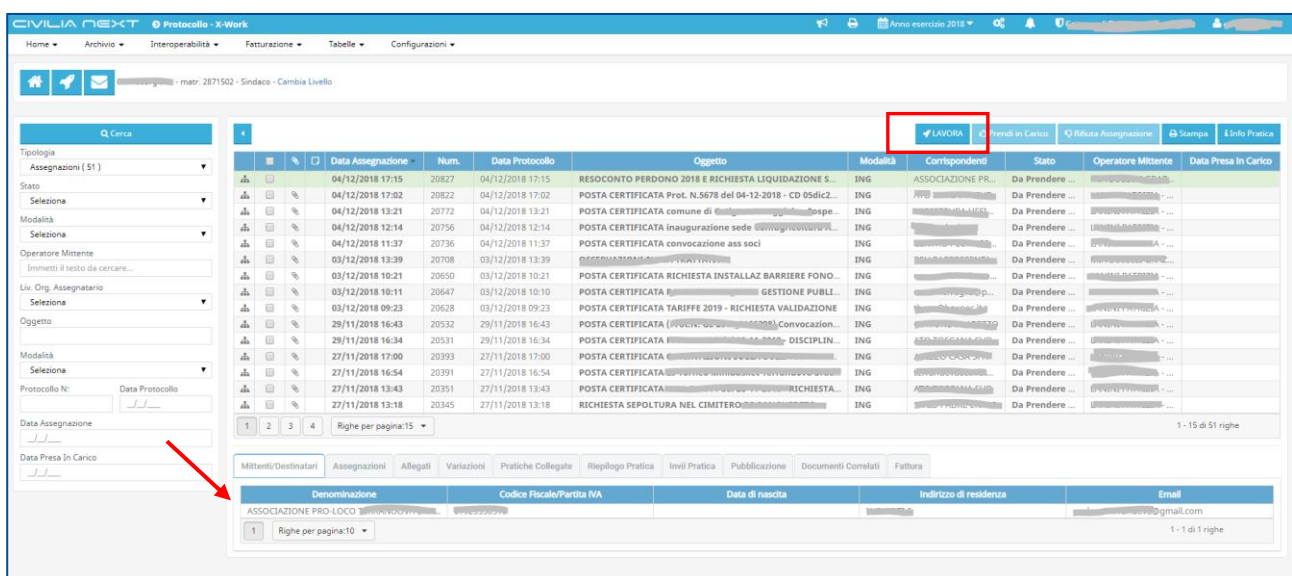

Visualizzazione della registrazione di protocollo: per visualizzare l'intera registrazione di protocollo selezionarla e cliccare su **Info Pratica**

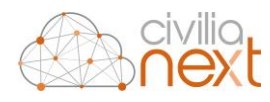

#### Focus sui filtri a sinistra della maschera

In prima battuta verranno sempre visualizzate le **Assegnazioni**.

Per spostarsi tra le varie tipologie sarà sufficiente selezionare quella desiderata dalla tendina **Tipologia** e cliccare sul tasto **Cerca**

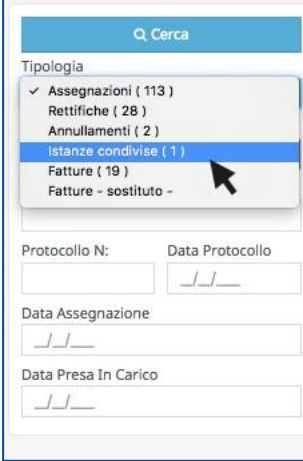

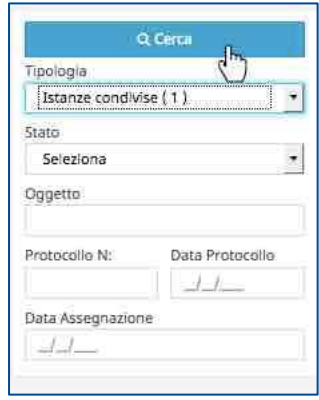

I filtri posti sul lato sinistro della maschera permetteranno di visualizzare un sotto-insieme di registrazioni presenti sulla X-Work. Tali filtri varieranno in funzione della **Tipologia** scelta.

# <span id="page-10-0"></span>1.1 PROTOCOLLI PER COMPETENZA: ASSEGNAZIONI

Le assegnazioni sono tutti i protocolli che sono stati assegnati per competenza all'operatore collegato o a uno degli uffici di cui lui fa parte.

I protocolli assegnati unicamente all'operatore saranno contrassegnati dall'icona ...

I protocolli assegnati all'ufficio di cui l'operatore fa parte saranno contrassegnati dall'icona ...

**N.B. I protocolli assegnati all'ufficio saranno visibili sulla scrivania di tutti i componenti sino a che il protocollo rimarrà nello stato "Da Prendere in Carico"; quando uno dei componenti prenderà in carico il protocollo, questo non verrà più visualizzato sulla scrivania degli altri componenti dell'ufficio.**

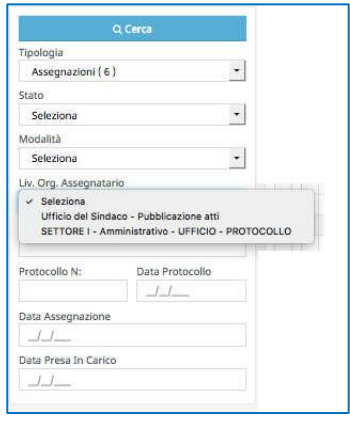

Nella **X-Work Assegnazioni** vengono visualizzate sempre tutte le registrazioni di protocollo assegnate all'operatore, e agli uffici di cui lo stesso fa parte. Per distinguere le varie assegnazioni a seconda del settore/ufficio a cui fanno riferimento è stato introdotto il filtro **Liv. Org. Assegnatario** che permette di ricercare le assegnazioni per livello organigramma (in cui è presente l'utente loggato).

Per lavorare una assegnazione ricevuta è sufficiente cliccare una volta sul record del protocollo e scegliere il tasto **Lavora**.

Selezionando un protocollo nello stato **Da Prendere in Carico** e cliccando sul tasto **Lavora**, comparirà la seguente maschera:

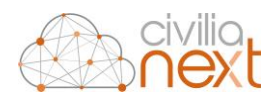

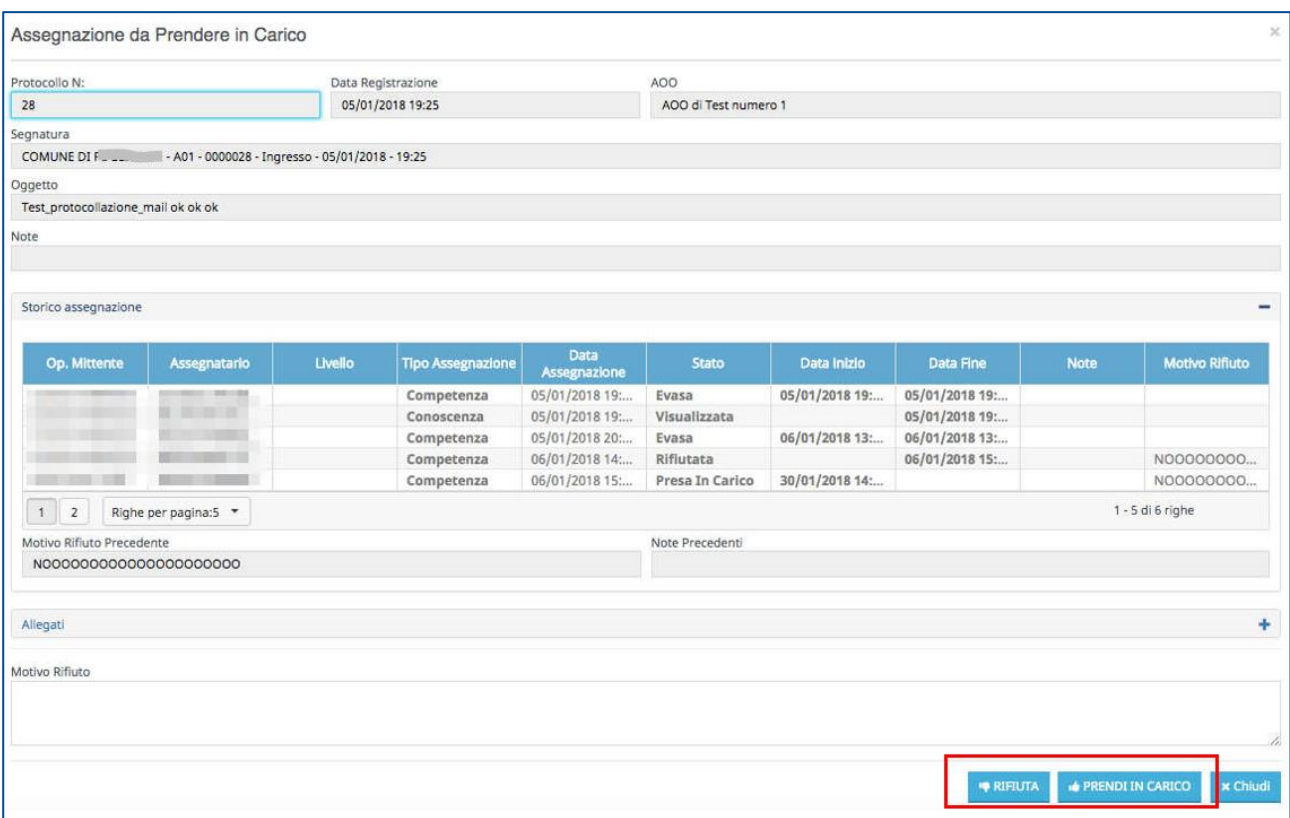

All'interno di questa maschera si potrà:

- **Prendere in carico** l'assegnazione
- **Evadere** l'assegnazione
- **Riassegnare** l'assegnazione
- **Rifiutare** l'assegnazione (specificandone il motivo)

## <span id="page-11-0"></span>1.1.1 PRESA IN CARICO DI UN PROTOCOLLO

Per prendere in carico il documento è sufficiente cliccare sul pulsante **Prendi in Carico**.

Tutte le volte che si prenderà in carico un protocollo si aprirà immediatamente la maschera per la lavorazione.

L'operatore potrà interrompere in qualsiasi momento l'attività cliccando sul pulsante **Chiudi**. Il Focus ritornerà sulla X-Work dove il protocollo selezionato risulterà nello stato **Preso in Carico**.

#### **La registrazione rimane sulla scrivania dell'operatore.**

Selezionando un protocollo nello stato **Preso in Carico** e cliccando sul pulsante **Lavora** si aprirà la maschera per la lavorazione.

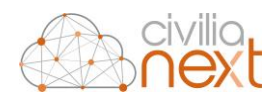

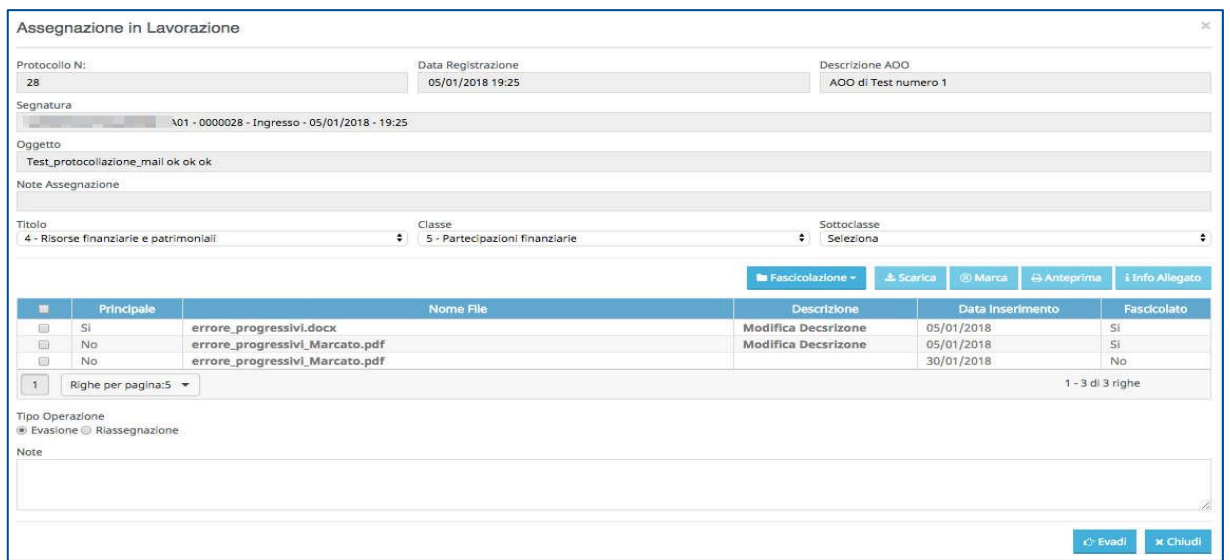

In questa funzione l'operatore potrà eseguire le seguenti azioni:

- **Evasione** (la pratica viene evasa e quindi sparisce dalla X-work, resta comunque ricercabile e visibile nella Home del protocollo);
- **Riassegnazione** (la pratica viene riassegnata internamente ad un altro utente ed evasa per l'operatore scomparendo dalla X-work, resta comunque ricercabile e visibile nella Home del protocollo).

**N.B.: è possibile riassegnare massivamente le pratiche presenti sulla propria X-work, che sono nello stato "Da Prendere in Carico", tramite il relativo pulsante "Riassegna" una volta selezionate le stesse con le rispettive checkbox.**

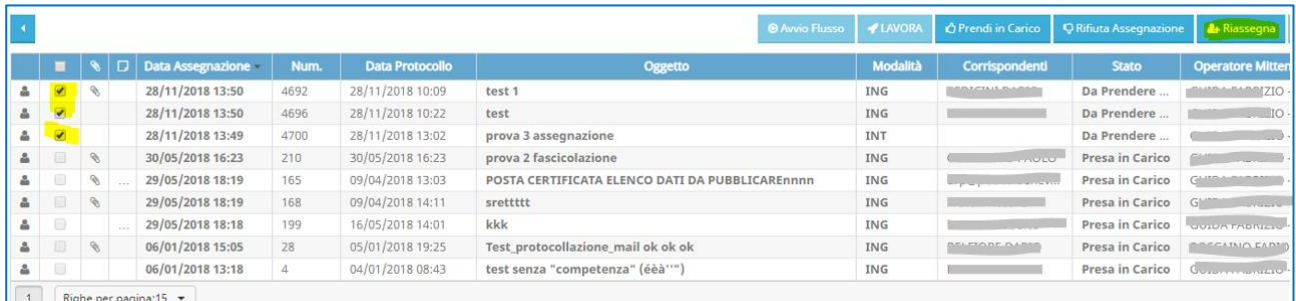

Sono inoltre disponibili le funzionalità per effettuare:

- la **Classificazione**: (consente di intervenire sul **Titolo** e la **Classe** per correggere quanto impostato in fase di protocollazione);
- la **Fascicolazione<sup>1</sup>** dei documenti allegati;
- il **Download** dei file allegati (selezionando l'allegato e cliccando su **Scarica**);

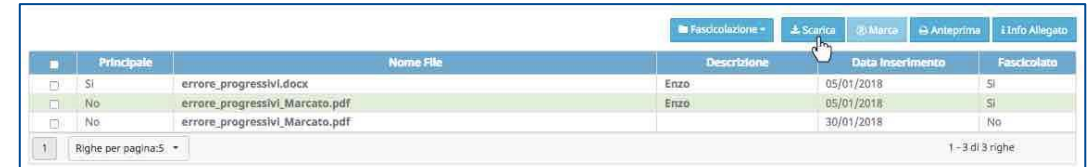

• La **Marcatura<sup>2</sup>** di un file.

1

*<sup>1</sup> Per il funzionamento della classificazione fare riferimento al capitolo [1.1.7](#page-16-1) [Fascicolazione](#page-16-1) pag[. 15](#page-16-1)*

*<sup>2</sup> Per il funzionamento della marcatura fare riferimento al capitol[o 2.9](#page-52-0) [MARCATURA DEI DOCUMENTI](#page-52-0) ALLEGATI pag[. 40](#page-52-0)*

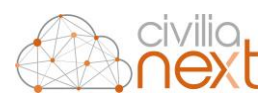

# <span id="page-13-0"></span>1.1.2 PRESA IN CARICO MULTIPLA

È possibile anche prendere in carico simultaneamente più protocolli assegnati. Per fare questo l'operatore utilizzerà il checkbox posto sulla prima colonna a sinistra della griglia corrispondente, per selezionare i protocolli nello stato **Da Prendere in carico** desiderati e cliccherà poi sul tasto **Accetta**.

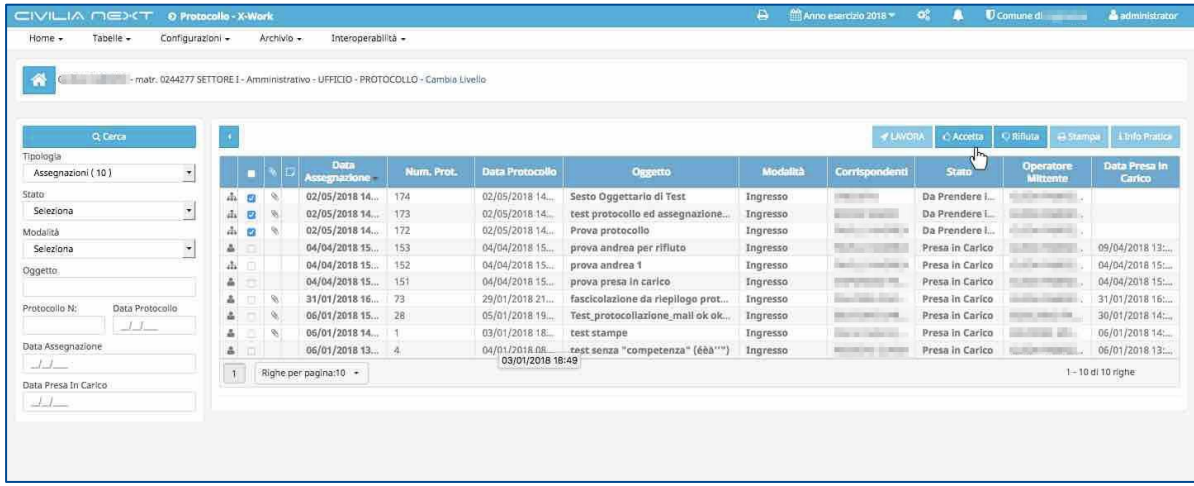

Comparirà un messaggio di conferma della presa in carico del/dei protocollo/i. Confermato il messaggio i protocolli selezionati assumeranno lo stato **Preso in Carico**.

# <span id="page-13-1"></span>1.1.3 EVASIONE DI UN PROTOCOLLO

L'evasione di un protocollo permetterà di completare le attività previste su quello specifico protocollo eliminandone la visualizzazione dalla propria X-Work.

#### **Il protocollo resterà comunque visibile dalla funzione Home dei Protocolli**

Selezionando un protocollo nello stato **Preso in Carico** e cliccando sul tasto **Lavora** si aprirà la maschera per la lavorazione.

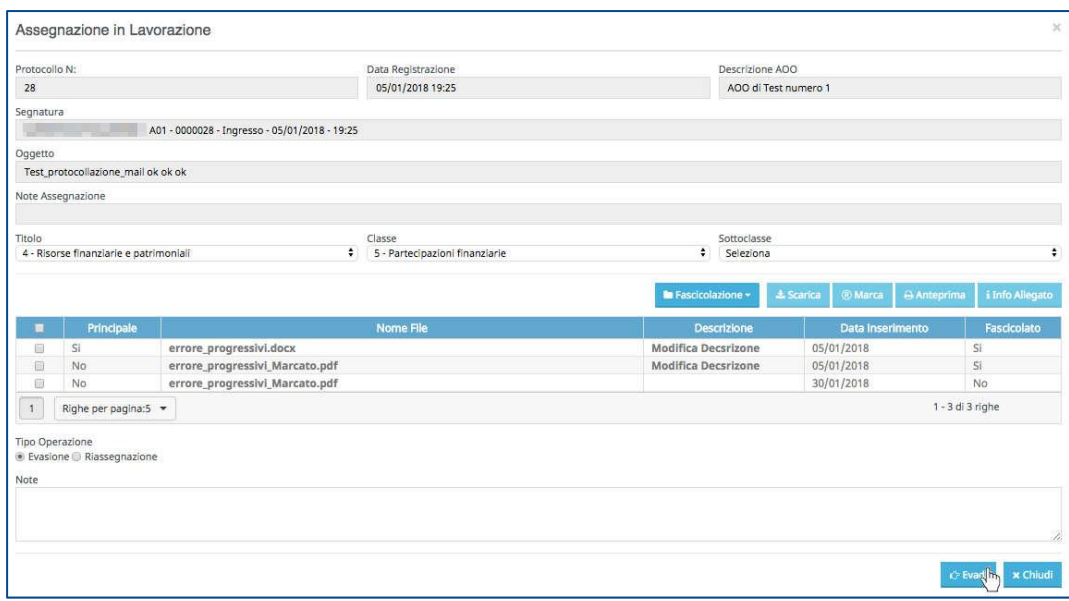

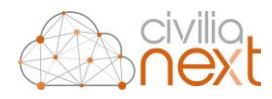

Effettuata la lavorazione l'operatore potrà evadere il protocollo cliccando il tasto **Evadi**; il protocollo selezionato scomparirà dalla sua scrivania.

Il protocollo sarà comunque visibile dalla funzione **Home Protocolli**, in particolare riporterà tutte le date/ora di presa in carico ed evasione effettuate dall'operatore.

**N.B. Qualora si fosse apportata una modifica alla classificazione queste verranno salvate solo al momento in cui si cliccherà sul tasto "Evadi".**

## <span id="page-14-0"></span>1.1.4 RIASSEGNAZIONE DI UN PROTOCOLLO

La riassegnazione permetterà all'operatore corrente di evadere il protocollo e contemporaneamente inviarlo alla scrivania di un altro operatore/ufficio sia per competenza che per conoscenza e di eliminare la visualizzazione dalla propria X-Work.

#### **Il protocollo resterà comunque visibile dalla funzione Home dei Protocolli**

Per effettuare una riassegnazione è necessario selezionare un protocollo nello stato **Preso in Carico** e cliccare sul tasto **Lavora**; il sistema aprirà la maschera per la lavorazione in cui l'operatore dovrà selezionare l'opzione **Riassegnazione**; nella maschera successiva comparirà la griglia per il caricamento delle successive assegnazioni.

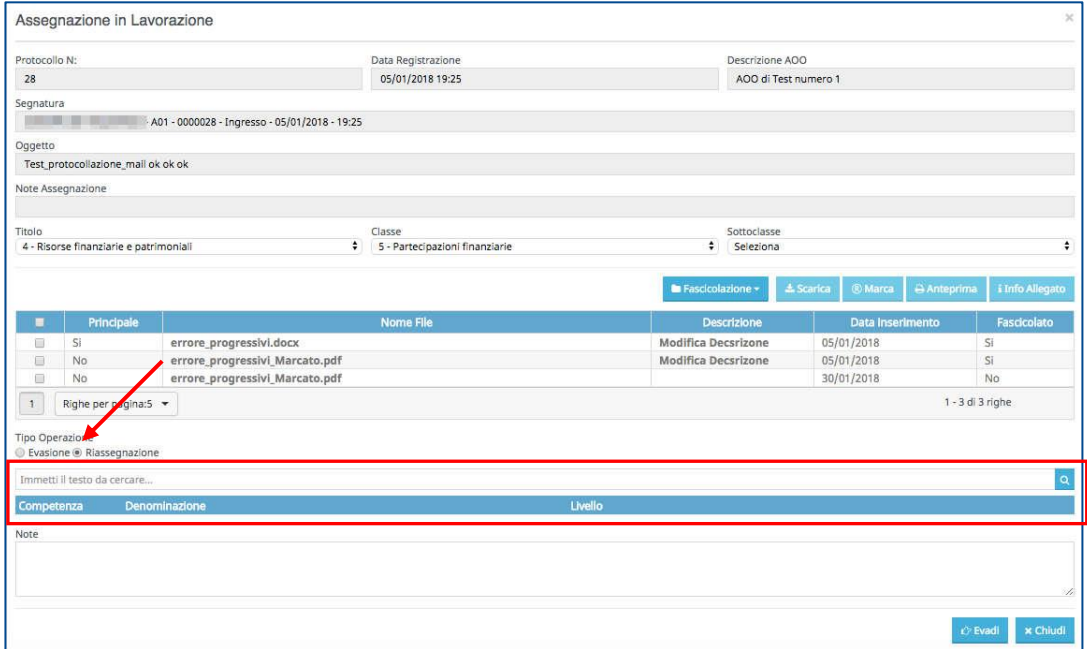

Una volta impostate le successive assegnazioni<sup>(3)</sup> l'operatore cliccherà sul tasto Evadi; il protocollo scomparirà dalla scrivania e verrà spostato nella/e scrivanie degli operatori/uffici indicati.

1

*<sup>3</sup> Per il funzionamento delle assegnazioni fare riferimento al capitolo [2.8.2 Assegnazioni](#page-50-1) pag[. 38](#page-50-1)* 

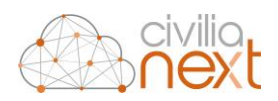

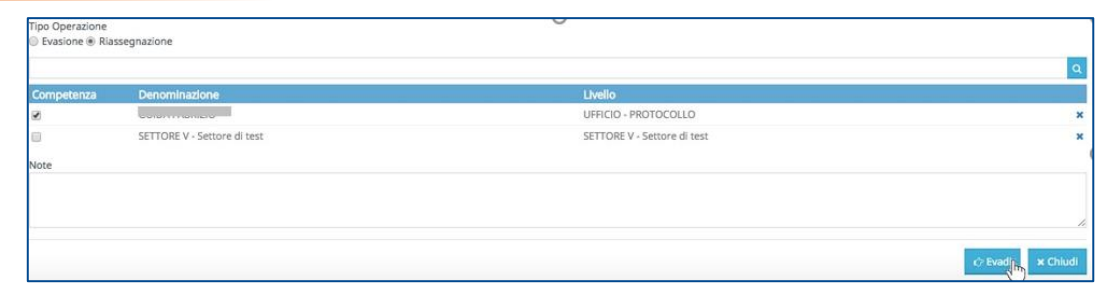

Il protocollo sarà comunque visibile dalla funzione Home Protocolli, in particolare riporterà tutte le date/ora di presa in carico ed evasione effettuate dall'operatore.

**N.B. Qualora si fosse apportata una modifica alla classificazione questa verrà salvata solo al momento in cui si cliccherà sul tasto "Evadi".**

# <span id="page-15-0"></span>1.1.5 RIFIUTO DI UN PROTOCOLLO

Se si decide di rifiutare il protocollo, si dovrà scrivere il **motivo del rifiuto** e selezionare il tasto **RIFIUTA**.

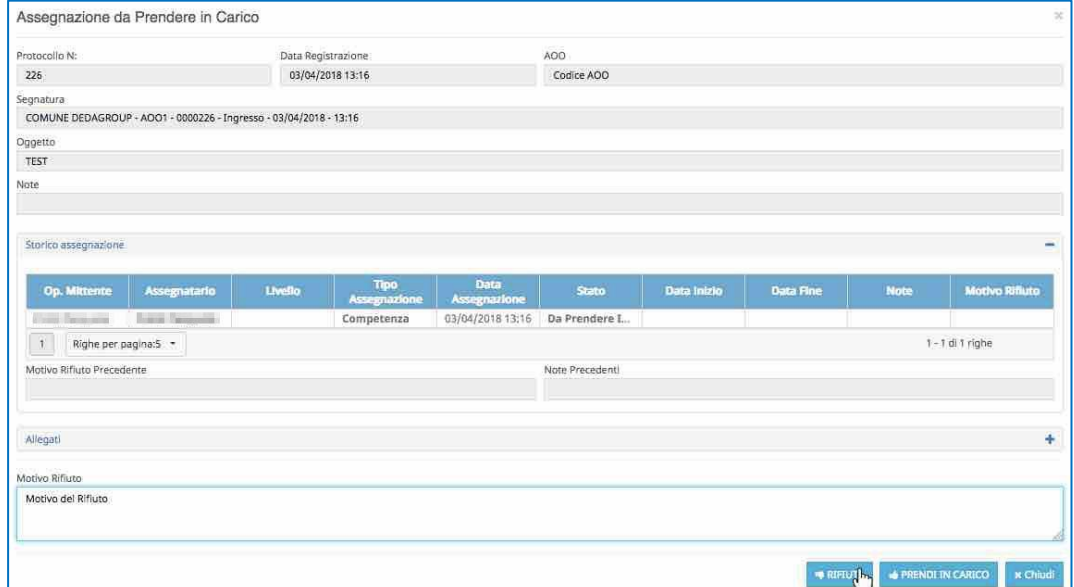

Il protocollo rifiutato scomparirà dalla scrivania dell'operatore e si sposterà (ritornerà) sulle **Assegnazioni** della scrivania dell'operatore che aveva fatto l'assegnazione nello stato **Da Prendere In Carico**.

L'operatore che aveva effettuato l'assegnazione è visibile dal dettaglio del protocollo selezionato nella linguetta **Assegnazioni**, nella colonna **Op. mittente**.

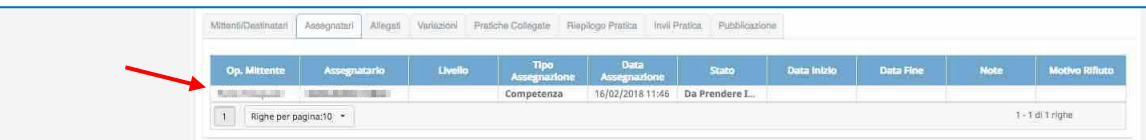

Dopo il rifiuto nella scrivania dell'operatore che lo riceverà verrà visualizzata la seguente situazione:

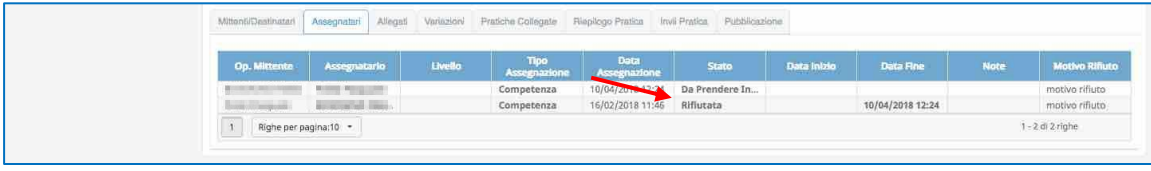

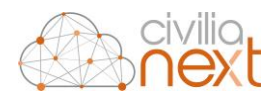

# <span id="page-16-0"></span>1.1.6 RIFIUTO MULTIPLO

È possibile anche rifiutare simultaneamente più protocolli assegnati. Per effettuare questa azione l'operatore utilizzerà il checkbox posto sulla prima colonna a sinistra della griglia corrispondente per selezionare i protocolli nello stato **Da prendere in carico** desiderati, e selezionerà il tasto **Rifiuta**.

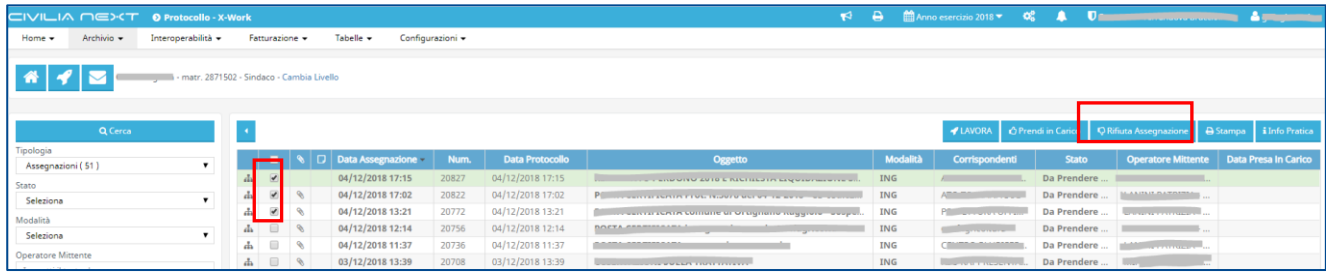

Comparirà quindi una maschera che richiederà l'inserimento della motivazione del rifiuto:

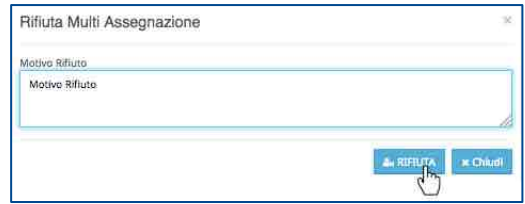

l'operatore inserirà il **Motivo Rifiuto** e cliccherà su **RIFIUTA.**

Anche in questo caso i protocolli rifiutati scompariranno dalla scrivania dell'operatore e si sposteranno sulle **Assegnazioni** della scrivania dell'operatore che aveva fatto l'assegnazione, rispettivamente del singolo protocollo, nello stato **Da Prendere In Carico**.

#### <span id="page-16-1"></span>1.1.7 FASCICOLAZIONE

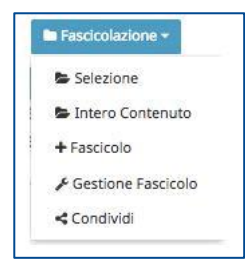

Cliccando sul tasto **Fascicolazione** si apre un menu a tendina dove sono riportate tutte le funzioni per la fascicolazione degli allegati.

#### 1.1.7.1 INSERIMENTO ALLEGATI IN UN FASCICOLO ESISTENTE

Per procedere alla fascicolazione degli allegati sarà possibile procedere in due modi diversi. Dalla sezione **Fascicolazione** è possibile:

- inserire tutti gli allegati di un protocollo in un fascicolo (in questo caso è necessario selezionare l'opzione **Intero Contenuto**);
- o fascicolare solo alcuni allegati (in questo caso è necessario selezionare gli allegati da fascicolare utilizzando il checkbox posto sulla prima colonna a sinistra della griglia corrispondente, e scegliere la voce **Selezione** dal pulsante **Fascicolazione** posto sopra la griglia).

**N.B. È possibile inserire nello stesso fascicolo anche più di un file simultaneamente apponendo opportunamente le spunte sulle righe desiderate della griglia**.

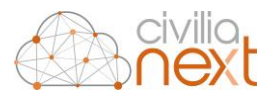

In entrambi i casi si aprirà la maschera che permetterà la ricerca del fascicolo in cui inserire gli allegati:

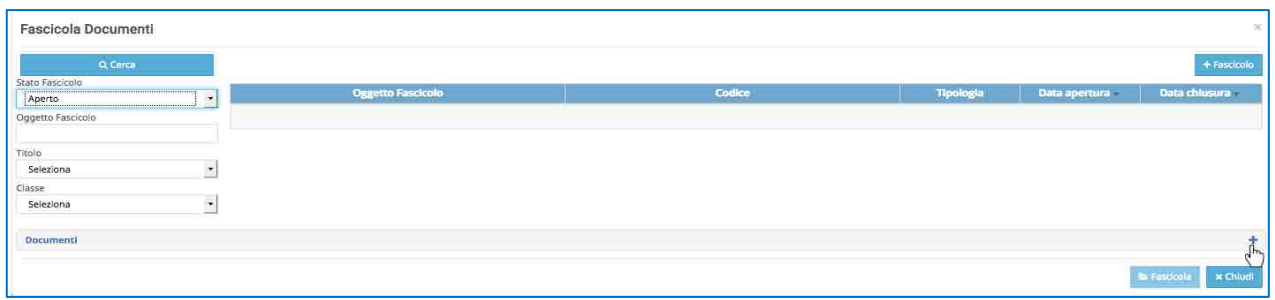

Nella sezione inferiore della maschera verranno riportati tutti gli allegati selezionati (per visualizzarli l'operatore dovrà cliccare sul **+** posto a destra sulla riga **Documenti**);

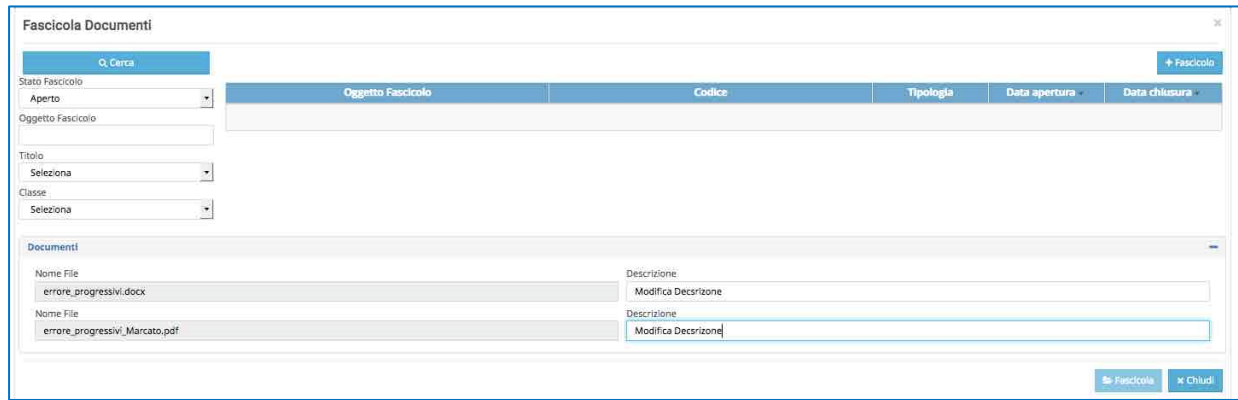

Per ogni allegato l'operatore potrà, prima della fascicolazione e se lo desidera, modificare il campo **Descrizione** inserendone una più esplicativa.

Per ricercare il fascicolo si utilizzeranno i filtri posti alla sinistra della griglia: in particolare si potranno ricercare i fascicoli per **Stato (aperto/chiuso), Oggetto Fascicolo, Titolo e Classe**.

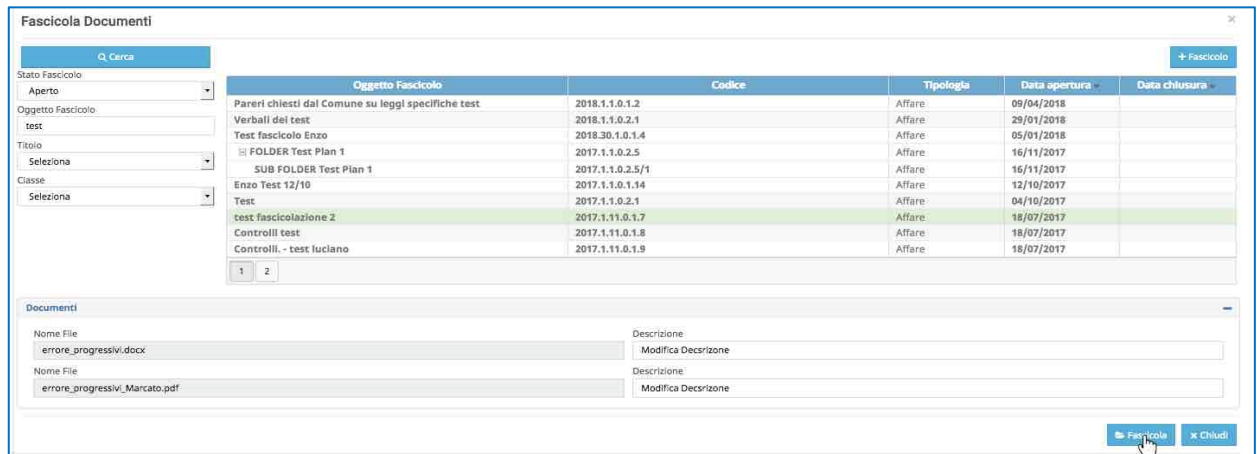

Una volta selezionato il fascicolo desiderato è necessario selezionare il tasto **Fascicola** per completare l'operazione. Nella griglia degli allegati del protocollo la colonna **Fascicolato** verrà valorizzata con il valore **Sì** in corrispondenza degli allegati inseriti nel fascicolo.

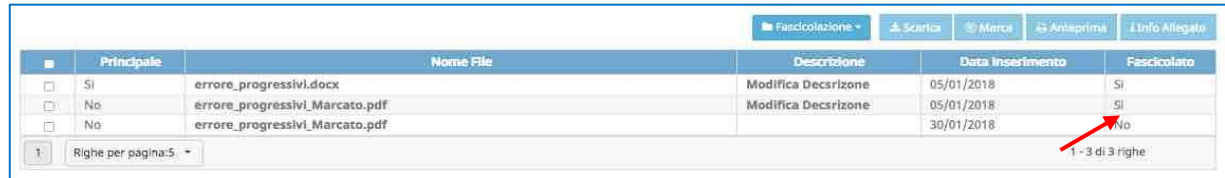

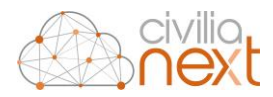

# 1.1.7.2 Creazione di un Fascicolo

L'operatore può creare un nuovo fascicolo in più modi distinti.

#### 1) Dalla maschera **Assegnazione** cliccando sul tasto **Fascicolazione** e scegliendo l'opzione **+ Fascicolo**.

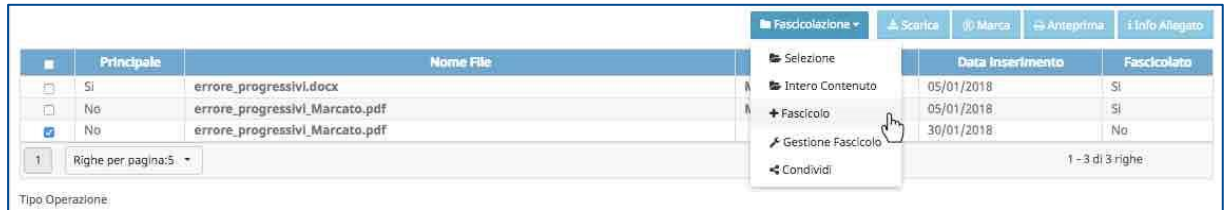

2) Dalla maschera **Fascicola Documenti** selezionando il tasto **+ Fascicolo** in alto a destra.

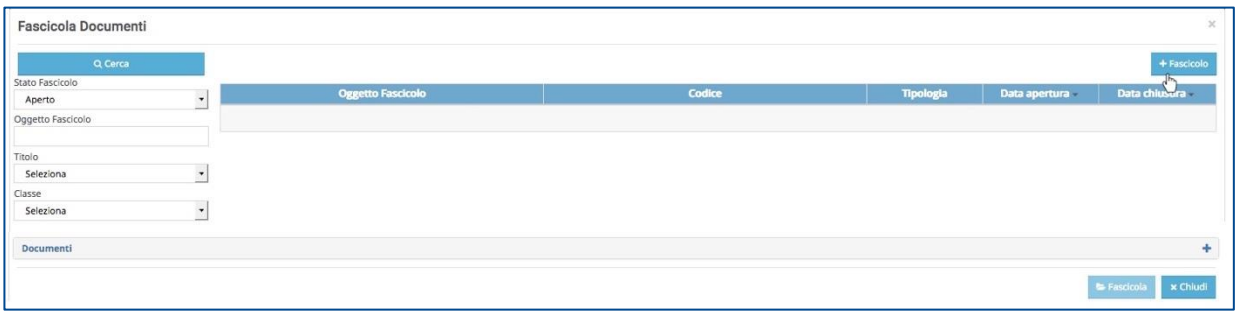

3) Dalla maschera **Fascicola Documenti** selezionando **Gestione Fascicoli** e nella maschera successiva su **+ Fascicolo**

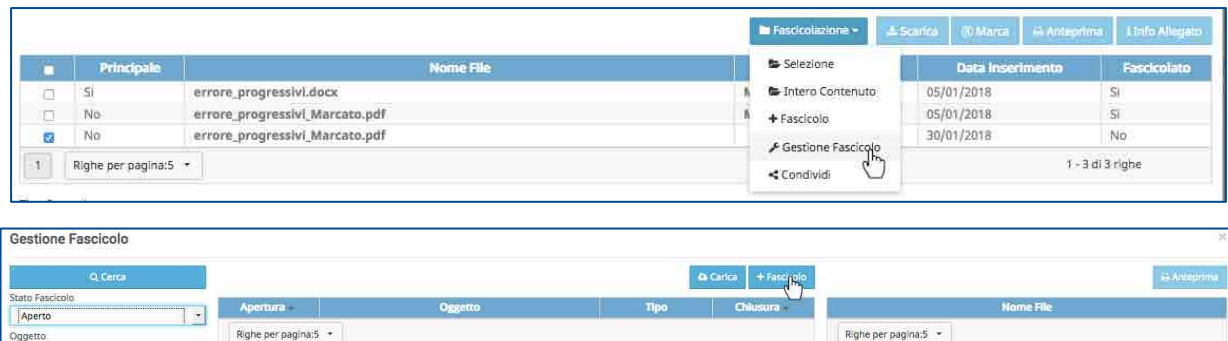

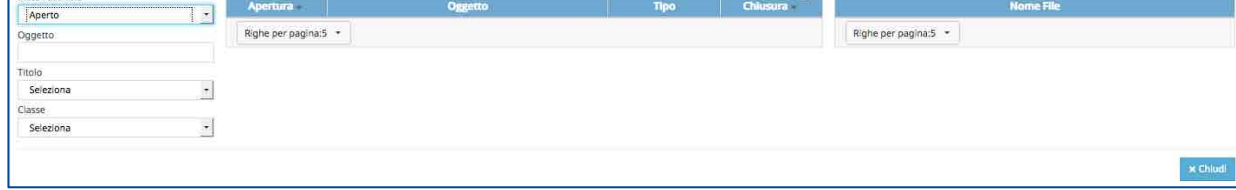

Per tutte e tre le modalità si aprirà la maschera per la creazione veloce di un fascicolo

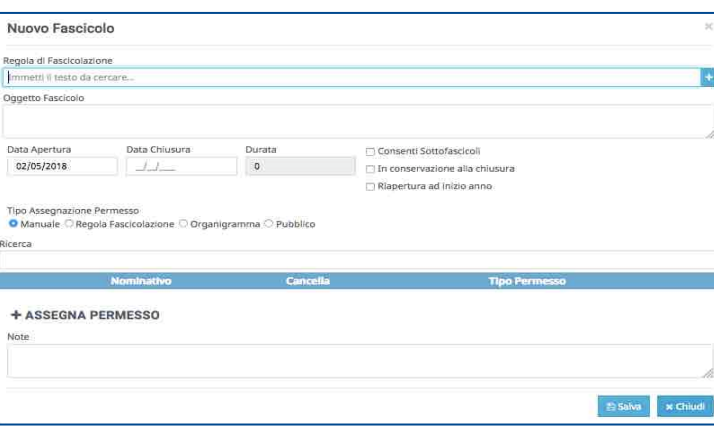

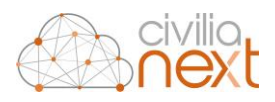

ed inserire i seguenti dati relativi al fascicolo da creare:

- scegliere una **Regola di Fascicolazione**, tra quelle presenti;
- inserire l'**Oggetto** del fascicolo;
- inserire la spunta nel checkbox **Consenti Sottofascicoli** se il fascicolo che si sta creando dovrà prevedere dei sotto fascicoli ad esso collegati;
- inserire la spunta nel checkbox **Rendi Pubblico** se il fascicolo dovrà essere visibile anche agli altri utenti.

Cliccando su **Salva**, il sistema creerà il nuovo fascicolo.

# <span id="page-19-0"></span>1.2 ISTANZE CONDIVISE

Nella tipologia **Istanze Condivise** verranno riportati tutti i protocolli che sono stati assegnati per **conoscenza** all'operatore collegato o a uno degli uffici di cui fa parte. Tra questi, saranno evidenziati, quelli ancora da visualizzare.

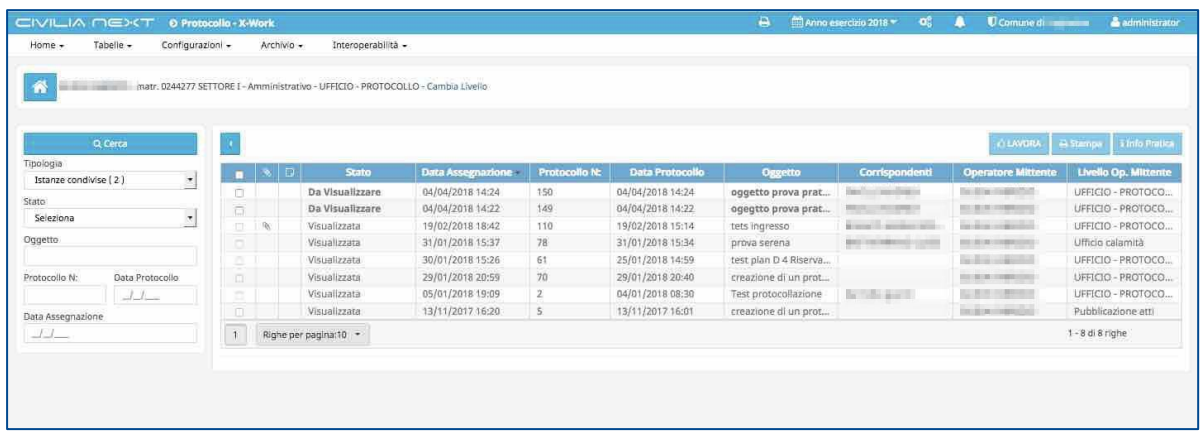

Per visualizzare una istanza condivisa (protocollo) l'operatore deve: selezionare il protocollo da visualizzare utilizzando il checkbox posto sulla prima colonna a sinistra della griglia e selezionare poi il tasto **Lavora**.

**N.B. È possibile anche la selezione multipla di più protocolli.**

| Home +                                                                    | Tabelle -<br>Configurazioni - |        |               | Archivio -<br>Interoperabilità -                                                   |                   |                |                  |                       |                                                        |                           |                       |
|---------------------------------------------------------------------------|-------------------------------|--------|---------------|------------------------------------------------------------------------------------|-------------------|----------------|------------------|-----------------------|--------------------------------------------------------|---------------------------|-----------------------|
| 省                                                                         |                               |        |               | - matr. 0244277 SETTORE 1 - Amministrativo - UFFICIO - PROTOCOLLO - Cambia Livello |                   |                |                  |                       |                                                        |                           |                       |
|                                                                           |                               |        |               |                                                                                    |                   |                |                  |                       |                                                        |                           |                       |
| Tipologia                                                                 | Q Cerca                       |        |               |                                                                                    |                   |                |                  |                       |                                                        | <b>CLAVORA</b>            | Stampa Linfo Pratice  |
| Istanze condivise (2)<br>$\mathbf{v}$<br>Stato<br>$\ddot{ }$<br>Seleziona |                               |        |               | Stato<br>F.                                                                        | Data Assegnazione | Protocollo N:  | Data Protocollo  | <b>Oggetto</b>        | Corrispondenti                                         | <b>Operatore Instente</b> | Livello Op. Militente |
|                                                                           |                               | m      |               | Da Visualizzare                                                                    | 04/04/2018 14:24  | 150            | 04/04/2018 14:24 | oggetto prova prat    | <b>Territory and Angles</b>                            | the division in provided  | UFFICIO - PROTOCO     |
|                                                                           |                               | a      |               | Da Visualizzare                                                                    | 04/04/2018 14:22  | 149            | 04/04/2018 14:22 | ogegtto prova prat    | <b>DESCRIPTION</b>                                     | THE ENERGY TEMPERATURES   | UFFICIO - PROTOCO     |
|                                                                           |                               |        | $\mathcal{R}$ | Visualizzata                                                                       | 19/02/2018 18:42  | 110            | 19/02/2018 15:14 | tets ingresso         | <b>Rock in America</b>                                 | be done contained         | UFFICIO - PROTOCO     |
| Oggetto                                                                   |                               | Ξ      |               | Visualizzata                                                                       | 31/01/2018 15:37  | 78             | 31/01/2018 15:34 | prova serena          | and private a control<br>The Company of the Company of | in the conclude           | Ufficio calamità      |
|                                                                           |                               | $\Box$ |               | Visualizzata                                                                       | 30/01/2018 15:26  | 61             | 25/01/2018 14:59 | test plan D 4 Riserva |                                                        |                           | LIFFICIO - PROTOCO    |
| Protocollo N:                                                             | Data Protocollo               | ö      |               | Visualizzata                                                                       | 29/01/2018 20:59  | $70^{\circ}$   | 29/01/2018 20:40 | creazione di un prot  |                                                        | to the resident.          | UFFICIO - PROTOCO     |
|                                                                           | $11-$                         | a.     |               | Visualizzata                                                                       | 05/01/2018 19:09  | $\overline{2}$ | 84/01/2018 08:30 | Test protocollazione  | the control and the                                    | <b>PERMITTEN</b>          | UFFICIO-PROTOCO       |
| Data Assegnations                                                         |                               | m      |               | Visualizzata                                                                       | 13/11/2017 16:20  | $\overline{S}$ | 13/11/2017 16:01 | creazione di un prot  |                                                        | <b>UNITED STORES</b>      | Pubblicazione atti    |
| $11-$                                                                     |                               | $\tau$ |               | Righe per pagina:10 +                                                              |                   |                |                  |                       |                                                        | GUIDA FABRIZIO            | $1 - 8$ di 8 righe    |

Comparirà a quel punto un messaggio di conferma dell'avvenuta visualizzazione della/e pratica/che.

Confermando tale messaggio i protocolli assumeranno lo stato di istanza **Visualizzata**.

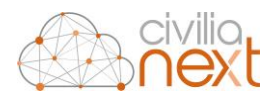

# <span id="page-20-0"></span>1.3 FATTURE

Nella tipologia **Fatture**, l'operatore troverà l'elenco di tutte le fatture elettroniche di propria competenza ricevute dal sistema di interscambio SDI già protocollate.

Le fatture potranno arrivare direttamente dal sistema di interscambio o da un altro operatore che le ha riassegnate perché non di sua competenza.

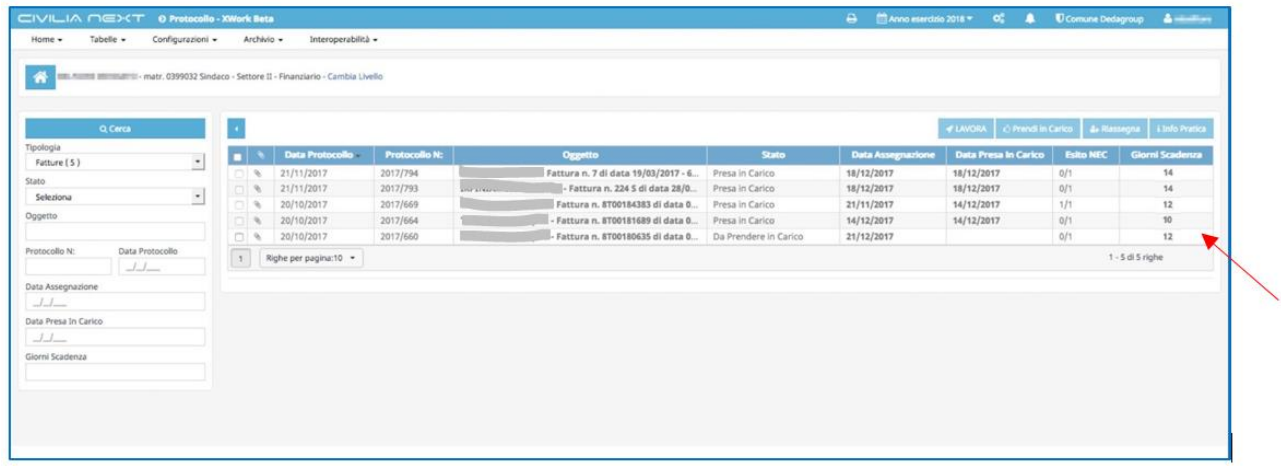

**N.B.: nella griglia dove sono riportate le fatture l'ultima colonna è relativa a giorni che mancano ancora alla scadenza dell'accettazione della stessa. Nel sistema sarà anche possibile impostare un parametro di configurazione che permetterà l'accettazione delle fatture trascorso un determinato periodo di tempo.**

Per lavorare una fattura ricevuta è sufficiente cliccare una volta sul record del protocollo e scegliere il tasto **Lavora**. Selezionando una fattura nello stato **Da Prendere in Carico** e cliccando sul tasto **Lavora**, comparirà la seguente maschera:

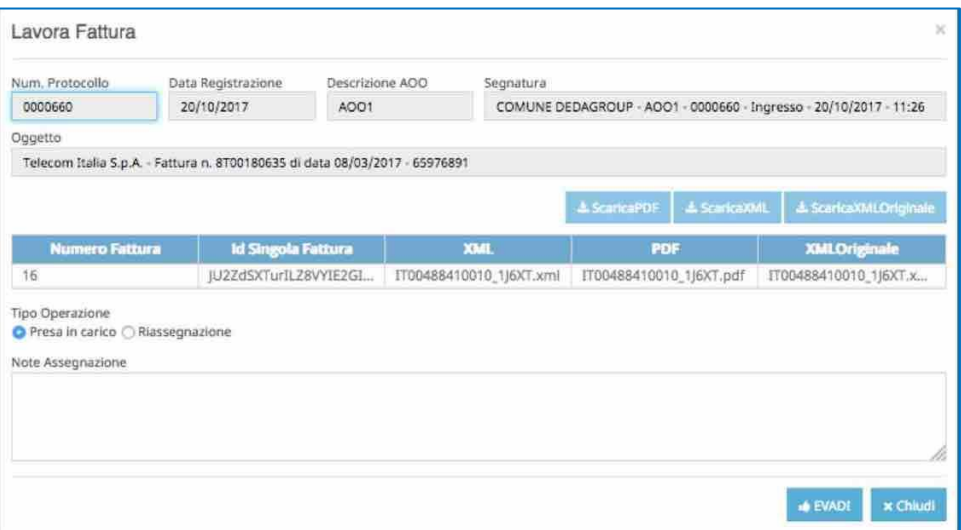

All'interno di questa maschera l'operatore potrà:

- **Prendere in carico** la fattura;
- **Riassegnare** la fattura.

**N.B.: la riassegnazione di una fattura deve essere effettuata prima di prenderla in carico.**

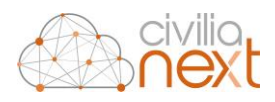

#### <span id="page-21-0"></span>1.3.1 RIASSEGNAZIONE DI UNA FATTURA

Sarà possibile riassegnare una fattura ricevuta direttamente dal sistema di interscambio o da un altro operatore.

#### **N.B. La riassegnazione di una fattura potrà essere effettuata unicamente ad un operatore. Non sarà possibile riassegnare la fattura ad un ufficio.**

L'operatore metterà la spunta sul checkbox Riassegnazione<sup>4</sup> e nella maschera comparirà il campo che permetterà la riassegnazione della fattura.

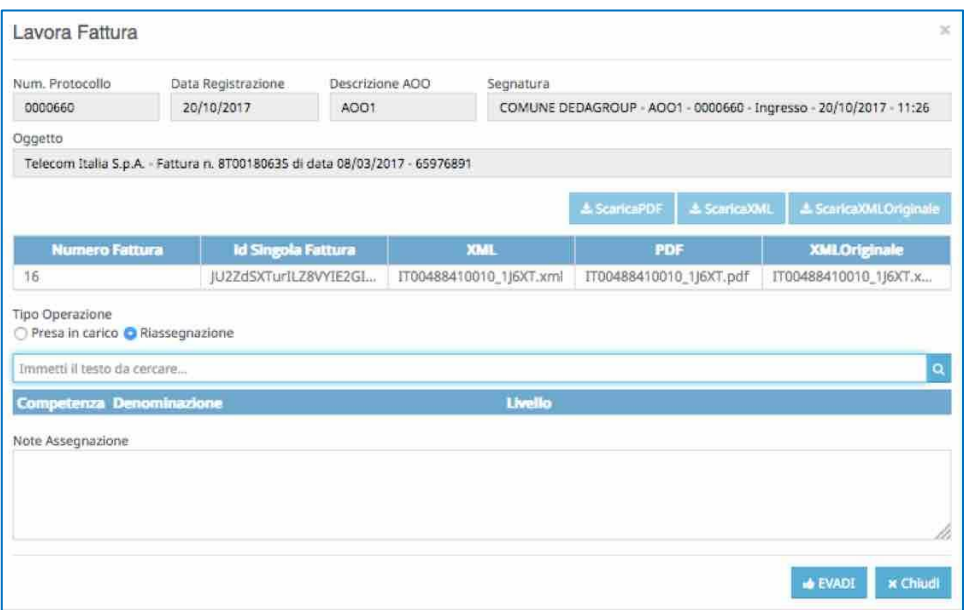

Una volta individuato l'operatore a cui riassegnare la fattura si cliccherà su **EVADI** e la fattura scomparirà dalla scrivania dell'operatore corrente per essere spostata su quella dell'operatore indicato nella riassegnazione.

## <span id="page-21-1"></span>1.3.2 PRESA IN CARICO DI UNA FATTURA

Per prendere in carico la fattura è sufficiente cliccare su **EVADI**.

Tutte le volte che si prenderà in carico una fattura si aprirà immediatamente la maschera per la lavorazione.

L'operatore potrà interrompere in qualsiasi momento l'attività cliccando sul tasto **Chiudi**. Il focus ritornerà sulla X-Work dove la fattura selezionata risulterà nello stato **Presa in Carico**. **La fattura rimane sulla scrivania dell'operatore**.

Selezionando una fattura nello stato **Presa in Carico** e cliccando sul tasto **Lavora** si aprirà la maschera per la lavorazione.

1

*<sup>4</sup> Per maggiori dettagli sulla riassegnazione vai al capitolo [2.8.2](#page-50-1) [Assegnazioni](#page-50-1) pa[g.39](#page-50-1)*

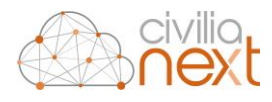

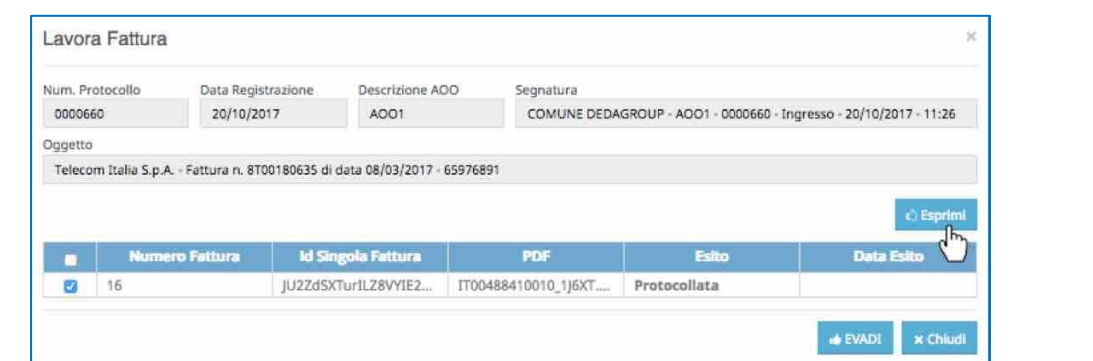

Il sistema permetterà all'operatore di procedere direttamente all'**accettazione** o al **rifiuto** della fattura. Per fare questo, nella griglia riportante l'elenco delle fatture l'operatore spunterà tutte le righe di cui vorrà esprimere il parere e quindi cliccherà sul tasto **Esprimi**.

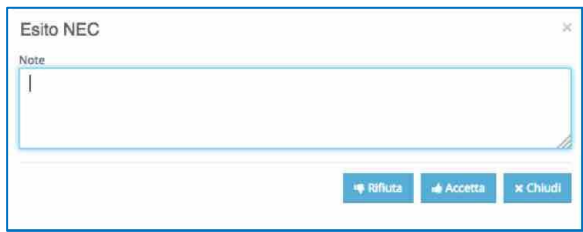

Nella maschera Esito NEC<sup>5</sup> che si aprirà l'operatore sarà in grado di:

- **accettare** la fattura;
- **rifiutare** la fattura.

Le accettazioni e i rifiuti delle fatture saranno registrati tra gli allegati del protocollo. Nel momento in cui tutte le fatture della griglia saranno esitate la registrazione scomparirà dalla scrivania.

# 1.3.2.1 ACCETTAZIONE DI UNA FATTURA

Cliccando sul tasto **Accetta** la fattura verrà accettata. L'avvenuta accettazione della fattura verrà comunicata al sistema di interscambio e la fattura verrà registrata in contabilità (qualora l'ente disponga di uno dei software Dedagroup di contabilità: Civilia Next o Civilia Open)

La registrazione di protocollo della fattura sarà comunque visibile nella sezione **Home Protocolli**, in particolare riporterà tutte le date/ora di presa in carico ed evasione effettuate dall'operatore.

# 1.3.2.2 RIFIUTO DI UNA FATTURA

Per rifiutare la fattura è obbligatorio inserire nel campo **Note** la motivazione del rifiuto successivamente l'operatore deve selezionare il tasto **Rifiuta**. Anche in questo caso verrà data comunicazione al sistema di interscambio del rifiuto della fattura.

# <span id="page-22-0"></span>1.3.3 PRESA IN CARICO E RIASSEGNAZIONE MULTIPLA

È possibile anche accettare/riassegnare simultaneamente più fatture. Per fare questo l'operatore dovrà selezionare tramite il checkbox posto sulla prima colonna a sinistra della griglia le fatture nello stato **Da prendere in carico** da riassegnare e prenderle in carico selezionando il tasto **Prendi in carico**;

<sup>1</sup> *<sup>5</sup> NEC sta per Notifica Esito Committente ed è l'esito di accettazione/rifiuto che il sistema provvede a inviare allo SDI*

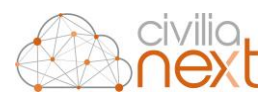

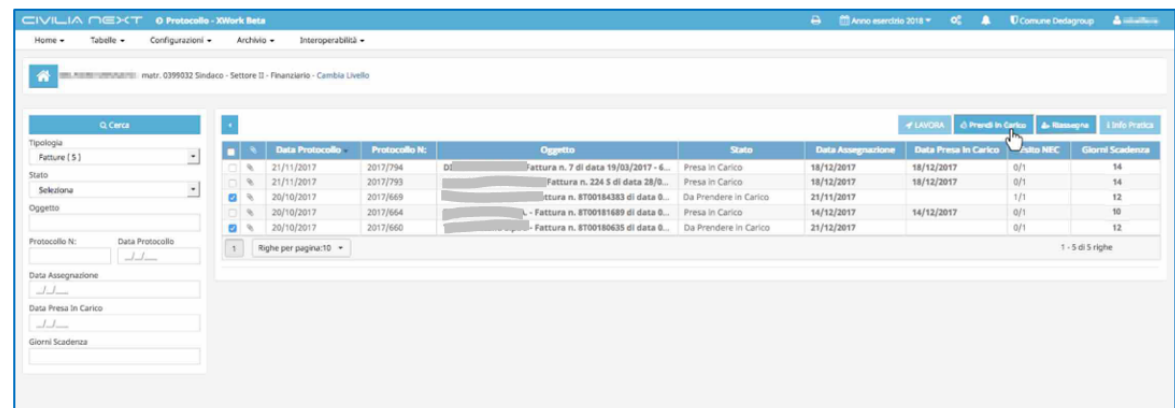

Confermando la presa in carico, le fatture cambieranno di stato assumendo quello di **Presa in carico**.

In seguito, è necessario cliccare **Riassegna** per riassegnare tutte le fatture ad un unico operatore**.**

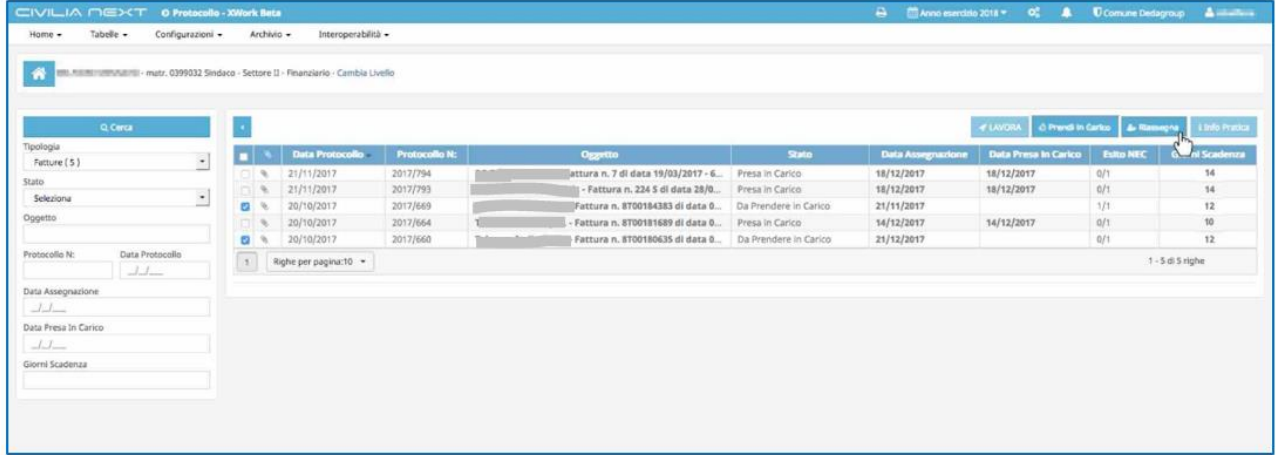

Comparirà quindi la maschera che permetterà di riassegnare tutte le fatture selezionate.

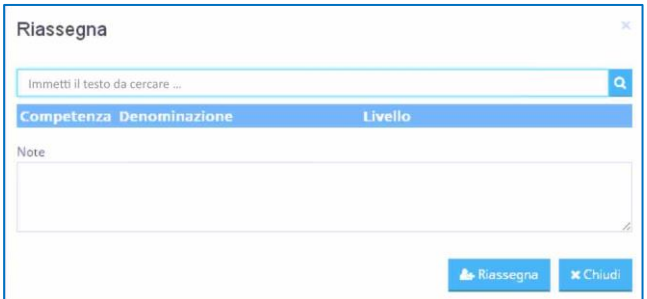

Una volta selezionato l'operatore desiderato cliccando su **Riassegna** tutte le fatture selezionate scompariranno nella scrivania e verranno spostate in quella dell'operatore indicato.

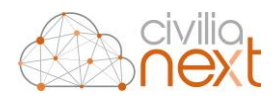

# <span id="page-24-0"></span>**2 PROTOCOLLAZIONE MANUALE**

Dal menu **Home** cliccando su **Protocolli** → **Home Protocolli** si accederà alla funzione che permette di effettuare le protocollazioni manuali. Per effettuare una nuova protocollazione l'operatore cliccherà sul tasto **Nuovo** oppure su **Duplica (con o senza allegati)** che permette di creare un nuovo protocollo precaricando i dati di uno già esistente.

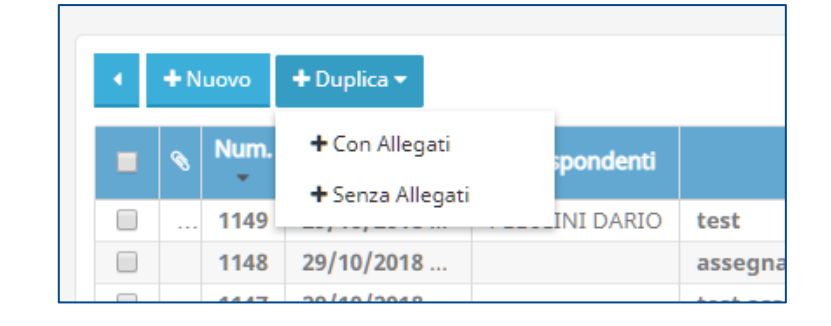

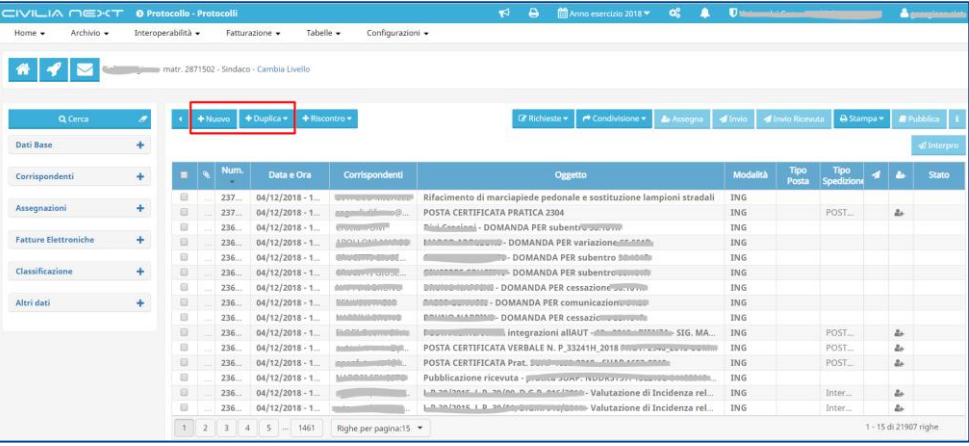

# <span id="page-24-1"></span>2.1 MASCHERA DI PROTOCOLLAZIONE

Tutte le informazioni afferenti alla protocollazione (inclusi i documenti allegati) possono essere caricate da un'unica maschera, la quale si articola in due sottosezioni: **Dati generali** e **Dati aggiuntivi** (quest'ultima sezione è facoltativa).

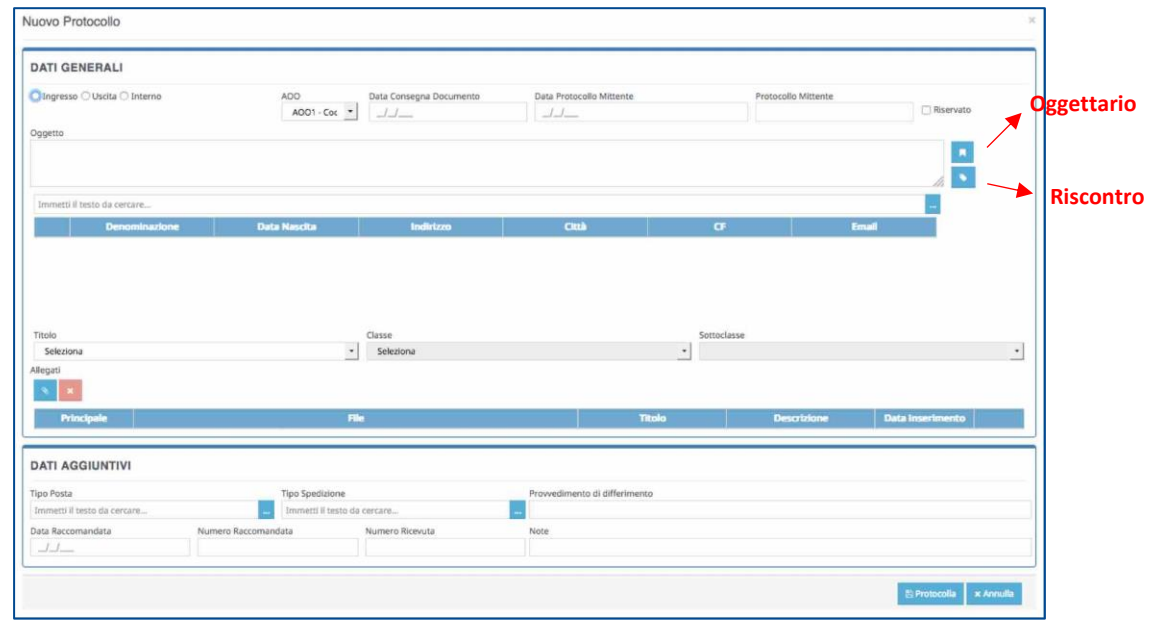

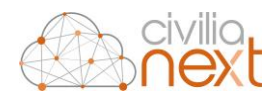

Si seleziona la modalità di protocollazione: **Ingresso, Uscita, Interno**. Eventualmente si riporta la **Data di consegna Documento; Data protocollo mittente; Protocollo mittente**. Si inseriscono:

- Oggetto
- *Mittenti/Destinatari*
- *Classificazione*
- *Allegati (in questa sezione si carica sia il doc principale che gli allegati)*
- *Dati aggiuntivi (sezione facoltativa).*

## <span id="page-25-0"></span>2.1.1 DATI GENERALI

In questo paragrafo vengono analizzate le informazioni afferenti la parte dei **Dati generali**:

- **Ingresso, Uscita, Interno:** si seleziona la modalità di protocollazione
- **AOO:** attraverso il menu a tendina si seleziona l'AOO di riferimento (Area Organizzativa Omogenea) su cui si andrà a protocollare il documento (per un comune tipo l'area omogenea sarà soltanto una).
- **Data consegna Documento:** attraverso il calendario si seleziona la data di consegna del documento

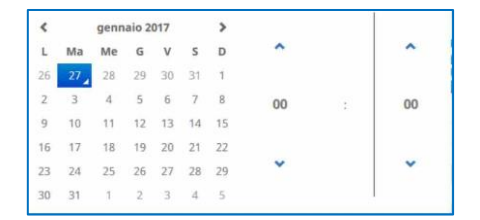

- **Data protocollo mittente:** attraverso il calendario si seleziona (se l'informazione è disponibile) la data in cui il mittente ha protocollato il documento
- **Protocollo mittente** si inserisce (se l'informazione è disponibile) il numero di protocollo mittente
- **Oggetto:** si scrive l'oggetto oppure:
	- o si utilizza il tasto Oggettario<sup>6</sup> · che consente di ricercare oggetti ricorrenti ed utilizzarli per la protocollazione in corso. La maschera che compare è la seguente

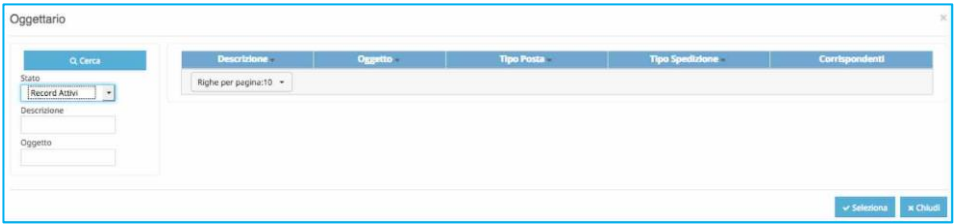

o si utilizza il tasto **Riscontro(7)** che consente di collegare al protocollo che si sta registrando un protocollo già esistente. La maschera che si apre è la seguente da cui posso ricercare i protocolli da collegare

1

*<sup>6</sup> Per maggiori dettagli sulla protocollazione con Oggettario vai al capitolo [2.7](#page-48-0) [PROTOCOLLA DA](#page-48-0) OGGETTARIO pag[. 42](#page-48-0)*

*<sup>7</sup> Per maggiori dettagli sul riscontro vai al capitolo [2.6](#page-46-0) [RISCONTRO DI UN PROTOCOLLO](#page-46-0) pag[. 40](#page-46-0)*

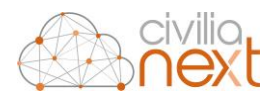

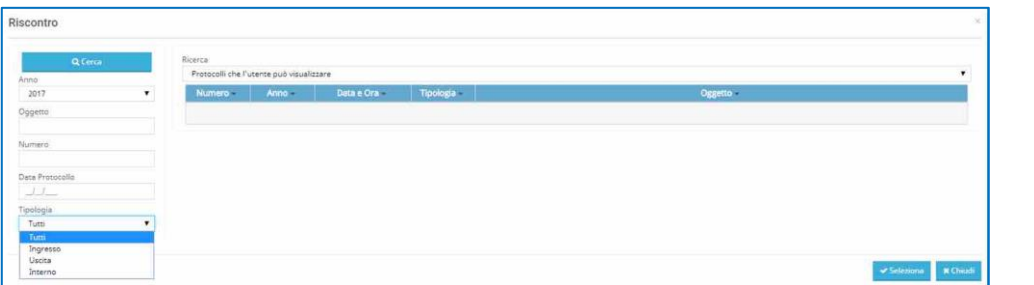

• **Mittenti/Destinatari (o corrispondenti <sup>8</sup> ):** da questa sezione si inseriscono i corrispondenti del protocollo in fase di registrazione denominati: **Mittenti** per i protocolli in **Ingresso**; Destinatari per i Protocolli in Uscita.

Come prima cosa l'operatore dovrà ricercare il nominativo all'interno della rubrica. basterà scrivere parte del nominativo nell'apposito spazio e si aprirà una **finestra pop up** che mostrerà i risultati:

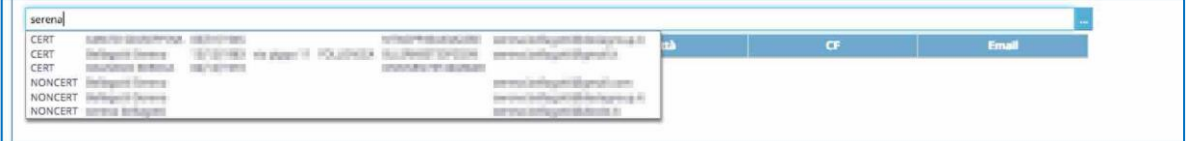

Selezionando uno dei nominativi della tendina questo verrà caricato nella griglia dei corrispondenti.

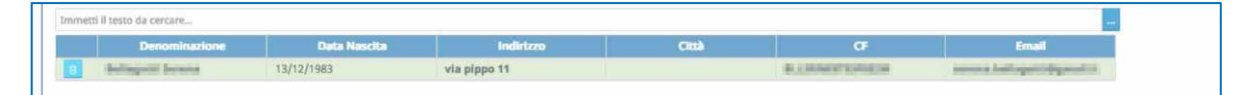

Qualora il nominativo non fosse presente in rubrica (la ricerca da esito negativo) sarà possibile procedere al suo inserimento. Si inseriscono i nominativi che possono essere *persone fisiche* (individuo fisico) o *persone giuridiche* (individuo giuridico) cliccando sul tasto **(…)** a fianco del campo di ricerca, il menu che compare è il seguente

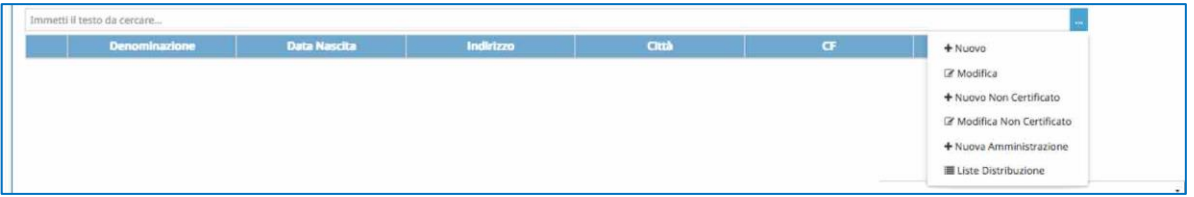

- **Titolo, Classe e Sottoclasse:** attraverso un apposito menu a tendina si inserisce la classificazione secondo il titolario di riferimento (max 3 livelli):
- **Allegati<sup>9</sup> :** in questo spazio si caricano tutti gli allegati (non c'è una sezione distinta per il documento principale). I file possono essere caricati **da scanner o da pc**.

# <span id="page-26-0"></span>2.1.1.1 Inserimento/Modifica Corrispondenti

1

All'interno della soluzione Civilia Next i Corrispondenti, da utilizzare come mittenti/destinatari nei protocolli possono essere di due tipi:

• **CERTIFICATI:** soggetti individuati in maniera univoca con l'obbligatorietà del caricamento di un set di informazioni definito, che una volta caricati saranno poi disponibili a tutti i verticali della soluzione

*<sup>8</sup> Per maggiori dettagli sull'inserimento dei corrispondenti vai al [paragrafo 2.1.1.1 Inserimento/Modifica Corrispondenti pag.30](#page-26-0)* 

*<sup>9</sup> Per maggiori dettagli sull'inserimento degli allegati vai a[l paragrafo 2.1.1.2 ALLEGATI](#page-33-0) pag.37*

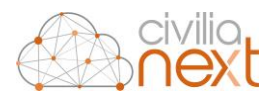

• **NON CERTIFICATI:** che prevedono il caricamento libero delle informazioni, e che saranno disponibili unicamente al modulo del Protocollo

Nel caso in cui non si abbiano a propria disposizione tutte le informazioni obbligatorie (es. Codice fiscale per gli individui fisici) si può opzionare l'inserimento di **Nuovo Non Certificato.** 

#### 2.1.1.1.1 Inserimento Corrispondenti Certificati

Se dal menu si sceglierà **Nuovo**, si aprirà una maschera di inserimento dati dei Corrispondenti **CERTIFICATI**; sarà necessario scegliere attraverso il menu a tendina se sarà un inserimento di un individuo fisico oppure giuridico.

A fianco la maschera che compare quando dalla tendina **Tipo Individuo** viene selezionato **Individuo Fisico**

Per completare l'inserimento l'operatore dovrà inserire obbligatoriamente i campi: **Cognome, Nome, Data di Nascita, Comune di Nascita, Sesso**.

il campo **Codice Fiscale** si potrà calcolare in automatico cliccando sul tasto<sup>c</sup>

A fianco la maschera che compare quando dalla tendina **Tipo Individuo** viene selezionato **Individuo Giuridico**

Per completare l'inserimento l'operatore dovrà inserire obbligatoriamente i campi: **Denominazione, Partita IVA, Codice Fiscale, Comune Sede Legale.**

Il campo **Codice Fiscale** verrà valorizzato in automatico copiando quanto inserito in quello di **Partita IVA**; sarà sempre possibile intervenire per modificarlo

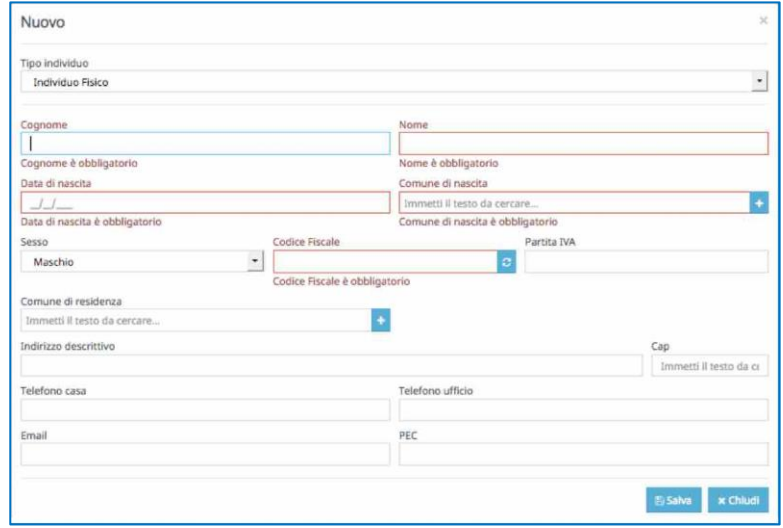

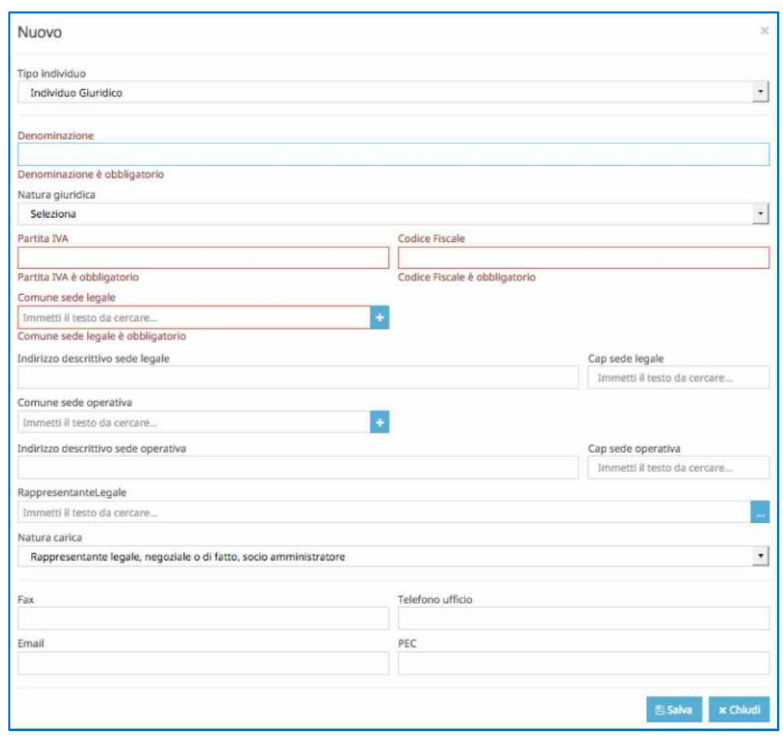

Una volta inseriti i dati richiesti cliccando su Salva, il nuovo corrispondente verrà inserito in rubrica e caricato nella griglia dei mittenti/destinatari del protocollo che si sta inserendo.

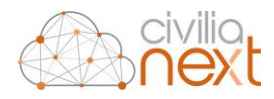

# 2.1.1.1.2 Modifica Corrispondenti Certificati

Qualora fosse necessario modificare delle informazioni inserite in precedenza in un corrispondente **CERTIFICATO**, occorrerà innanzitutto ricercarlo e caricarlo nella griglia.

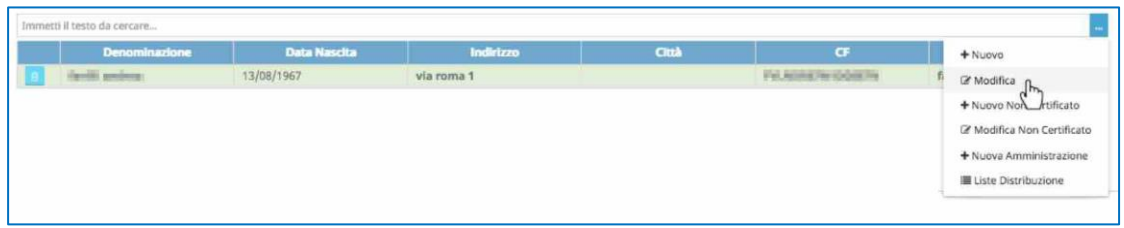

Dal menu si sceglierà quindi la funzione **Modifica;** a seconda della tipologia di individuo si aprirà la maschera corrispondente.

Maschera per la modifica dell'**Individuo Fisico**.

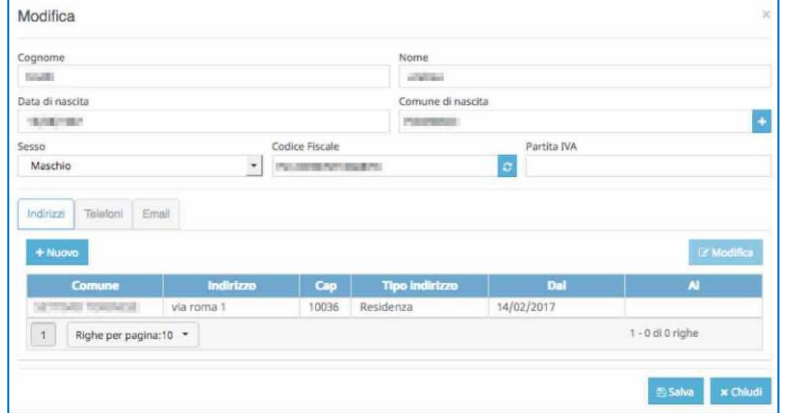

#### Maschera per la modifica dell'**individuo Giuridico**.

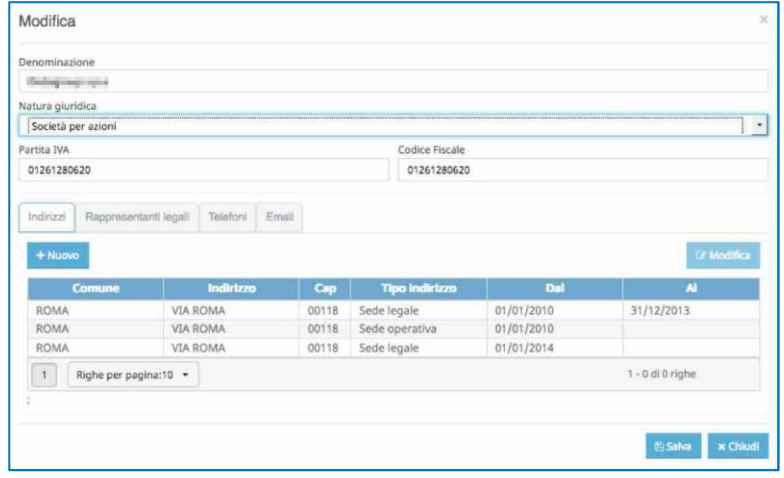

Come si può notare negli individui **CERTIFICATI**, verrà fornita la possibilità di gestire la storicità degli **Indirizzi, dei recapiti telefonici e dei recapiti PEC e PEO** dei soggetti fisici e giuridici e dei **Rappresentanti Legali** unicamente per i soggetti giuridici.

**N.B. le modifiche apportate ai corrispondenti saranno valide a partire dal Protocollo che si sta creando in quel momento, tutte le informazioni caricate nei protocolli precedenti non saranno modificate**

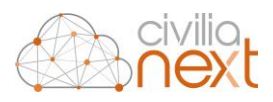

### 2.1.1.1.3 Inserimento Corrispondenti Non Certificati

Se dal menu si sceglierà **Nuovo Non Certificato**, si aprirà una maschera di inserimento dati dei Corrispondenti **NON CERTIFICATI**; sarà necessario scegliere attraverso il menu a tendina se sarà un inserimento di un individuo fisico oppure giuridico.

A fianco la maschera che compare quando dalla tendina **Tipo Individuo** viene selezionato **Individuo Fisico**.

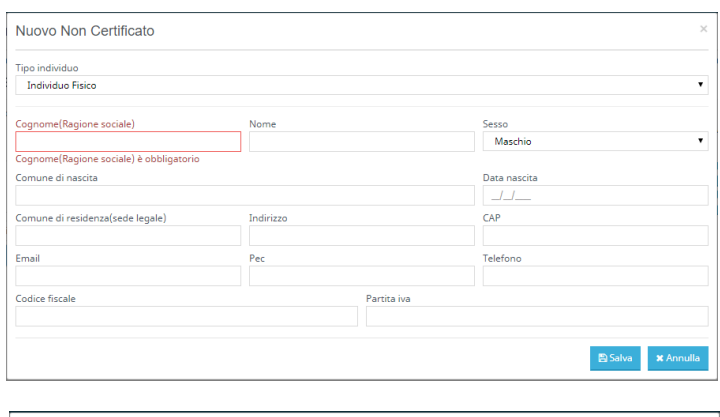

A fianco la maschera che compare quando dalla tendina **Tipo Individuo** viene selezionato **Individuo Giuridico**.

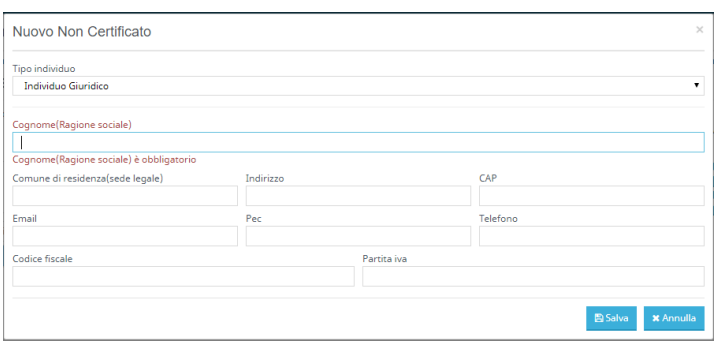

Come si può notare il caricamento dei corrispondenti NON CERTIFICATI richiede un set minimo di dati.

# 2.1.1.1.4 Modifica Corrispondenti Non Certificati

Qualora fosse necessario modificare delle informazioni inserite in precedenza in un corrispondente **NON CERTIFICATO**, occorrerà innanzitutto ricercarlo e caricarlo nella griglia.

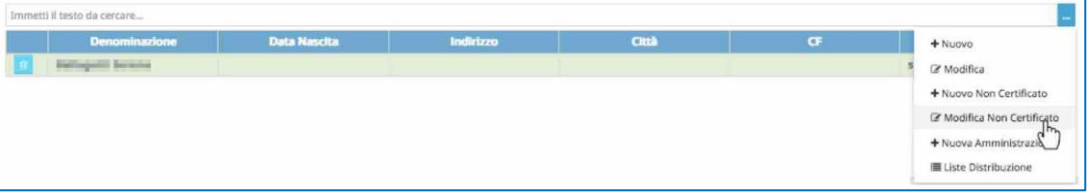

Dal menu si sceglierà quindi la funzione **Modifica Non Certificato;** a seconda della Tipologia di Individuo si aprirà la maschera corrispondente.

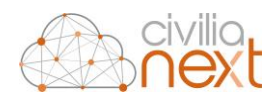

Maschera per la Modifica dell'**Individuo Fisico**.

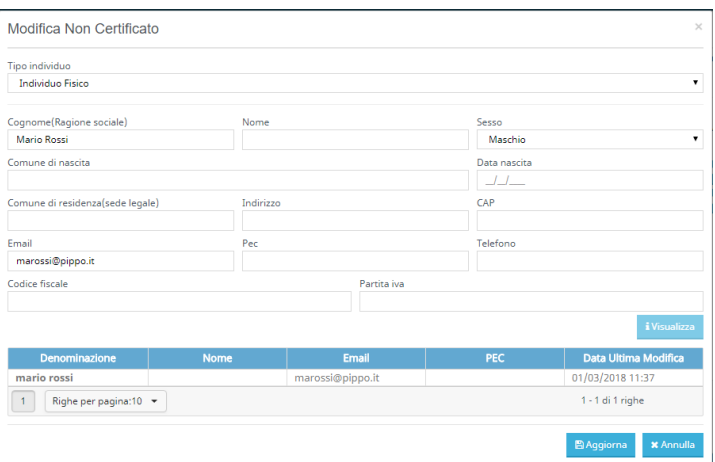

Maschera per la Modifica dell'**individuo Giuridico**.

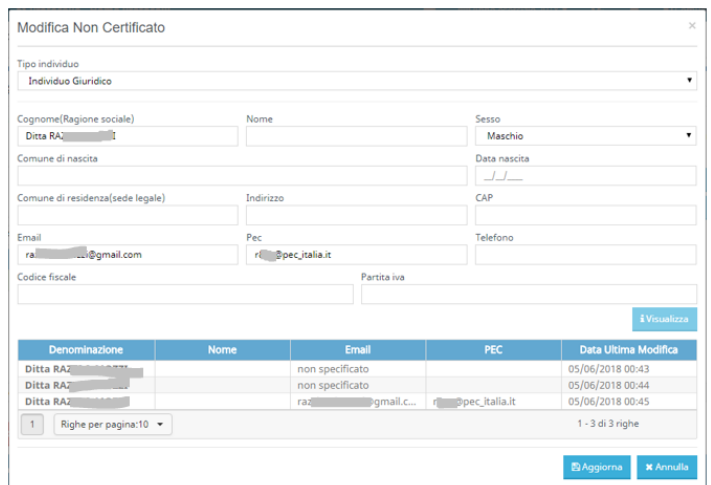

# 2.1.1.1.5 Inserimento Corrispondenti da Indice Pa (Nuova Amministrazione)

Il Protocollo permette all'operatore di reperire i dati relativi alla PA direttamente dall'indice IPA evitando quindi di digitare informazioni errate o parziali. Quando quindi sarà necessario inserire tra i corrispondenti una PA, dopo aver verificato che non sia già presente in rubrica, sarà possibile recuperarne i dati scegliendo dal menu l'opzione **Nuova Amministrazione.** La maschera che si aprirà è la seguente:

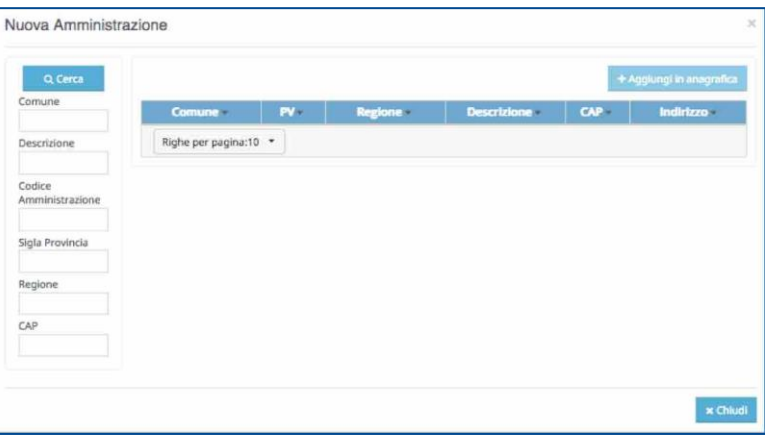

da questa maschera sarà possibile ricercare la PA interessata. Una volta individuata quella desiderata sarà necessario selezionarla e cliccare su **Aggiungi Anagrafica**.

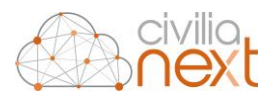

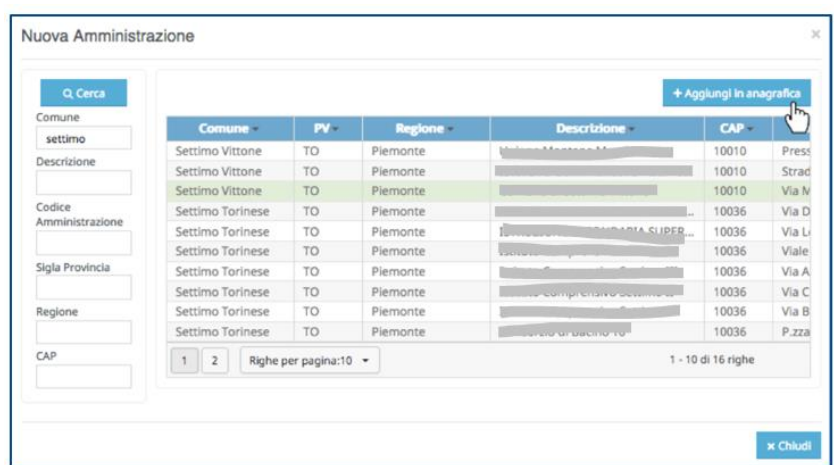

A quel punto si aprirà un ulteriore maschera dove verranno visualizzati i dati della PA che si sita caricando. L'operatore cliccherà su Salva e la PA selezionata verrà caricata in rubrica

L'operatore quindi dovrà chiudere la maschera e potrà procedere a ricercare la PA, appena inserita.

#### 2.1.1.1.6 Liste di Distribuzione

L'operatore utilizzerà questa opzione quando vorrà caricare un set di corrispondenti che ha preventivamente caricato utilizzando la funzione **Configurazioni/Liste di Distribuzione <sup>10</sup>** . Dal menu si sceglierà **Liste Distribuzione** e si aprirà la maschera da cui l'operatore potrà ricercare una lista precedentemente caricata

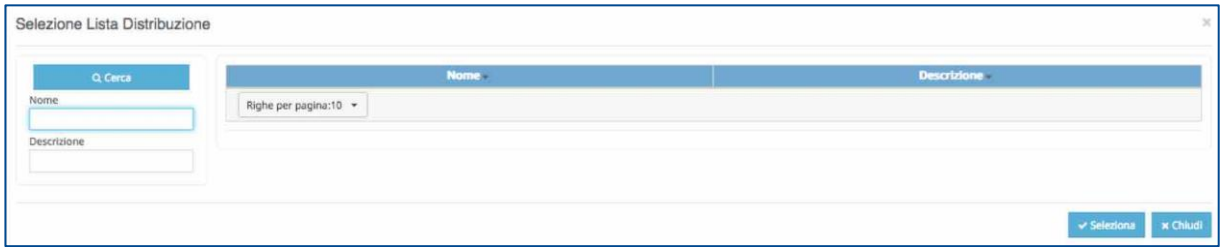

Una volta ricercata la lista, selezionandola comparirà il dettaglio dei corrispondenti che la compongono. Cliccando su **Seleziona** i corrispondenti verranno caricati nella griglia del protocollo che si sta creando

1

<sup>&</sup>lt;sup>10</sup> Per maggiori dettagli sulle liste di Distribuzione vai al capitolo [0](#page-108-1)

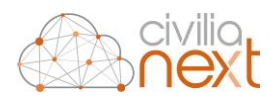

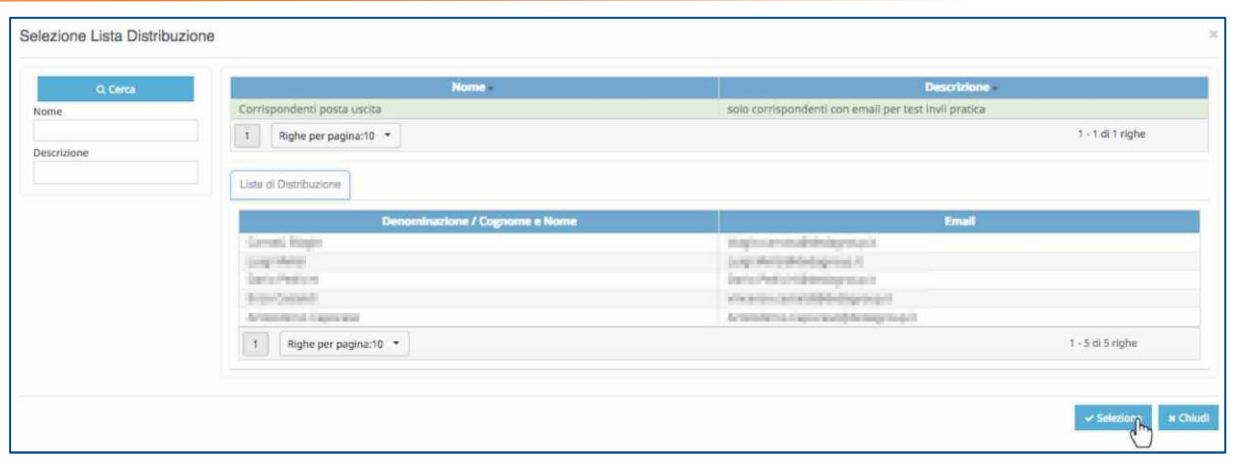

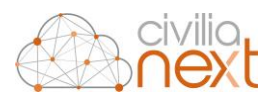

## <span id="page-33-0"></span>2.1.1.2 ALLEGATI

I file da inserire nella protocollazione possono essere caricati **da scanner o da pc**. Per inserire gli allegati cliccare sul tasto .

Per caricare i file dal proprio PC o dalla rete scegliere L'opzione **File da pc**.

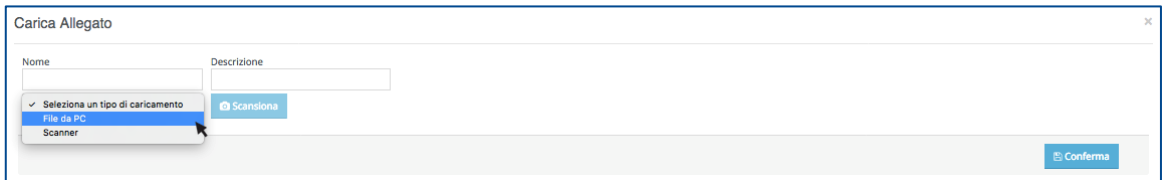

La maschera che compare è la seguente:

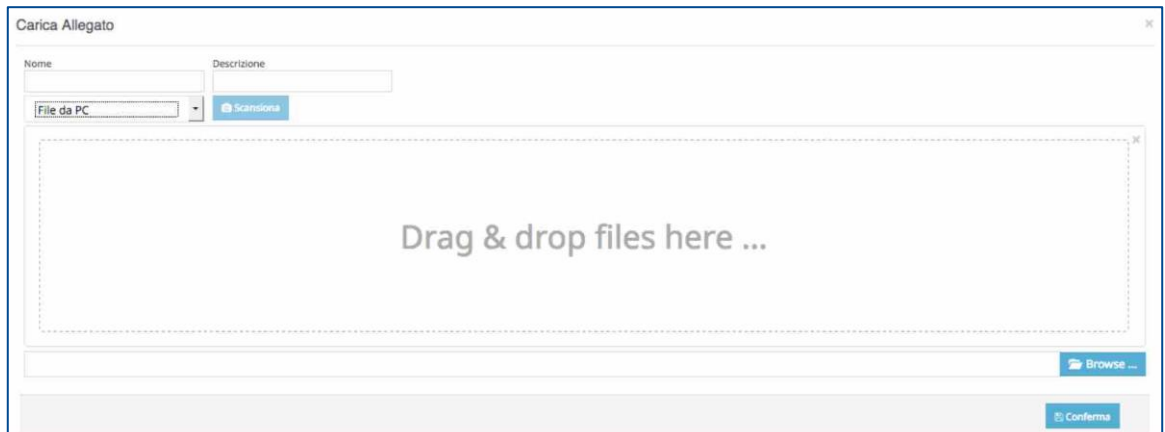

nel caso di caricamento da pc i file possono anche essere trascinati dal desktop (o da una cartella) alla maschera. Possono essere caricati fino a 5 file alla volta e può essere definito sia il nome che la descrizione di un allegato.

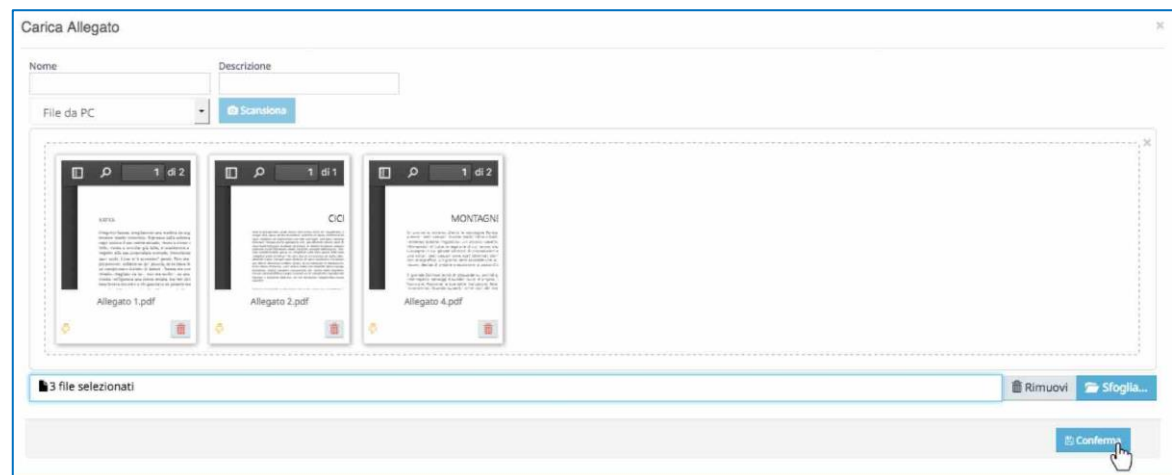

Cliccando su **Conferma** i file verranno caricati sulla griglia degli allegati della maschera di protocollazione. Al termine del caricamento dei file si potrà opzionare con una spunta sulla colonna denominata **"Principale"** il documento principale:

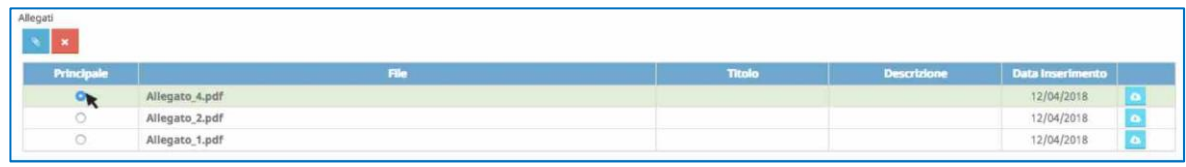

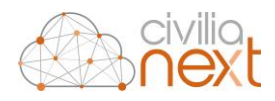

#### Con questo tasto è possibile effettuare il download del documento

Per acquisire i file da uno scanner **occorre avere collegato alla propria postazione di lavoro uno scanner che disponga di Driver Twain**. Scegliere l'opzione **Scanner.**

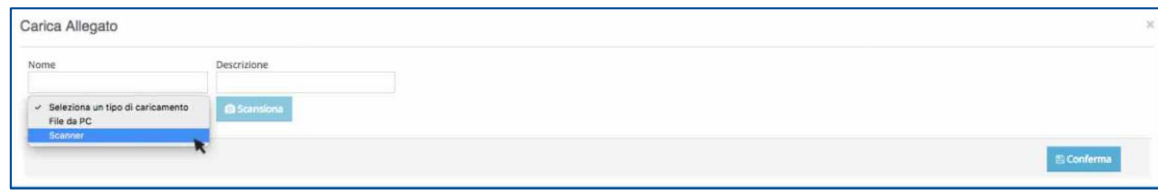

La prima volta che si utilizzerà questa opzione il modulo protocollo chiederà l'installazione di un applet che serve per utilizzare lo scanner collegato direttamente alla postazione dell'operatore. Una volta installata l'applet la maschera che comparirà sarà la seguente:

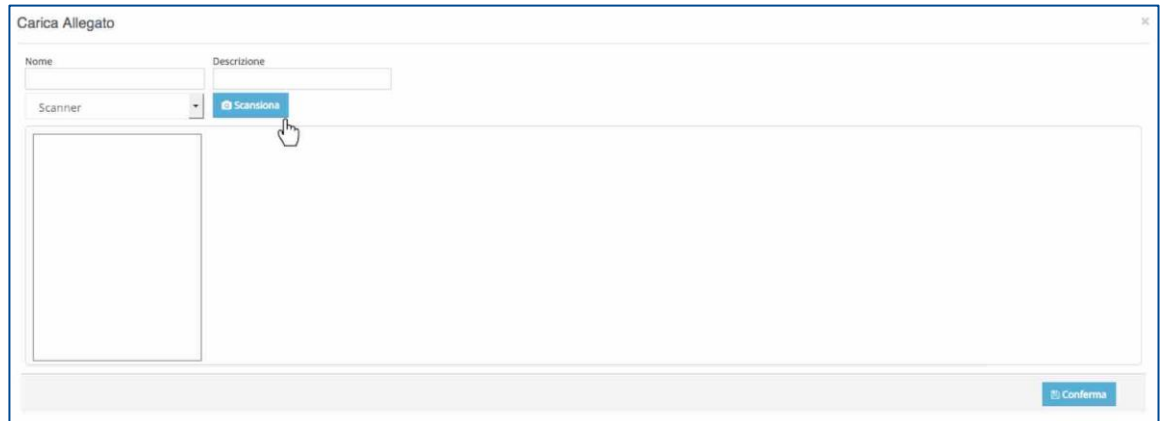

L'operatore cliccherà su **Scansiona** e a quel punto si aprirà una maschera per la selezione dello scanner da utilizzare

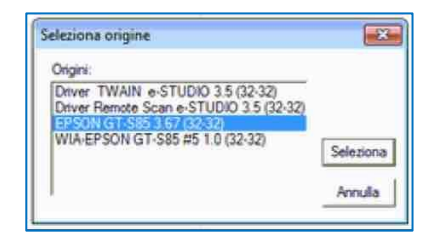

Cliccando su **Seleziona** comparirà quindi la maschera relativa al driver dello scanner che permette la scannerizzazione del documento. Da qui l'operatore effettuerà l'acquisizione del documento che verrà caricato con le proprietà impostate per la scansione (a fianco un esempio di maschera per la scansione dei documenti).

Al termine della scansione il documento comparirà nella maschera del caricamento degli allegati.

A quel punto l'operatore cliccherà su **Conferma** e il file verrà caricato nella griglia degli allegati della maschera di protocollazione.

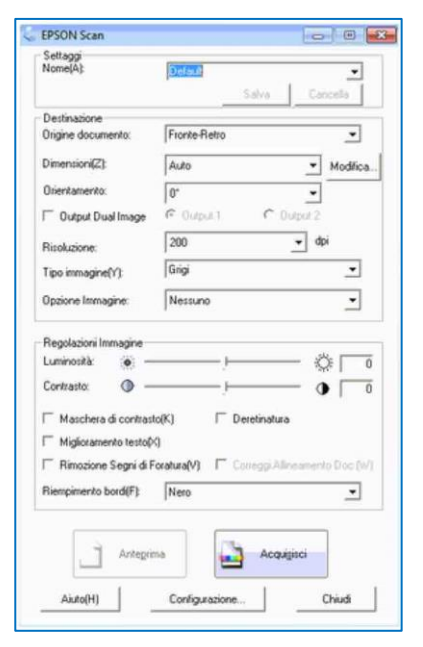

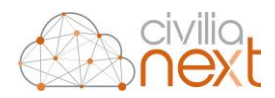

**N.B.**: L'inserimento di allegati al protocollo in ingresso e/o in uscita può essere reso obbligatorio. In caso di inserimento obbligatorio il sistema non permetterà la protocollazione finché non verrà inserito almeno un allegato<sup>11</sup>.

# <span id="page-35-0"></span>2.1.2 DATI AGGIUNTIVI

I Dati aggiuntivi costituiscono un insieme di dati che non sono obbligatori, ma il loro inserimento è a completa discrezione dell'operatore.

La presenza di tali dati consentirà di avere più parametri di indagine nella fase delle ricerche.

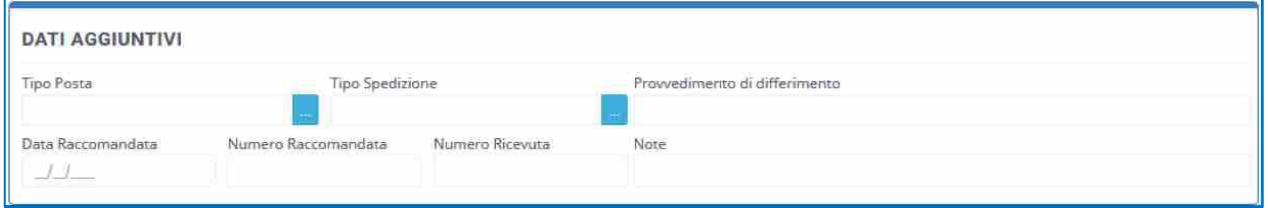

• **Tipo Posta:** si può definire la tipologia di posta afferente il documento che si sta andando a protocollare (es. richiesta, notifica, posta elettronica, avviso, etc.). Se la tipologia non esiste, dovrà essere creata; in questo caso sarà sufficiente cliccare sul tasto **e dividista di Nuovo** ed inserire le informazioni richieste.

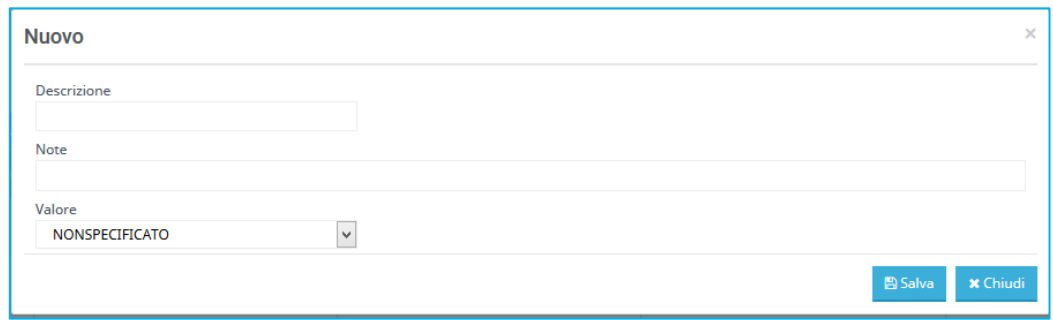

• **Tipo Spedizione:** in questo spazio si va a definire il tipo di spedizione es. Posta ordinaria, PEC, Raccomandata, etc.). Se la tipologia non esiste, dovrà essere creata; in questo caso sarà sufficiente cliccare sul tasto e quindi su **Nuovo** ed inserire le informazioni richieste.

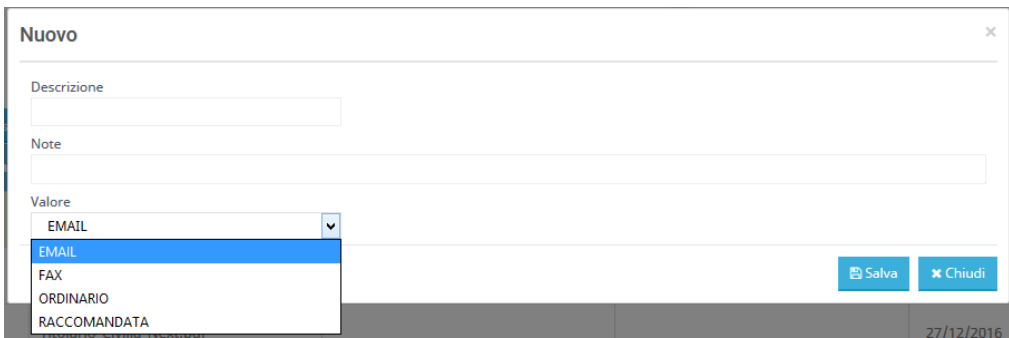

• **Provvedimento di differimento:** nel caso in cui venga emesso un provvedimento di differimento della protocollazione (es. protocollazione di emergenza) in questo spazio della sezione Dati Aggiuntivi si può inserire il riferimento al provvedimento.

<sup>1</sup> *<sup>11</sup> Per l'impostazione dell'obbligatorietà fare riferimento al paragrafo 9.4 [SETUP PROTOCOLLAZIONE Pag. 93](#page-98-0)*
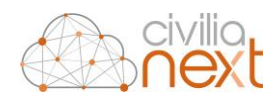

- **Data raccomandata:** indicare la data di spedizione della raccomandata
- **Numero raccomandata:** indicare il numero di raccomandata
- **Numero ricevuta:** indicare il numero di ricevuta
- **Note:** in questo spazio si possono inserire delle note

### 2.2 PROTOCOLLAZIONE IN INGRESSO

Nel caso di protocollazione in ingresso (eseguita solo dagli operatori autorizzati) è presente una sezione dedicata alle **Assegnazioni<sup>12</sup>** che possono essere fatte a livello di ufficio e/o persona.

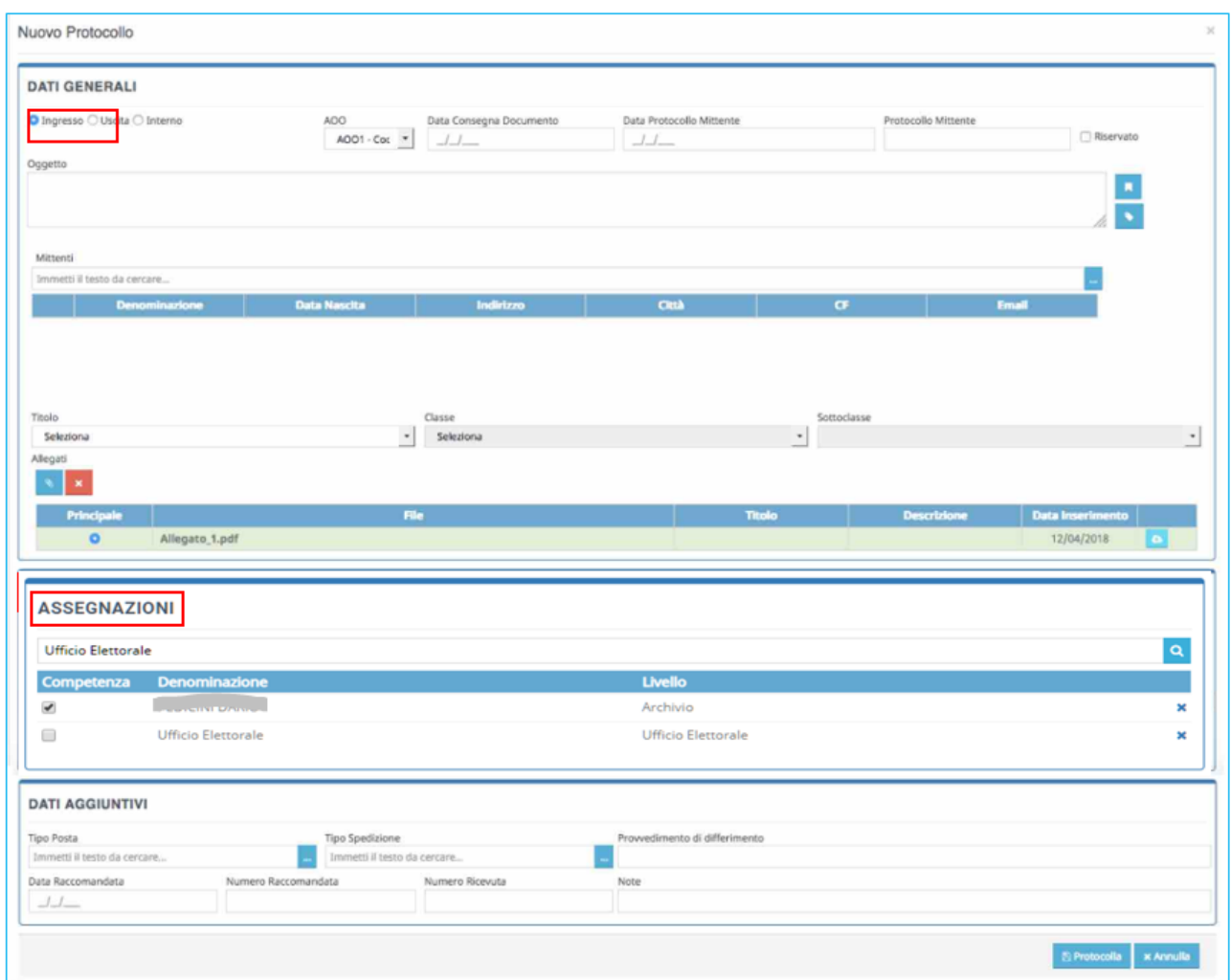

L'operatore inserirà tutti i dati per la compilazione del protocollo in ingresso, e quindi cliccherà su **Protocolla** per effettuare la registrazione del protocollo.

1

*<sup>12</sup> Per il funzionamento delle Assegnazioni fare riferimento al capitolo [2.8.1](#page-48-0) Assegnazione nelle [Protocollazioni in ingresso ed interne.](#page-48-0) Pag[. 37](#page-48-0)* 

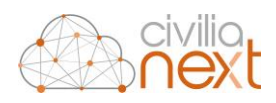

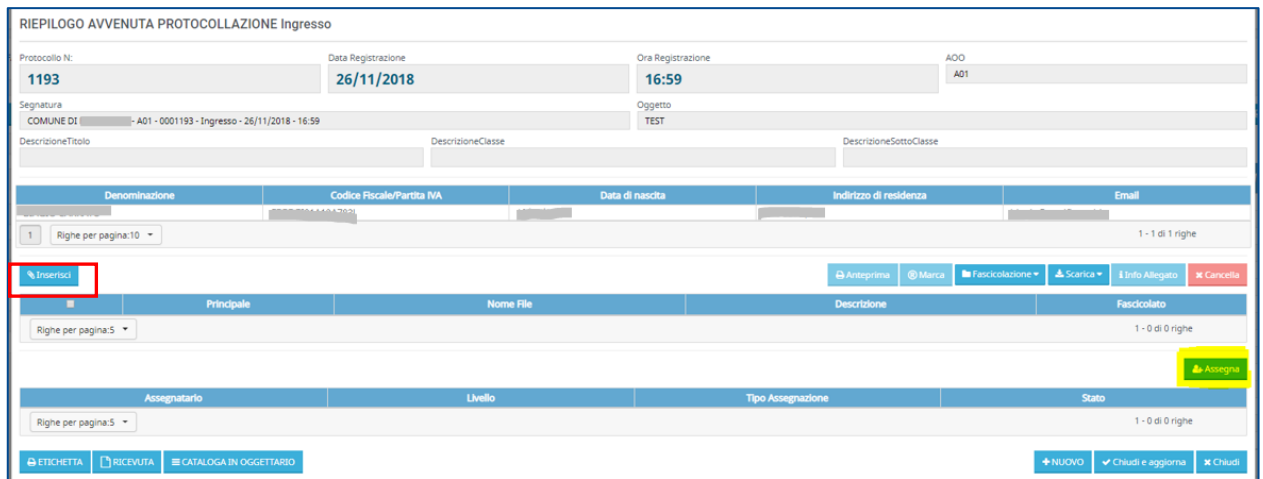

Verrà visualizzata una maschera di riepilogo del protocollo in ingresso appena effettuato.

#### **N.B. A questo livello l'operatore potrà ancor intervenire sui file allegati oppure assegnare il protocollo.**

Come si può notare gli allegati inseriti nella maschera precedente verranno **marcati<sup>13</sup>** automaticamente.

Una volta protocollato il documento, l'operatore può stampare l'etichetta da apporre sul cartaceo cliccando sul tasto **ETICHETTA**; potrà creare l'etichetta in formato **pdf** per poi stamparla successivamente, oppure se disporrà di una stampante di etichette collegata alla propria postazione di lavoro potrà anche avviare direttamente la stampa.

Nella maschera **Stampa Etichetta** è possibile:

a) selezionare il numero copie delle etichette da stampare;

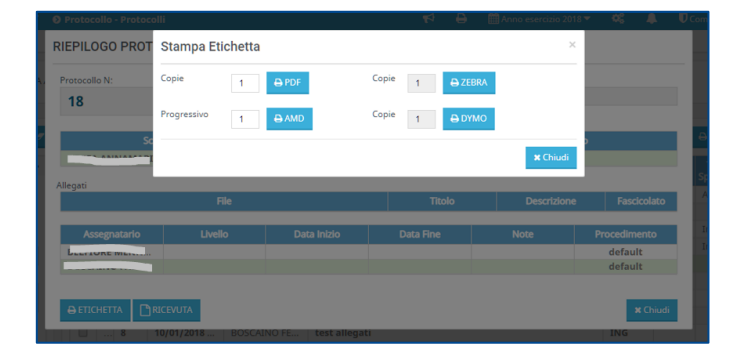

b) stampare l'etichetta per scansione i documenti allegati alle pratiche di protocollo tramite AMD, basata sull'interfacciamento dello scanner con il modulo AMD per l'acquisizione massiva dei documenti cartacei in modalità asincrona. Tale procedura consentirà di allocare automaticamente ed in simultanea i documenti a più protocolli precedentemente registrati; una volta stampate tutte le etichette relative alle suddette pratiche, è necessario creare un fascicolo cartaceo costituito dall'insieme delle pagine, suddivise dalla stampa di ciascuna etichetta che fungerà da separatore.

A questo punto, caricare nello scanner il plico così composto e lanciare la scansione. Il sistema riconoscerà attraverso i codici a barre stampati sulle etichette, le pratiche di riferimento a cui quei documenti appartengono, suddividendole in allegati singoli.

Il campo progressivo presente sul popup di stampa indica il posizionamento del singolo allegato nell'elenco degli allegati della pratica:

<sup>1</sup> *<sup>13</sup> Per maggiori dettagli sulla Marcatura degli allegati vai al capitolo [2.9 MARCATURA DEI DOCUMENTI ALLEGATI p](#page-52-0)ag[. 40](#page-52-0)* 

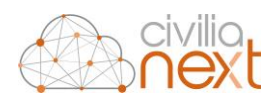

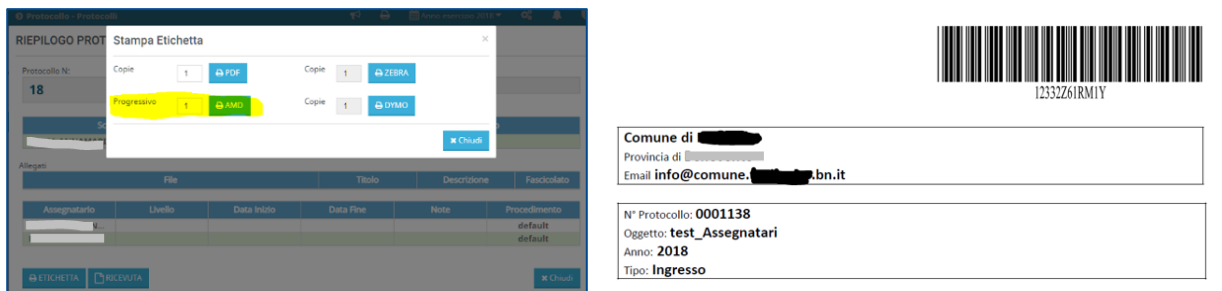

#### Oppure potrà stampare la **RICEVUTA** da consegnare all'utente:

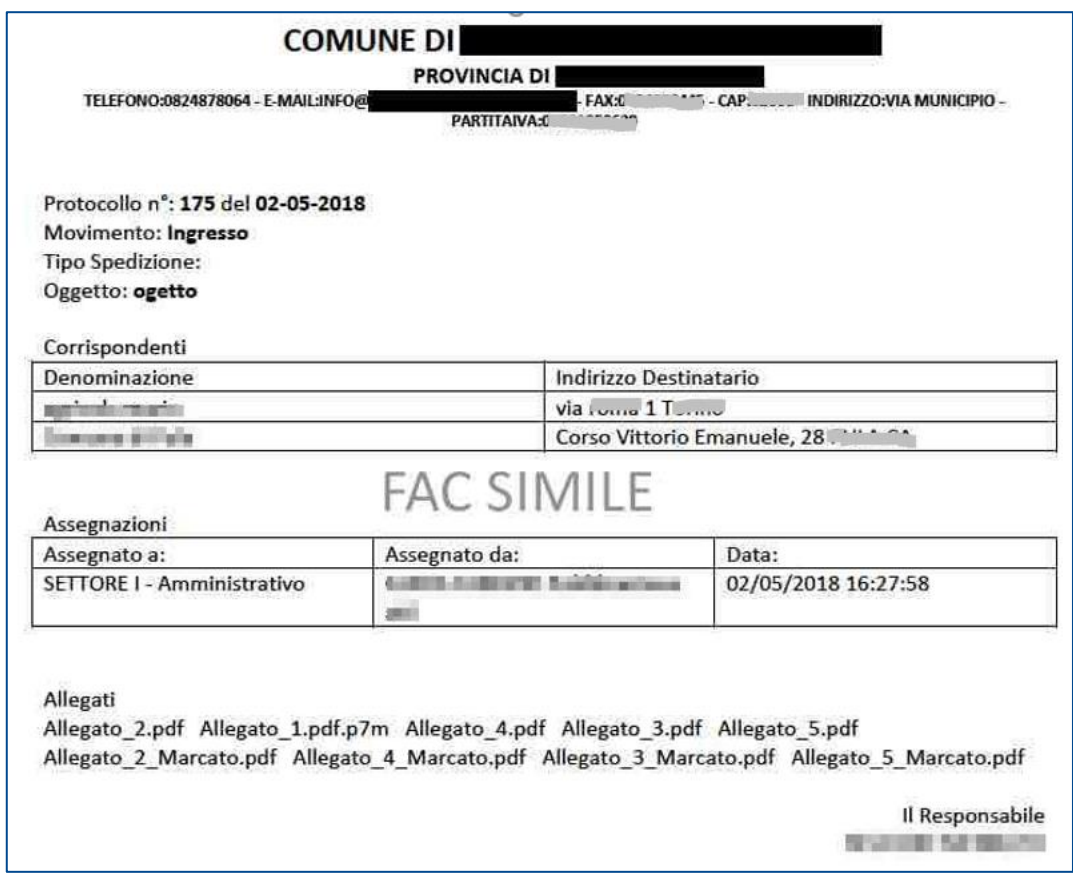

#### **N.B. il modello della ricevuta è personalizzabile per ciascun ente**

L'etichetta o la ricevuta di ogni protocollo sono sempre disponibili nella **Home Protocollo** e sono riproducibili cliccando sul tasto **Stampe**.

Nella pagina di riepilogo del protocollo sarà anche possibile salvare le informazioni utilizzate per la creazione del protocollo tra gli oggetti ricorrenti in modo da poterle utilizzare successivamente senza doverle digitare nuovamente. Per fare questo l'operatore cliccherà sul tasto **CATALOGA IN OGGETTARIO** e le informazioni verranno salvate nella tabella **Oggettario** (oggetti ricorrenti).

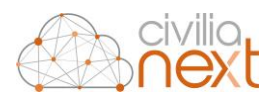

### 2.3 PROTOCOLLAZIONE INTERNA

I documenti interni formali sono documenti creati e gestiti internamente all'ente ma che potrebbero avere rilevanza giuridico-probatoria. Per questi è pertanto opportuno staccare un numero di protocollo.

Per sorgente interna dei documenti si intende qualunque RPA (responsabile di procedimento amministrativo) che invia formalmente, per il tramite della sua unità organizzativa di riferimento (UOR), la propria corrispondenza ad una distinta UOR.

Per comunicazione informale tra uffici si intende lo scambio di informazioni, con o senza documenti allegati, delle quali è facoltativa la conservazione; quest'ultimo genere di comunicazioni sono ricevute e trasmesse per posta elettronica interna ordinaria e non interessano il sistema di protocollo.

Nel caso di **protocollazione interna** è presente una sezione dedicata alle assegnazioni che possono essere fatte a livello di ufficio e/o persona.

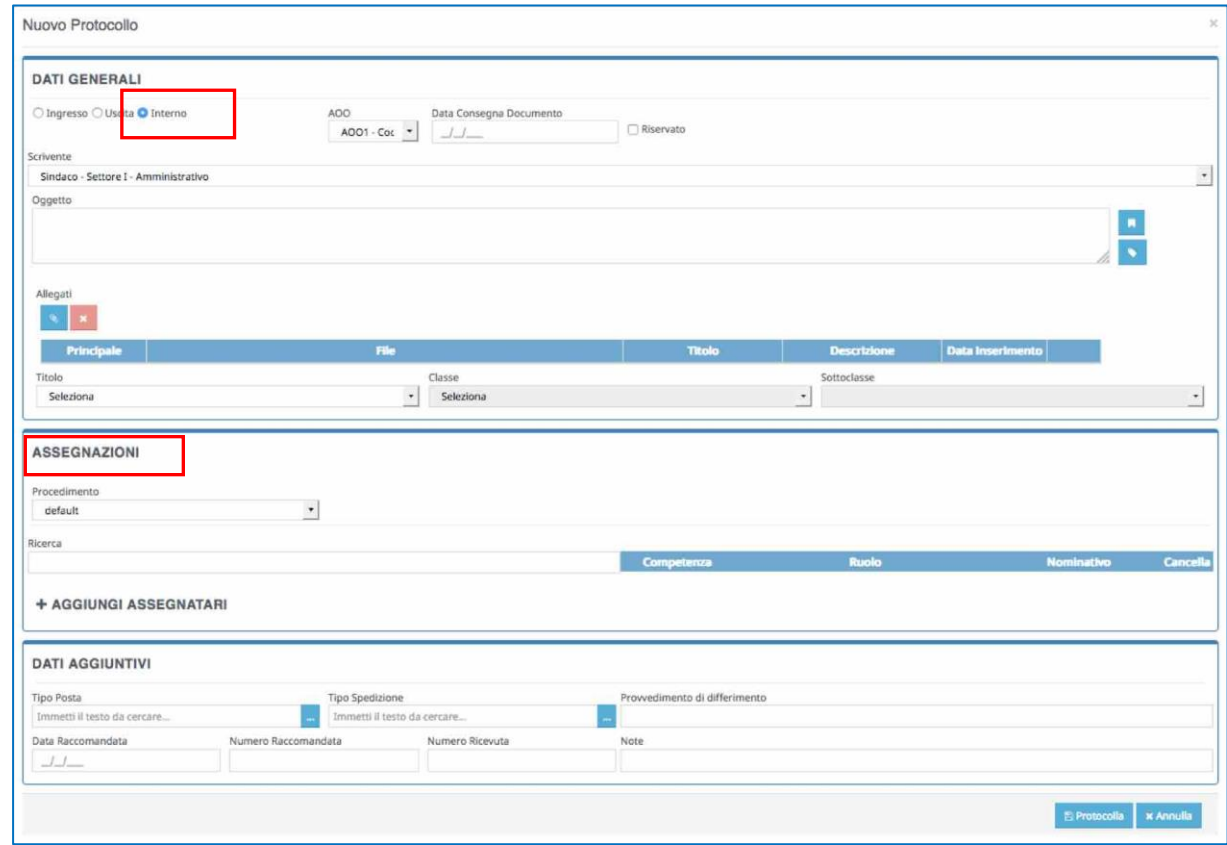

Anche in questo caso, una volta inseriti tutti i dati e cliccato su **Protocolla**, il sistema restituirà un riepilogo di avvenuta protocollazione interna.

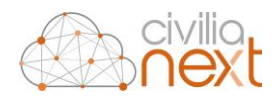

## 2.4 PROTOCOLLAZIONE IN USCITA

Nel caso di protocollazione in uscita, selezionare la modalità **Uscita** e inserire le informazioni come da maschera:

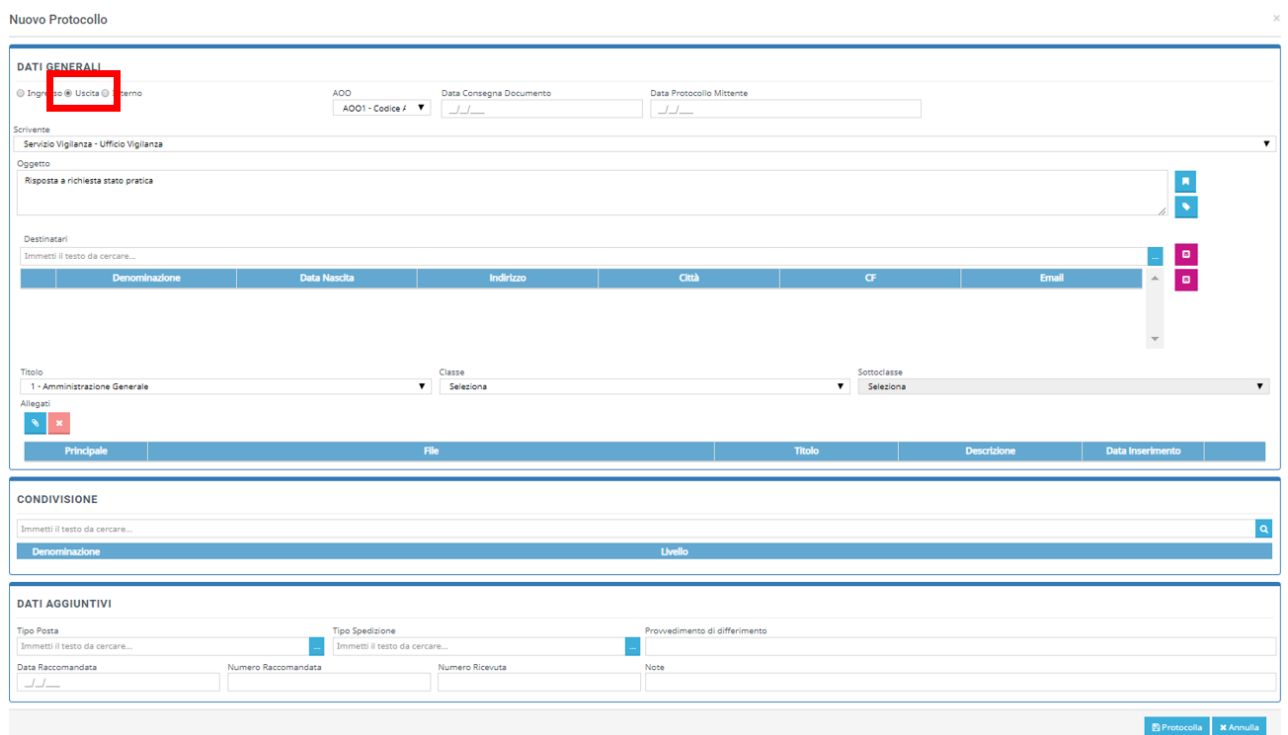

**N.B. Nel caso della protocollazione in uscita tra i dati generali comparirà il campo "Scrivente". Effettuando una opportuna selezione l'operatore potrà scegliere per quale degli uffici di cui fa parte effettuare la protocollazione in uscita.**

E' possibile condividere internamente all'amministrazione il documento protocollato in uscita utilizzando l'apposita sezione di **CONDIVISIONE<sup>14</sup>** già in fase di creazione del protocollo. Tale operazione può essere o meno obbligatoria in base alla configurazione del sistema<sup>15</sup>.

In caso sia impostata l'obbligatorietà e la sezione non venga valorizzata il sistema avviserà l'operatore con un apposito messaggio:

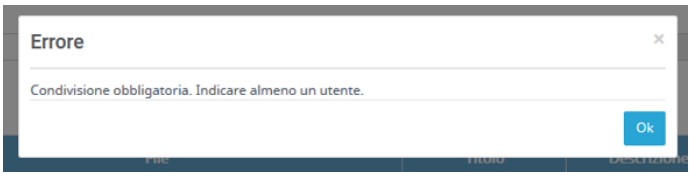

Una volta inseriti tutti i dati e cliccato su **Protocolla**, il sistema restituirà un riepilogo di avvenuta protocollazione in uscita.

1

*<sup>14</sup> Per maggiori dettagli sulla funzione di condivisione fare riferimento a[l capitolo 5.5 CONDIVIDI](#page-77-0) PROTOCOLLO DALLA HOME pag. 77*

*<sup>15</sup> Per maggiori dettagli fare riferimento a[l capitolo 9.4 SETUP PROTOCOLLAZIONE](#page-98-0) pag. 93*

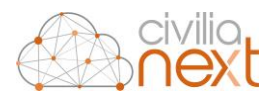

### 2.4.1 INVIO DEL PROTOCOLLO IN USCITA VIA MAIL

Dal riepilogo di protocollo sarà possibile **effettuare l'invio della protocollazione** via mail ai destinatari indicati in fase di protocollazione.

Si aprirà la maschera di **Invio Protocollo** all'interno della quale è possibile selezionare la casella mittente, quella/e ricevente/i, scrivere il corpo del messaggio (all'interno del campo **Testo Email**) ed infine selezionare gli allegati da inviare.

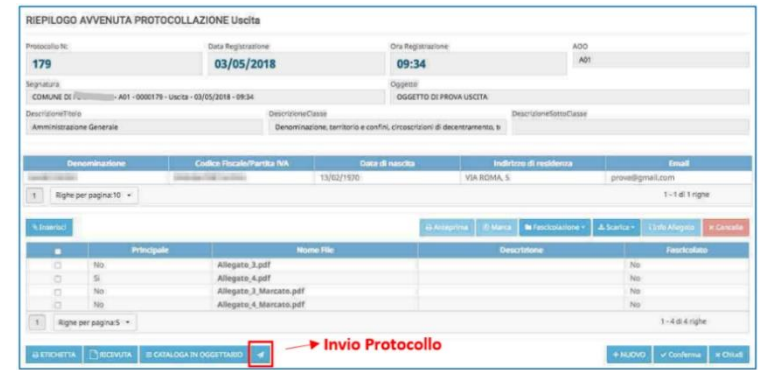

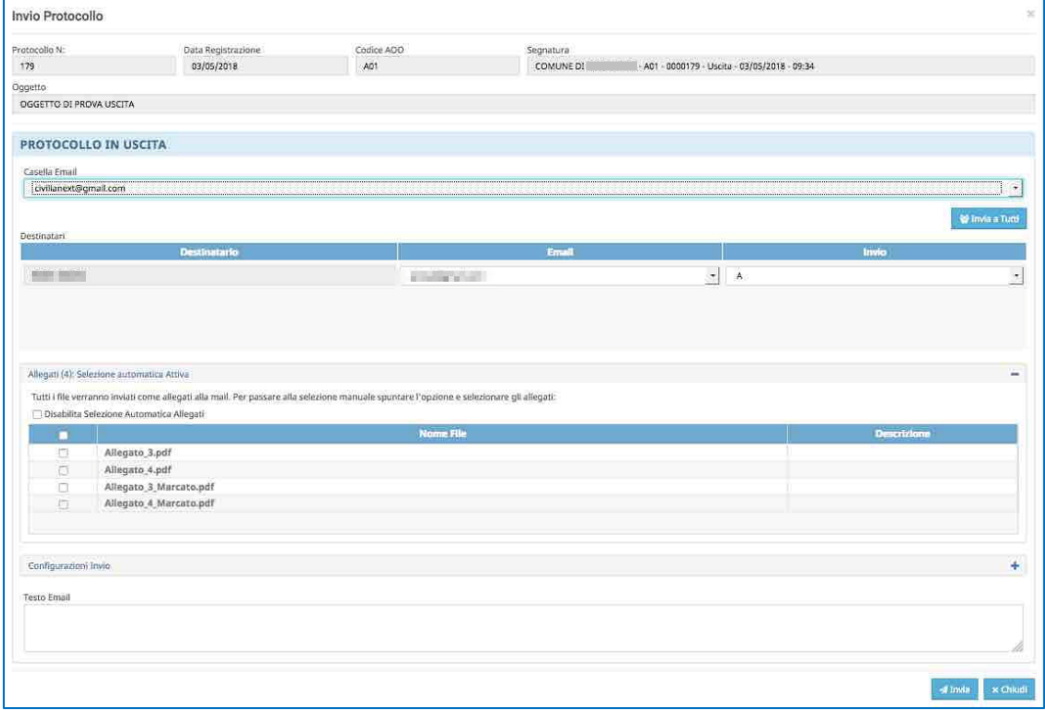

L'operatore potrebbe essere abilitato all'utilizzo di più di una casella mail per l'invio dei protocolli in uscita. In quel caso dovrà aprire la tendina della **Casella mail** e selezionare quella desiderata da utilizzare per l'invio

È possibile scegliere tra le varie mail associate al destinatario utilizzando la tendina ad esso relative (**Email**) nella griglia per selezionare quella desiderata.

L'invio del protocollo può anche per conoscenza, per questo motivo per ogni destinatario nella colonna **Invio** sarà possibile scegliere tra le opzioni **A** e **CC.** Il tasto **Invia a Tutti** imposterà il valore della colonna **Invio** ad **A** per tutti i destinatari.

L'esito di invio verrà notificato all'utente nella sezione **Notifiche**.

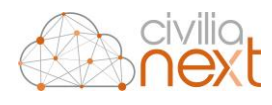

**N.B.**: il sistema permette anche l'inserimento/modifica delle PEC/PEO associate a un individuo direttamente dalla maschera di **Invio Protocollo**. Per effettuare tale operazione è necessario selezionare l'icona posta a sinistra del corrispondente selezionato.

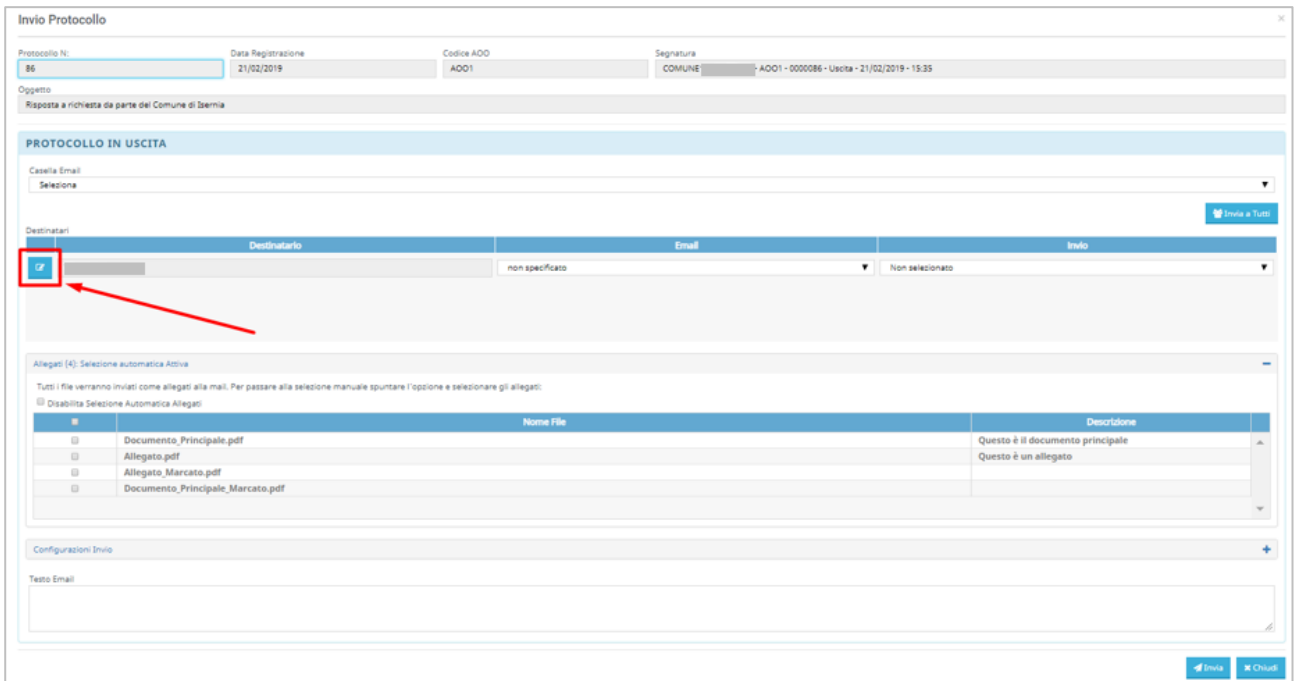

Nella maschera successiva il sistema permetterà di inserire o modificare gli indirizzi mail presenti.

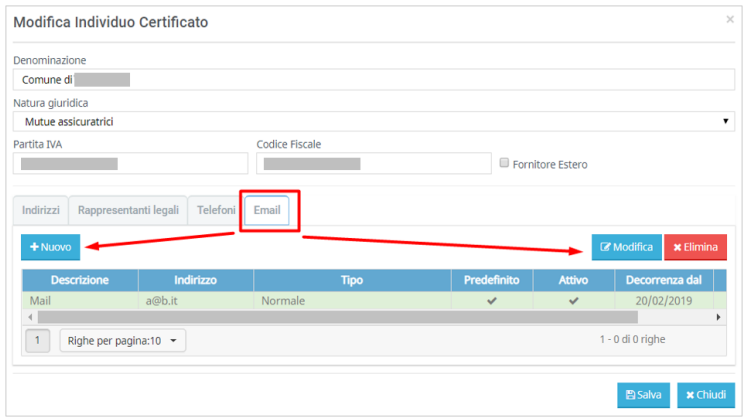

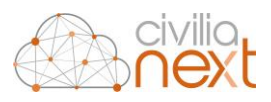

### 2.4.1.1 INVIO DEGLI ALLEGATI

L'applicativo di **Protocollo** prevede che si possa impostare l'invio automatico di tutti gli allegati. Effettuando questa scelta verranno sempre inviati tutti gli allegati (marcati e non marcati) presenti nella protocollazione corrente. In quel caso la sezione degli allegati si presenterà in questo modo:

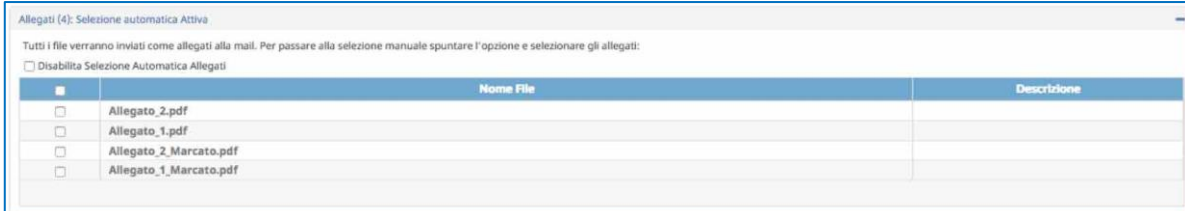

**N.B. Con la selezione automatica degli allegati tutti gli allegati presenti verranno inviati anche senza effettuare nessuna spunta nei checkbox.**

L'operatore potrà, in questo caso, spuntare il checkbox **Disabilita Selezione Automatica Allegati** per scegliere quali allegati inviare.

Qualora la selezione automatica con sia configurata la maschera si presenterà in questo modo:

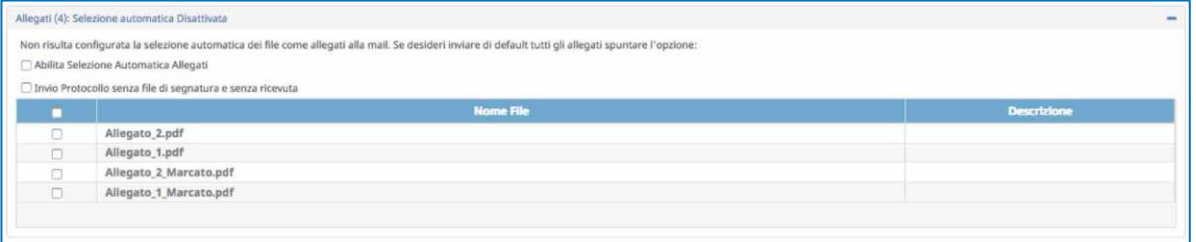

In quel caso per inviare gli allegati sarà obbligatorio spuntare quelli desiderati.

Sarà possibile abilitare la selezione automatica spuntando il checkbox corrispondente.

Se prima di inviare la mail l'operatore cliccherà su **Configurazioni Invio** si aprirà una sezione che permetterà di fare alcune configurazioni di dettaglio sulla mail che si sta inviando

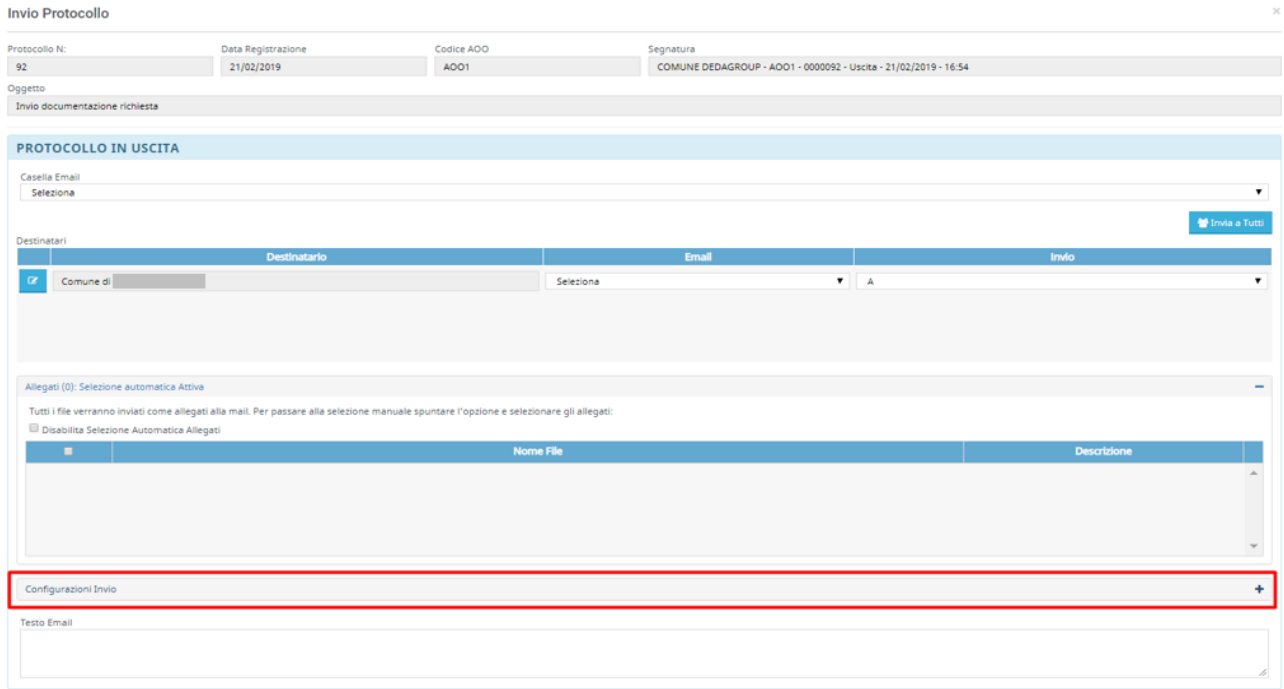

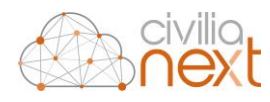

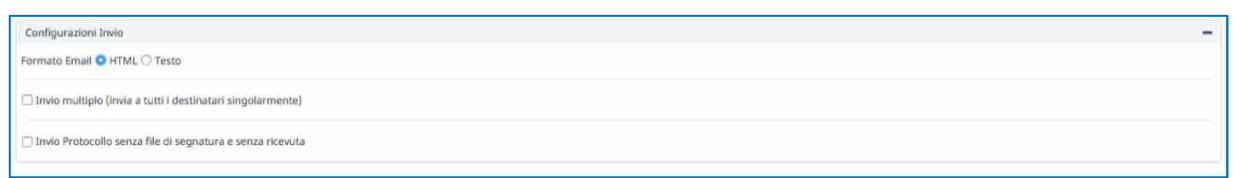

Per inviare la mail l'operatore quindi cliccherà su **Invia.** E a quel punto se il messaggio verrà inviato comparirà il messaggio: **Messaggio inviato al Provider di posta.**

**N.B. Tutti gli invii effettuati dal protocollo sono tracciati e registrati e saranno sempre recuperabili dalla funzione "Home Protocolli" nel dettaglio del protocollo in uscita nella linguetta "Invii Pratica".**

**N.B. In caso di invio mezzo PEC, le ricevute di accettazione e di consegna vengono inserite dall'applicativo automaticamente nella sezione "Allegati" del protocollo.**

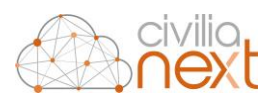

# 2.5 PROTOCOLLO RISERVATO

Alcuni operatori di protocollo potranno essere abilitati alla registrazione dei protocolli riservati. Tali operatori quando effettueranno le protocollazioni avranno a disposizione anche il flag **Riservato**.

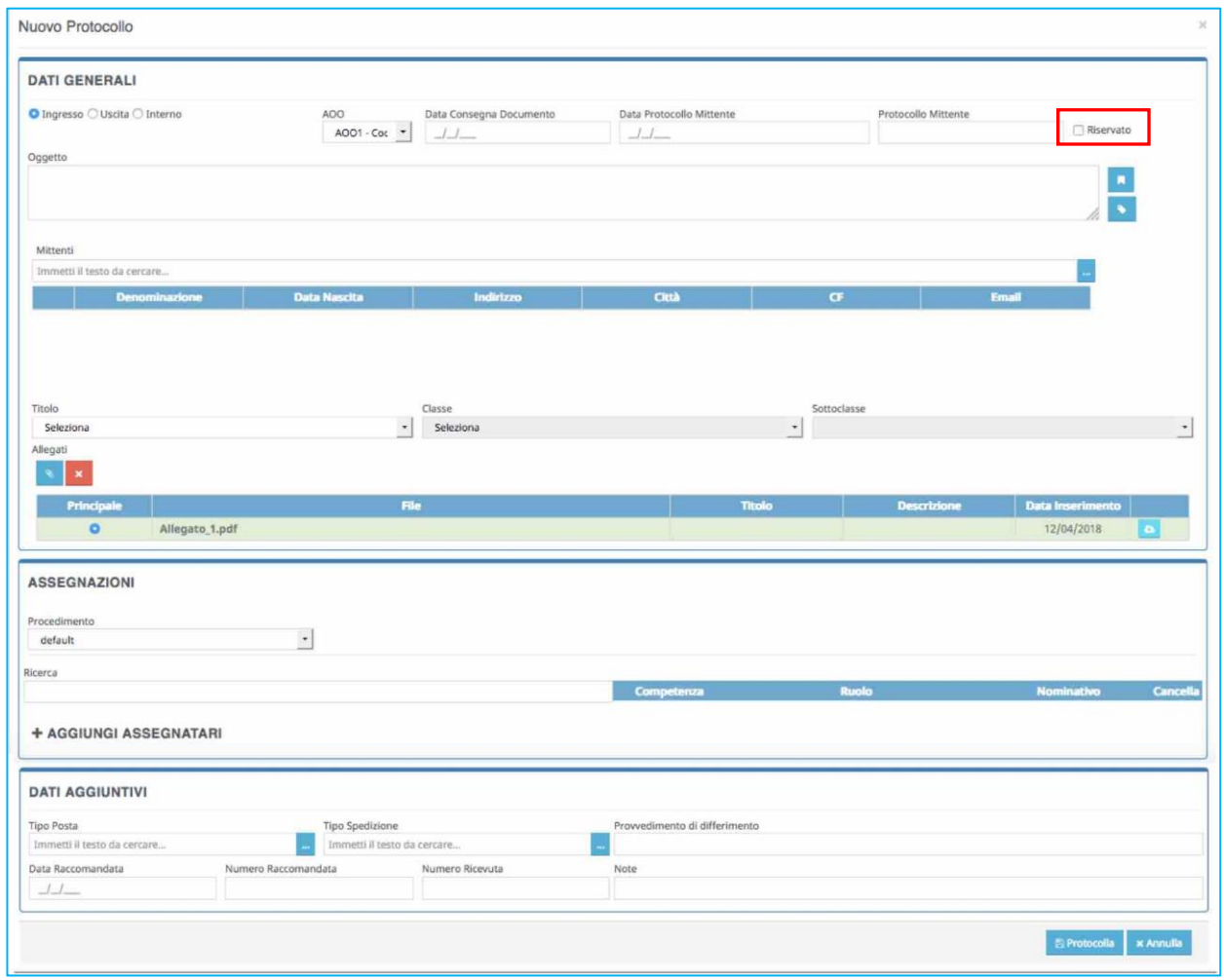

Una volta registrato il protocollo riservato sarà visibile unicamente a :

- **Ingresso:** all'operatore che ha registrato il protocollo e a coloro a cui il protocollo è stato assegnato per competenza e per conoscenza;
- **Uscita:** All'operatore cha ha registrato il protocollo ed eventualmente agli utenti a cui è stato assegnato per conoscenza.
- **Interno:** all'operatore che ha registrato il protocollo e a coloro a cui il protocollo è stato assegnato per competenza e per conoscenza.

Tutti gli altri operatori non saranno in grado di accedere a nessuna informazione del protocollo, perché nella Home dei protocolli comparirà con i dati **– Omissis –** e saranno disattivate le funzionalità per accedere al dettaglio delle informazioni, sia per quanto riguarda la visualizzazione sia per quanto riguarda la stampa della registrazione di protocollo.

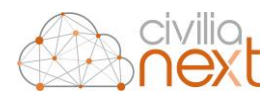

## <span id="page-46-0"></span>2.6 RISCONTRO DI UN PROTOCOLLO

La funzione **Riscontro** consente di collegare al protocollo che si sta registrando un protocollo già esistente.

**N.B. Tale funzione ad esempio potrà essere utilizzata per effettuare una protocollazione in uscita in risposta ad una registrazione in ingresso ricevuta sulla scrivania per competenza**

Durante la creazione di una nuova protocollazione, una volta scelta la tipologia di protocollo da effettuare (**Ingresso**, **Uscita** o **Interno**) l'operatore cliccherà sul tasto **Riscontro** ; la maschera che si aprirà permetterà di ricercare i protocolli da collegare. Utilizzando i filtri posti sulla sinistra della maschera e cliccando poi sul tasto **Cerca** sarà possibile effettuare la ricerca del protocollo desiderato.

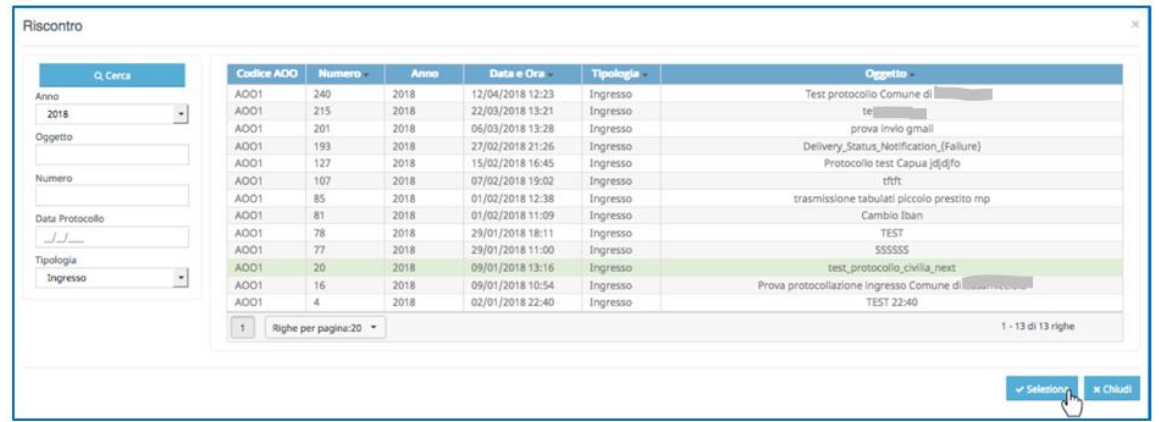

I protocolli visualizzati saranno quelli su cui l'operatore avrà i permessi di visualizzazione. Sarà quindi sufficiente selezionare il protocollo desiderato e cliccare sul tasto **Seleziona.** Nella maschera della nuova protocollazione verranno compilati i campi:

- Oggetto;
- Corrispondenti;
- Titolario;
- Dati Aggiuntivi (se presenti).

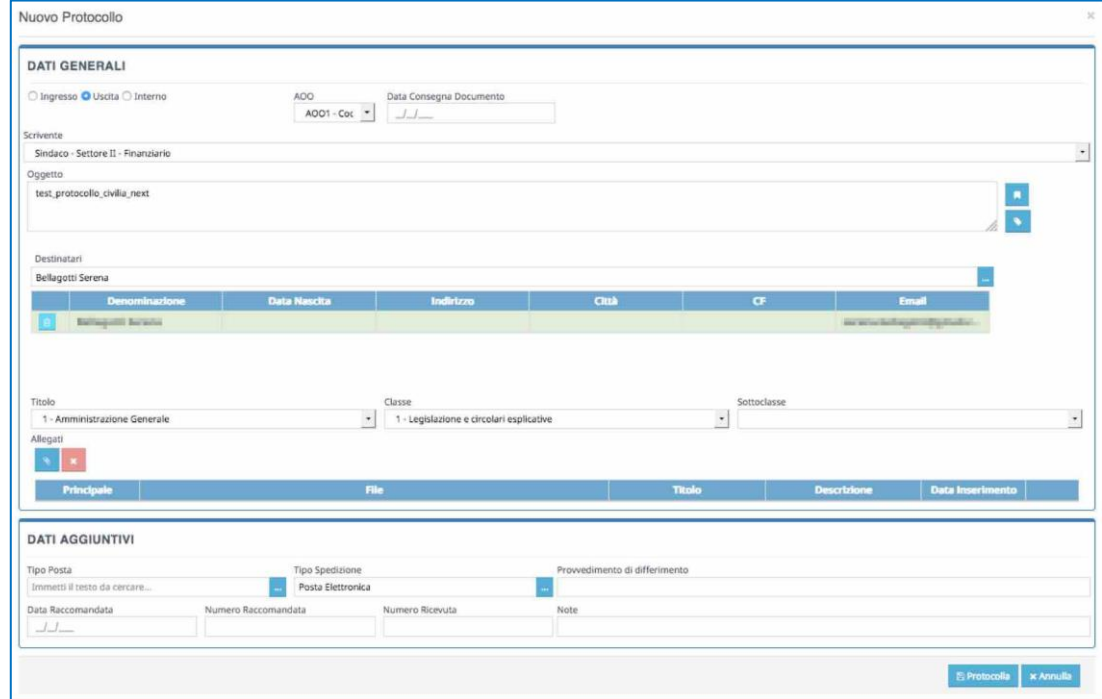

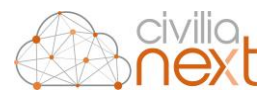

L'operatore potrà comunque procedere alla modifica dei campi e al completamento della registrazione di protocollo.

Una volta completata la registrazione andando a ricercare nella home dei protocolli, la registrazione appena effettuata e cliccando sulla linguetta **Pratiche Collegate** del **Dettaglio Protocollo** tra i **Protocolli Antecedenti** verrà indicato quello da cui si è effettato il riscontro.

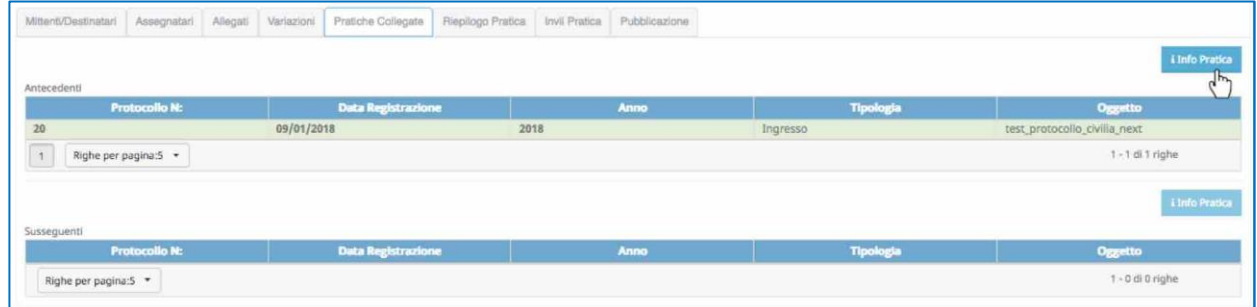

Dove selezionando il protocollo e cliccando poi su **Info Pratica** sarà possibile visualizzare la registrazione di protocollo collegata.

Allo stesso modo ricercando la registrazione utilizzata per fare il riscontro, cliccando sulla linguetta **Pratiche Collegate** del **Dettaglio Protocollo** tra i **Protocolli Susseguenti** verrà indicato quello riscontrato.

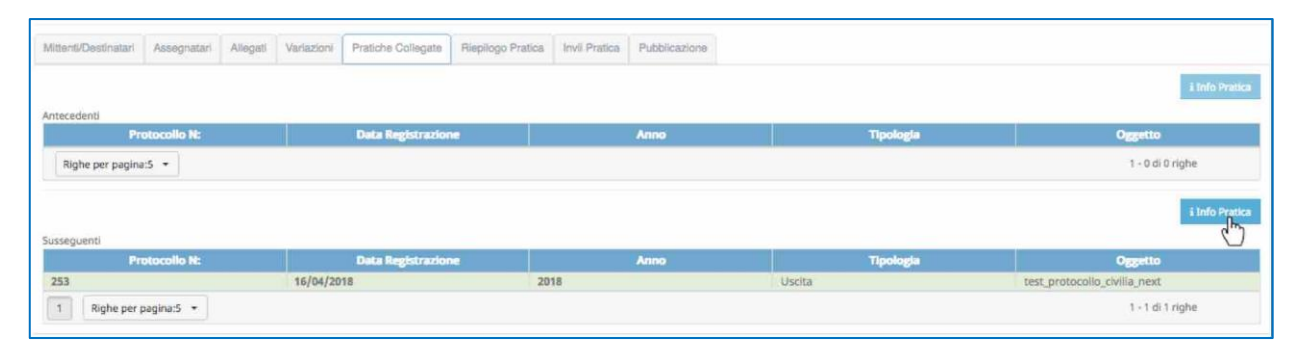

Anche in questo caso selezionando il protocollo e cliccando poi su **Info Pratica** sarà possibile visualizzare la registrazione di protocollo collegata.

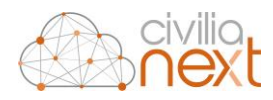

# 2.7 PROTOCOLLA DA OGGETTARIO

All'interno del protocollo è possibile impostare dei protocolli ricorrenti da utilizzare puoi in fase di creazione di una nuova registrazione di protocolli. Tali informazioni sono contenute nella tabella Oggettario**<sup>16</sup>** .

Durante la creazione di un nuovo protocollo, una volta scelta la tipologia di protocollo (**Ingresso**, **Uscita** o Interno) l'operatore cliccherà sul tasto Oggettario **: i** la maschera che si aprirà permetterà di ricercare oggetti ricorrenti ed utilizzarli per la protocollazione in corso.

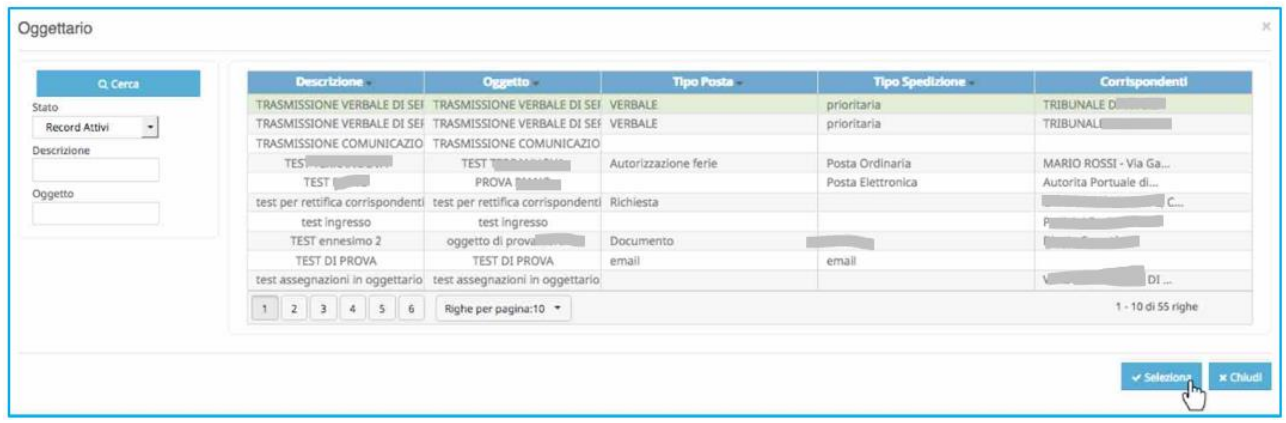

Sarà quindi sufficiente selezionare l'oggetto ricorrente desiderato e cliccare sul tasto **Seleziona.** Nella maschera della nuova protocollazione verranno compilati i campi:

- Oggetto;
- Corrispondenti;
- Titolario;
- Dati Aggiuntivi (se presenti).

L'operatore potrà comunque procedere alla modifica dei campi e al completamento della registrazione di protocollo.

## 2.8 ASSEGNAZIONI

La funzione di assegnazione permette di assegnare per competenza o per conoscenza un protocollo a un operatore e/o ad un ufficio dell'organigramma dell'ente

### <span id="page-48-0"></span>2.8.1 ASSEGNAZIONE NELLE PROTOCOLLAZIONI IN INGRESSO ED INTERNE.

La sezione relativa alle assegnazioni nelle protocollazioni si presenta in questo modo:

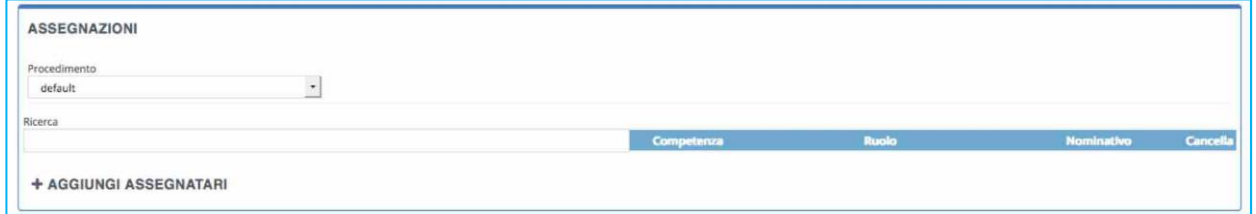

*[OGGETTARIO p](#page-106-0)ag[. 86](#page-106-0)* 

1

<sup>16</sup> Per maggiori dettagli sulla tabella Oggettario vai al capitolo [0](#page-106-0)

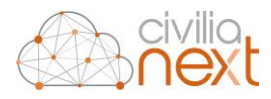

L'operatore potrà digitare nel campo ricerca il nome di un altro operatore o di un ufficio oppure cliccare direttamente su **AGGIUNGI ASSEGNATARI**.

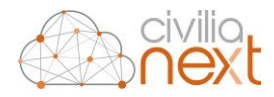

In entrambi i casi si aprirà una tendina in cui sarà visualizzato l'organigramma dell'ente:

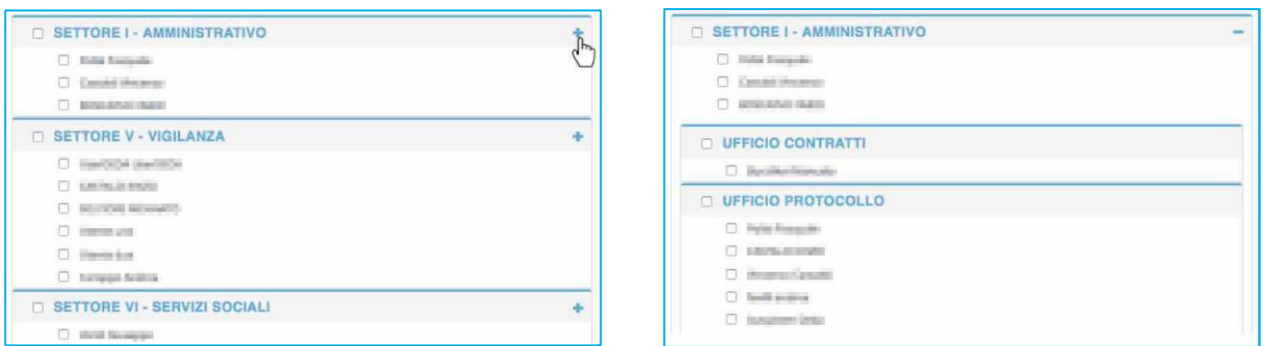

cliccando sul **+** verrà progressivamente esploso l'albero dell'organigramma.

Per assegnare il protocollo sarà sufficiente spuntare il checkbox corrispondente all'operatore o all'ufficio desiderato. Ogni qual volta l'operatore apporrà una nuova spunta l'operazione verrà riportata nella griglia a fianco.

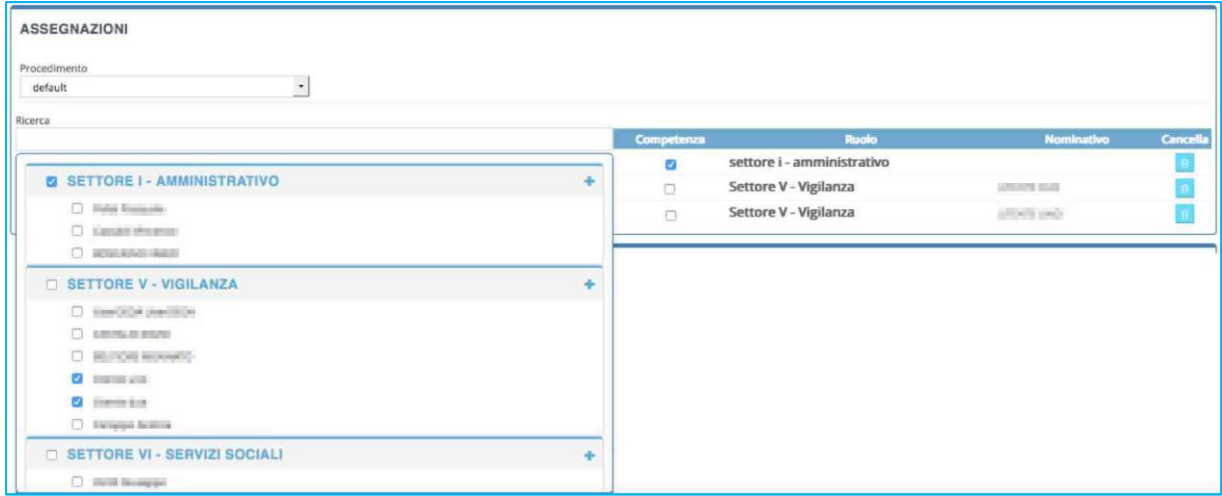

Per convenzione la prima spunta effettuata sarà quella per competenza, le successive per conoscenza. L'operatore può aggiungere intervenire anche nella griglia per modificare la competenza e la conoscenza, inserendo anche la competenza a più di un operatore/ufficio.

### 2.8.2 ASSEGNAZIONI

Le assegnazioni nelle nuove funzionalità si presentano in questo modo:

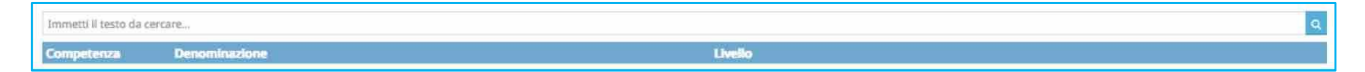

l'operatore può inserire il nome dell'operatore o dell'ufficio, o parte di esso, nel campo di ricerca; verrà restituito tutto ciò che soddisfa i criteri di ricerca.

Esempio di ricerca di un nominativo:

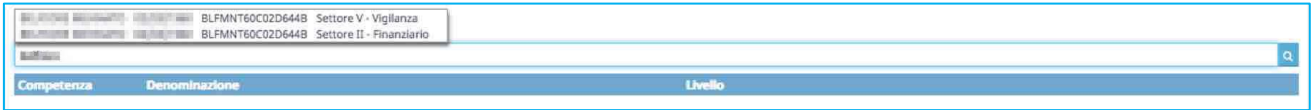

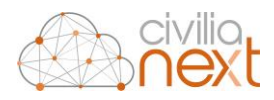

#### Esempio di ricerca di un ufficio:

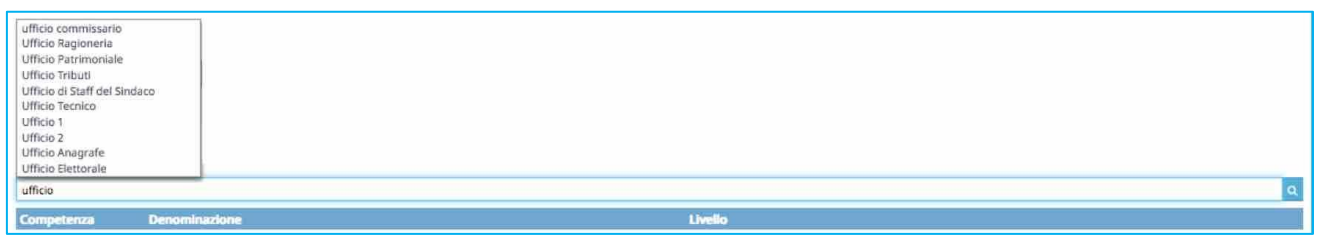

Selezionando l'operatore/ufficio desiderato questo viene riportato nella griglia sottostante:

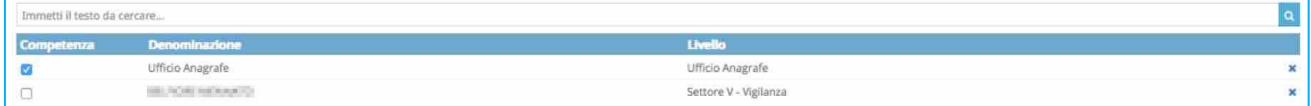

Per convenzione la prima spunta effettuata sarà quella per competenza, le successive per conoscenza. L'operatore può aggiungere intervenire anche nella griglia per modificare la competenza e la conoscenza, inserendo anche la competenza a più di un operatore/ufficio.

Per eliminare delle selezioni errate utilizzare la **x** a destra di ogni singola riga.

Cliccando sul tasto  $\overline{Q}$  si attiva la ricerca avanzata:

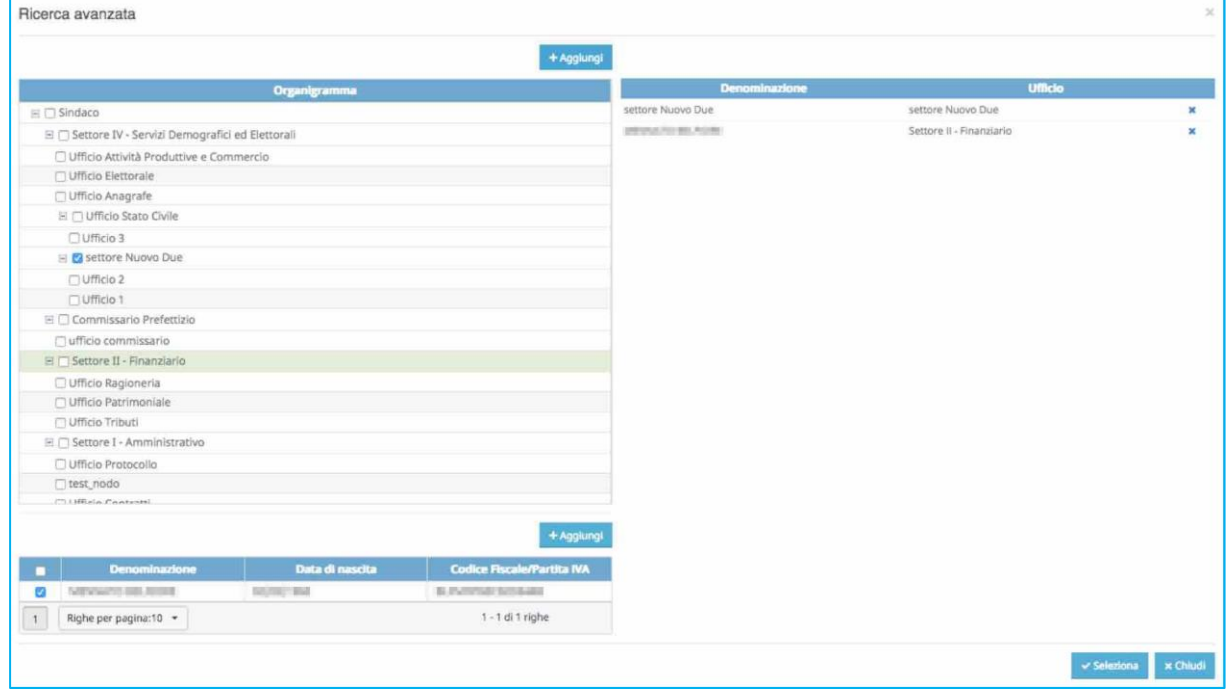

Nella ricerca avanzata nella sezione sinistra verrà riportato l'organigramma dell'ente. Per selezionare gli uffici l'operatore metterà la spunta nei checkbox di quelli desiderati, mentre selezionandoli semplicemente in basso verranno riportati gli operatori che fanno parte di quell'ufficio. Per selezionare gli operatori apporre la spunta nei checkbox di quelli desiderati.

Cliccando su **Aggiungi** tutte le selezioni effettuate nella parte sinistra della maschera vengono riportate nella griglia di selezione sulla destra.

Cliccando su **Seleziona** il tutto verrà riportato nella griglia iniziale.

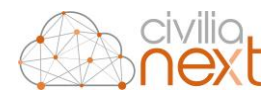

## <span id="page-52-0"></span>2.9 MARCATURA DEI DOCUMENTI ALLEGATI

La marcatura degli allegati viene normalmente impostata in automatico all'atto della registrazione del protocollo. Una volta effettuata la protocollazione sarà, in ogni caso, possibile **Marcare** il documento principale e/o gli altri documenti selezionando quello desiderato attraverso il tasto **Marca**. I documenti marcati verranno aggiunti di seguito ai documenti caricati ed avranno la dicitura **\_Marcato**

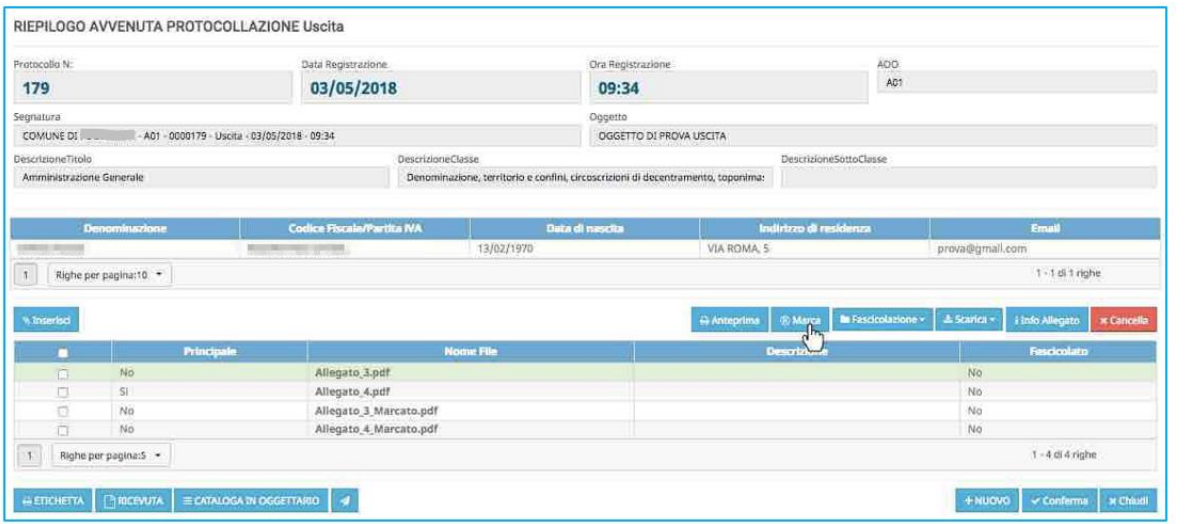

Il sistema chiederà all'operatore di **scegliere dove posizionare la marcatura** attraverso un menu a tendina: alto, sinistra, destra, basso.

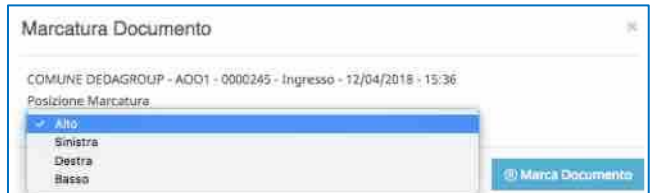

Una volta marcato il documento, nella sezione **Allegati** sarà visibile anche il file marcato. Aprendo il documento si potrà vedere il **watermark (timbratura) su tutte le pagine del documento**:

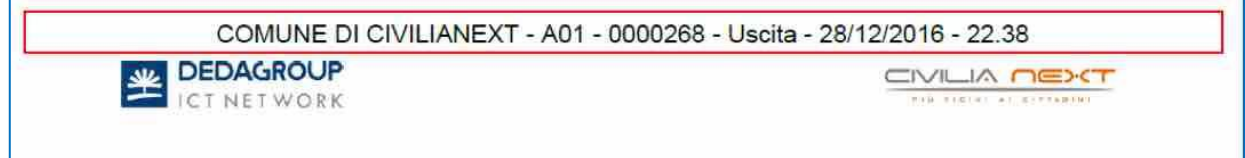

Il watermark contiene: il riferimento al comune, alla AOO, numero di protocollo, modalità (I/U), data e ora.

#### **N.B. Non è possibile effettuare la marcatura di documenti criptati protetti da password.**

Al tentativo di effettuare una marcatura su documenti criptati o protetti da password in formato .pdf, il sistema visualizzerà un messaggio che avviserà l'operatore del motivo per cui non sarà possibile marcare il documento.

È possibile, se lo si desidera, attivare anche la marcatura automatica degli allegati. Se la funzione è attiva i file marcati non verranno immediatamente visualizzati nella sezione di riepilogo, ma lo saranno solo dopo la conclusione del processo di marcatura. Al completamento della marcatura gli utenti verranno avvisati tramite notifica.

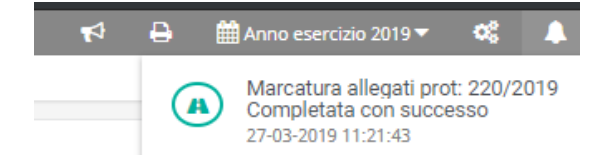

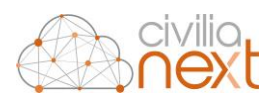

# 2.10 DUPLICA PROTOCOLLO

Sulla **Home** è presente il tasto **Duplica**, che si attiva quando si seleziona un record della griglia.

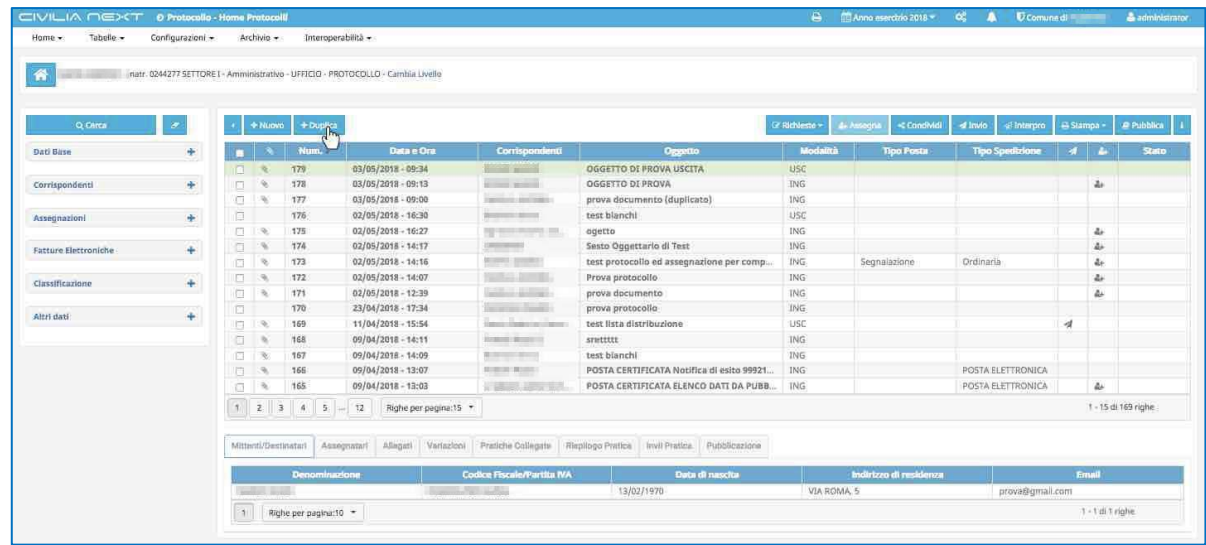

La funzione recuperera tutte le info del protocollo selezionato e le precaricherà nella maschera **Nuovo Protocollo.**

### **3 PROTOCOLLAZIONE PEC/PEO IN ARRIVO**

Dal menu **Home** scegliendo la funzione **Home mail** l'operatore sarà in grado di scaricare la posta in arrivo alle caselle PEC/PEO di propria competenza e procedere alla loro protocollazione in ingresso. La maschera visualizzata sarà la seguente:

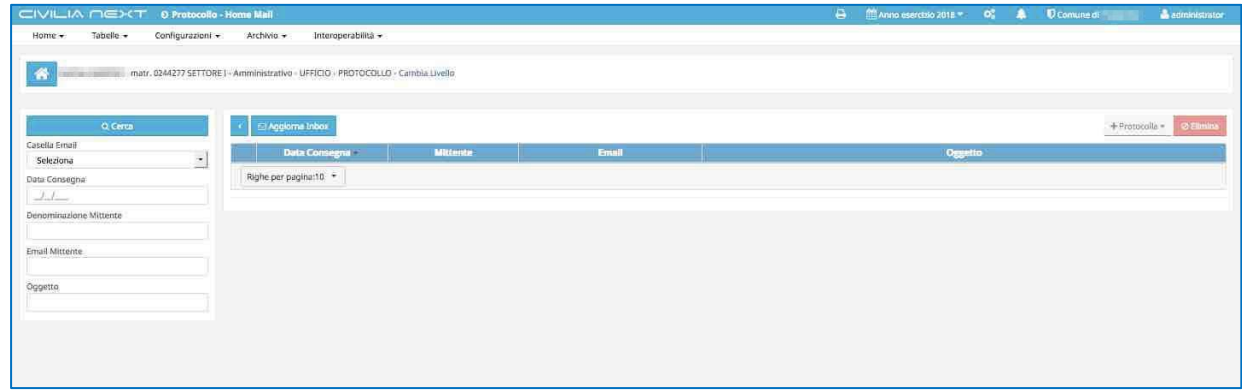

Da questa maschera l'operatore sarà in grado di scaricare la posta ricevuta sulle caselle PEC/PEO abilitate. Nella tendina **Caselle Email** verranno riportate tutte le caselle su cui l'operatore potrà operare.

Selezionando quella desiderata L'operatore potrà poi cliccare sul tasto **Cerca** per visualizzare le email già scaricate.

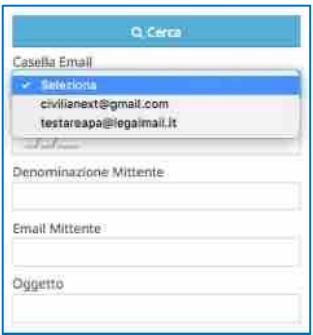

Per scaricare la posta occorrerà cliccare sul tasto **Aggiorna Inbox**. A quel punto il sistema accederà alla web mail e scaricherà tutte quelle ancora non lette.

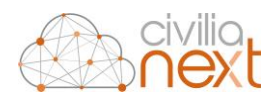

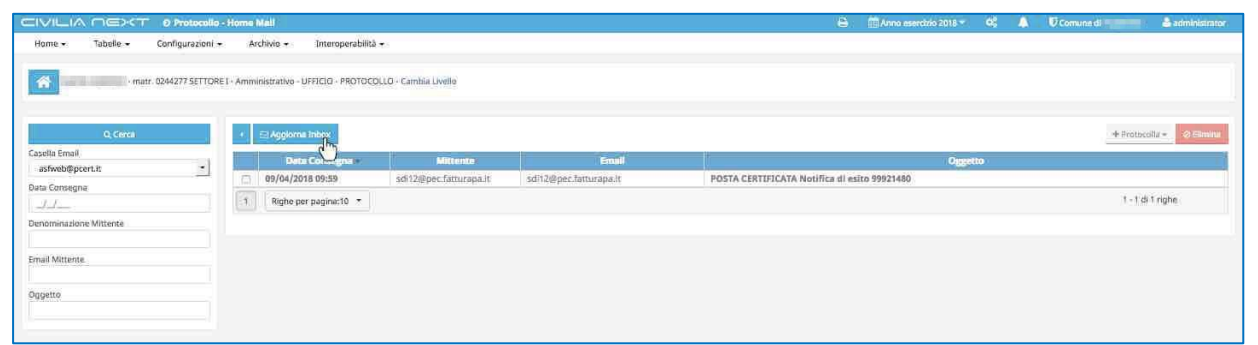

L'operatore sarà in grado di visualizzare il contenuto della mail selezionandola. A quel punto sotto la griglia comparirà il dettaglio della mail.

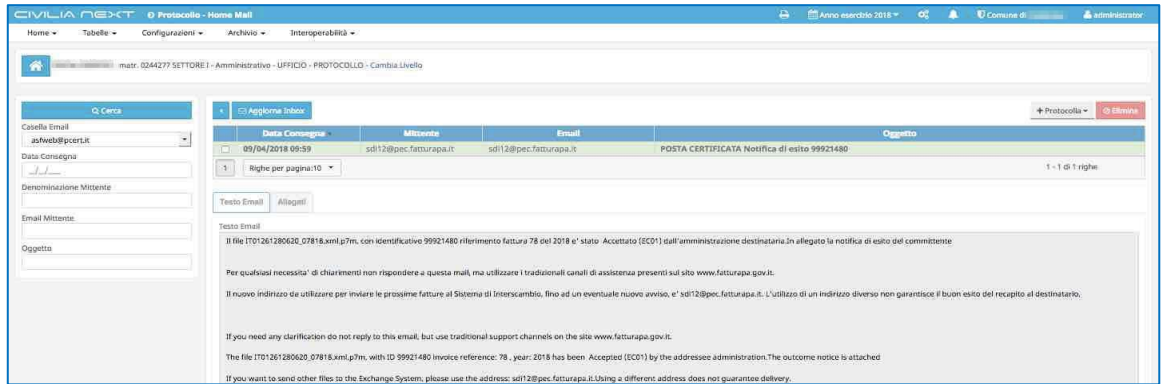

Nel **Dettaglio** sarà possibile visualizzare il corpo della mail dalla linguetta **Testo Email** e gli **Allegati** che sarà possibile scaricare singolarmente o complessivamente.

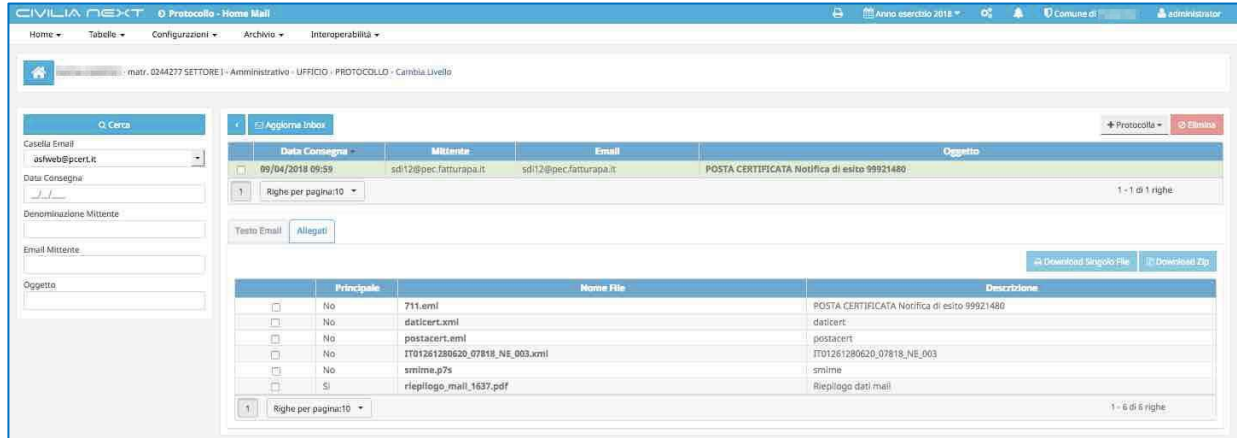

È possibile abilitare (da **Configurazioni** → **Setup Protocollazione**) la visualizzazione dei soli corrispondenti certificati, in fase di ricerca delle anagrafiche presenti, nel completamento automatico individui di una nuova protocollazione.

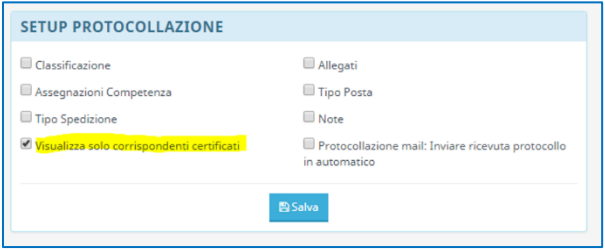

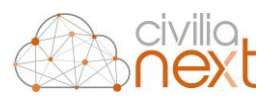

Per protocollare la mail l'operatore cliccherà quindi sul tasto **Protocolla** dove potrà scegliere tra due opzioni:

- **Con Mittente**: Il mittente della mail viene direttamente inserito nella tabella dei corrispondenti\*
- + Protocolla -Con Mittente Senza Militente
- **Senza Mittente**: La tabella dei corrispondenti non viene visualizzata lasciando il compito all'operatore

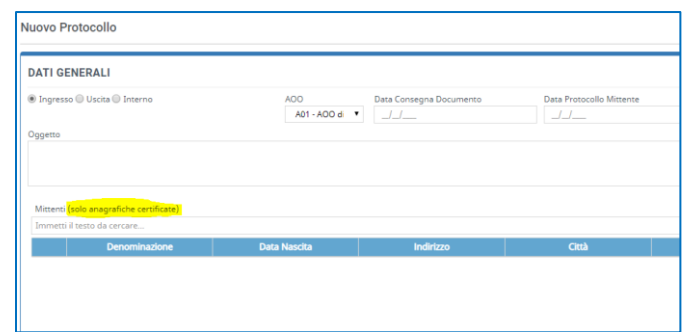

In entrambe i casi si aprirà la maschera della protocollazione in ingresso dove verranno precompilate tutta una serie di informazioni:

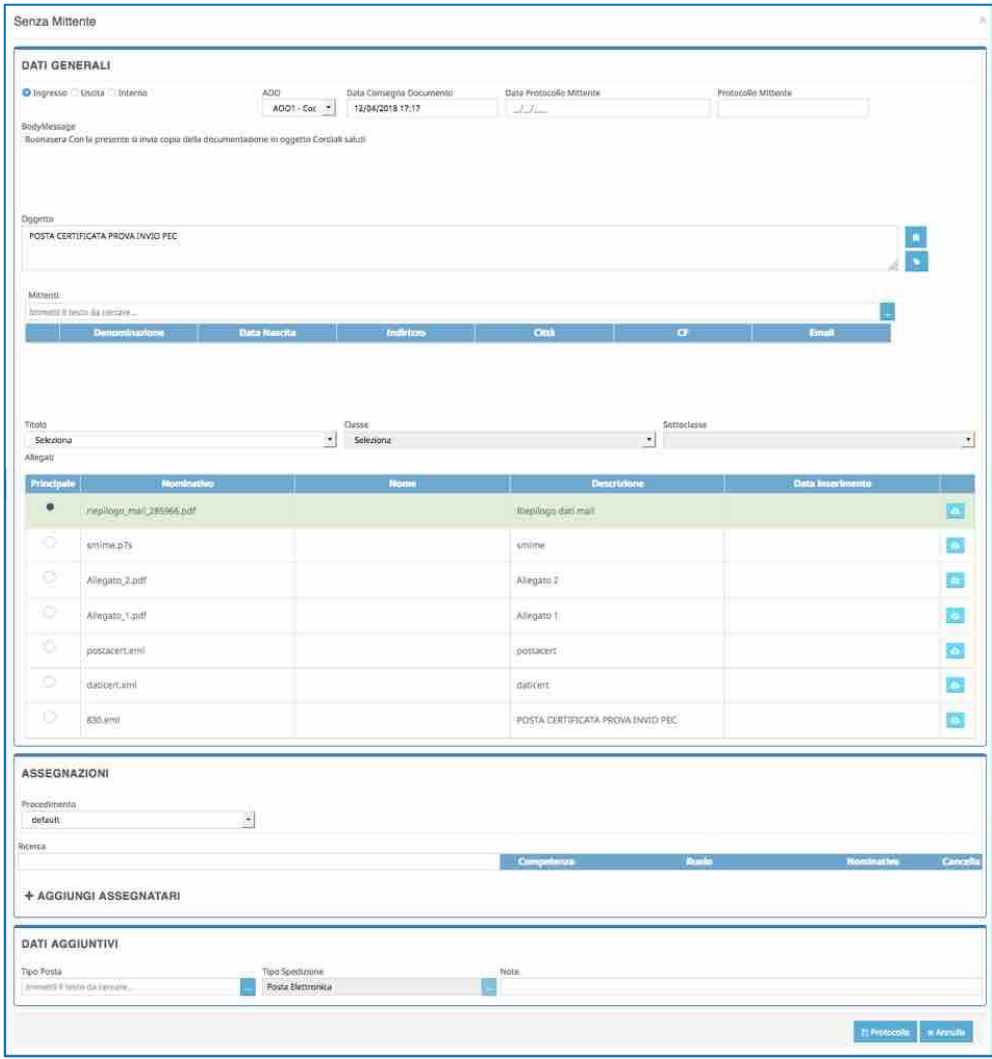

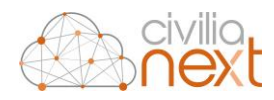

L'operatore dovrà completare l'inserimento dei dati necessari alla protocollazione e cliccare su **Protocolla**. Si aprirà quindi la classica maschera di **Riepilogo del Protocollo**. Chiudendo la maschera di riepilogo del protocollo la mail appena protocollata verrà eliminata dalla lista delle mail da protocollare.

Qualora la mail non fosse da protocollare per eliminarla dalla visualizzazione sarà sufficiente inserire la spunta nel checkbox corrispondente e cliccare sul tasto **Elimina**. La mail verrà eliminata unicamente dell'elenco della mail da protocollare.

#### **Sincronizzazione della casella email tramite job**

La sincronizzazione della casella mail può avvenire anche in modalità asincrona. Nella pagina dedicata alla protocollazione delle email è presente un tasto che avvia un processo asincrono per la sincronizzazione della casella di posta <sup>(17)</sup>.

Il click sul tasto avvia la sincronizzazione della casella al termine della quale l'utente verrà avvisato tramite una notifica.

La griglia delle email verrà aggiornata solo dopo una ricerca da parte dell'utente, pertanto dopo la ricezione della notifica, per visualizzare eventuali nuovi messaggi va effettuata una ricerca con il tasto **Cerca**:

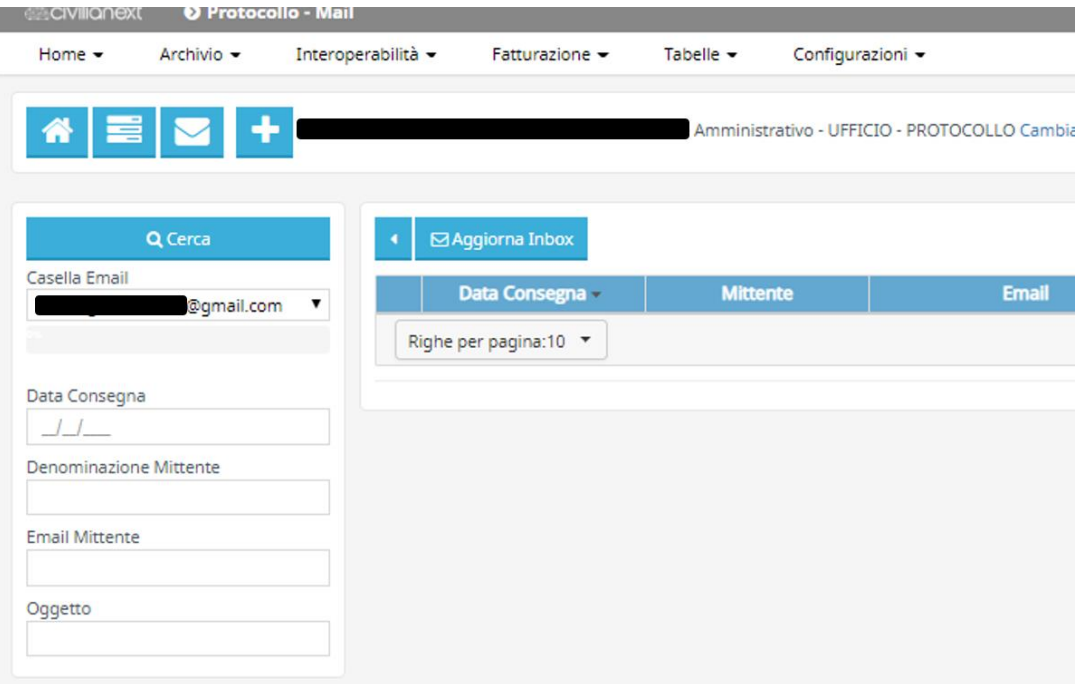

1

*<sup>17</sup> Il tasto sarà abilitato per i soli utenti che abbiano attivo il permesso: "Protocollo\_ScaricaPostaJob"*

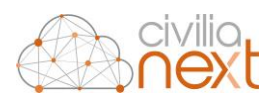

## **4 REGISTRO GIORNALIERO**

La funzione registro giornaliero permette di assolvere all'obbligo di legge di generazione giornaliera del registro di protocollo e al suo invio in conservazione in maniera completamente integrata all'applicativo.

**N.B.** 

- **La funzione di invio automatico al conservatore dovrà essere preventivamente configurata nel modulo Protocollo;**
- **La funzione di protocollazione del registro non è obbligatoria, ma dipende da quanto scritto nel manuale di gestione del protocollo informatico dell'ente. Qualora questo prevedesse la protocollazione del registro prima dell'invio in conservazione la protocollazione del registro andrà impostata nel menu "Configurazioni/Parametri di lavoro";**
- **La firma digitale del registro non è obbligatoria, ma dipende da quanto scritto nel manuale di gestione del protocollo informatico dell'ente.**

## 4.1 GENERAZIONE MANUALE DEL REGISTRO GIORNALIERO

Per accedere alla funzione dal menu **Home** scegliere **Protocollo/Registro Giornaliero,** la maschera che compare è la seguente:

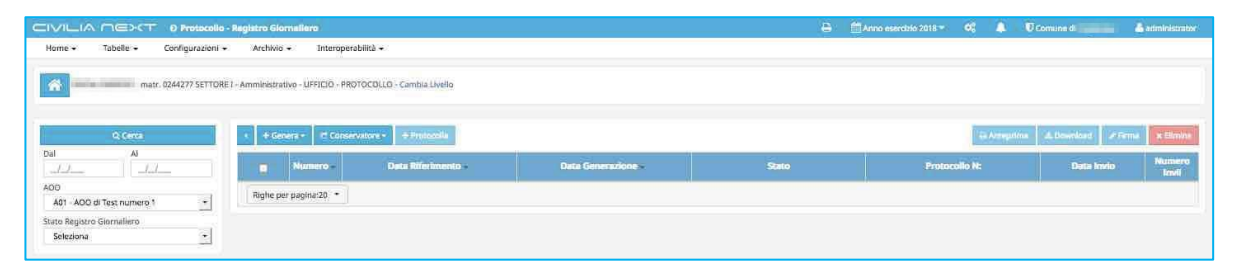

Nella parte sinistra della maschera sono inseriti dei filtri di ricerca che permetteranno all'operatore di visualizzare l'elenco dei registri generati sino a quel momento. Per fare questo una volta impostato i filtri si cliccherà su **Cerca**.

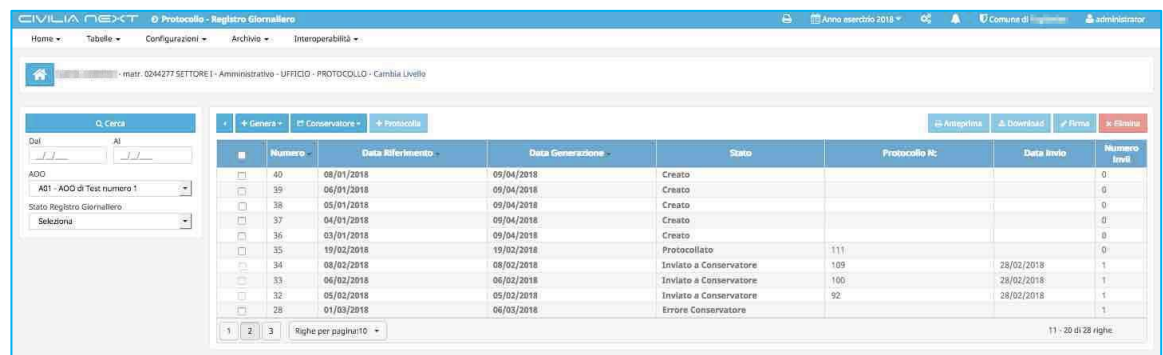

Nella maschera sono riportate le seguenti informazioni:

- **Numero:** Numero di volume identificativo del singolo registro giornaliero
- **Data di Riferimento:** data a cui il registro giornaliero fa riferimento
- **Data Creazione:** del registro
- **Stato:** gli stati che assumeranno i registri generati saranno: **Creato, Protocollato, Inviato a conservatore, Conservato;** inoltre potranno anche assumere gli stati **in Elaborazione**: quando il processo di generazione non è ancora terminato; **Elaborazione fallita:**se il processo di creazione non

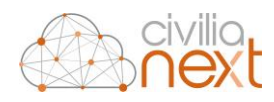

è andato a bon fine, **Errore Conservatore**: se ci sono stati problemi in fase di conservazione del registro

- **Protocollo n.:** se il registro è stato protocollato
- **Data invio:** in conservazione
- **Numero invii** effettuati per il registro

Selezionando una riga tra quelle selezionate sarà possibile:

- **Anteprima:** visualizzare il file di registro
- **Download:** scaricare il file di registro
- **Firma:** firmare digitalmente il file di registro
- **Eliminare:** eliminare il file di registro (tale funzione sarà disponibile solo per i registri che si trovano nello stato **Creato** e **Elaborazione fallita**)

L'operatore potrà procedere alla generazione del registro giornaliero cliccando sul tasto **Genera**. Avrà a disposizione due opzioni:

• **Singolo**: permette di generare il registro giornaliero per il giorno indicato

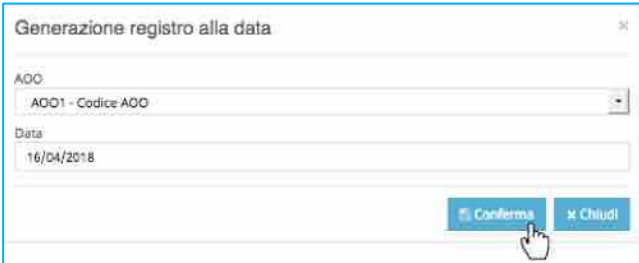

Nel campo **AOO** verrà indicata l'Area Organizzativa Omogenea per cui verrà generato il registro giornaliero. Una volta inserita la data desiderata, l'operatore cliccherà su **Conferma** e verrà avviato il processo di generazione del registro.

• **Multiplo:** permette di generare un registro giornaliero per giorno all'interno dell' intervallo di tempo indicato:

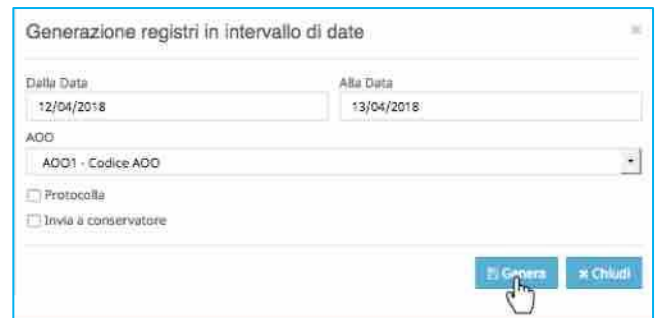

nel campo **AOO** verrà indicata l'Area Organizzativa Omogenea per cui verrà generato il registro giornaliero. L'operatore dovrà inserire:

- o **Dalla Data:** la data di inizio dei registri da creare;
- o **Alla Data:** la data di fine dell'intervallo.

Quindi potrà inserire anche:

- o **Protocolla:** in quel caso i registri giornalieri generati verranno Protocollati, singolarmente
- o **Invia a Conservatore:** una volta generati ed eventualmente protocollati i registri verranno inviati al conservatore

Cliccherà su **Genera** e verrà avviato il processo di generazione dei registri.

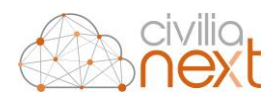

Quando il processo terminerà nella campanella in alto a destra sulla maschera comparirà un numerino Cliccando sulla campanella l'operatore potrà verificare l'esito del processo di stampa effettuato.

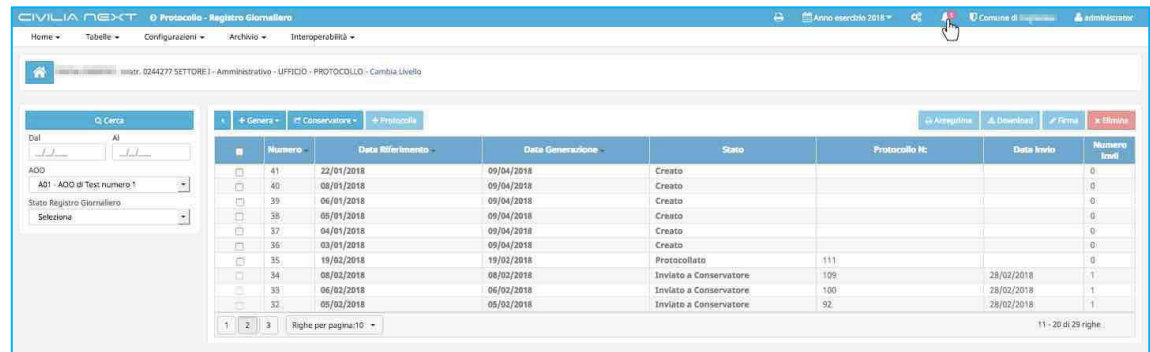

Se il processo sarà andato a buon fine verrà visualizzato il messaggio **Registro Giornaliero Completato con successo**, e a quel punto l'operatore cliccando sulla stampante potrà visualizzare il file generato.

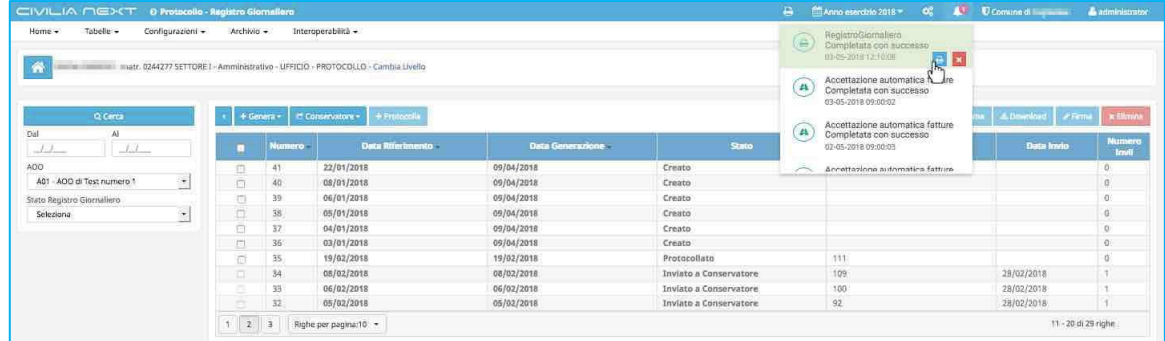

Per visualizzare i registri generati l'operatore imposterà la data nei filtri di ricerca e cliccherà su **Cerca**. Lo stato dei registri generati sarà sempre **Creato** se generati singolarmente, oppure dipenderà dalle scelte fatte in fase di creazione per la generazione multipla.

## 4.2 PROTOCOLLAZIONE DEL REGISTRO GIORNALIERO

È possibile protocollare un registro di protocollo se questo si trova nello stato **Creato**. Per fare questo selezionare il registro desiderato e cliccare su **Protocolla**.

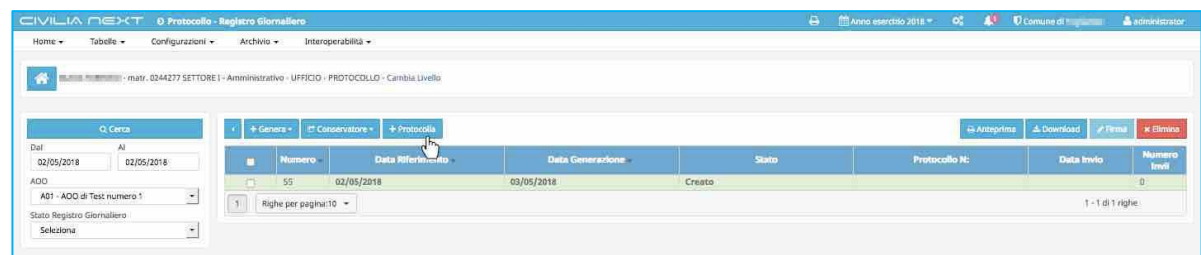

**N.B. la Protocollazione se necessaria deve essere effettuata prima dell'invio in conservazione.**

La protocollazione verrà effettuata con l'operatore corrente e come destinatario verrà inserito quello indicato nel parametro di configurazione.

Al termine della protocollazione verrà visualizzato il numero di protocollo assegnato nella colonna corrispondente e lo stato del registro passa a **Protocollato**.

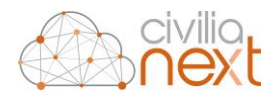

## 4.3 INVIO REGISTRO AL CONSERVATORE

Una volta generato il registro, se opportunamente configurato, il protocollo permette l'invio al conservatore. L'invio al conservatore potrà essere fatto:

• **Singolo:** si seleziona un registro di protocollo e si clicca sul tasto **Conservatore**, quindi si sceglie l'opzione **Singolo.**

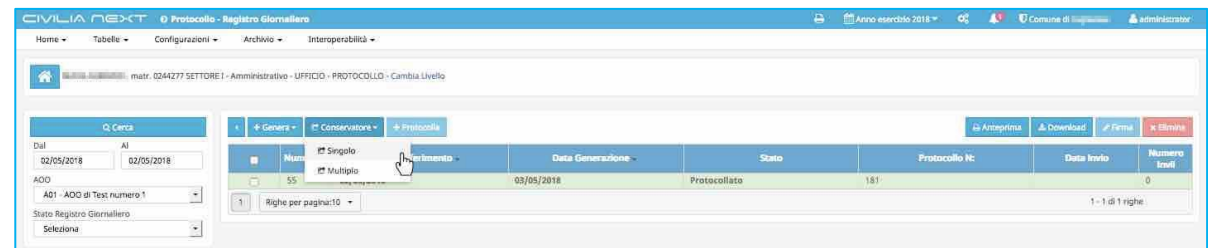

Il registro viene inviato al conservatore, lo stato viene modificato in **Inviato al Conservatore.**

• **Multiplo**: permette di inviare tutti i registri selezionati simultaneamente al conservatore. Per fare ciò inserire la spunta nei checkbox corrispondenti ai registri desiderati, cliccare su **Conservatore** e quindi scegliere l'opzione **Multiplo**.

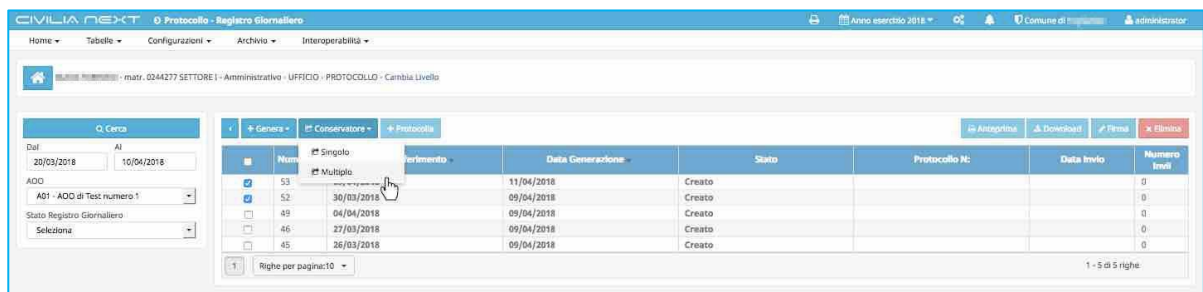

Tutti i registri vengono inviati al conservatore, lo stato viene modificato in **Inviato al Conservatore**.

Una volta che il conservatore completerà l'acquisizione dei registri inviati, comunicherà il nuovo stato dei registri che a quel punto assumeranno quello di **Conservato**.

Il protocollo permette anche di automatizzare la generazione del registro giornaliero e dell'invio dello stesso al conservatore, utilizzando la funzione **Scheduler** dal menu **Configurazioni<sup>18</sup>** .

1

*<sup>18</sup> Per maggiori dettagli sulla generazione automatica del Registro giornaliero vai al capitol[o 9.5.1 Schedulazione generazione automatica del Registro](#page-99-0)  [Giornaliero p](#page-99-0)ag[. 87](#page-99-0)* 

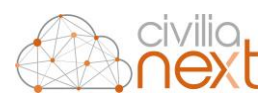

# **5 HOME PROTOCOLLI**

Dal menu **Home** cliccando su **Protocolli** → **Home Protocolli** si accederà alla funzione che permette la visualizzazione delle registrazioni di protocollo effettuate.

**Nella "Home del Protocollo" invece rimangono sempre disponibili tutti i protocolli di propria pertinenza.**

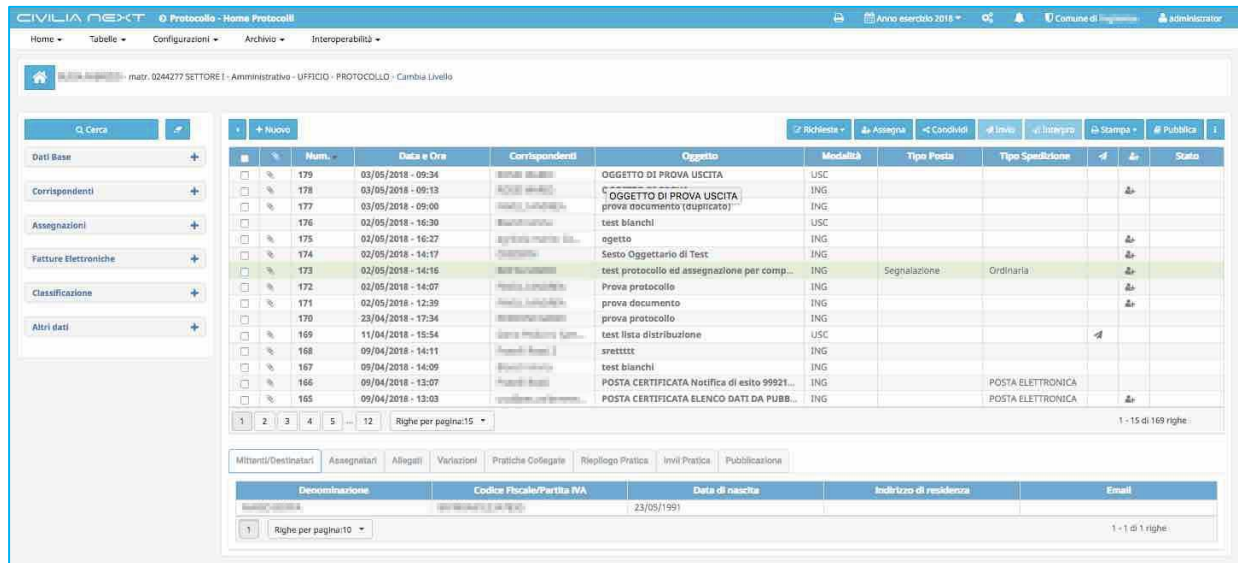

La Funzione **Home Protocolli** è così organizzata:

- Filtri per le ricerche a vista, posizionati sul lato sinistro della maschera. I filtri possono essere combinati a piacimento e sono raggruppati per:
	- o Dati Base;
	- o Corrispondenti;
	- o Assegnazioni;
	- o Fatture Elettroniche;
	- o Classificazione;
	- o Altri Dati;
- Griglia risultati con dettagli in basso e le seguenti colonne:
	- o Allegato (questa colonna presenta il simbolo della graffetta qualora ci siano allegati al protocollo, passando con il mouse sul simbolo viene mostrato il numero totale di documenti allegati). Si ricorda che il dettaglio degli allegati è sempre presente nel terzo raggruppamento ("Allegati") della sezione dettagli posizionata in basso;

**N.B.: è possibile allegare un file al protocollo, anche dalla scheda "dettaglio allegati" (nella sezione di dettaglio "Allegati" in basso)**

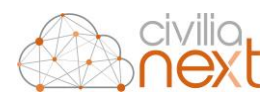

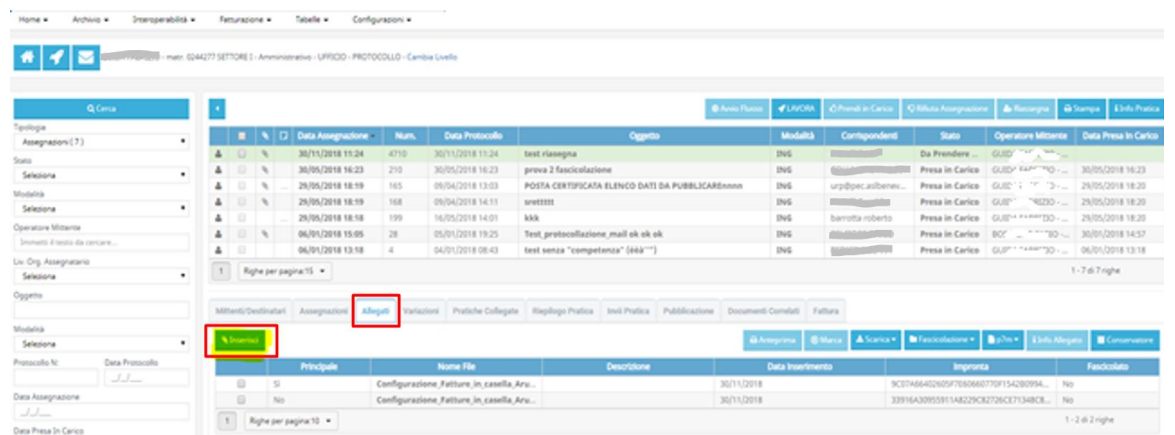

- o **Numero protocollo**;
- o **Data** e **ora** della protocollazione;
- o **Corrispondenti (mittenti/destinatari)** in modalità testuale (se la modalità di protocollazione dell'istanza è ingresso o uscita). Si ricorda che il dettaglio dei corrispondenti è sempre presente nel primo raggruppamento ("Mittenti/Destinatari") della sezione dettagli posizionata in basso;
- o **Oggetto** protocollo;
- o **Modalità protocollazione**:
	- **ING** = ingresso;
	- **USC** = uscita;
	- **INT** = interna;
- o **Tipo Posta**;
- o **Tipo Spedizione**;
- o **Inviato** che identifica le istanze protocollate su cui si è fatto un invio tramite mail (PEC/PEO). Si ricorda che il dettaglio degli invii è sempre presente nel settimo raggruppamento ("Invii Pratica") della sezione dettagli posizionata in basso;
- o **Assegnato** che identifica le istanze protocollate su cui sono state fatte delle assegnazioni. Si ricorda che il dettaglio delle assegnazioni è sempre presente nel secondo raggruppamento ("Assegnazioni") della sezione dettagli posizionata in basso;
- o **Stato** che mostra appunto lo stato dell'istanza protocollata, qualora fosse stata rettificata o annullata. Si ricorda che il dettaglio delle variazioni è sempre presente nel quarto raggruppamento ("Variazioni") della sezione dettagli posizionata in basso;

All'interno di questa maschera si apre la possibilità di eseguire una pluralità di azioni, che saranno disponibili sia a seconda della profilazione dell'ente sia a seconda della profilazione dell'utente collegato. Tali funzionalità verranno illustrate nei capitoli successivi.

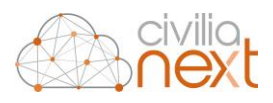

## 5.1 DETTAGLIO

Selezionando un protocollo nella griglia, sotto quest'ultima compare il **Dettaglio del Protocollo** dove poter consultare tutte le informazioni ad esso afferenti.

Le informazioni sono riepilogate nelle seguenti sezioni:

• **Mittente/Destinatario:** per quanto riguarda i protocolli interni non verrà visualizzato nessun dato in quanto i mettenti sono riconducibili agli assegnatari del protocollo

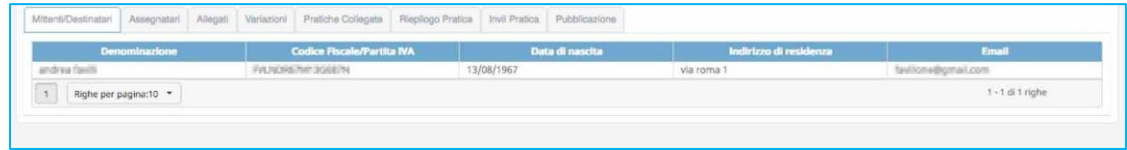

• **Assegnatari:** vengono visualizzate tutte le assegnazioni della registrazione di protocollo, sia per competenza che per conoscenza.

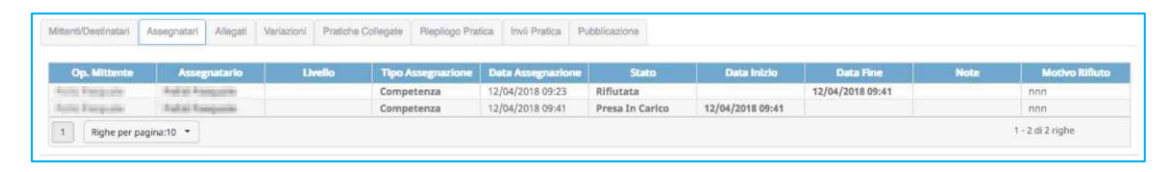

Per ogni assegnazione verranno indicati:

- o **Op.Mittente** colui che ha fatto l'assegnazione;
- o **Assegnatario** nominativo dell'operatore a cui è stato assegnato il protocollo (se persona fisica);
- o **Livello** nome dell'ufficio a cui è stato assegnato il protocollo;
- o **Tipo Assegnazione** se per competenza o per conoscenza;
- o **Data di assegnazione**;
- o **Stato dell'assegnazione**;
- o **Data Inizio** data in cui ha avuto inizio la lavorazione (Data presa in carico o data visualizzazione);
- o **Data Fine** data in cui è stata evaso o rifiutato il protocollo;
- o **Note**;
- o **Motivo del rifiuto**.
- **Allegati** vengono visualizzati gli allegati inseriti nella protocollazione

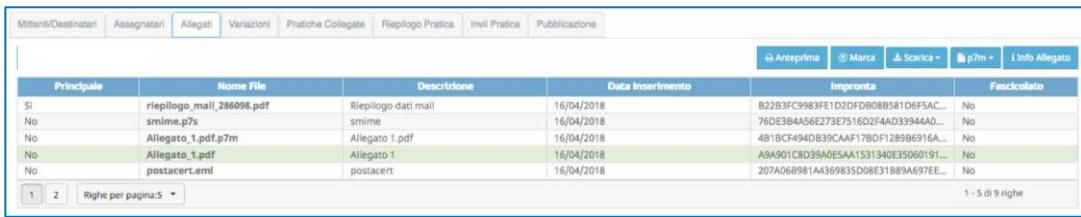

- o È possibile visualizzare un allegato pdf. L'operatore selezionerà quello desiderato e cliccherà su **Anteprima**. Si aprirà una maschera di pop-up per la visualizzazione dell'allegato
- o È possibile marcare**<sup>19</sup>** un allegato selezionando un allegato e cliccando sul tasto **Marca**

<sup>1</sup> *<sup>19</sup> Per visualizzare il dettaglio della marcatura degli allegati vai al capitol[o 2.9 MARCATURA DEI DOCUMENTI](#page-52-0) ALLEGATI pag[. 45](#page-52-0)* 

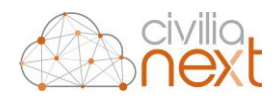

- o Utilizzando l'opzione **Scarica** sarà possibile effettuare il download degli allegati: sia in maniera singola, utilizzando l'opzione file, che multipla, utilizzando l'opzione Zip (in questo caso verranno scaricati tutti gli allegati in un file .zip)
- o In presenza di un file firmato in CADES (.p7m) utilizzando il tasto funzione **p7m**, utilizzando le apposite opzioni sarà possibile:
	- o **Scaricare** il file .pdf contenuto nel p7m selezionato;
	- o Visualizzare in una finestra di pop-up il file pdf contenuto (**Anteprima PDF**);
	- o Estrarre il file pdf e **marcarlo**.
- **Variazioni <sup>20</sup> :** vengono riportate tutte le modifiche (rettifiche) effettuati sulle registrazioni di protocollo e gli annullamenti.

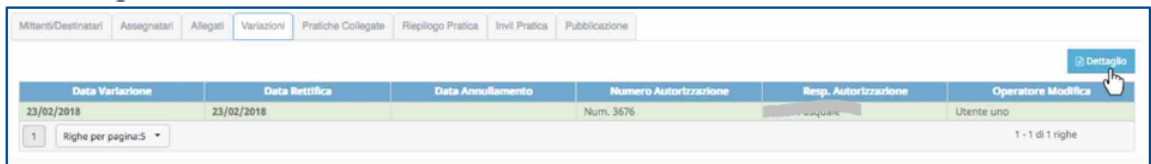

Selezionando il record e cliccando sul tasto **Dettaglio** si aprirà la maschera dove si avrà la possibilità di visualizzare il protocollo prima e dopo la modifica. Nella parte sinistra della maschera tutte le modifiche apportate saranno evidenziate in giallo.

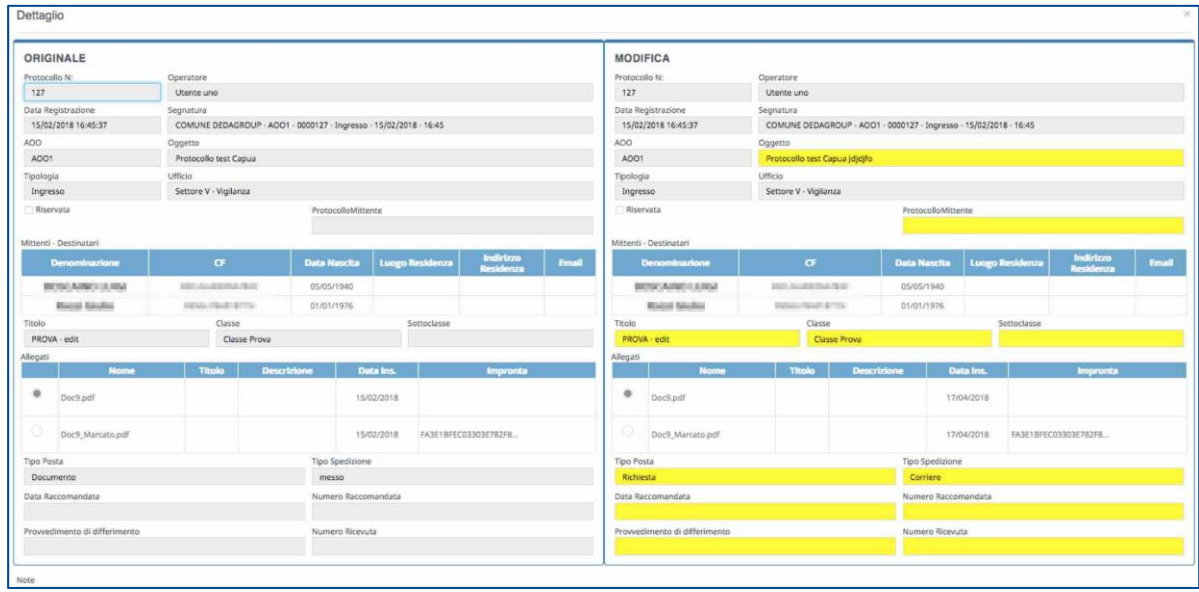

- **Pratiche Collegate:** come abbiamo già avuto modo di spiegare**<sup>21</sup>**, in questa sezione l'operatore potrà verificare se esistono dei protocolli collegati a quello selezionato ed eventualmente visualizzarne il contenuto
- **Riepilogo Pratica:** verranno visualizzate le informazioni generali del protocollo selezionato, come la **Classificazione** (Titolo, classe e sottoclasse), l'operatore che ha effettuato il protocollo, eventuali note etc.

1

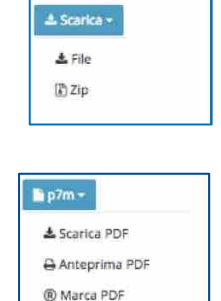

*<sup>20</sup> Per maggiori dettagli sulle Rettifiche vai al capitolo [5.3](#page-70-0) [GESTIONE RETTIFICA/ANNULLAMENTO](#page-70-0) DI UN PROTOCOLLO pag[. 56](#page-70-0)*

*<sup>21</sup> Riferimento paragraf[o 2.6 RISCONTRO DI UN PROTOCOLLO](#page-46-0) pa[g.40](#page-46-0)* 

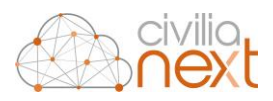

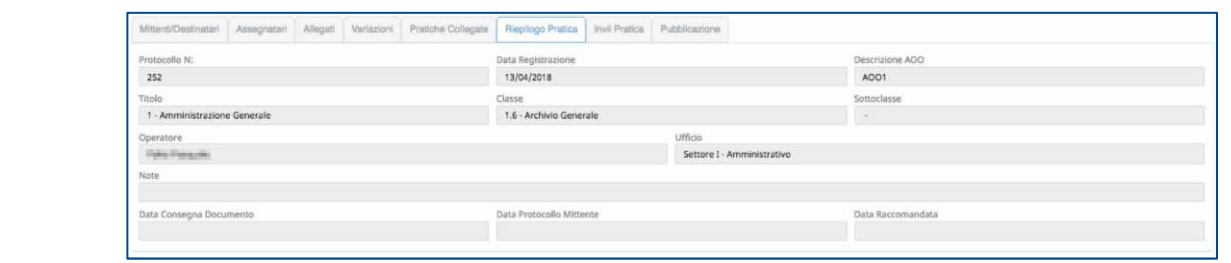

• **Invii Pratica:** solo per i protocolli in uscita in questa sezione verranno registrati tutti gli invii effettuati per la registrazione di protocollo selezionata.

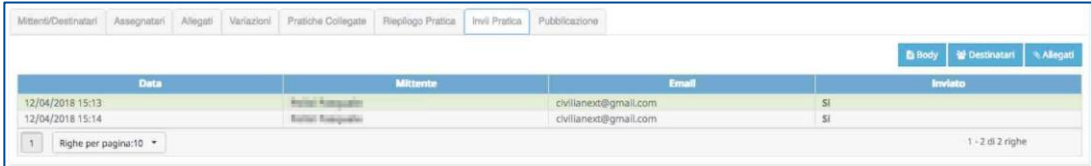

Per ciascun invio effettuato verranno tracciati:

- o **la data e l'ora** dell'invio;
- o **l'operatore** che lo ha effettuato;
- o **la casella mail** utilizzata per spedire il protocollo;
- o **l'esito dell'invio**: **Si** se è andato a buon fine, **No** non è stato possibile inviarlo;
- o cliccando sul tasto **Body** si aprirà un file pdf dove è stato registrato il messaggio eventualmente inserito nel corpo della mail;
- o cliccando su **Destinatari** si aprirà una maschera pop-up dove verranno riportati tutti i destinatari a cui il protocollo è stato inviato;
- o cliccando su **Allegati** comparirà una maschera pop-up con l'elenco degli allegati che sono stati mandati con quell'invio.
- **Pubblicazione<sup>22</sup>:** verranno riportate tutte le informazioni relative all'eventuale pubblicazione del protocollo

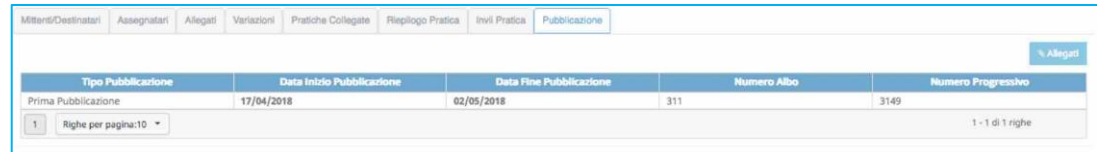

Oltre a questo tipo di visualizzazione è possibile ottenere il dettaglio del protocollo selezionato cliccando sul tasto  $\blacksquare$ .

1

*<sup>22</sup> Per maggiori dettagli sulla pubblicazione vai al capitol[o 5.8 PUBBLICA p](#page-79-0)ag[. 72](#page-79-0)* 

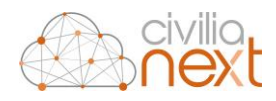

## 5.2 RICERCA PROTOCOLLI

Nella **Home** è possibile effettuare delle ricerche sui protocolli utilizzando i filtri presenti nel menu posto sulla sinistra della maschera.

I filtri sono raggruppati in sezioni differenti:

- Dati Base
- Corrispondenti
- Assegnazioni
- Fatture Elettroniche
- Classificazione
- Altri dati

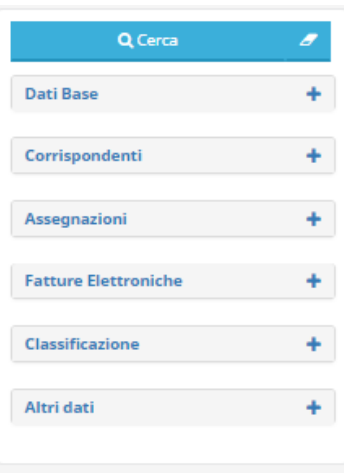

Per visualizzare i filtri è necessario espandere le sezioni selezionando il tasto **+** in corrispondenza della sezione dalla quale si vogliono impostare i criteri di ricerca.

Impostati i criteri di ricerca desiderati nei filtri presenti nelle varie sezioni è sufficiente selezionare il pulsante **Cerca** per avviare la ricerca dei protocolli da visualizzare.

Per rimuovere i criteri inseriti nei filtri è consigliabile utilizzare il seguente pulsante: . Si consiglia di utilizzare tale pulsante quando si vuole cominciare una nuova ricerca in modo tale che il sistema svuoti correttamente i filtri di ricerca per evitare che mantengano criteri impostati nelle ricerche precedenti

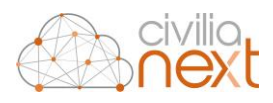

### 5.2.1 SEZIONE DATI BASE

Questa sezione permette la ricerca di protocolli utilizzando i filtri più utilizzati dagli utenti. I filtri utilizzabili nei **Dati Base** sono:

**Oggetto**: indicando una o più parole chiave utilizzate negli oggetti dei protocolli il risultato della ricerca mostrerà l'elenco dei protocolli che contengono le parole chiave indicate nel campo Oggetto.

**Data Protocollo**: indicando un intervallo di date la ricerca verrà limitata ai protocolli creati tra due diverse date. Per limitare la ricerca ai protocolli creati in una data precisa si consiglia di utilizzare direttamente il campo **Data** sottostante.

**Protocollo N**: indicando un intervallo di numeri la ricerca verrà limitata a tutti i protocolli con un numero compreso nell'intervallo indicato. Se si desidera cercare un protocollo con un numero preciso è consigliabile utilizzare il campo **Numero** sottostante.

**Modalità**: specificando la tipologia di protocollo da ricercare: ingresso, uscita o interno la ricerca verrà limitata ai protocolli di quelle specifica tipologia.

**Note**: indicando una o più parole chiave presenti in questo campo la ricerca verrà limitata ai protocolli che presentano le stesse parole chiave nel campo **Note**.

**AOO**: indicando l'AOO la ricerca verrà effettuata solo sull'AOO indicata (se il campo verrà lasciato vuoto i protocolli verranno cercati su tutte le AOO).

**Anno**: Indicando l'anno la ricerca verrà effettuata solo per i protocolli la cui data è relativa all'anno indicato.

**Scrivente**: indicando lo scrivente si limita la ricerca ai protocolli creati da uno o più operatori. Per inserire gli scriventi per i quali ricercare i protocolli è sufficiente digitare il nome dell'operatore nel campo scrivente, attendere che il sistema completi la ricerca e selezionare l'operatore interessato. È possibile aggiungere tra i criteri più operatori.

**Pratica Con Allegati**: tramite questo filtro è possibile limitare la ricerca ai soli protocolli con allegati o a quelli privi di allegati.

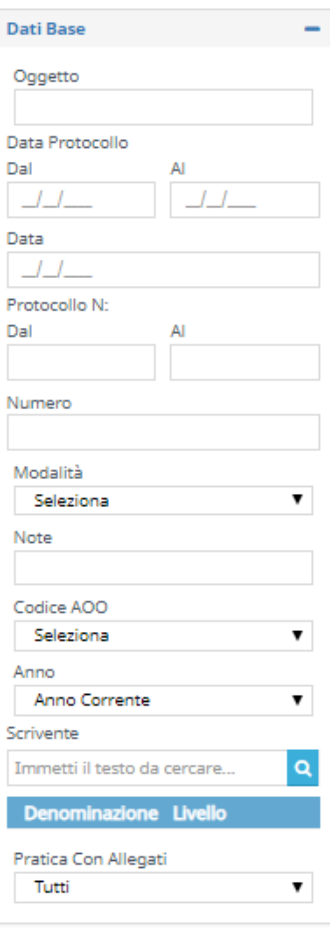

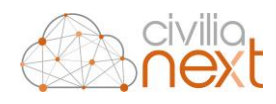

### 5.2.2 SEZIONE CORRISPONDENTI

Questa sezione permette la ricerca di protocolli in base alla conoscenza del mittente o del destinatario del protocollo da ricercare.

Per limitare la ricerca di protocolli ricevuti o inviati a determinati corrispondenti (mittenti o destinatari dei protocolli da ricercare) è necessario specificare tali corrispondenti tramite una ricerca degli stessi nel sistema:

**Ricerca esatta**: consente di ricercare ed aggiungere i singoli corrispondenti prelevandoli dalla rubrica dell'applicativo.

**Ricerca libera**: consente di ricercare tutti i protocolli i cui corrispondenti hanno, nella denominazione o nella mail, le parole chiave indicate in questo campo.

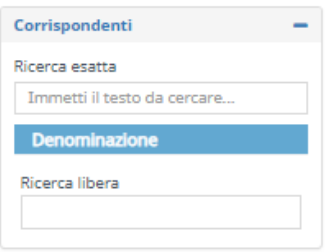

### 5.2.3 SEZIONE ASSEGNAZIONI

Questa sezione permette la ricerca di protocolli in base alla conoscenza del mittente o del destinatario del protocollo da ricercare.

I filtri utilizzabili in questa sezione sono:

**Pratica Assegnata**: specificando questo filtro i risultati della ricerca verranno filtrati alle sole pratiche assegnate o non assegnate

**Data Creazione**: i risultati possono essere filtrati in base alla data di creazione dell'assegnazione del protocollo

**Data accettazione**: i risultati possono essere filtrati in base alla data di accettazione del protocollo assegnato

**Data evasione**: i risultati possono essere filtrati in base alla data di evasione del protocollo assegnato

**Tipo Assegnazione**: specificando se si stanno cercando protocolli assegnati per competenza o conoscenza

**Assegnata**: utilizzando questo filtro verranno mostrati solo i protocolli assegnati dall'operatore o assegnati all'operatore che sta utilizzando il sistema

**Ricerca per**: si possono ricercare anche i protocolli assegnati da uno o più operatori specifici o ricevuti in assegnazione a uno o più operatori specifici.

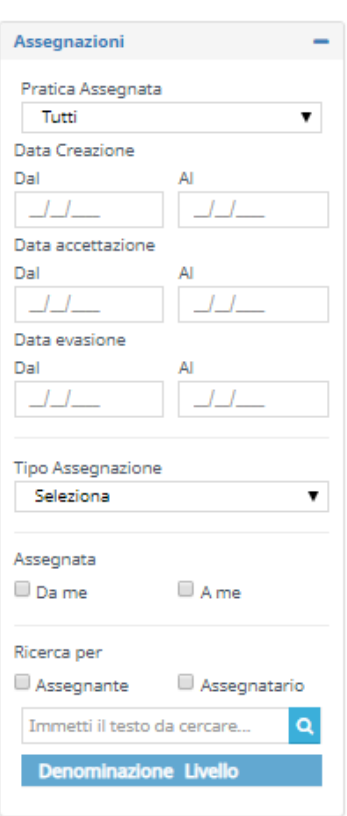

### 5.2.4 SEZIONE FATTURE ELETTRONICHE

Questa sezione permette la ricerca dei protocolli di Fatture Elettroniche utilizzando campi specifici per questa tipologia documentale.

**Stato Assegnazione**: utilizzando questo filtro verranno visualizzati i soli protocolli di fatture che si trovano nello stato di assegnazione indicato nel filtro (da prendere in carico, presa in carico, etc.).

**Stato fattura**: utilizzando questo filtro verranno visualizzati i soli protocolli di fatture che si trovano nello stato indicato nel filtro (protocollata, accettata, rifiutata, etc.).

### 5.2.5 SEZIONE CLASSIFICAZIONE

Questa sezione permette la ricerca dei protocolli associati ad uno specifico nodo di titolario.

Si possono filtrare i risultati in base a:

- **Titolo**
- **Classe**
- **Sottoclasse**

di classificazione del protocollo.

### 5.2.6 SEZIONE ALTRI DATI

Questa sezione permette la ricerca di protocolli utilizzando altre informazioni associate ai protocolli.

**Data Protocollo Mittente**: tutti i protocolli la cui data protocollo del Mittente sia compresa in uno specifico intervallo di date

**Protocollo Mittente**: ricerca del protocollo con un numero di protocollo del mittente specifico

**Data Raccomandata e Numero Raccomandata**: verrà ricercato il protocollo che ha in questi campi i valori specificati nei filtri

**Numero Ricevuta**: verrà ricercato il protocollo che ha in questo campo il numero di ricevuta specificato

**Tipo Posta**: si può filtrare la ricerca in base al tipo posta (mail, PEC, etc.)

**Tipo Spedizione/Ricezione**: si può filtrare la ricerca in base al tipo posta (mail, PEC, etc.)

**Riservati**: si può limitare la ricerca a protocolli riservati o meno

**Modificati o Annullati**: tutti i protocolli che sono stati o non sono stati modificati/annullati

**Data Modifica/Annullamento**: tutti i protocolli che hanno subito una modifica o un annullamento in una particolare data

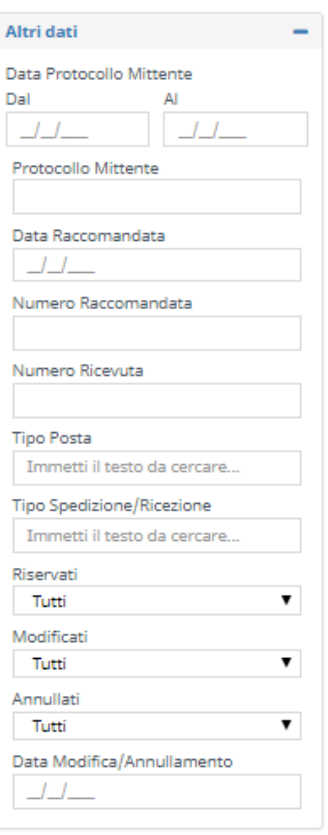

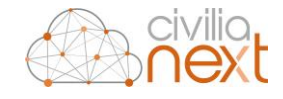

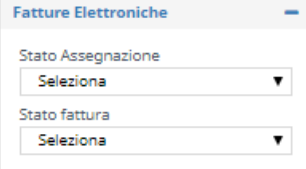

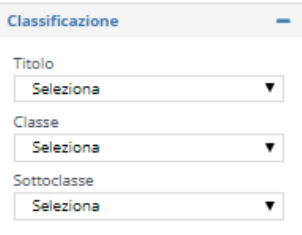

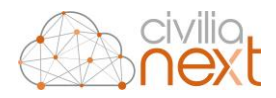

## <span id="page-70-0"></span>5.3 GESTIONE RETTIFICA/ANNULLAMENTO DI UN PROTOCOLLO

Tutte le modifiche all'interno del protocollo vengono tracciate. Per procedere ad una rettifica o all'annullamento di un protocollo, come prevede la normativa, è stata predisposta una procedura autorizzatoria che coinvolge l'operatore, che richiederà la rettifica/l'annullamento, e il responsabile del protocollo informatico, e i suoi vicari, che autorizzeranno o meno la richiesta.

### 5.3.1 RICHIESTA DI RETTIFICA

Dalla **Home** dei protocolli l'operatore che avrà la necessità di rettificare una registrazione di protocollo selezionerà quella desiderata e cliccherà sul tasto **Richiesta** e quindi su **Rettifica**.

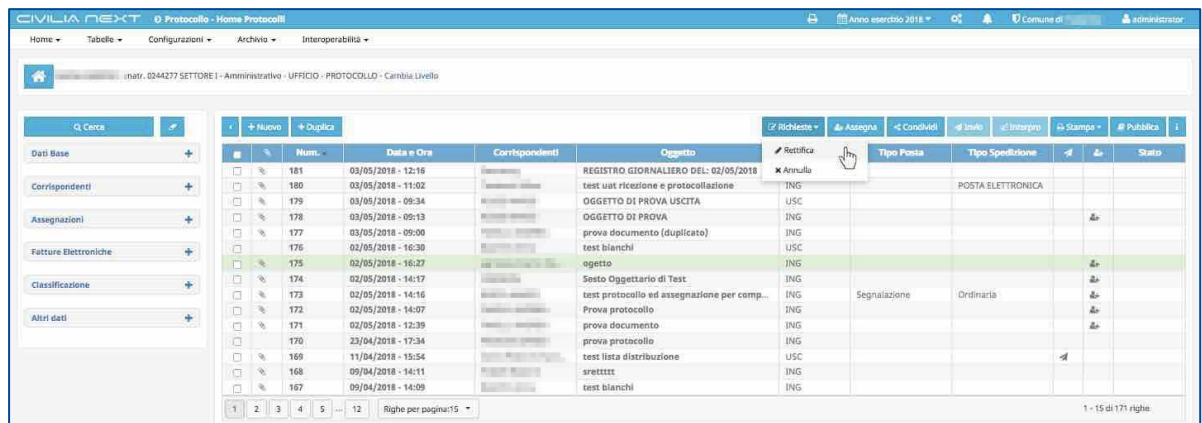

Si aprirà una maschera che permetterà l'avvio del processo di rettifica con la richiesta di rettifica (es. per errata compilazione dell'oggetto o per modifica corrispondenti, etc.)

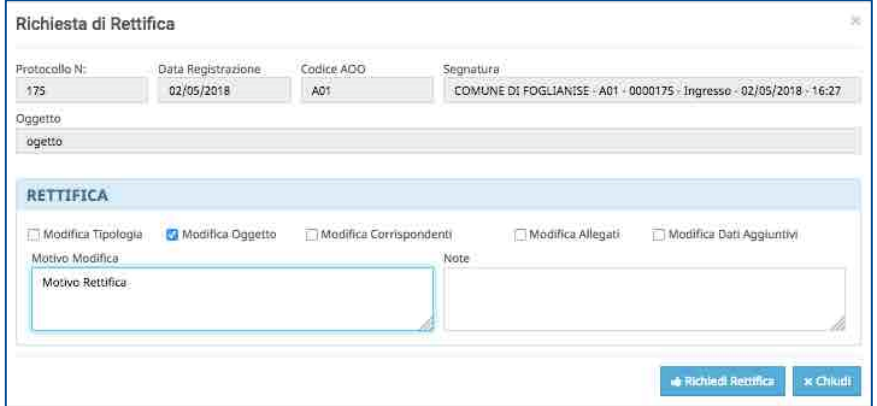

Una richiesta di rettifica potrà essere effettuata per i campi:

- Tipologia;
- Oggetto;
- Corrispondenti (mittenti/destinatari);
- Allegati;
- Dati aggiuntivi.

L'operatore dovrà indicare cosa intende rettificare, spuntando una delle opzioni presenti nella maschera e quindi inserire il **Motivo Modifica**. Cliccherà poi sul tasto **Richiedi Rettifica**; il sistema conferma l'effettivo invio della richiesta (comparirà il messaggio: **Richiesta di rettifica inviata al responsabile**). Al termine della richiesta nella colonna **Stato** del protocollo selezionato comparirà **Richiesta di rettifica inviata**

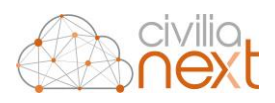

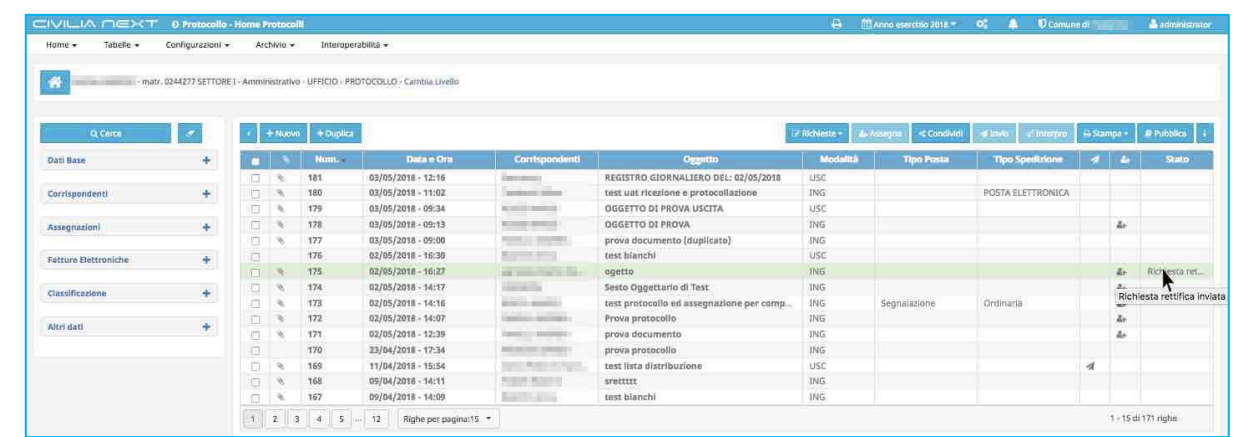

La richiesta di rettifica comparirà nella **X-work** del responsabile e/o dei suoi vicari nella tipologia **Rettifiche** nello stato **Da Autorizzare**.

### 5.3.2 RICHIESTA ANNULLAMENTO

Dalla **Home** dei protocolli l'operatore che avrà la necessità di annullare una registrazione di protocollo selezionerà quella desiderata e cliccherà sul tasto **Richiesta** e quindi su **Annulla**.

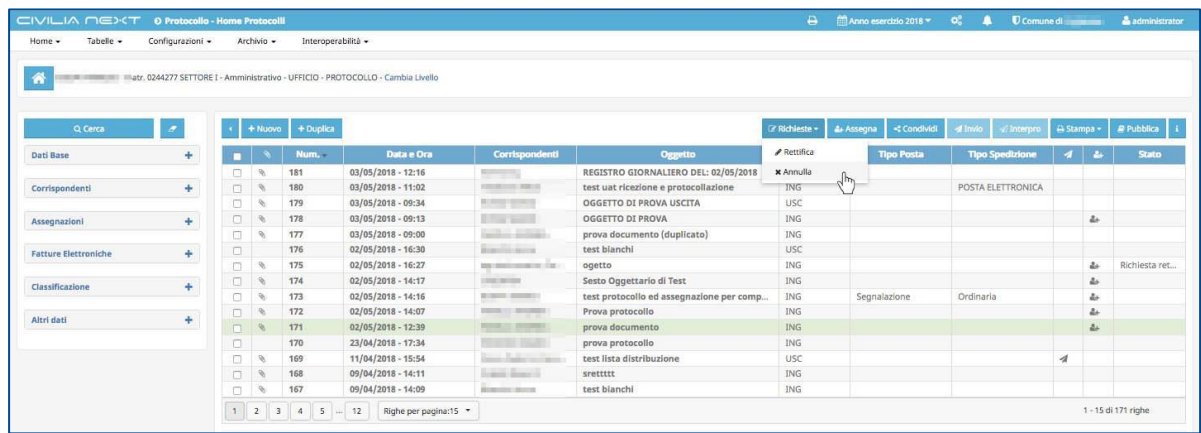

Si aprirà la maschera per richiedere l'annullamento del protocollo eseguito ed inviare la richiesta al responsabile del protocollo informatico e gestione documentale o suo vicario.

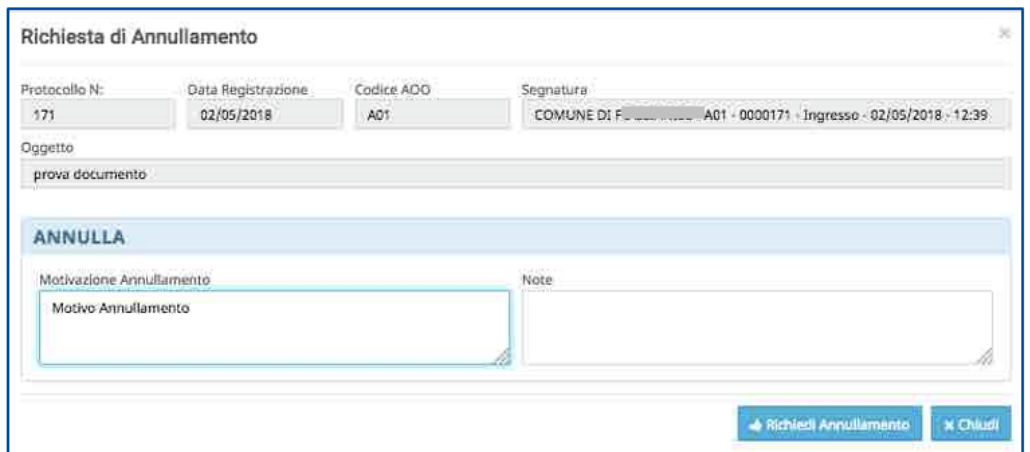

Dopo aver inserito il **Motivo Annullamento** cliccherà poi sul tasto **Richiedi Annullamento**; il sistema conferma l'effettivo invio della richiesta (comparirà il messaggio: Richiesta di annullamento inviata al
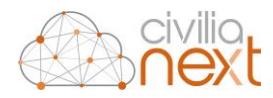

responsabile). Al termine della richiesta nella colonna **Stato** del protocollo selezionato comparirà **Richiesta di annullamento Inviata**

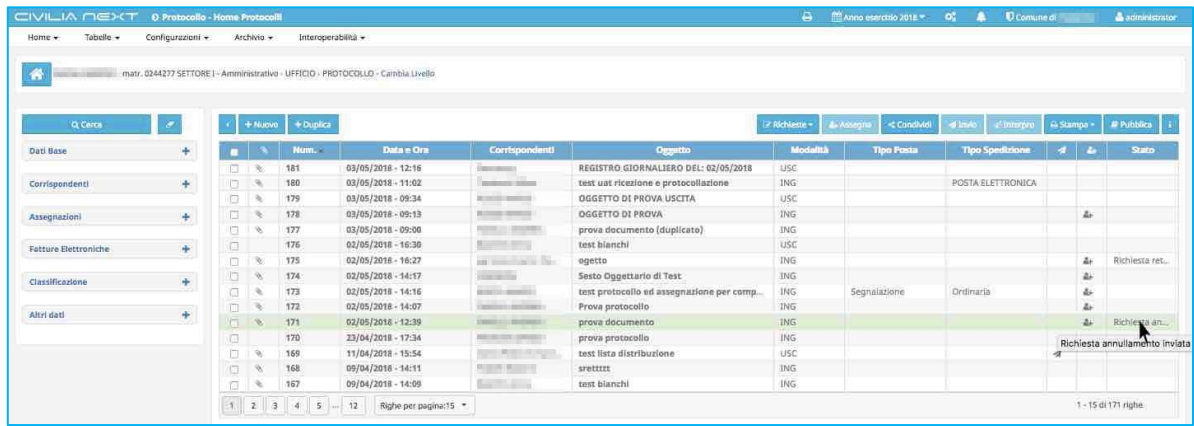

La richiesta di annullamento comparirà nella **X-work** del responsabile e/o dei suoi vicari nella tipologia **Annullamenti** nello stato **Inviata**.

### 5.3.2.1 Autorizzazione Richieste di Rettifica

Tutte le richieste di rettifica arriveranno sulla scrivania virtuale del responsabile del protocollo (X-work) o quella dei suoi vicari nella tipologia **Rettifiche,** nello stato **Inviata**.

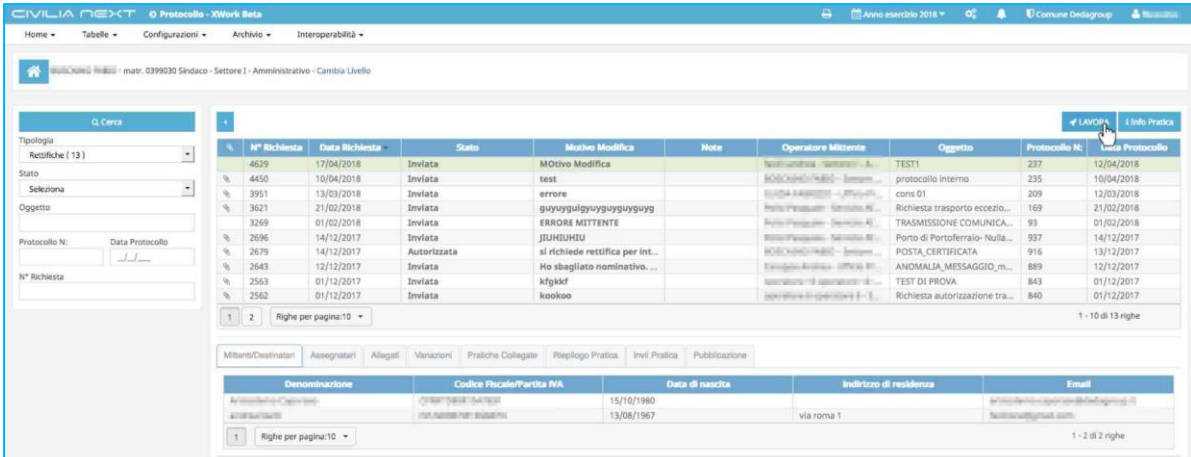

Il responsabile selezionerà la richiesta e cliccherà su **Lavora.** Verificherà la richiesta e deciderà se autorizzare cliccando su **Autorizza** o non autorizzare cliccando su **Rifiuta**.

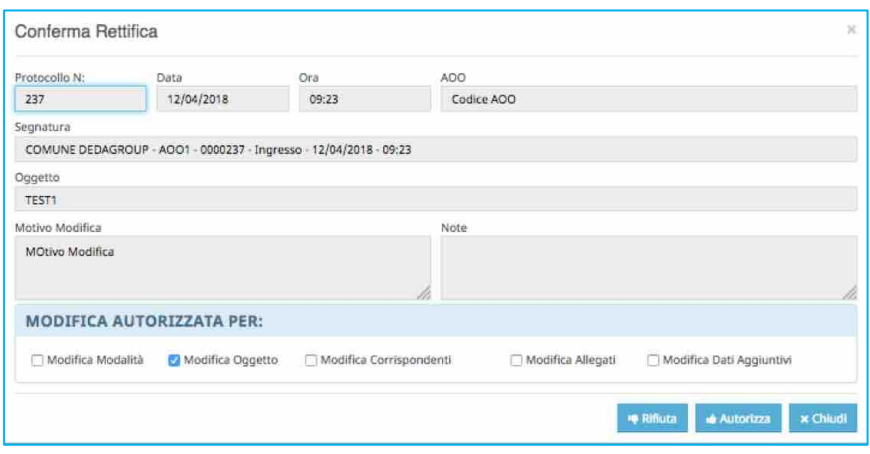

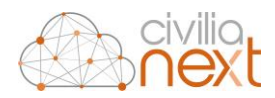

In ogni caso la richiesta scomparirà dalla scrivania del responsabile e verrà spostata in quella dell'operatore che ha effettuato la richiesta, sempre nella tipologia **Rettifiche** rispettivamente nello stato **Autorizzata** o **Non Autorizzata**.

#### 5.3.2.2 Autorizzazione Richieste di Annullamento

Tutte le richieste di rettifica arriveranno sulla scrivania virtuale del responsabile del protocollo (X-work) o quella dei suoi vicari nella tipologia **Rettifiche,** nello stato **Inviata**.

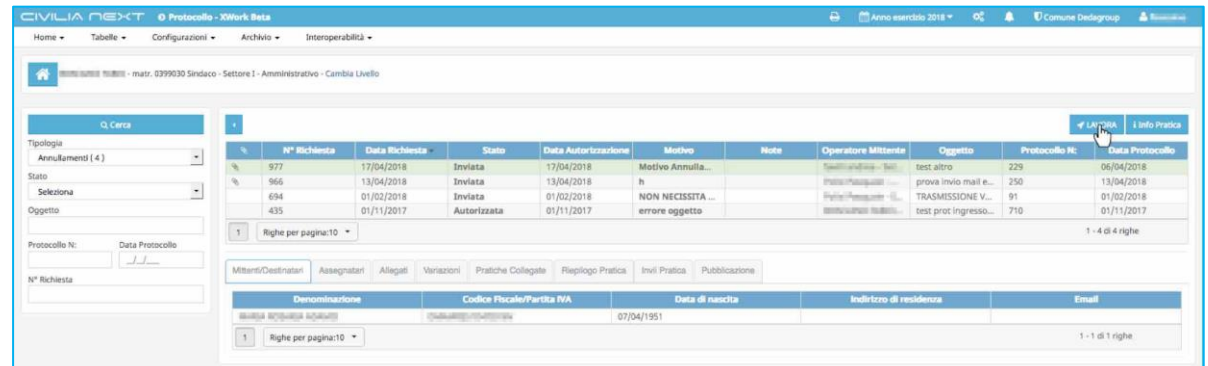

Il responsabile selezionerà la richiesta e cliccherà su **Lavora**. Verificherà la richiesta e deciderà se autorizzare cliccando su **Autorizza** o non autorizzare cliccando su **Rifiuta**.

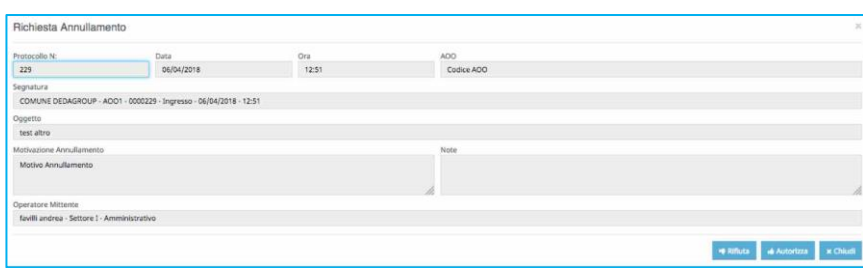

In ogni caso la richiesta scomparirà dalla scrivania del responsabile e verrà spostata in quella dell'operatore che ha effettuato la richiesta, sempre nella tipologia **Rettifiche** rispettivamente nello stato **Autorizzata** o **Non Autorizzata**.

### 5.3.3 RETTIFICA DI UN PROTOCOLLO

Tutte le richieste di rettifica autorizzate o non autorizzate dal responsabile tornano sulla scrivania dell'operatore che ne aveva fatto richiesta. Nella tipologia **Rettifiche**.

Se il responsabile **autorizza la rettifica**, l'operatore si troverà nella sua scrivania virtuale il protocollo nello stato **Autorizzata** con la possibilità di procedere alla modifica richiesta. (es. modifica dell'oggetto). Come al solito selezionerà la richiesta e cliccherà su **Lavora**.

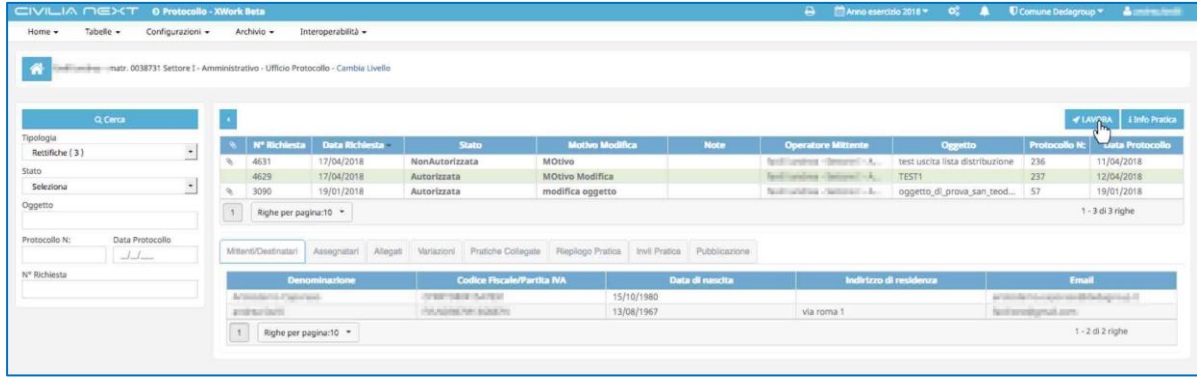

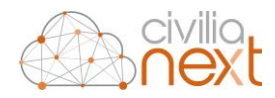

La maschera che si aprirà conterrà unicamente i campi su cui si è chiesto di effettuare la rettifica (nel nostro caso il campo **Oggetto**).

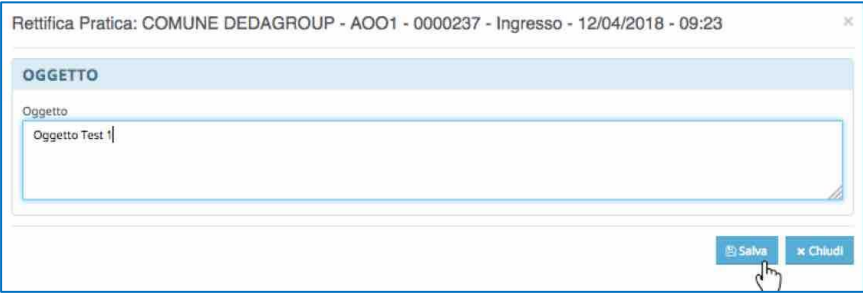

L'operatore modificherà le informazioni e cliccherà quindi su **Salva** e la rettifica scomparirà dalla scrivania.

Accedendo alla home dei protocolli nella colonna stato del protocollo comparirà quindi **Rettificato**

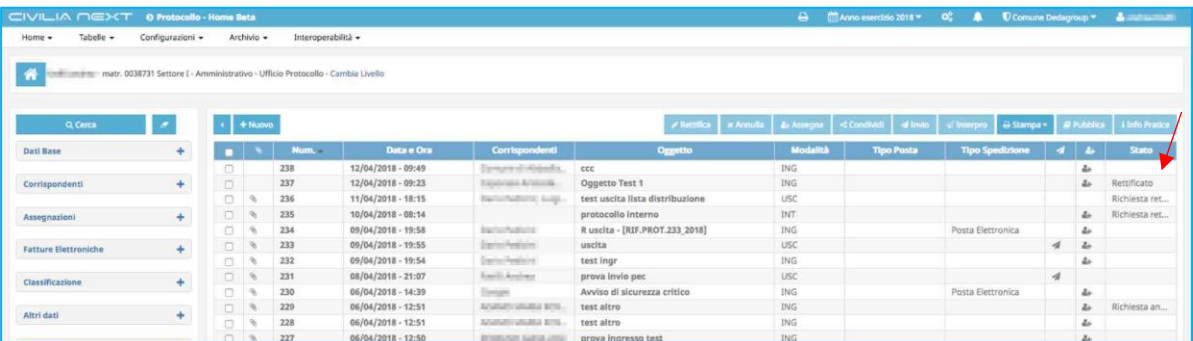

Entrando nel dettaglio del protocollo(**23**) nella linguetta **Variazioni**, si potrà verificare la modifica apportata (evidenziata in giallo):

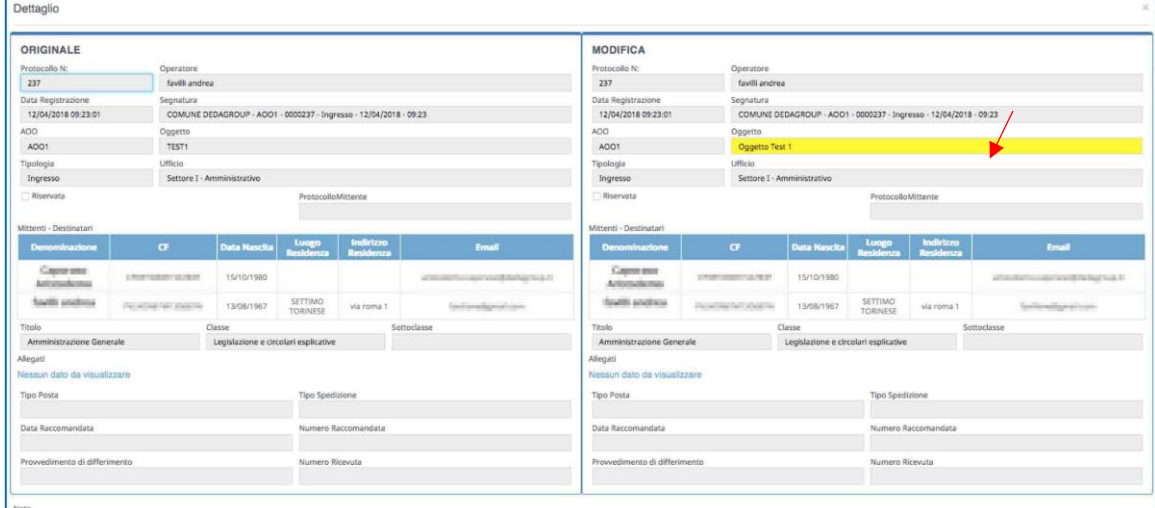

Se il responsabile **NON autorizza la rettifica**, l'operatore si troverà nella sua scrivania virtuale il protocollo nello stato **Non Autorizzata**. Per concludere il procedimento dovrà comunque selezionare la richiesta e cliccherà su **Lavora**. Comparirà la maschera seguente:

*[DETTAGLIO p](#page-62-0)ag[. 51](#page-62-0)* 

1

<sup>23</sup> Per approfondimenti sul dettaglio Protocolli vai al capitolo [0](#page-62-0)

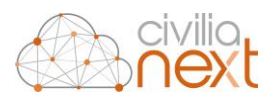

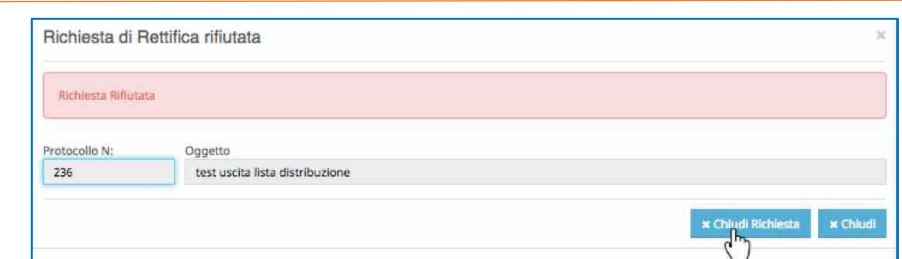

L'operatore cliccherà su **Chiudi Richiesta** per concludere il processo. La richiesta scomparirà dalla scrivania.

## 5.3.4 ANNULLAMENTO DI UN PROTOCOLLO

Tutte le richieste di annullamento autorizzate o non autorizzate dal responsabile tornano sulla scrivania dell'operatore che ne aveva fatto richiesta nella tipologia **Annullamenti**.

Se il responsabile autorizza l'annullamento, l'operatore si troverà nella sua scrivania virtuale il protocollo nello stato **Autorizzata** con la possibilità di procedere all'annullamento. Come al solito selezionerà la richiesta e cliccherà su **Lavora**.

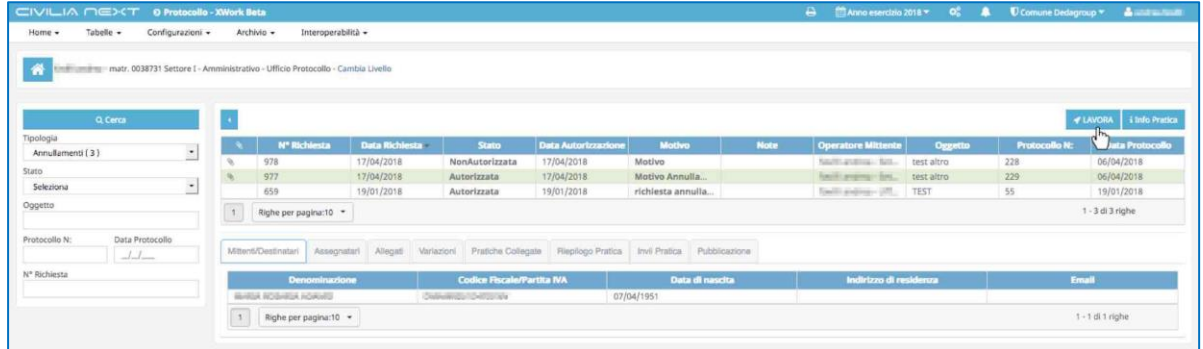

La maschera che si aprirà permetterà all'operatore di completare l'annullamento del protocollo cliccando su **Annulla Pratica** e la richiesta scomparirà dalla scrivania.

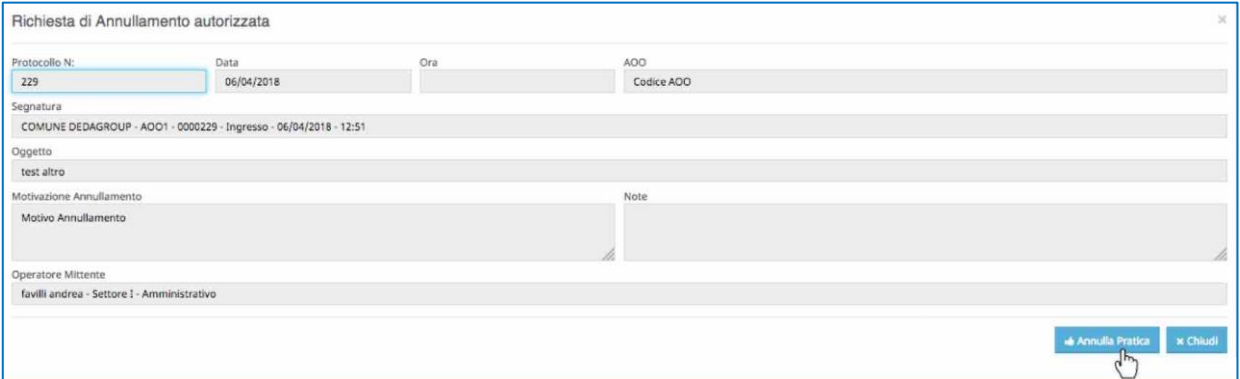

Accedendo alla **Home** dei protocolli nella colonna stato del protocollo comparirà quindi **Annullato**.

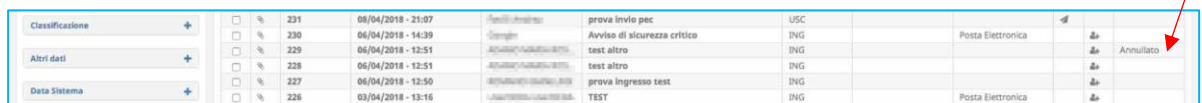

Se il responsabile **NON** autorizza l'annullamento, l'operatore si troverà nella sua scrivania virtuale il protocollo nello stato **Non Autorizzata**. Per concludere il procedimento dovrà comunque selezionare la richiesta e cliccherà su **Lavora**. Comparirà la maschera seguente:

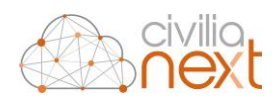

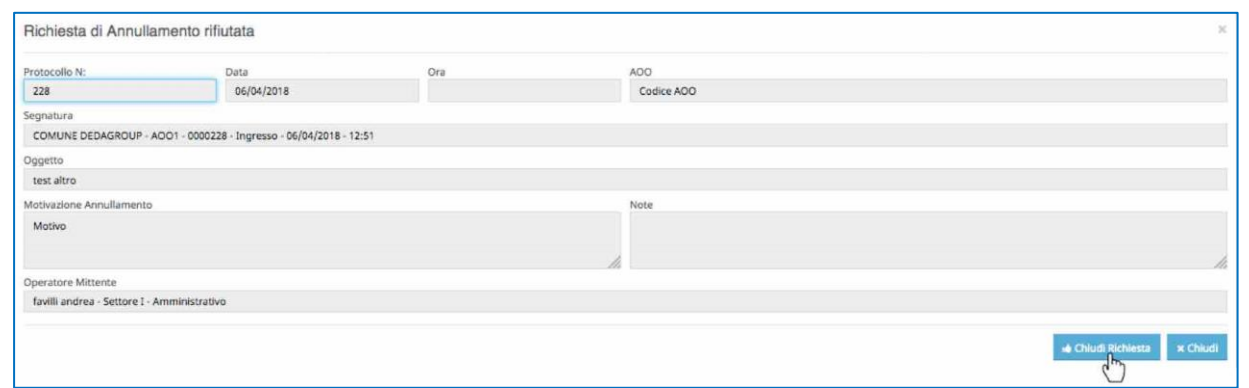

L'operatore cliccherà su **Chiudi Richiesta** per concludere il processo. La richiesta scomparirà dalla scrivania.

### 5.3.5 ANNULLAMENTO DI UN PROTOCOLLO – RIPERCUSSIONI SU ASSEGNAZIONI IN X-WORK

Quando viene annullato un protocollo che presenta delle assegnazioni in essere, il sistema notifica l'annullamento all'utente che ha in carico la pratica assegnata; quando L'operatore selezionerà il protocollo e cliccherà su **Lavora** comparirà la seguente maschera:

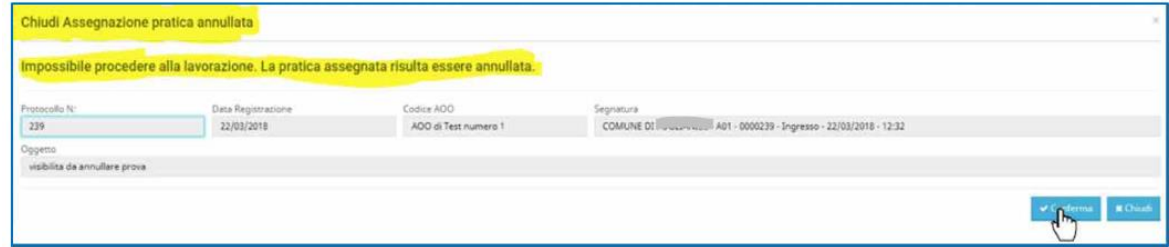

L'annullamento di un protocollo è regolamentato da uno specifico flusso, quindi, se la richiesta di autorizzazione ed esecuzione dell'annullamento va a buon fine, gli eventuali assegnatari non potranno continuare la lavorazione delle medesime. Il sistema dopo la notifica, chiude le assegnazioni collegate ad un protocollo annullato, settando uno specifico stato, o meglio, non è il sistema in automatico a settarle nel nuovo stato, ma è l'utente che quando seleziona l'assegnazione e clicca su **Lavora**, viene obbligato a "chiudere perché pratica annullata" cliccando su **Conferma**.

## 5.4 ASSEGNA PROTOCOLLO DALLA HOME

Dalla **Home** dei protocolli è possibile, se l'operatore è abilitato, procedere all'assegnazione di un protocollo. Per fare questo selezionare il protocollo in ingresso desiderato e cliccare su **Assegna**. La maschera che compare è la seguente:

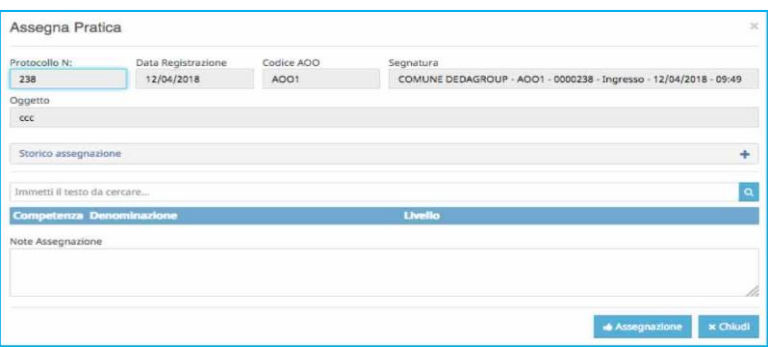

L'assegnazione**<sup>24</sup>** può essere fatta a persone e/o uffici presenti nell'organigramma dell'ente.

<sup>1</sup> *<sup>24</sup> Per ulteriori dettagli sulle Assegnazioni vai al capitol[o 2.8 ASSEGNAZIONI](#page-48-0) pa[g.43](#page-48-0)* 

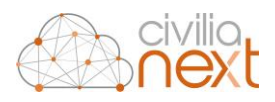

# 5.5 CONDIVIDI PROTOCOLLO DALLA HOME

L'opzione **Condividi** consente all'utente di assegnare per conoscenza il protocollo selezionato. Per fare questo selezionare il protocollo in ingresso desiderato e cliccare su **Condividi** → **Singola**. La maschera che compare è la seguente:

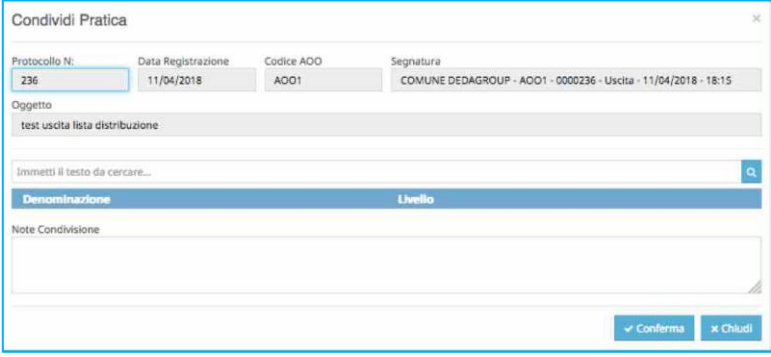

**N.B.: l'opzione "Condividi" è molto utile perché permette di condividere per conoscenza anche i protocolli in uscita.**

### 5.5.1 CONDIVISIONE MULTIPLA DALLA HOME

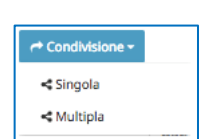

È possibile anche condividere simultaneamente più protocolli. Per fare questo l'operatore utilizzerà il checkbox posto sulla prima colonna a sinistra della griglia, per selezionare i protocolli e cliccherà quindi su **Condividi** → **Multipla**. Si aprirà una maschera del tutto identica alla precedente ma che permetterà di condividere i soggetti/uffici indicati in tutti i protocolli selezionati in precedenza.

# 5.6 INVIO PROTOCOLLO DALLA HOME

Questa funzione consente di inviare all'esterno il protocollo in uscita e relativi allegati includendo anche un messaggio. Per fare questo selezionare il protocollo in Ingresso desiderato e cliccare su **Invio<sup>25</sup> .**

**N.B. L'operazione di Invio può essere ripetuta più volte anche per lo stesso protocollo, ogni invio verrà tracciato all'interno del sistema**

.

<sup>&</sup>lt;sup>25</sup> Per ulteriori dettagli sull'invio dei protocolli vai al capitolo [0](#page-40-0)

*[Invio del Protocollo in Uscita via mail p](#page-40-0)ag[. 37](#page-40-0)* 

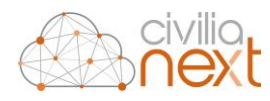

# **STAMPE**

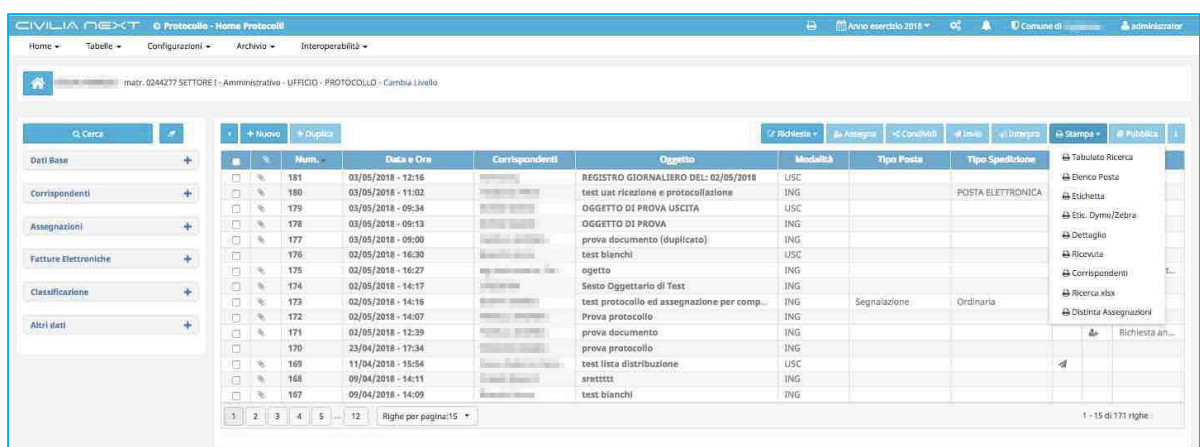

Il tasto **Stampa** permette di effettuare una serie di reports che forniranno la possibilità di stampare le informazioni sui protocolli anche in forma aggregata (**Tabulato Ricerca, Ricerca xls, Elenco Posta**).

Tutte le stampe complesse verranno eseguite in background; ovvero prevedranno un processo di creazione che non impegnerà il modulo protocollo, permettendo all'operatore di continuare a lavorare in attesa del completamente della produzione della stampa

L'operatore attenderà che nella campanella in alto compaia la notifica del termine del processo di stampa avviato. Ricevuta la notifica, l'operatore cliccherà sulla campanella dove troverà il messaggio **"<nome report> Completata con successo"**; clicca quindi sull'icona della stampante per visualizzare la stampa.

### **N.B. È disponibile un'estrazione dei dati in formato Excel, per questo occorrerà scegliere la stampa Ricerca xls**

Alcune stampe richiederanno la specifica selezione dei protocolli da stampare inserendo la spunta nei checkbox corrispondente. In particolare, ad esempio sarà possibile stampare in qualsiasi momento:

- **l'etichetta** di uno o più protocolli in ingresso;
- **la ricevuta** di uno o più protocolli in ingresso;
- **il dettaglio** dei protocolli.

### 5.7.1 ELENCO STAMPE PRODOTTE

Tutte le stampe prodotte all'interno di Civilia Next possono essere recuperate cliccando sulla stampante **D** nella banda azzurra in alto.

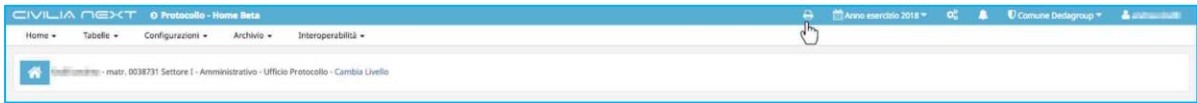

#### La maschera che si apre è la seguente:

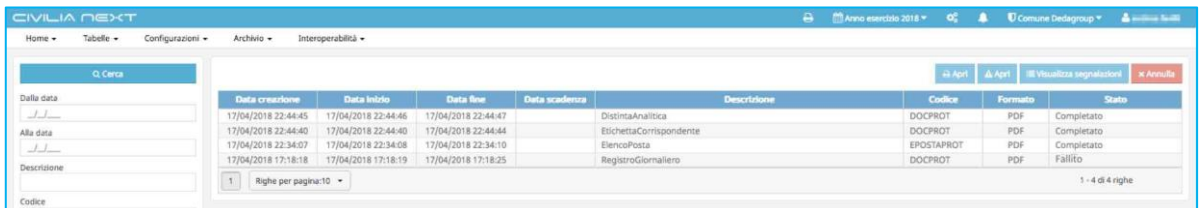

L'operatore potrà selezionare il report **Completato** e aprire la stampa in qualsiasi momento cliccando su **Apri**.

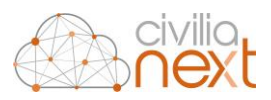

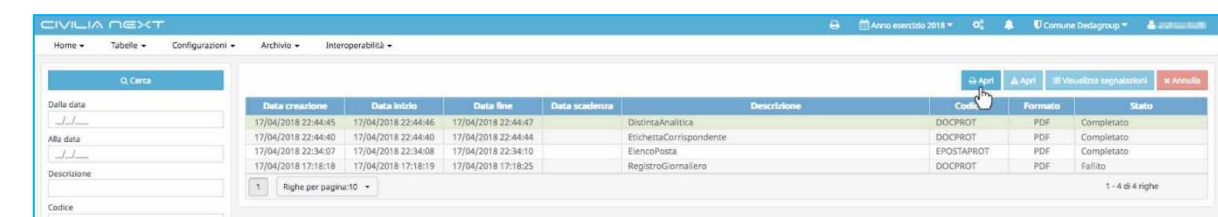

A fronte di errori di generazione dei report l'operatore selezionando quello nello stato **Fallito**, potrà visualizzare le segnalazioni di errore cliccando su **Visualizza segnalazioni**.

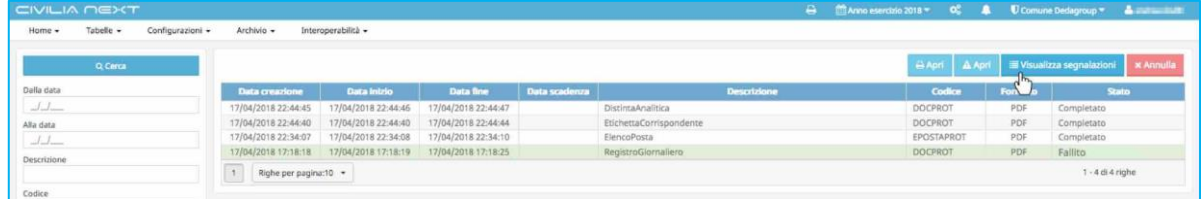

A quel punto si aprirà una maschera che riporterà il dettaglio di tali segnalazioni

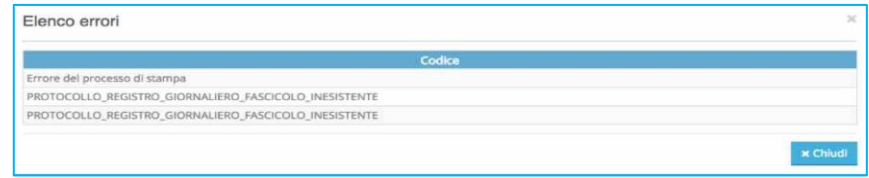

## 5.8 PUBBLICA PROTOCOLLO

Il tasto **Pubblica** serve per pubblicare all'albo pretorio online dell'ente una registrazione di protocollo. Dopo aver selezionato il protocollo da pubblicare si cliccherà il suddetto tasto e comparirà la seguente maschera:

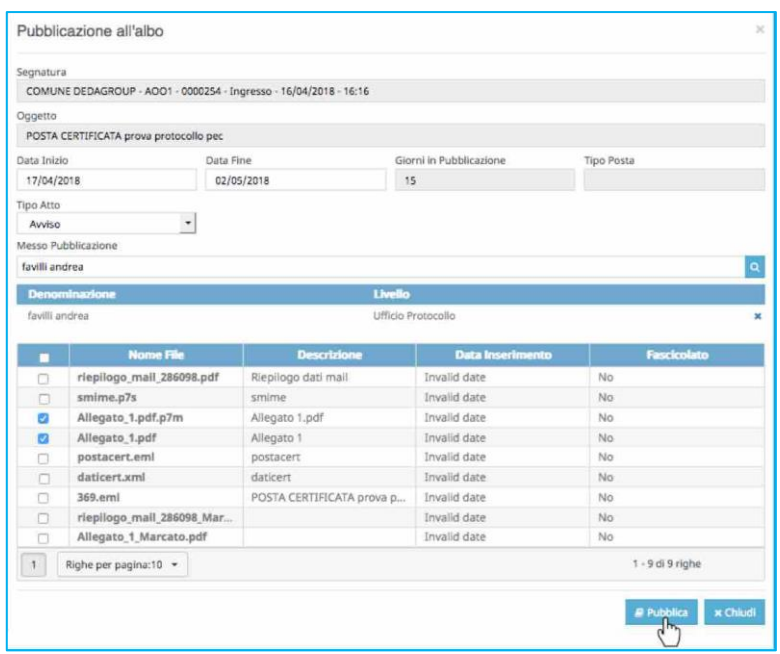

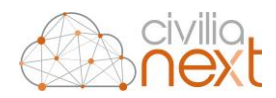

Per pubblicare il protocollo occorrerà compilare tutti i dati richiesti.

- **Data Inizio e Data Fine Pubblicazione:** in base alle quali verranno calcolati i giorni di pubblicazione
- **Tipo Atto:**selezionabile da un elenco che corrisponderà ai tipi di atto caricati sull'albo online dell'ente
- **Messo Pubblicatore:**
- **Allegati da pubblicare**: per indicare quali allegati tra quelli presentati saranno da pubblicare, occorrerà spuntare il checkbox corrispondente a quelli desiderati

#### Cliccherà quindi su **Pubblica**.

Il dettaglio del protocollo appena pubblicato verrà aggiornato e nella linguetta **Pubblicazione** verranno inseriti i dati ad essa relativi.

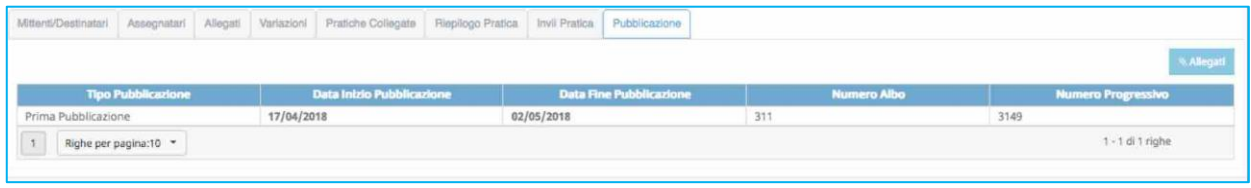

## 5.9 GESTIONE DELLA PROTOCOLLAZIONE IN EMERGENZA

Qualora per cause tecniche non sia possibile utilizzare la procedura informatica per la registrazione dei protocolli per tempi molto lunghi (rif.: Manuale di gestione del Protocollo Informatico in uso presso l'ente), il responsabile dell'ente autorizza lo svolgimento, anche manuale, delle operazioni di registrazione di protocollo su un apposito registro di emergenza.

Sul registro di emergenza verranno trascritti i dati relativi ai documenti da protocollare e che non è possibile inserire nel sistema a causa della temporanea indisponibilità dello stesso.

Se durante l'emergenza è comunque possibile usare gli strumenti informatici e un software per la redazione di fogli elettronici (es.: Excel, Calc, etc.) è consigliabile inserire i protocolli direttamente nel foglio excel del tracciato il cui modello è posto in allegato al presente manuale (All. 1 – Tracciato RDE-Registro Di Emergenza).

Se durante l'emergenza non è possibile utilizzare gli strumenti informatici e i software per la redazione di fogli di calcolo (es.: mancanza di corrente elettrica) è consigliabile inserire manualmente i dati di protocollo in una stampa cartacea del tracciato del registro di emergenza e, a seguito del ripristino, copiarli nel file del tracciato excel prima dell'importazione di quest'ultimo nel sistema.

**N.B.**: Qualora si rendesse necessario l'uso del RDE fare sempre riferimento alle regole descritte nel Manuale di gestione del Protocollo Informatico in uso presso l'ente. In caso non sia specificato nel manuale, si consiglia sempre di centralizzare – sia in entrata sia in uscita – tutte le operazioni di protocollo per tutta la durata di utilizzo dell'RDE

All'avvenuto ripristino della funzionalità del sistema informatico le registrazioni effettuate in emergenza dovranno essere inserite nel sistema di protocollo informatico con priorità assoluta. Il numero di protocollo assegnato dal sistema alle registrazioni mantiene stabilmente il collegamento con il numero di protocollo utilizzato nel registro di emergenza.

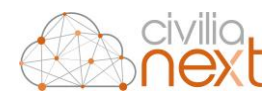

Per eseguire l'importazione del file excel dell'RDE è necessario selezionare il menu **Tabelle – Registro emergenza**:

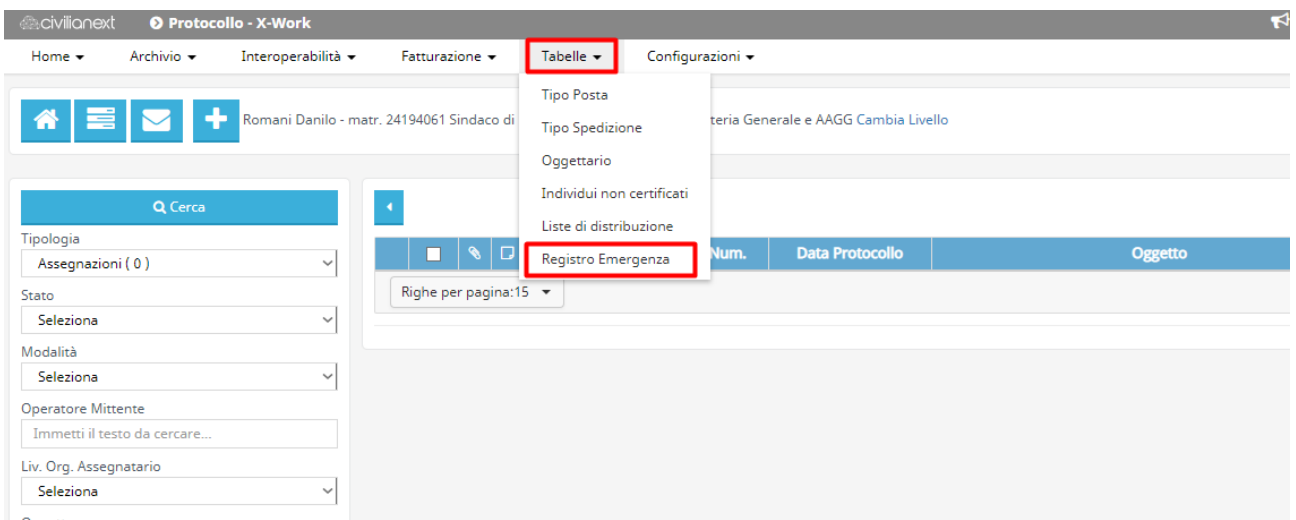

#### selezionare il pulsante Import

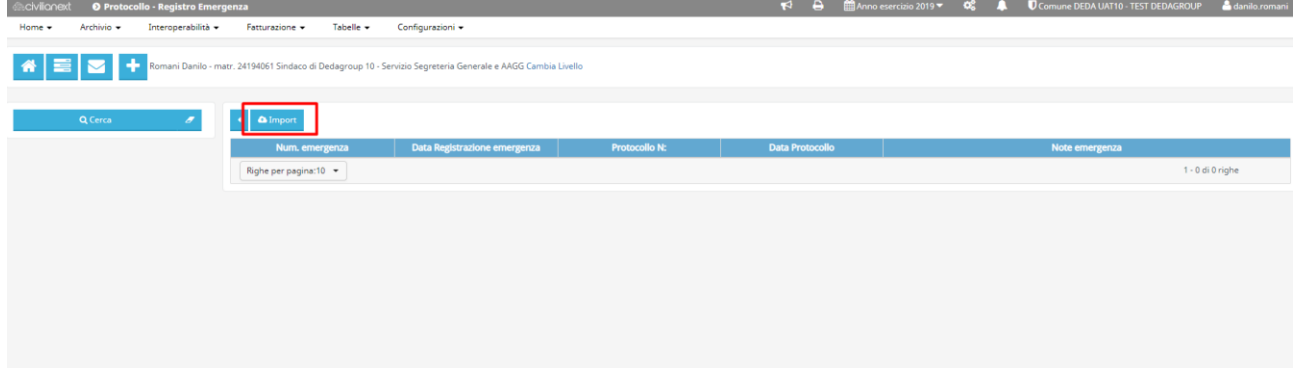

#### selezionare l'AOO per cui eseguire l'import e scegliere il file da importare

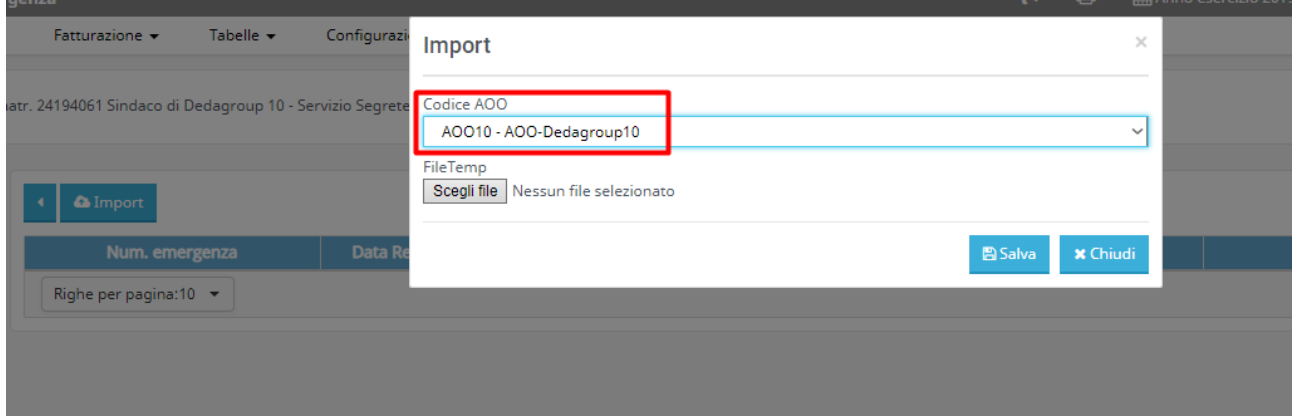

selezionare poi il tasto "**Salva**".

Con l'importazione verranno creati automaticamente i protocolli di emergenza registrati nel tracciato dell'RDE.

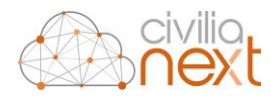

# **6 ARCHIVIO**

L'archivio digitale permette all'operatore di gestire i fascicoli di archiviazione dei documenti e di procedere alla fascicolazione di quelli ancora da fascicolare.

# 6.1 FASCICOLI

Dal menu **Archivio** scegliendo la funzione **Fascicoli** compare la seguente maschera:

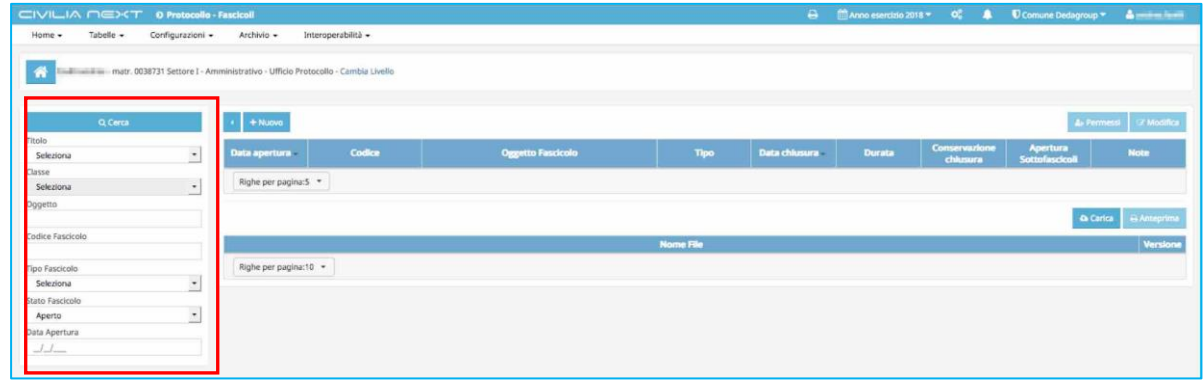

Nella sezione a sinistra della maschera, si possono inserire i parametri noti e poi cliccare su **Cerca**. Verranno così visualizzati la lista di fascicoli corrispondenti ai criteri di ricerca. L'operatore selezionerà un fascicolo e sotto la griglia principale verranno visualizzati i file già presenti nel fascicolo.

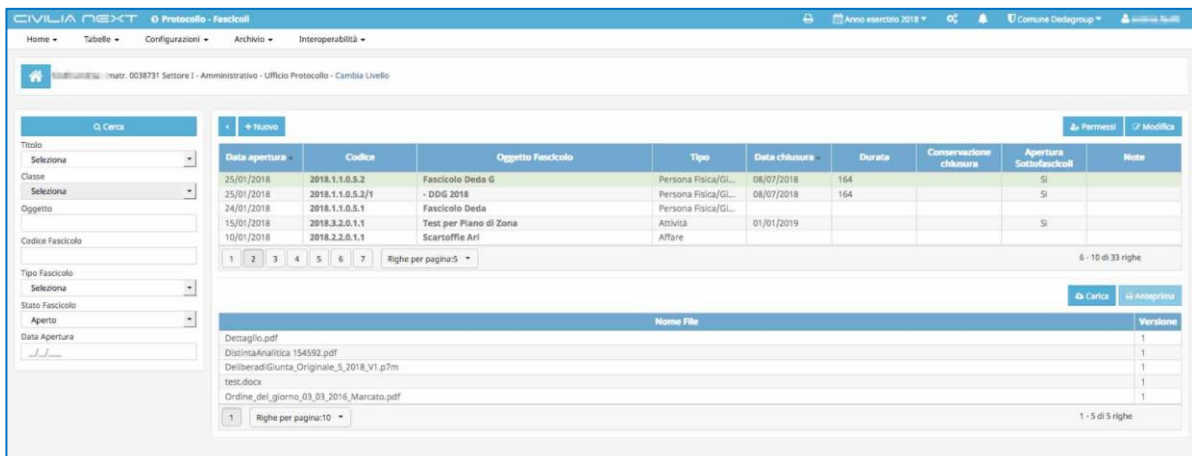

Selezionerà quindi uno degli allegati presenti nel fascicolo e lo potrà visualizzare cliccando su **Anteprima.**

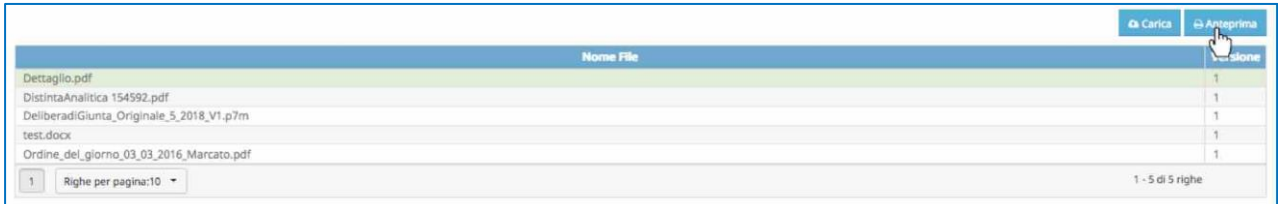

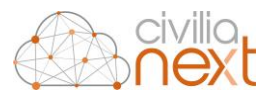

### 6.1.1 INSERISCI FILE NEL FASCICOLO DALL'ESTERNO

Se l'operatore avesse la necessità di caricare un file dall'esterno potrà utilizzare il tasto **Carica**. Si aprirà la maschera che permetterà di inserire nel fascicolo un nuovo file, prelevandolo dalla postazione di lavoro o acquisendolo eventualmente da uno scanner collegato<sup>26</sup>.

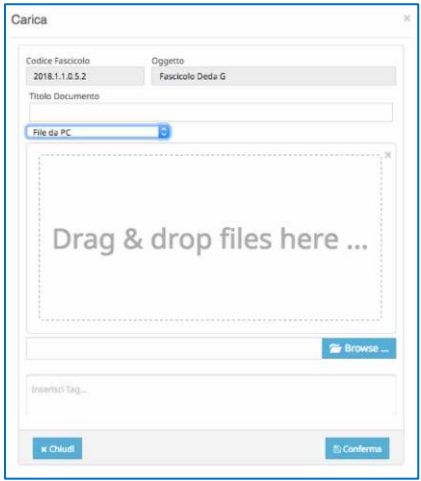

# 6.2 DOCUMENTI DA FASCICOLARE

Questa funzione permette di avere un elenco di documenti, inseriti come allegato nelle varie protocollazioni, che non risultano fascicolati. La maschera che comparirà sarà la seguente:

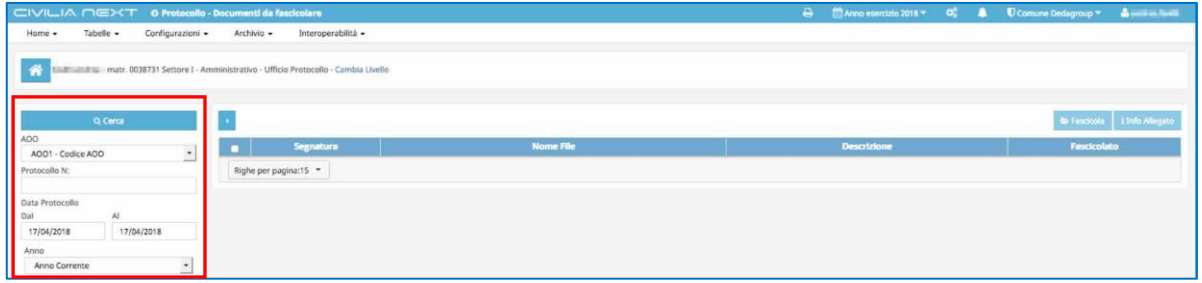

Nella sezione a sinistra della maschera, si possono inserire i parametri noti e poi cliccare su **Cerca**. Verranno così visualizzati i documenti allegati ai vari protocolli sia quelli che sono ancora da fascicolare, sia quelli già fascicolati.

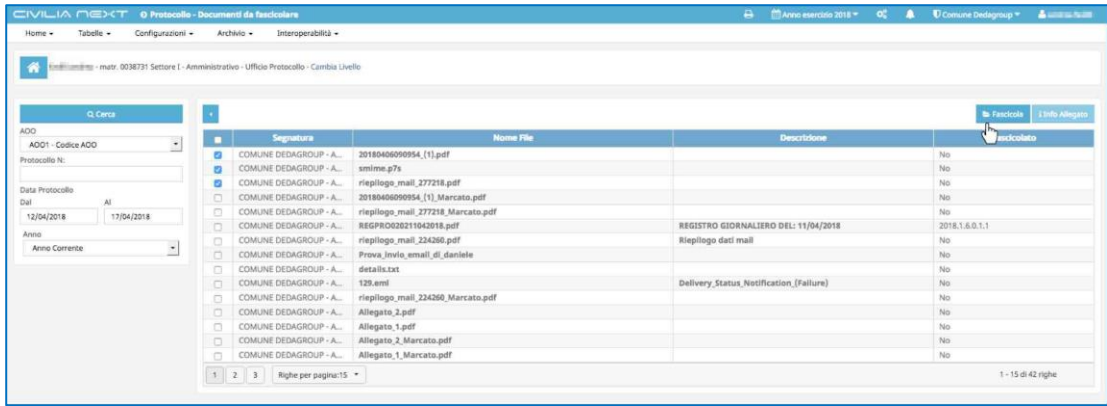

1

*<sup>26</sup> Per maggiori dettagli sul caricamento dei file vai al capitol[o 0](#page-32-0)*

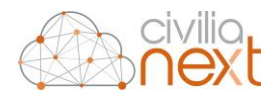

L'operatore potrà spuntare le rispettive checkbox degli allegati che intende fascicolare e cliccare su **Fascicola** per procedere alla fascicolazione degli stessi**<sup>27</sup>**

# **7 LOGOUT**

Al termine delle operazioni di lavoro sulla piattaforma Civilia Next ricordarsi di effettuare il logout

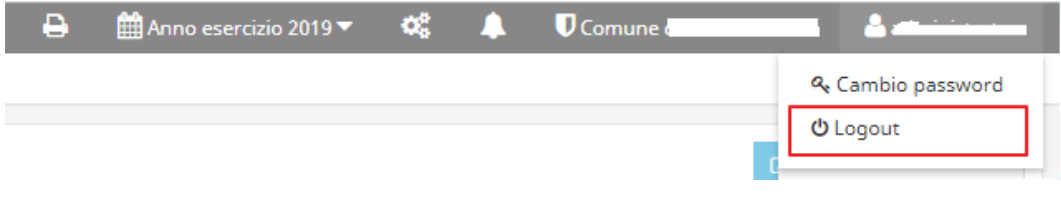

## **8 GESTIONE PASSWORD**

Ad eccezione degli utenti configurati con l'Active Directory di Windows Server Proprietario Sinc, dove la gestione degli account e delle password è delegata direttamente al personale del CED dell'Ente stesso (una volta che sono stati collegati all' AD Azure), per tutti gli altri casi ad ogni nuovo utente sarà assegnata ed inviata una password temporanea con scadenza al primo accesso, al fine di garantire massima sicurezza e privacy. In questo modo, solo l'utente conoscerà la nuova password da lui impostata.

Si ricorda che:

1

- nella scelta della password si consiglia di utilizzare i seguenti criteri di sicurezza di strong password come:
	- o definire una lunghezza pswd da un minimo di 8 caratteri ad un massimo di 16;
	- $\circ$  rispettare i requisiti di "complessità" inserendo → maiuscole, minuscole, numeri o caratteri speciali quindi con almeno 3 dei 4 tipi di carattere seguenti: lettere maiuscole [A-Z], lettere minuscole [a-z], numeri [0-9] o simboli [!@#\$%^\*()];
	- o non inserire il nome utente, il nome reale o il nome dell'ente.
- la scadenza della password è stata impostata a 60 giorni;
- il sistema memorizza l'ultima password utilizzata da parte di ogni singolo utente, quindi ad ogni cambio password l'utente non potrà riscriverla;
- dopo 10 tentativi errati l'account viene bloccato per un minuto, ogni ulteriore errore porta ad aumentare il tempo di blocco;
- è preferibile NON memorizzare la password all'intendo del browser, per ovvie questioni di sicurezza di accesso ai dati:
- le password di accesso sono riconducibili ad una persona fisica sono di esclusiva proprietà della stessa; non devono essere per nessun motivo comunicate a terze parti. Qualora l'utente dovesse sospettare accessi impropri a suo nome dovrà procedere tempestivamente alle azioni correttive necessarie (es. cambio autonomo immediato della password) e segnalare al proprio responsabile ed

*<sup>27</sup> Per maggiori dettagli sulla fascicolazione dei documenti vai al capitol[o 1.1.7 Fascicolazione p](#page-16-0)a[g.16](#page-16-0)* 

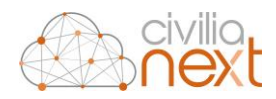

al proprio CED il sospetto, al fine di preservare la sicurezza dei dati aziendali ed effettuare le vostre verifiche tecniche del caso;

• al primo accesso al portale [https://mynext.civilianext.it,](https://mynext.civilianext.it/) dopo aver effettuato il cambio della password, occorre chiudere/aprire il Browser;

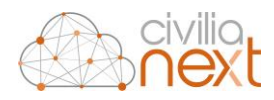

# 8.1 CAMBIO PASSWORD PRIMA DELLA SCADENZA

Ogni utente può cambiare la propria password, prima della sua scadenza, in qualsiasi momento direttamente all'interno di Civilia Next.

Cliccando sul nome dell'operatore connesso, si apre un menu (vedere nell'immagine sottostante parte evidenziata in giallo e riquadro rosso), cliccando su **Cambio password:**

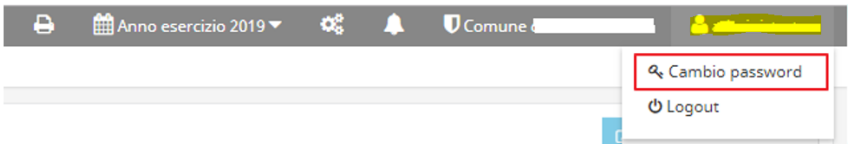

La maschera che si apre è la seguente:

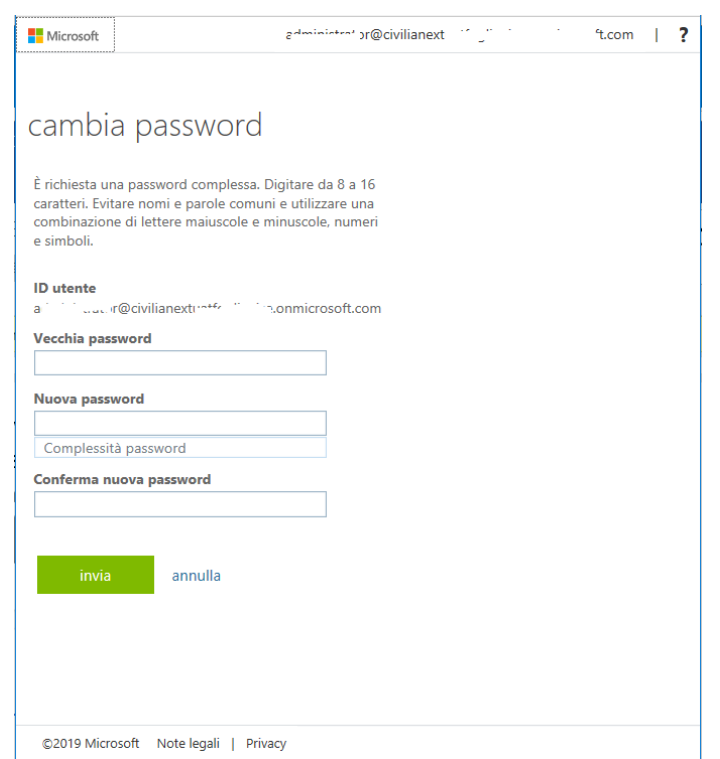

Inserire la vecchia password e sceglierne una nuova rispettando quanto indicato nel capitolo precedente.

Si consiglia di modificare la password prima della sua scadenza.

# 8.2 RIPRISTINO DELLA PASSWORD SCADUTA

In questo paragrafo sono definite le modalità di ripristino della password, nel caso in cui accedendo in Civilia Next si riceva il messaggio di "password scaduta".

Per ripristinare una password ci sono due possibilità, in base alla seguente domanda "Mi ricordo la vecchia password?":

1<sup>a</sup>) sì, mi ricordo la vecchia password scaduta → riesco a reimpostarla in autonomia

 $2^{a}$ ) no, non mi ricordo la vecchia password scaduta  $\rightarrow$  ho bisogno di aiuto per farmela rigenerare (reset password).

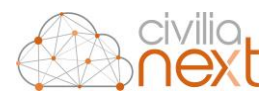

## 8.2.1 RICORDO LA VECCHIA PASSWORD SCADUTA

Nella fase di accesso a Civilia Next dopo l'avviso di "Password scaduta", nell'apposita schermata come da immagine successiva inserire la vecchia password e sceglierne una nuova rispettando quanto indicato nel capitolo precedente.

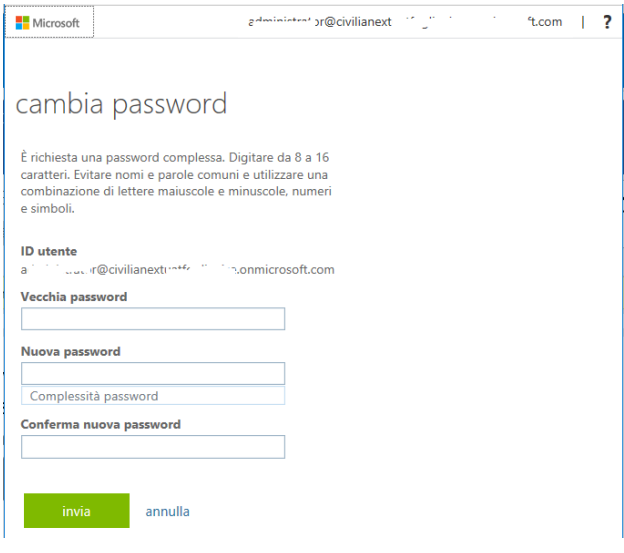

## 8.2.2 HO DIMENTICATO LA PASSWORD

Se non si ricorda più la password di accesso e si presenta l'immagine successiva, NON FARE il click sulla scritta in basso evidenziata in giallo "Ho dimenticato la password", poiché non è attiva.

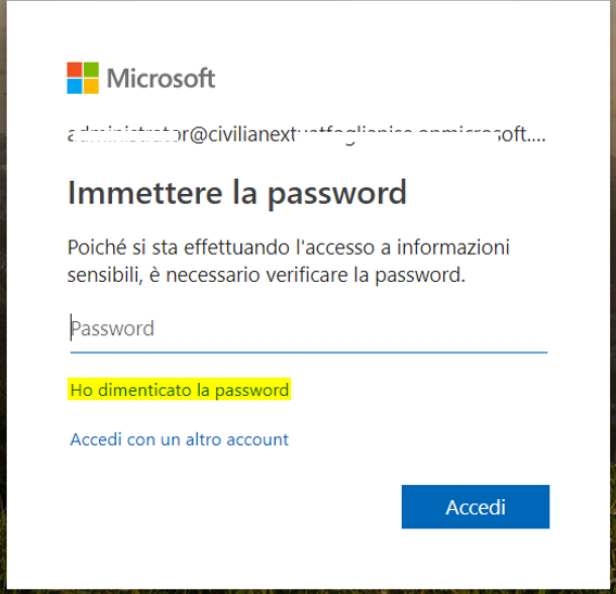

Nel caso si clicchi su "Ho dimenticato la password" potreste vedervi apparire il seguente messaggio:

"*Non è possibile reimpostare la password in questo momento perché l'amministratore non ha configurato la reimpostazione delle password per l'organizzazione. Non è possibile eseguire altre azioni per risolvere la situazione. Contattare l'amministratore e richiedere la configurazione della reimpostazione della password.* 

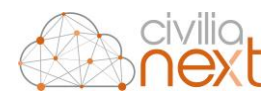

*Per altre informazioni sulla configurazione per la reimpostazione della password, vedere l'articolo [Guida](https://docs.microsoft.com/azure/active-directory/active-directory-passwords-getting-started)  [introduttiva: Reimpostazione self-service della password di Azure AD.](https://docs.microsoft.com/azure/active-directory/active-directory-passwords-getting-started)"*

Quindi per effettuare il reset della password, l'utente dovrà:

- in caso di utenti configurati con l'Active Directory di Windows Server proprietario, contattare direttamente il personale del CED dell'Ente stesso;
- contattare chi ha in gestione l'utenza AdminEnte, in generale potrebbe essere il proprio CED.

La richiesta di un reset della password, fatta tramite apertura di un ticket al ns Help Desk, è da considerarsi una richiesta straordinaria che può essere perseguita solo nei casi in cui l'ente non possieda l'AdminEnte o non si riesca ad identificare chi ha all'interno del proprio Ente l'utenza di AdmiEnte. All'apertura del ticket nell'oggetto del ticket inserire all'inizio il seguente testo "CIVILIA NEXT RESET PASSWORD:…" indicando nella descrizione il nome e l'utenza che gli è stata assegnata per accedere a Civilia ed eventuale indirizzo email. Il consulente addetto al reset password, procederà al reset della password, impostando ove possibile, il cambio al primo accesso in Civilia Next. L'utente in questo caso riceverà una mail, nella mail che è stata indicata sull'utenza, da [no-reply@dedagroup.it.](mailto:no-reply@dedagroup.it) Il server di posta del cliente, o quello del dominio indicato nella mail dell'utenza, deve accertarsi, prima della creazione delle utenze, che l'indirizzo [no-reply@dedagroup.it](mailto:no-reply@dedagroup.it) non sia bannato. Si consiglia in via preventiva di mettere subito in "Trust" l'indirizzo [no-reply@dedagroup.it](mailto:no-reply@dedagroup.it)

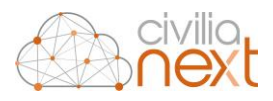

# **9 CONFIGURAZIONI**

Attraverso il menu **Configurazione** sarà possibile effettuare le configurazioni necessarie al funzionamento del modulo.

Attraverso questo menu si potranno configurare:

- Parametri di lavoro,
- Posta elettronica,
	- o Caselle Email,
	- o Email Utente
- Protocollo riservato,
- Progressivi,
- Permessi (ACL),
- Setup Protocollazione
- Liste Distribuzione
- Configurazione interpro
- Scheduler
- Template
- Vicario,
	- o Configurazione Vicario
	- o Configurazione Sostituzione

# <span id="page-89-0"></span>9.1 PARAMETRI DI LAVORO

Questa funzione permetterà di impostare una serie di parametri di sistema necessari al funzionamento corretto del protocollo. Alcuni di questi parametri sono **obbligatori**, altri **facoltativi**. La maschera che comparirà sarà la seguente:

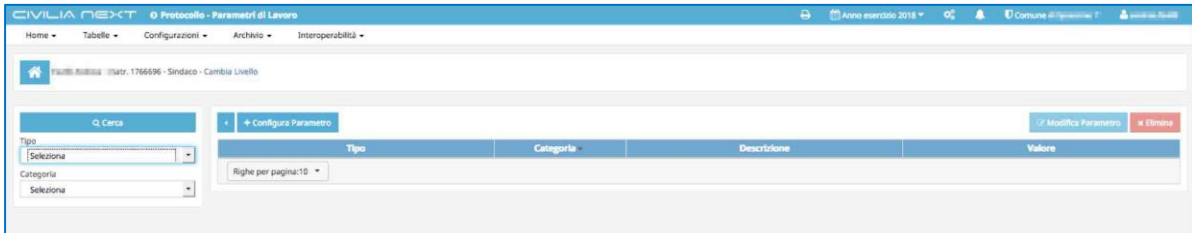

Cliccando su **Cerca** vengono visualizzati i parametri già valorizzati, oppure sarà possibile ricercare un parametro, tra quelli disponibili utilizzando i filtri a sinistra cliccando su **Tipo**.

Cliccando su **Aggiungi parametro** si configurerà un nuovo parametro:

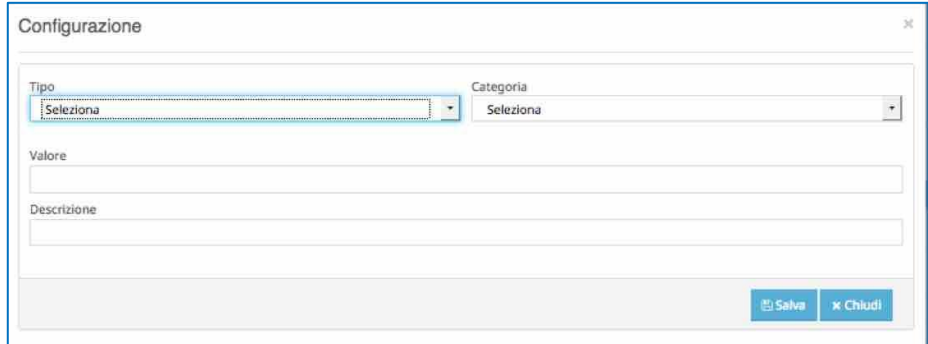

sarà possibile scegliere il parametro di lavoro dall'elenco contenuto nel campo **Tipo**. I parametri attualmente disponibili sono i seguenti:

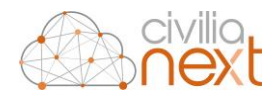

• **Fascicolazione automatica Registro Giornaliero [Obbligatorio]:** Serve per indicare il fascicolo in cui andrà inserito il registro giornaliero una volta generato

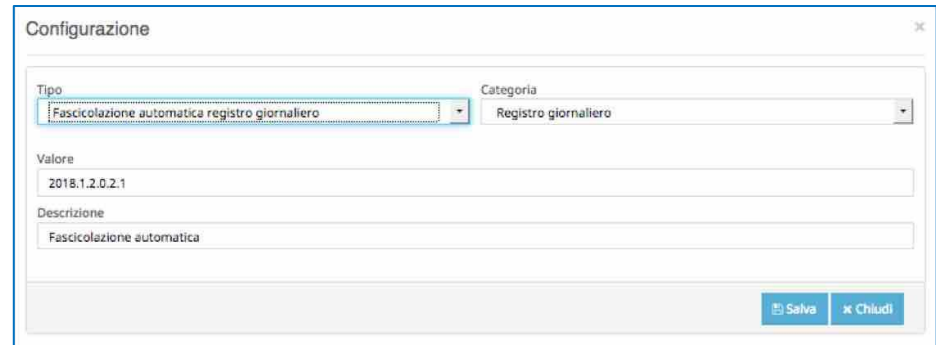

• **Conservazione registro Giornaliero [Obsoleto]:** Il servizio poi viene configurato dal tasto che raffigura degli ingranaggi, in alto a destra nella barra principale del modulo:

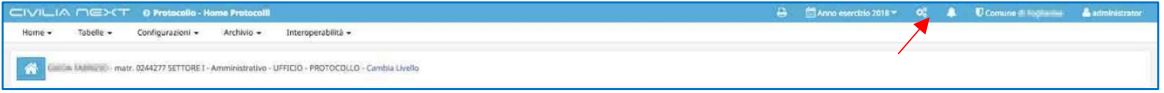

o Per **Enerj** sono necessarie le seguenti informazioni fornite direttamente dall'ente: Username, Password, Service Code e Customer Code:

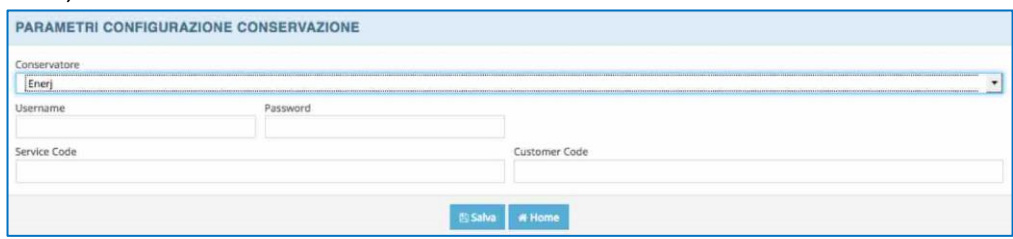

o Per **Aruba**, oltre alle credenziali d'accesso al portale DocFly, è obbligatorio specificare la classe documentale con il relativo codice, che recupererai sempre dalla Lista archivi della DocFly, consultando quelle che risultano attive per contratto; nel caso del registro giornaliero di protocollo, il codice sarà ad esempio: 1850 quando leggerai cddExt:1850\_\_Registro\_Giornaliero\_di\_Protocollo.

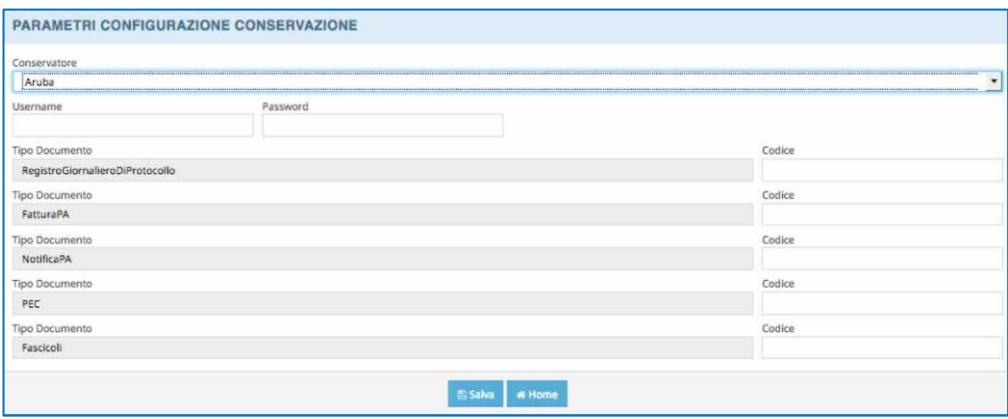

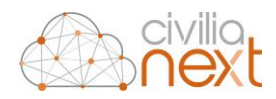

• **WS Fatturazione Elettronica [Obbligatorio se attiva la fatturazione elettronica]:** serve ad indicare l'url dei servizi con cui interfacciare il protocollo per la fatturazione elettronica

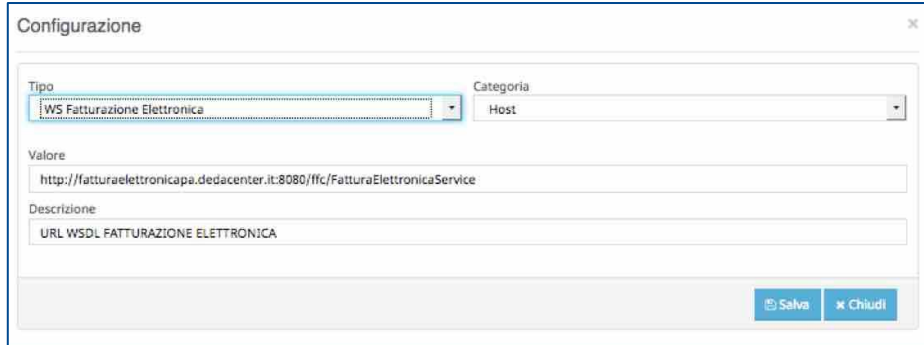

**N.B.: Oltre a questa configurazione anche la WebApp di fatturazione elettronica dovrà essere configurata per l'utilizzo del Protocollo Next.**

• **Marcatura:** Il parametro serve per inserire la posizione in cui verrà inserita la marcatura durante la protocollazione (di default la marcatura verrà posta in alto).

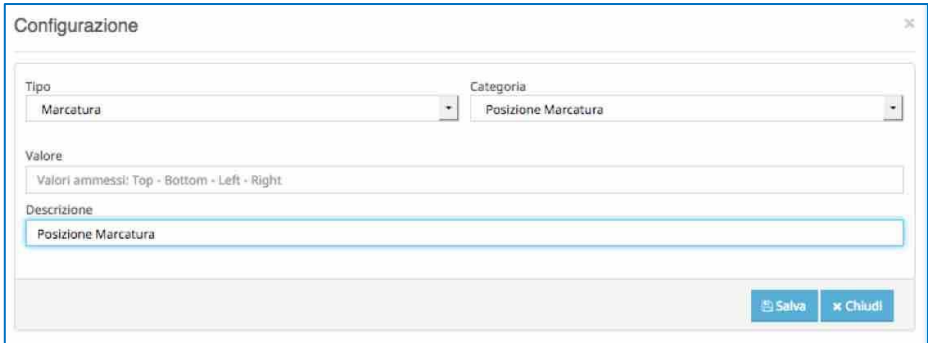

o **Interoperabilità [Obbligatorio]:** in questo parametro va inserito il codice ipa dell'ente

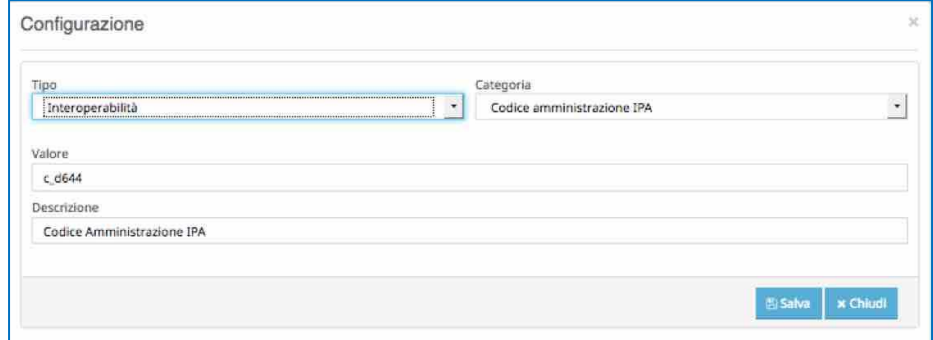

• **Etichette Dymo:** La personalizzazione dell'etichetta Dymo viene abilitata attraverso la configurazione del parametro di lavoro: **Tipo** = Etichetta Dymo; **Categoria** = Abilita Custo Dymo. I vari campi presenti sull'etichetta saranno configurati con un parametro di lavoro per ciascuna riga, nell'ordine desiderato, secondo valore e descrizione come da schema che segue: **Tipo** = Etichetta Dymo; **Categoria** = Rigo 1 (fino a 5)

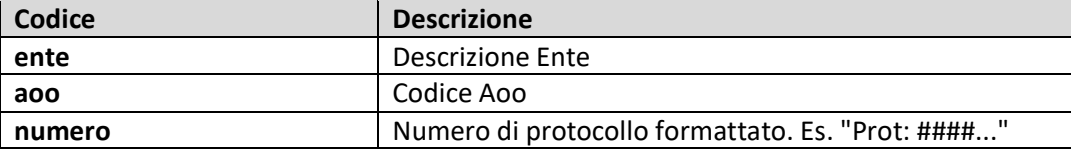

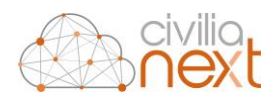

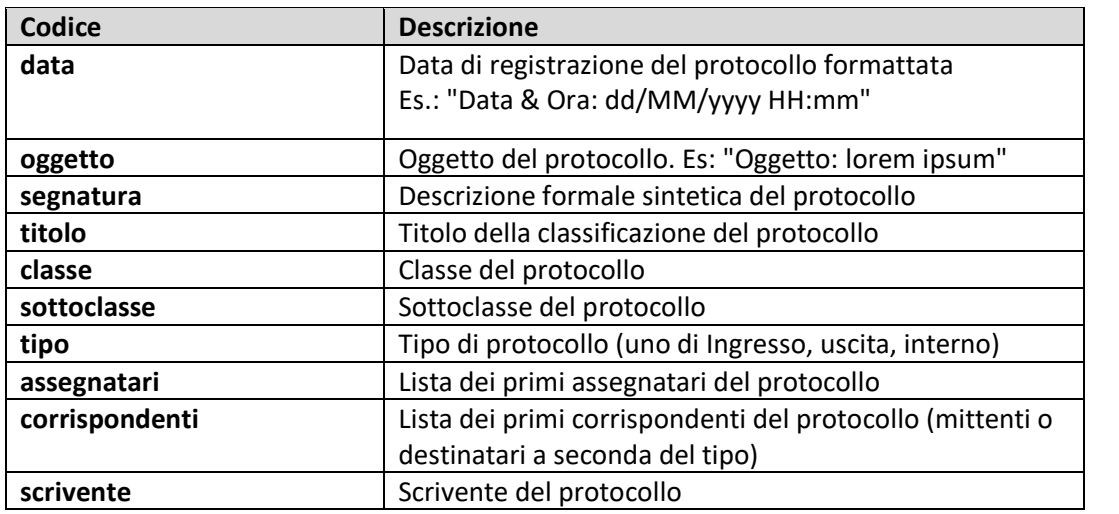

Per quanto riguarda il modello di etichetta, qualora il risultato della stampa non fosse soddisfacente, per impostare la corretta dimensione ed orientamento di stampa, occorre conoscere il codice dell'etichetta e comunicarlo al laboratorio che si occuperà di inserirlo nel db; di seguito i modelli di etichetta più utilizzati: 11352, 30321, 30334, 99012, 99016.

- **Numero di righe per pagina (Max 50) [Obsoleto]**
- **Protocollazione registro giornaliero:** questo parametro è da configurare qualora l'ente abbia la necessita di protocollare il Registro giornaliero dopo la sua creazione. Esso permette di indicare il destinatario a cui verrà inviato il protocollo:

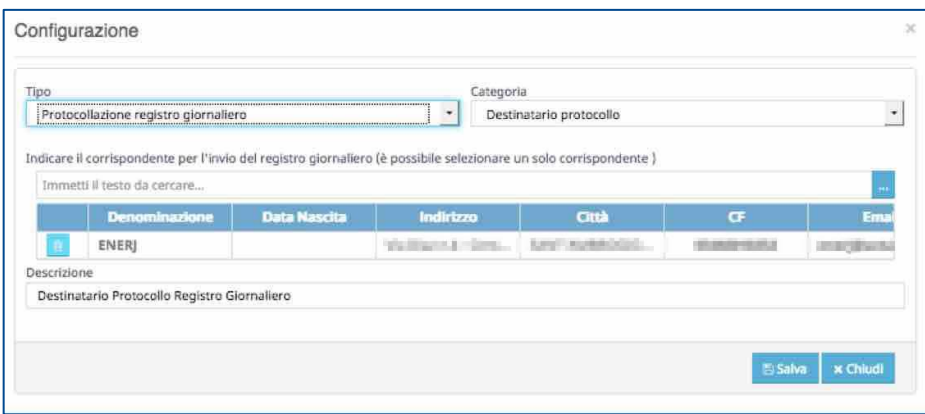

**N.B. il destinatario dovrà essere ricercato/creato tra i soggetti certificati.**

• **Invio automatico allegati mail**: serve per definire se l'invio dei protocolli in uscita conterranno sempre tutti gli allegati oppure se la selezione verrà lasciata all'operatore. Il campo Valore dovrà essere valorizzato con **OK** per l'invio automatico con **KO** in caso contrario

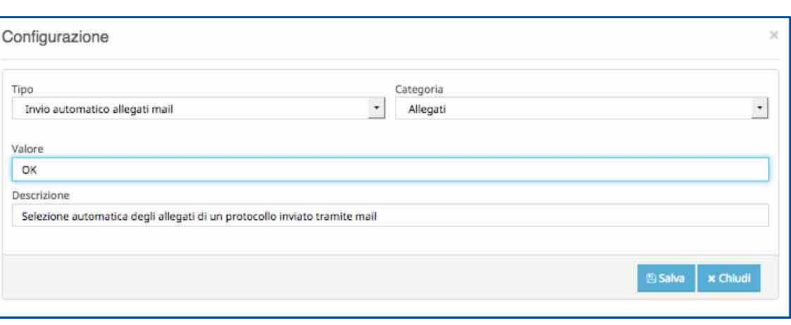

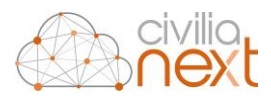

• **Accettazione automatica Fatture:** Sarà possibile configurare il sistema affinché le fatture elettroniche pervenute al protocollo vengano automaticamente accettate ed inviate in ragioneria per la contabilizzazione dopo un certo numero di giorni dalla data di ricezione.

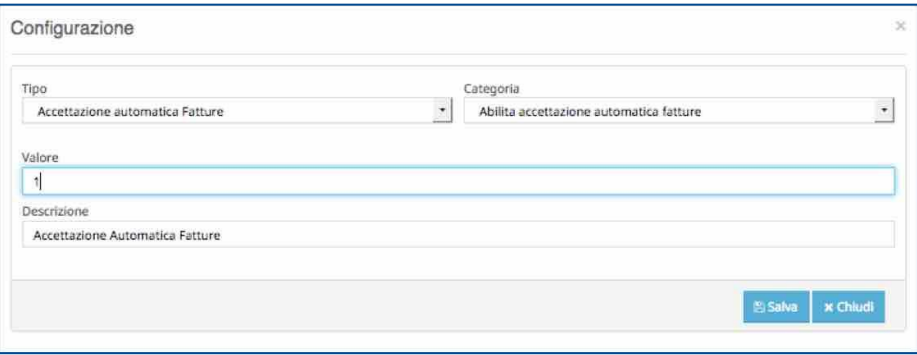

L'attivazione del servizio è garantita da un parametro di lavoro così come segue: **Tipo** = Accettazione automatica Fatture; **Categoria** = Abilita accettazione automatica fatture; **Descrizione** = campo testuale libero; **Valore** → **1 = attivo**, **0 = disattivato**.

La scelta del numero di giorni viene effettuata col settaggio di un altro parametro di lavoro: **Tipo** = Accettazione automatica Fatture; **Categoria** = Intervallo di tempo per accettazione automatica fatture; **Descrizione** = campo testuale libero; **Valore** = da "0" a "15".

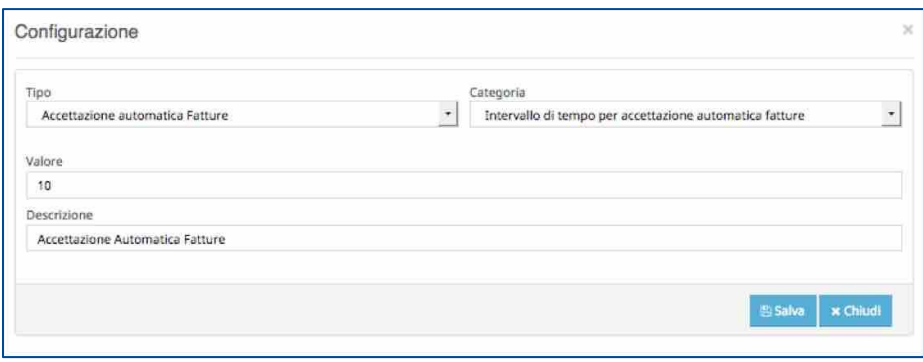

Occorrerà poi accedere alla funzione **Scheduler** e definire la schedulazione automatica delle fatture**<sup>28</sup>** .

- **Pubblicazione Protocollo:** serve per configurare la protocollazione dei documenti direttamente dalla Home dei Protocolli. Per fare questo occorre inserire tre parametri:
	- o **Tipo** = Pubblicazione; **Categoria** = Host; **Descrizione** = Link; **Valore** = link al servizio di pubblicazione di SoluzioniPa (es: [http://hosting.soluzionipa.it/demo/albo/services/\)](http://hosting.soluzionipa.it/demo/albo/services/)
	- o **Tipo** = Pubblicazione; **Categoria** = Nome Utente; **Descrizione** = User; **Valore** = user utilizzata per accesso ai servizi;
	- o **Tipo** = Pubblicazione; **Categoria** = Password; **Descrizione** = Password; **Valore** = password utilizzata per accesso ai servizi.
- **Ricevuta Protocollo:** Di default il modulo prevede l'invio della ricevuta di protocollo come allegato alle mail dei protocolli in uscita. È stata aggiunta la possibilità di settare un parametro di lavoro che rende opzionale l'aggiunta come allegato, in fase di invio protocollo tramite mail, del file "ricevuta.pdf".

1

*<sup>28</sup> Per maggiori dettagli sulla consigurazione dello Scheduler vai al capitol[o 9.5 SCHEDULER p](#page-98-0)ag[. 87](#page-98-0)* 

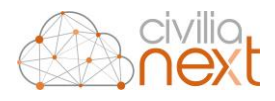

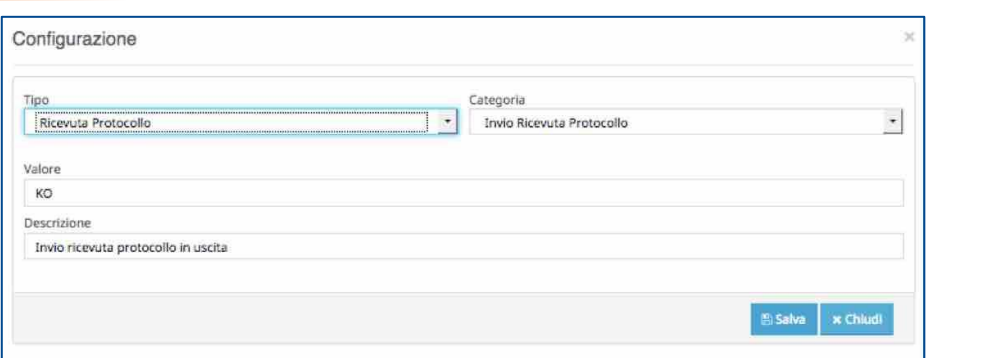

Da parametri di lavoro selezionare: **Tipo = Ricevuta Protocollo**; **Categoria = Invio Ricevuta Protocollo**; **Descrizione = campo libero**; es: "Invio automatico ricevuta protocollo in fase di invio email"; **Valore: OK / KO**

In fase di invio:

- se il parametro non è stato configurato: il file viene inviato;
- se il parametro è stato configurato con valore OK: il file viene inviato;
- se il parametro è stato configurato con valore KO: il file non viene inviato.

È stata aggiunta inoltre un'opzione che, a prescindere dal valore del parametro, esclude dagli allegati sia il file di segnatura sia la ricevuta (a scelta e discrezione dell'utente).

È possibile abilitare (da **Configurazioni** → **Setup Protocollazione**) l'invio automatico della ricevuta di avvenuta protocollazione ogni volta che viene protocollata una mail.

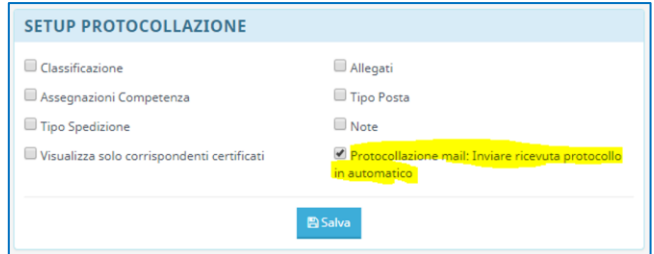

Un avviso di avvenuto invio della ricevuta apparirà sul popup di **Riepilogo Protocollazione**.

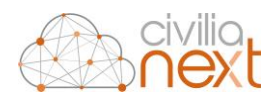

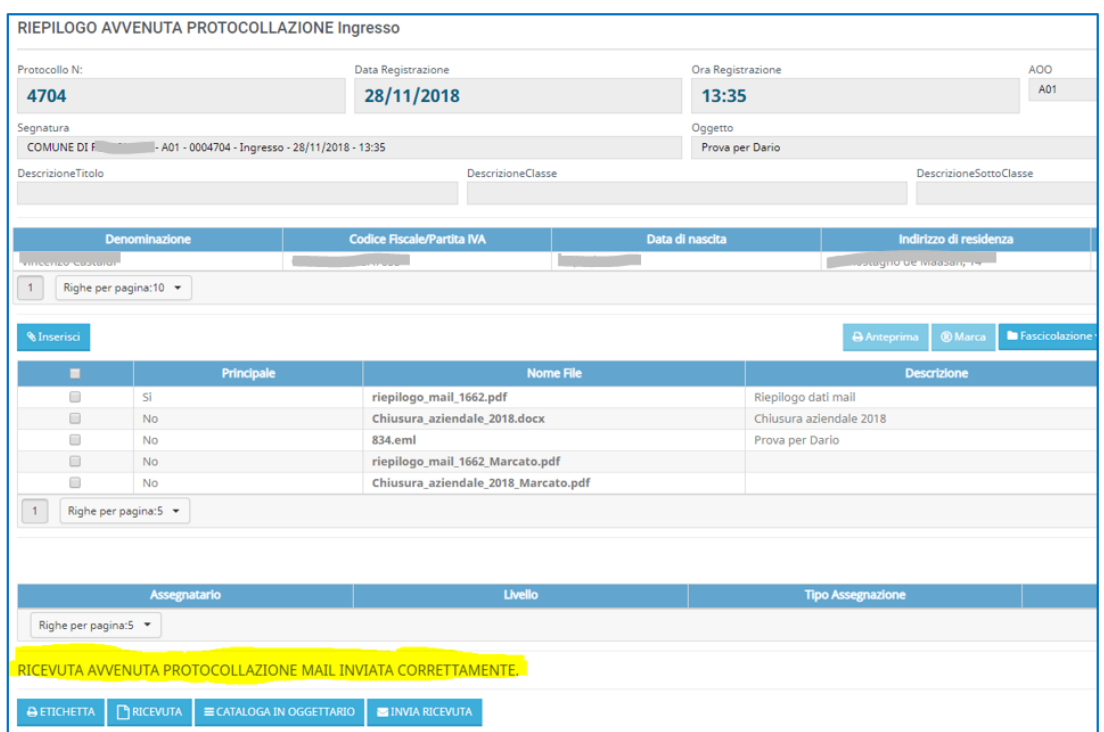

*N.B.: Perché l'invio automatico della ricevuta vada a buon fine l'utente, che ha effettuato la protocollazione di una PEC/PEO, deve essere associato alla casella di posta dalla quale la ricevuta deve risultare inviata. Tale configurazione la si fa da "Configurazioni->Posta Elettronica->Email utente".*

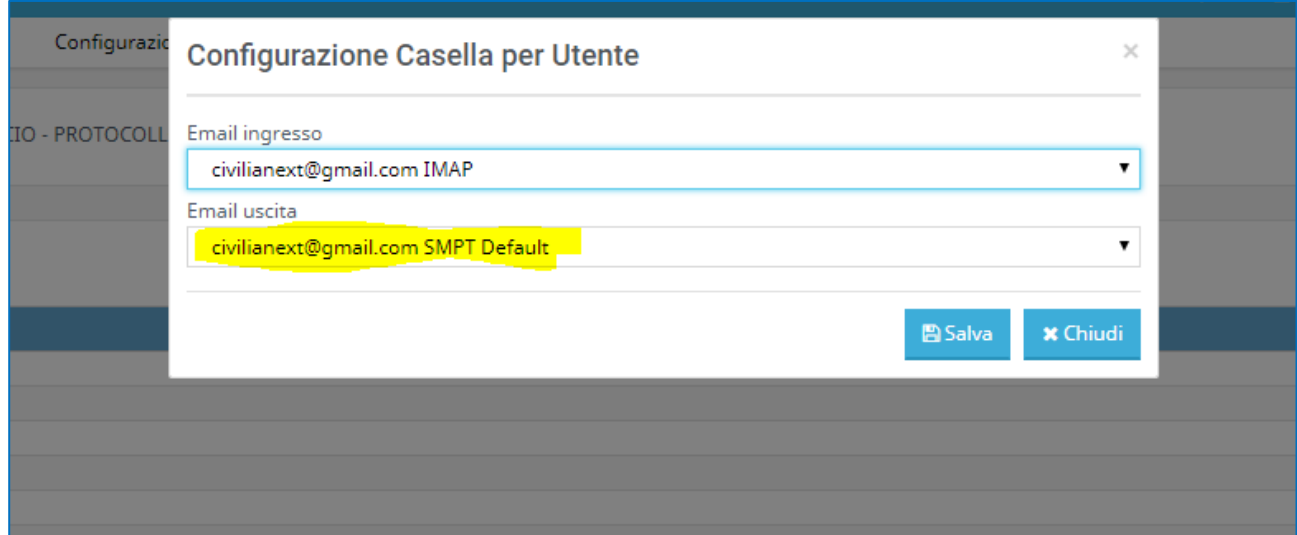

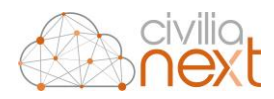

# 9.2 POSTA ELETTRONICA

Le funzioni contenute in questo menu e sotto-menu permetteranno la gestione e configurazione delle caselle mail che il modulo protocollo utilizzerà per ricevere/protocollare in ingresso**<sup>29</sup>**, e inviare mail ai destinatari dei protocolli in uscita**<sup>30</sup>** .

## 9.2.1 CASELLE EMAIL

Cliccando su *Configurazioni* <sup>→</sup> *Posta elettronica* → *Caselle Email* comparirà l'elenco delle **caselle di posta elettronica** configurate per l'ente, all'interno del modulo **Protocollo**.

Potranno essere configurate sia caselle PEC sia caselle PEO

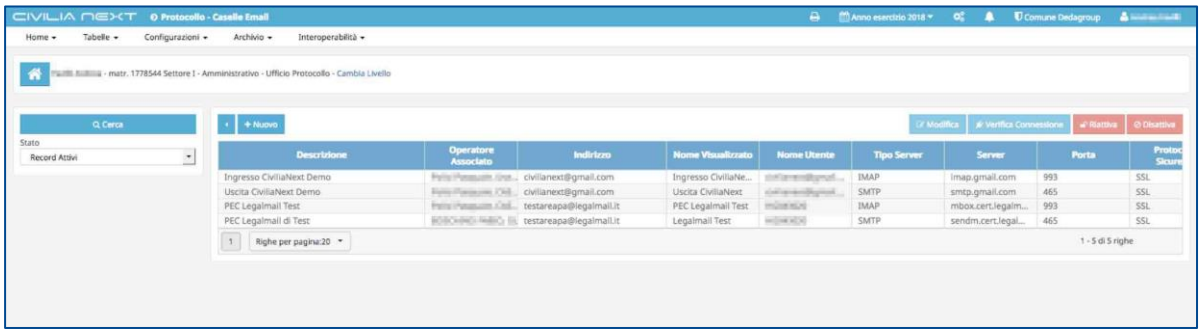

Cliccando sul tasto **Nuovo** l'operatore sarà in grado di configurare una nuova casella di posta. La maschera che comparirà sarà la seguente:

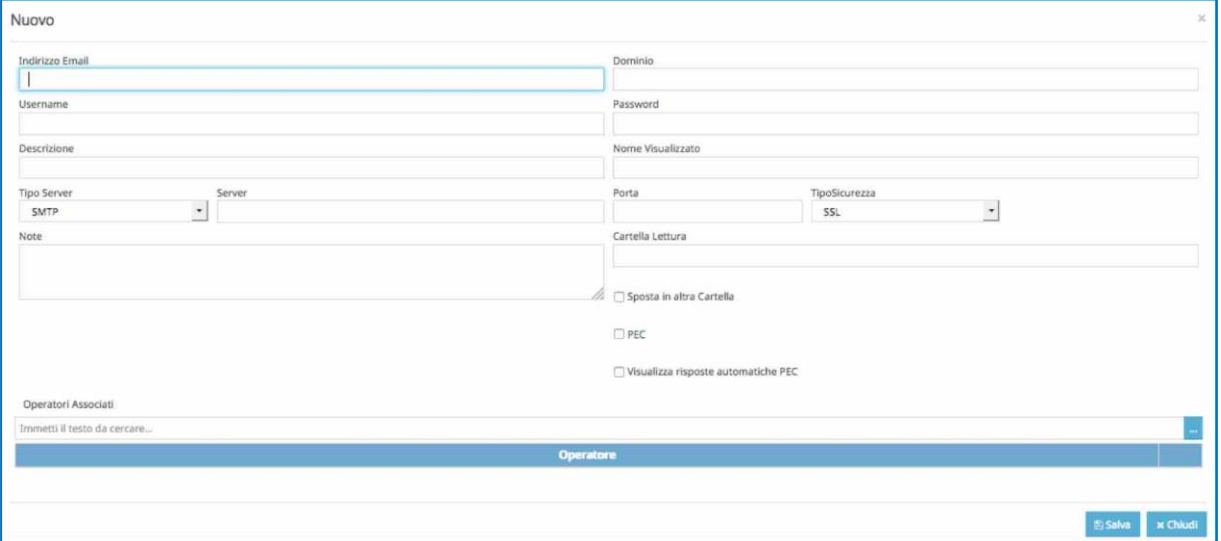

- **Tipo Server** La configurazione delle caselle mail è distinta, per cui una solo casella nel Protocollo, potrà essere inserita:
	- o come casella in entrata (selezionandolo dal campo **Tipo Server** il Protocollo **IMAP**);
	- o come casella in uscita (selezionandolo dal campo **Tipo Server** il Protocollo **SMTP**).
- **TipoSicurezza:** Il campo permette di scegliere tra le seguenti tipologie: **SSL; TLS e SMARTTLS**;

<sup>1</sup> *<sup>29</sup> Per maggiori dettagli sulla protocollazione delle PEC/PEO vai al capitolo [0](#page-53-0) [PROTOCOLLAZIONE PEC/PEO IN ARRIVO p](#page-53-0)a[g.48](#page-53-0)* 

*<sup>30</sup> Per maggiori dettagli sull'invio delle mail ai destinatari vai al capitolo [0](#page-40-0)*

*[Invio del Protocollo in Uscita via mail p](#page-40-0)a[g.38](#page-40-0)*

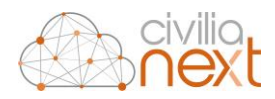

- **Cartella lettura:** è possibile indicare una cartella diversa dalla **Inbox** per lo scarico delle mail valorizzando opportunamente il campo.
- **Sposta in altra Cartella:** spuntando tale checkbox le mail lette verranno spostate nelle cartelle delle mail lette.
- **PEC: spuntarle obbligatoriamente se si tratta di una casella PEC**

#### **N.B.: per salvare una nuova casella è obbligatorio inserire almeno un operatore.**

Cliccando su **Salva** verrà salvata una nuova casella che comparirà nella griglia centrale.

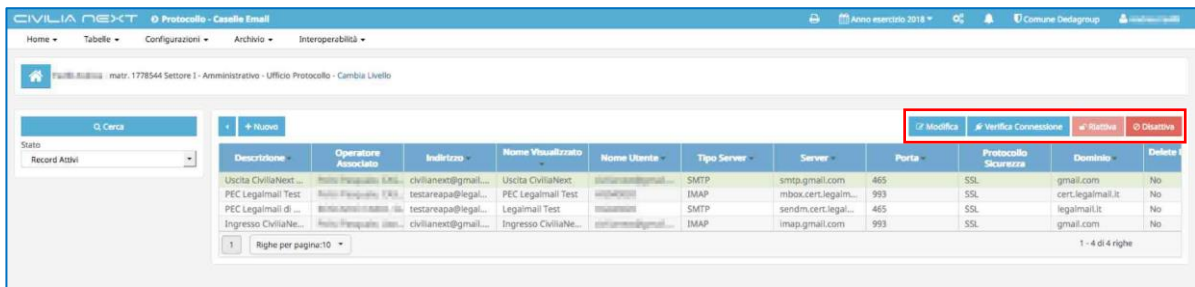

È possibile verificare che i parametri inseriti siano corretti utilizzando il tasto **Verifica connessione**; che effettuerà un tentativo di connessione alla web mail inserita e fornirà immediatamente all'operatore un ritorno in merito alla corretta configurazione della casella.

Qualora fossero evidenziati dei problemi. L'operatore potrà procedere alla modifica dei parametri inseriti, selezionando la casella di posta e cliccando su **Modifica.**

Il tasto **Disattiva** serve per disattivare l'utilizzo della casella mail selezionata nella griglia. La casella non sarà più visibile ed utilizzabile nella normale operatività, ma i dati di configurazione verranno comunque mantenuti. Utilizzando infatti il filtro sulla sinistra sarà possibili in qualsiasi momento, selezionando lo **Stato Record non attivi**, visualizzare tutte le caselle disattivate ed eventualmente procedere alla loro riattivazione, selezionando quelle desiderate e cliccando questa volta sul tasto **Riattiva;** a quel punto la casella tornerà completamente attiva e gli operatori inclusi nell'elenco potranno nuovamente utilizzarla.

### 9.2.2 EMAIL UTENTE

La funzione permette di definire per ogni utente abilitato all'uso del protocollo quale sia la casella di default che utilizzerà per inviare i protocolli in uscita.

Per configurare la casella sarà sufficiente selezionare l'operatore, cliccare sul tasto **Configurazione** e scegliere quale casella tra quelle associate all'utente utilizzare come default.

# 9.3 PROTOCOLLO RISERVATO

Dal menu protocollo riservato si possono abilitare gli operatori ad eseguire un protocollo riservato. Cliccando su **Cerca** si visualizzano gli operatori già abilitati:

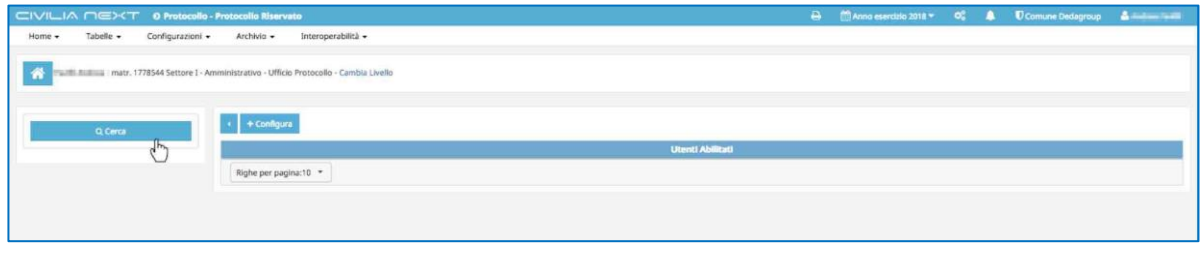

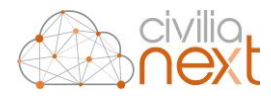

mentre cliccando **Configura** si potranno aggiungere ulteriori abilitazioni:

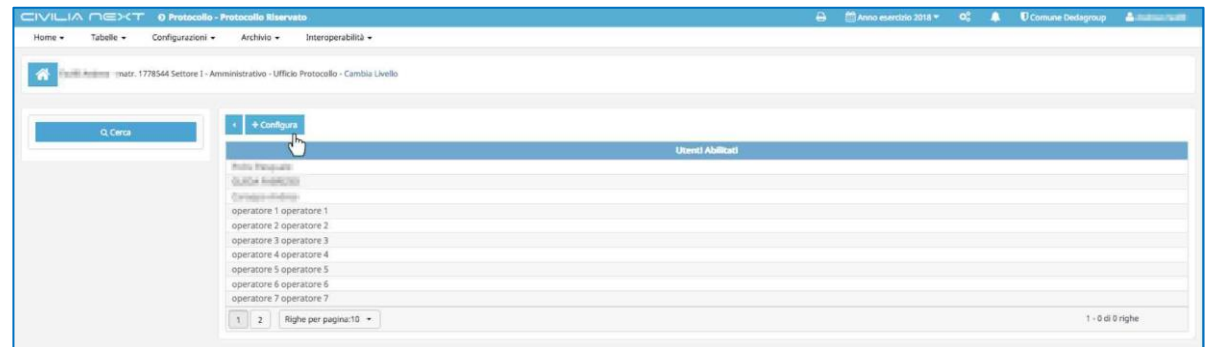

### 9.4 SETUP PROTOCOLLAZIONE

La funzione permette di definire i campi obbligatori durante le fasi di protocollazione, sia manuale che delle PEC/PEO. Il protocollo di default infatti si presenta solo con l'obbligatorietà impostata su **Tipologia**, **Oggetto** e **Corrispondenti (mittenti/destinatari)**. La maschera che comparirà sarà la seguente:

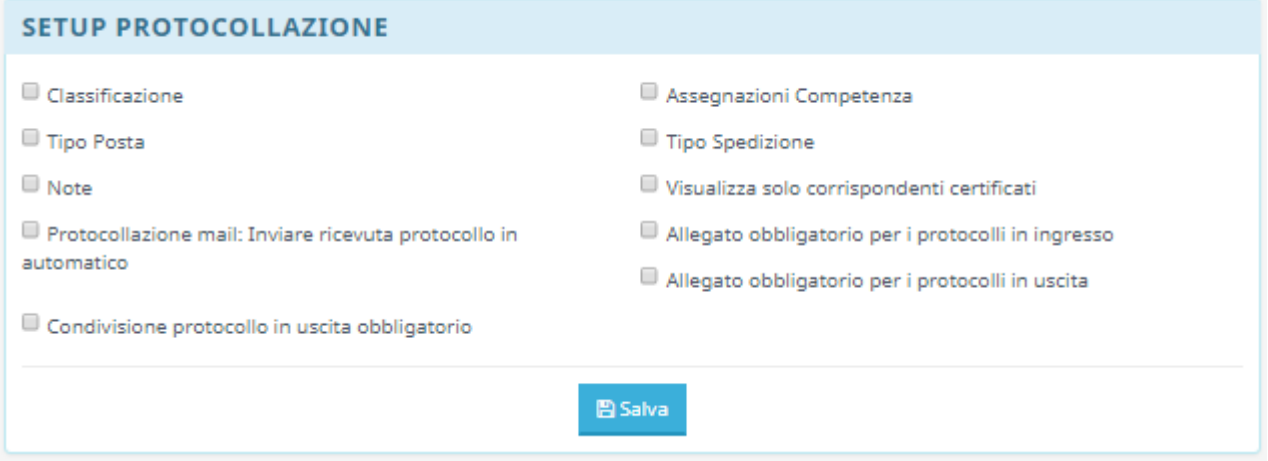

L'operatore spunterà i campi che desidera rendere obbligatori e al termine cliccherà su **Salva**.

## <span id="page-98-0"></span>9.5 SCHEDULER

La funzione permetterà di schedulare attività che verranno eseguite in maniera automatica dal modulo di Protocollo. La maschera che compare è la seguente, dove nella griglia centrale compariranno gli scheduler già inseriti in precedenza.

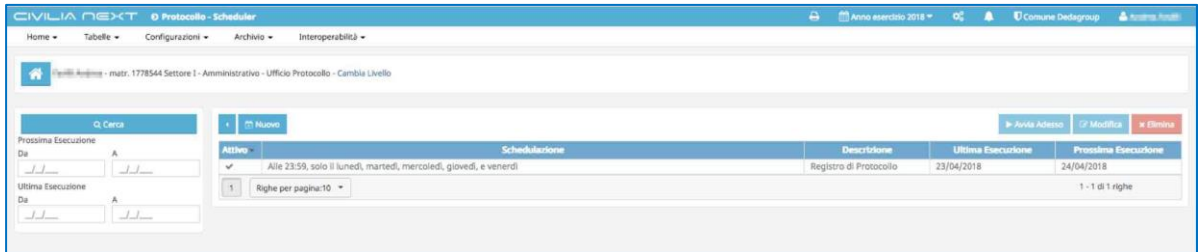

Il tasto **Avvia Adesso** può essere utilizzato per lanciare lo Scheduler selezionato e verificarne il corretto funzionamento.

Per inserire una nuova schedulazione si cliccherà sul tasto **Nuovo**.

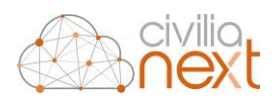

## 9.5.1 SCHEDULAZIONE GENERAZIONE AUTOMATICA DEL REGISTRO GIORNALIERO

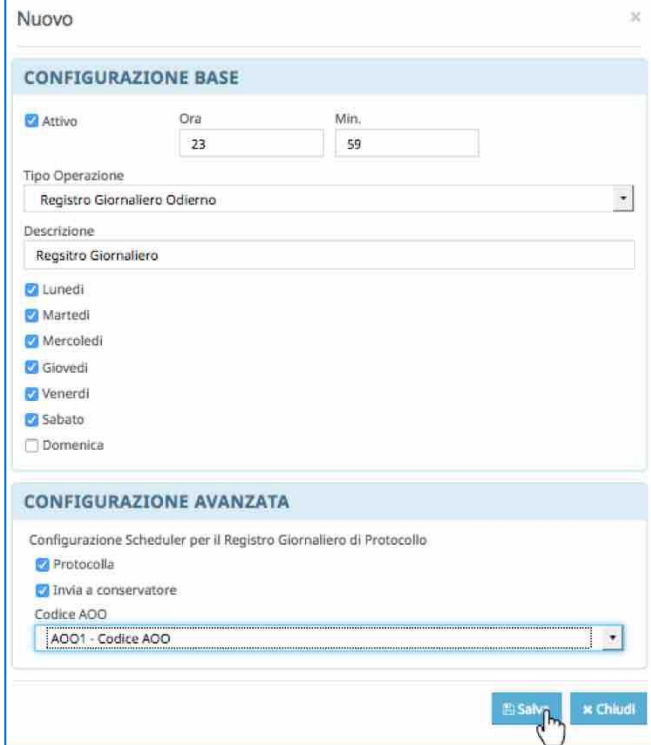

L'operatore dovrà inserire i seguenti dati:

- **Attivo:** spuntare il checkbox per attivare il processo
- **Ora e Min:** inserire l'ora e i minuti di esecuzione del processo.
- **Tipo Operazione:** sceglierà tra quelle presenti l'opzione **Registro Giornaliero**

**N.B. a seconda del Tipo Operazione scelto verranno visualizzate, se presenti le eventuali CONFIGURAZIONI AGGIUNTIVE**

- **Descrizione:**
- **Porrà le spunte in corrispondenza dei giorni della settimana in cui il processo dovrà essere eseguito**
- **CONFIGURAZONI AVANZATE:** per il registro giornaliero dovrà essere indicata obbligatoriamente:
	- o **Codice AOO**

Mentre potranno essere indicate:

1

- o **Protocollazione:** se il registro dopo la creazione dovrà essere protocollato**<sup>31</sup>**
- o **Invia a Conservatore:** se si desidera inviare il registro in automatico anche in conservazione.

Al termine L'operatore cliccherà su **Salva** per salvare la schedulazione inserita.

*<sup>31</sup> Vedi capitol[o 9.1 PARAMETRI](#page-89-0) DI LAVORO pag[. 77 p](#page-89-0)er i dettagli della configurazione della Protocollazione del registro giornaliero*

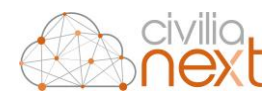

## 9.5.2 SCHEDULAZIONE DELL'ACCETTAZIONE AUTOMATICA DELLE FATTURE

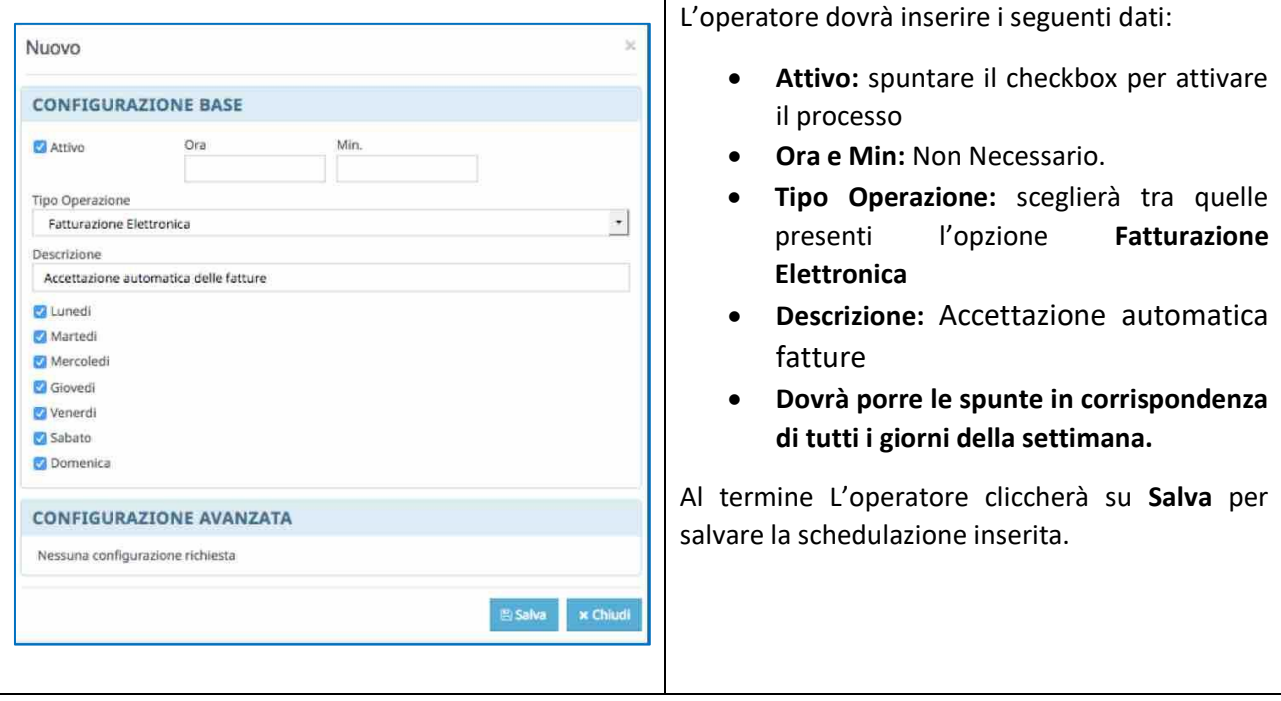

## 9.5.3 SCHEDULAZIONE DELLA SINCRONIZZAZIONE DELLA CASELLA MAIL

Per configurare lo scheduler della sincronizzazione della casella mail è necessario che l'utente abbia due permessi: "*Protocollo\_GestioneScheduler"* e *"Protocollo\_ManageSchedulerPosta"* il primo è necessario per gestire lo scheduler e il secondo per salvare le modifiche allo stesso.

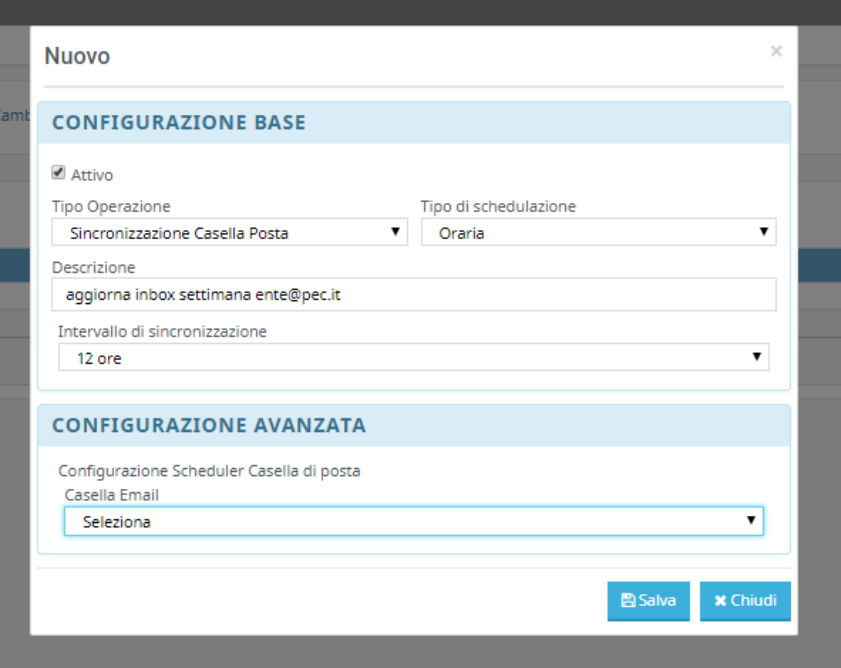

La configurazione della sincronizzazione della posta può essere effettuata in modo tale che possa essere:

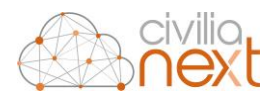

- Oraria: per ogni giorno è possibile indicare un intervallo di tempo compreso tra i 15 minuti e le 12 ore;
- Giornaliera: per uno o più giorni della settimana è possibile indicare l'ora;
- Esatta dell'esecuzione (modalità già disponibile per il registro giornaliero).
- Nuova schedulazione.

In caso di schedulazione della sincronizzazione della posta l'utente non dovrà far nulla. Riceverà solo la notifica di avvenuta sincronizzazione al termine dell'operazione. La notifica può essere di conferma di avvenuta sincronizzazione o di errore; in quest'ultimo caso verrà riportato un messaggio di errore. Per ottenere un maggior dettaglio dell'errore riscontrato è necessario accedere alla pagina **Configurazioni > Processi web > Stato processi**.

**N.B.**: Solo gli utenti con il permesso "*Protocollo\_VisualizzaStatoJob"* avranno accesso allo Stato processi.

## 9.6 VICARIO

La gestione dei Vicari è stata introdotta per permettere la sostituzione degli addetti durante le loro assenze.

### 9.6.1 CONFIGURAZIONE VICARIO

Questa funzione permette di individuare i vari sostituti o Vicari. La maschera che comparirà sarà la seguente:

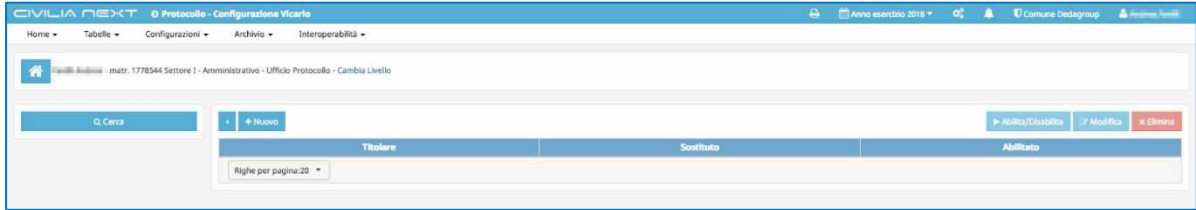

Cliccando su **Cerca** l'operatore visualizzerà i record già caricati

Cliccando sul tasto **Nuovo** sarà possibile tramite la selezione dei nominativi dall'organigramma, inserire un nuovo vicario, indicando il **Titolare**, il **Sostituto** e spuntando il checkbox abilitato per attivare il **Vicario**. Si cliccherà quindi su **Salva** per completare l'inserimento

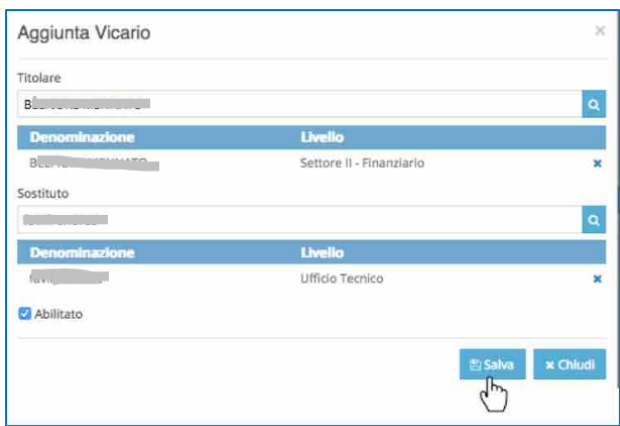

È possibile abilitare o disabilitare un vicario semplicemente selezionando il record desiderato e cliccando sul tasto Abilita/Disabilita.

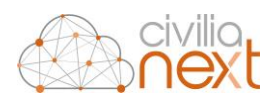

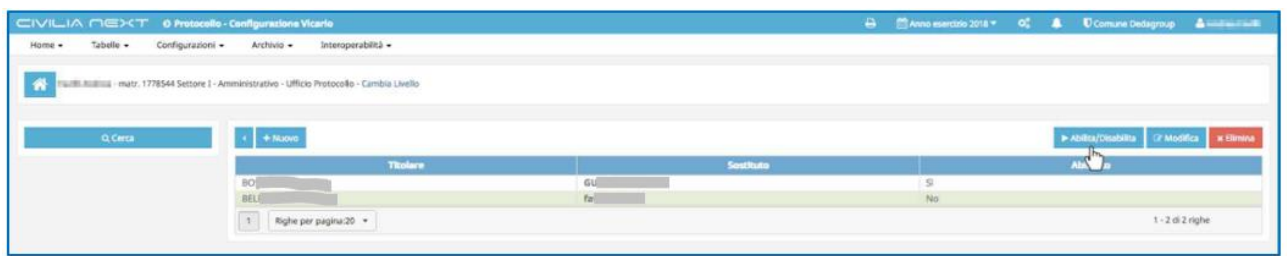

## 9.6.2 CONFIGURAZIONE SOSTITUZIONE

Una volta inserito il vicario la funzione permette di attivare la sostituzione in un dato periodo di tempo. La maschera che comparirà sarà la seguente:

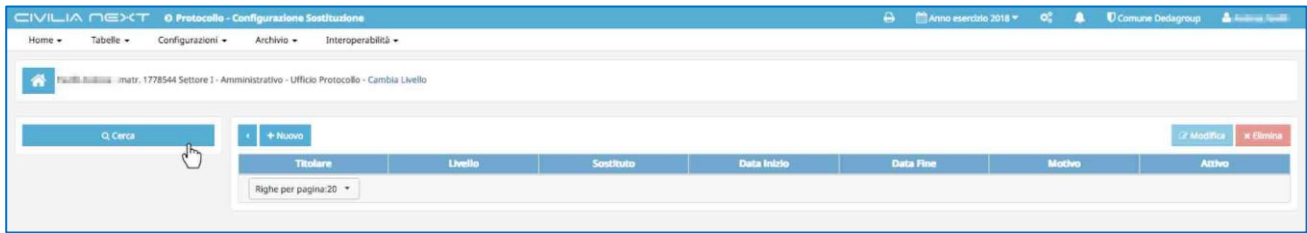

Cliccando su **Cerca** l'operatore visualizzerà i record già caricati.

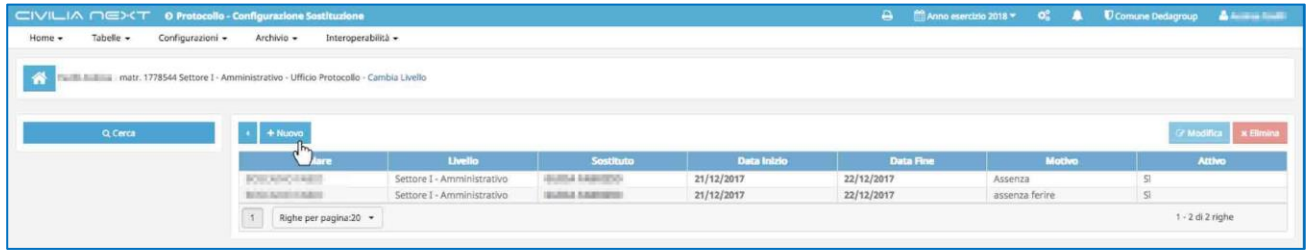

**N.B.: Per non perdere la storicità delle sostituzioni, per attivarne una nuova, sarebbe bene non andare a modificare quelle inserite in precedenza, ma inserire sempre una nuova sostituzione**

Per inserire una sostituzione si cliccherà sul tasto **Nuovo**.

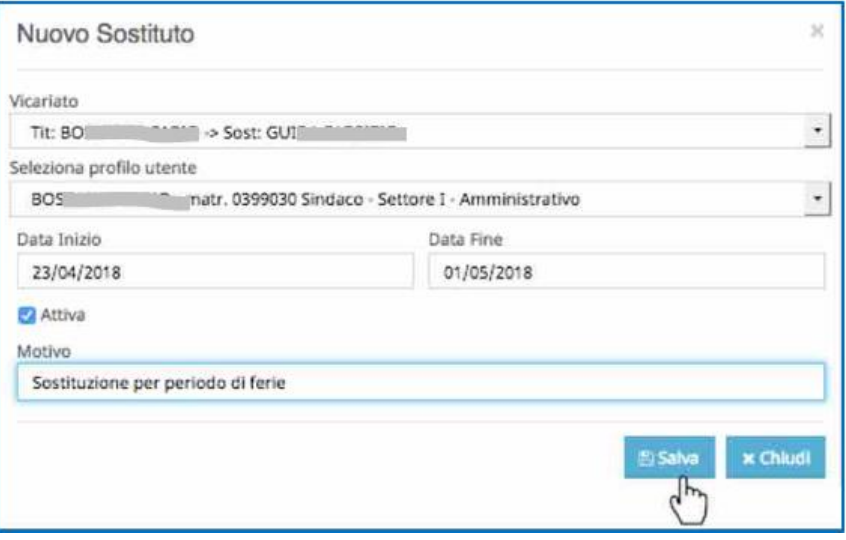

I dati da inserire saranno i seguenti:

• **Vicariato:** mostra l'elenco dei vicariati abilitati, indicando il titolare ed il suo sostituto

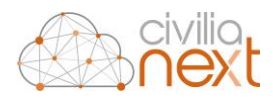

- **Seleziona Profilo Utente:** Selezione del livello organigramma del titolare (ufficio in cui effettuare la sostituzione)
- **Data Inizio – Data Fine:** Intervallo di date in cui effettuare la sostituzione
- **Attivo:** Attivazione della sostituzione
- **Motivo:** motivazione della sostituzione

### 9.6.3 LAVORAZIONE DELLE FATTURE – VICARIO

Nella X-Work è stata aggiunta una nuova voce alla **Tipologia: Fatture - Sostituto**.

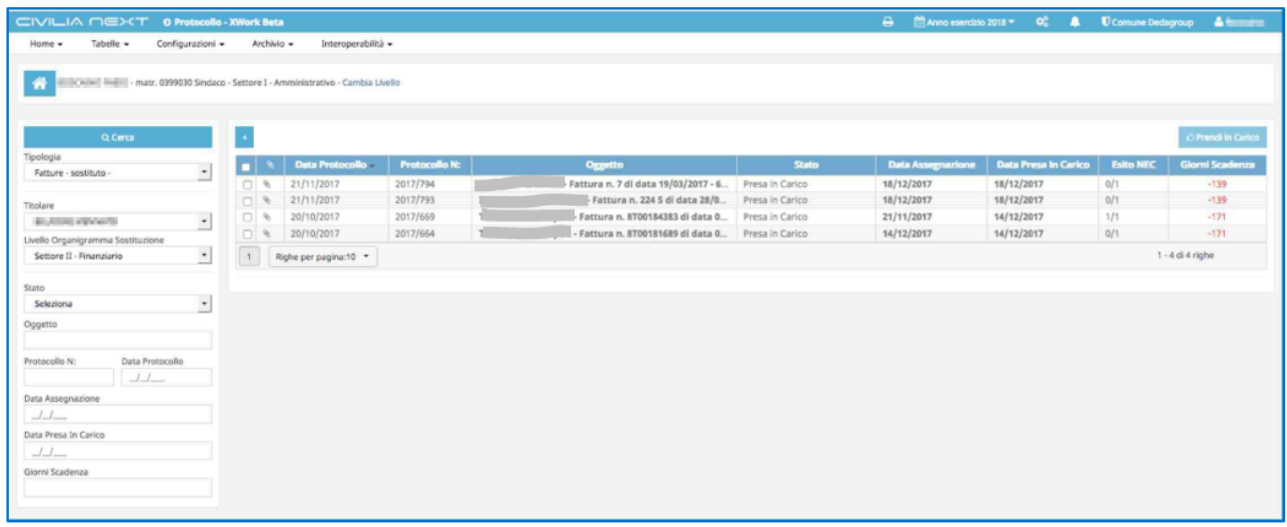

L'operatore potrà accedere a questa funzione solo se sono verificate due condizioni:

- 1. è stato individuato come sostituto di un altro collega;
- 2. è attiva una sostituzione per il giorno in cui sta operando.

In quel caso selezionando la **Tipologia**, indicando il **Titolare** e il **Livello Organigramma Sostituzione**, ovvero l'ufficio per il quale si vuole effettuare la sostituzione, cliccando su **Cerca** verranno visualizzate le fatture presenti sulla scrivania del **Titolare**.

Se sulla scrivania del **Titolare** saranno presenti delle fatture nello stato **Da prendere in carico**, l'operatore – vicario potrà selezionarle e cliccare poi sul tasto **Prendi in Carico**. La maschera che comparirà sarà la seguente:

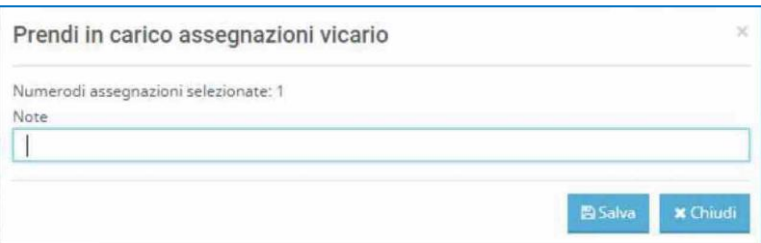

Cliccando sul tasto **Salva** le fatture selezionate vengono spostate nella tipologia **Fatture** dell'operatore, nello stato **Da prendere in carico**, al fine di permettergli la normale lavorazione**<sup>32</sup>** .

**N.B.: in pratica questa funzione serve per spostare le fatture dalla scrivania del Titolare a quella del Vicario, per permettergliene la lavorazione.**

1

*<sup>32</sup> Per il dettaglio sulla lavorazione delle Fatture vai al capitol[o 1.3 FATTURE p](#page-20-0)ag[. 20](#page-20-0)* 

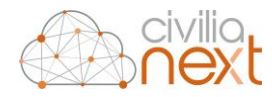

Nel caso la sostituzione sia nello stato **Disabilitata**, o non ne sia attiva nessuna per il giorno in cui si sta operando la lavorazione sarà impedita perché in questo caso è possibile la solo consultazione. Verrà mostrato a video un apposito messaggio.

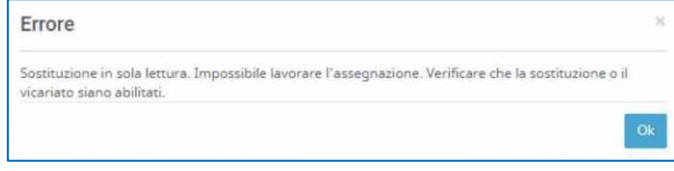

# **10 TABELLE**

Dalla sezione tabelle è possibile *inserire, modificare o disattivare*: **Tipo posta, Tipi Spedizione, Oggettario** e intervenire sui **Soggetti non certificati**

# 10.1 TIPO POSTA

La funzione permette di gestire la tabella **Tipo Posta** da utilizzare in fase di protocollazione nei dati aggiuntivi di protocollo. La maschera che comparirà sarà la seguente:

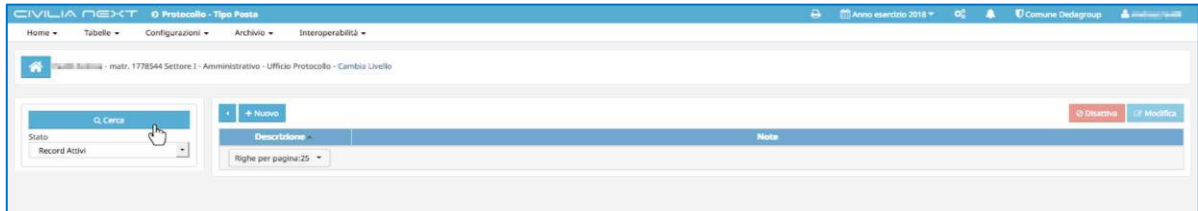

l'operatore cliccherà su **Cerca** per visualizzare i record già caricati.

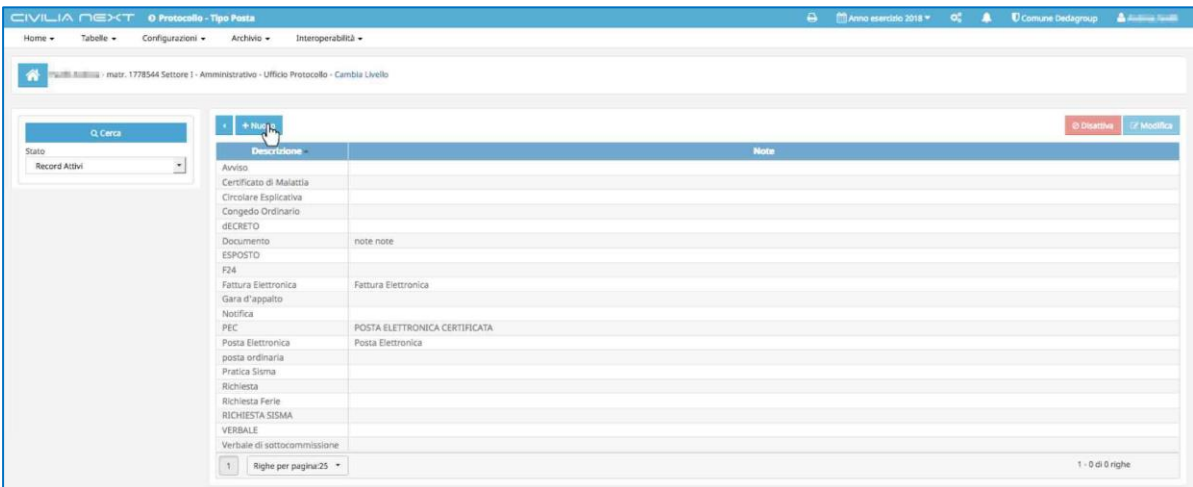

Il tasto **Disattiva** permetterà di storicizzare il record selezionato.

Cliccherà sul tasto **Nuovo** per inserire un nuovo record nella tabella

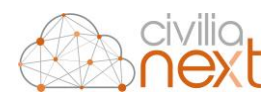

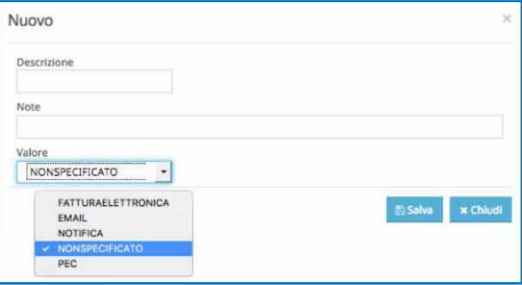

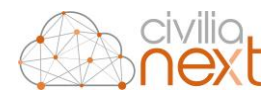

# 10.2 TIPO SPEDIZIONE

La funzione permette di gestire la tabella **Tipo Spedizione** da utilizzare in fase di protocollazione nei dati aggiuntivi di protocollo. La maschera che comparirà sarà la seguente:

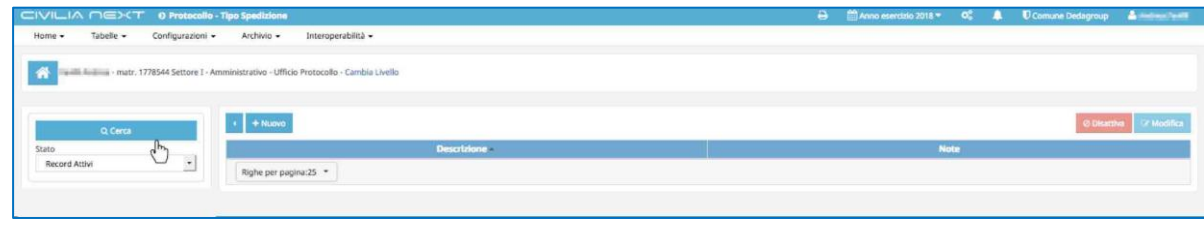

l'operatore cliccherà su **Cerca** per visualizzare i record già caricati.

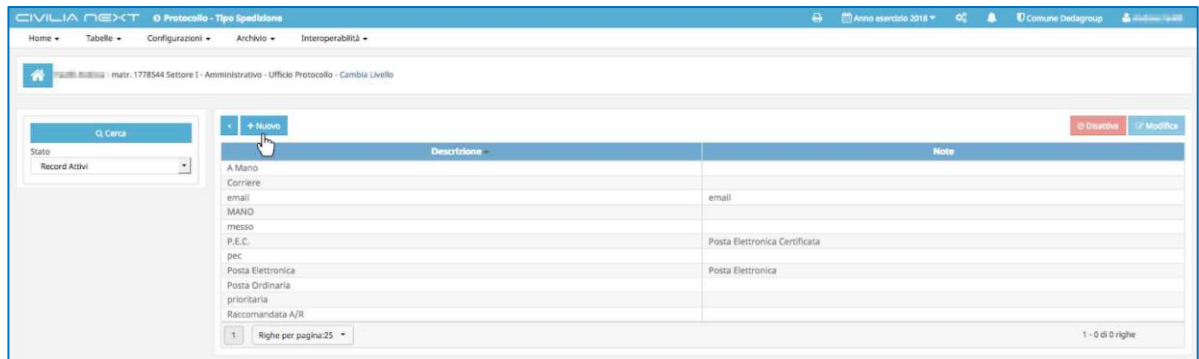

Il tasto **Disattiva** premetterà di storicizzare il record selezionato.

Cliccherà sul tasto **Nuovo** per inserire un nuovo record nella tabella.

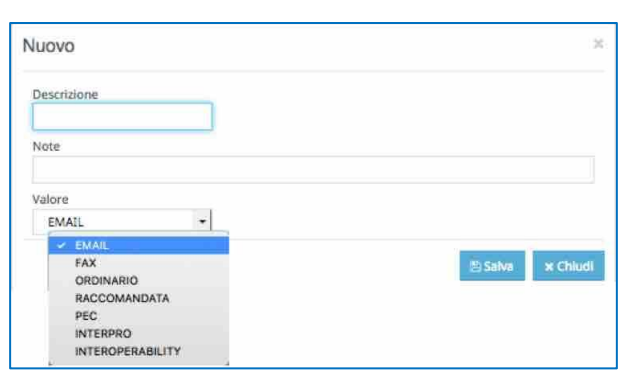

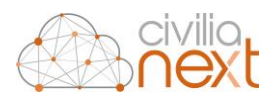

# 10.3 OGGETTARIO

La tabella **Oggettario** permette di inserire gli oggetti ricorrenti che potranno essere di supporto in fase di protocollazione**<sup>33</sup>**. La maschera che comparirà sarà la seguente:

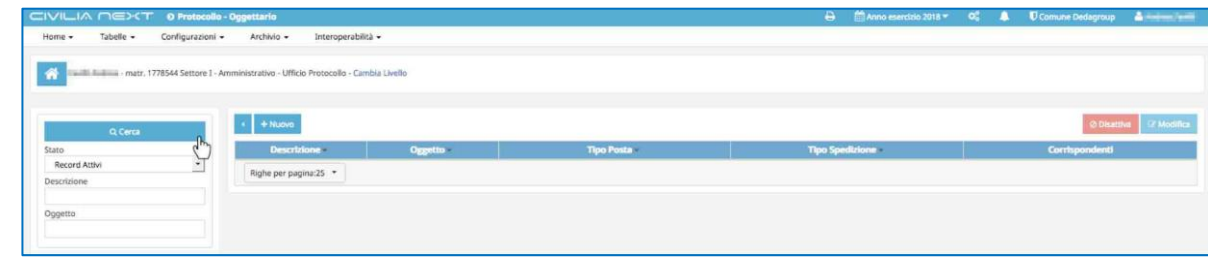

l'operatore cliccherà su **Cerca** per visualizzare i record già caricati.

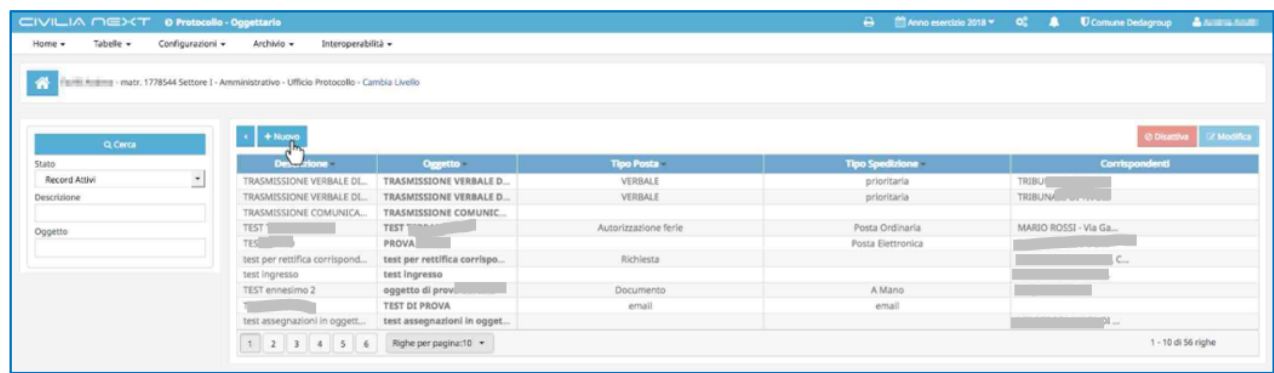

Il tasto **Disattiva** permetterà di storicizzare il record selezionato.

Cliccherà sul tasto **Nuovo** per inserire un nuovo record nella tabella.

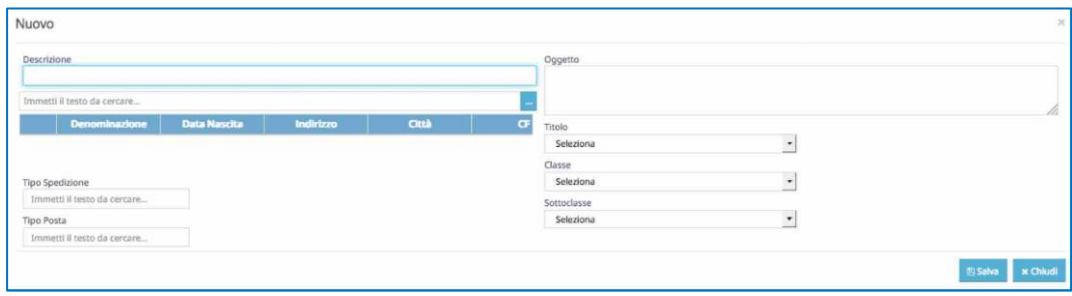

<sup>1</sup> *<sup>33</sup> Vedi capitol[o 44 PROTOCOLLA DA](#page-48-1) OGGETTARIO pag[. 44](#page-48-1)*
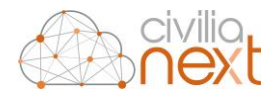

## 10.4 INDIVIDUI NON CERTIFICATI

Tale funzione permetterà di storicizzare tutti quei soggetti non certificati inseriti nella rubrica del protocollo che risultano doppi, o incompleti per operare una bonifica della stessa. La maschera che comparirà sarà la seguente:

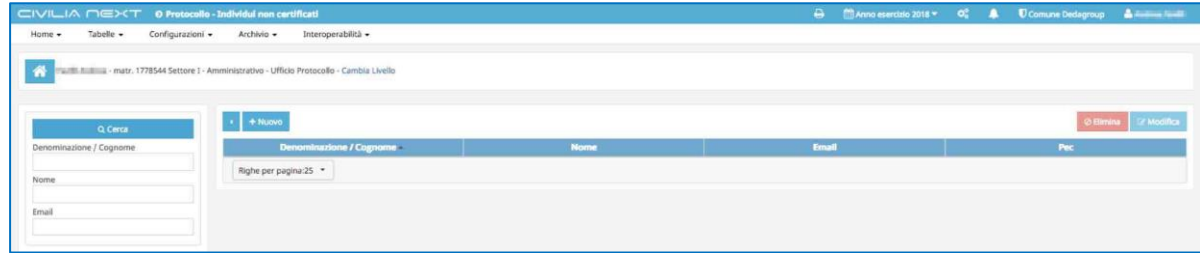

Inserendo nei filtri il soggetto da ricercare cliccando su **Cerca** si otterranno tutti i soggetti non certificati che soddisfano i criteri di ricerca.

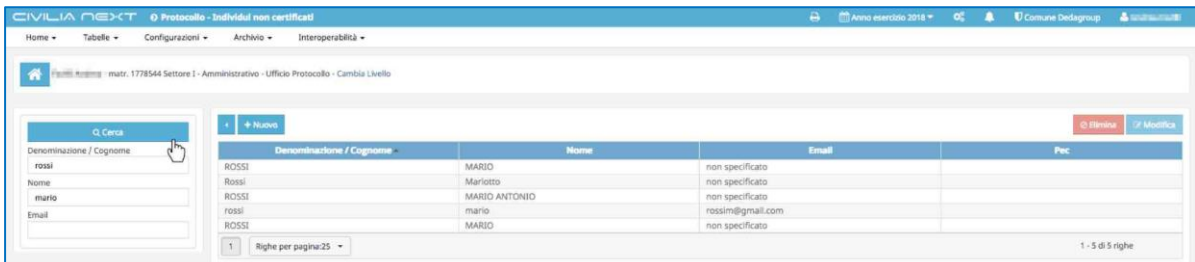

L'operatore potrà cliccare sull'intestazione della colonna **Nome** e ordinare i record. Quindi dopo aver selezionato uno dei record da storicizzare cliccherà su **Elimina**.

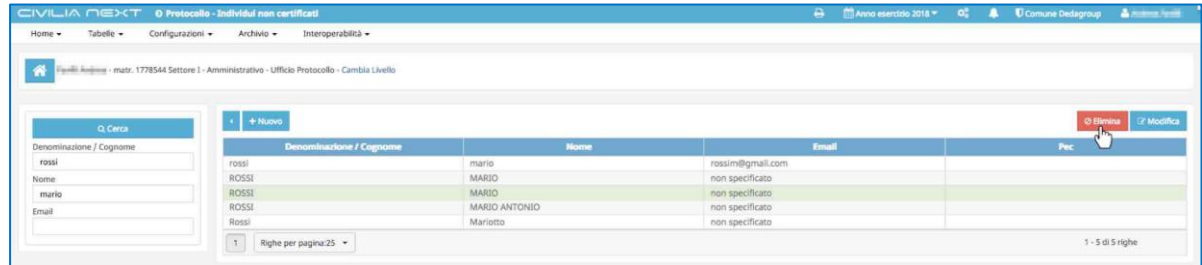

Potrà anche procedere a modificare uno dei record selezionandolo e cliccando sul tasto **Modifica.**

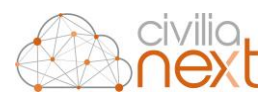

### 10.5 LISTE DI DISTRIBUZIONE

La funzione permetterà di inserire una serie di corrispondenti organizzandoli in liste, per poi utilizzarle in fase di protocollazione**<sup>34</sup>**. La maschera che compare è la seguente:

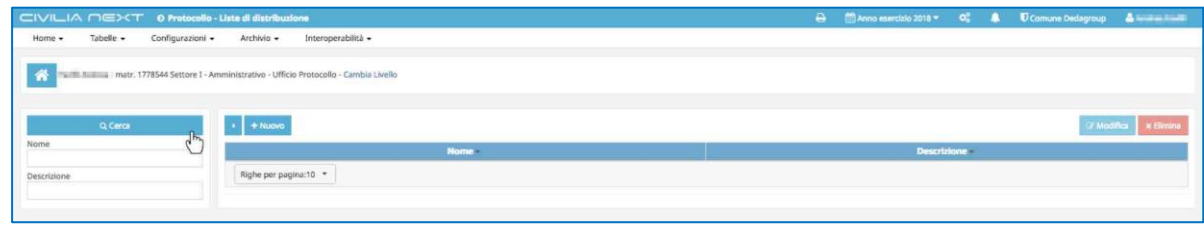

Impostando i filtri di selezione e cliccando su **Cerca**, verranno visualizzate le liste già create

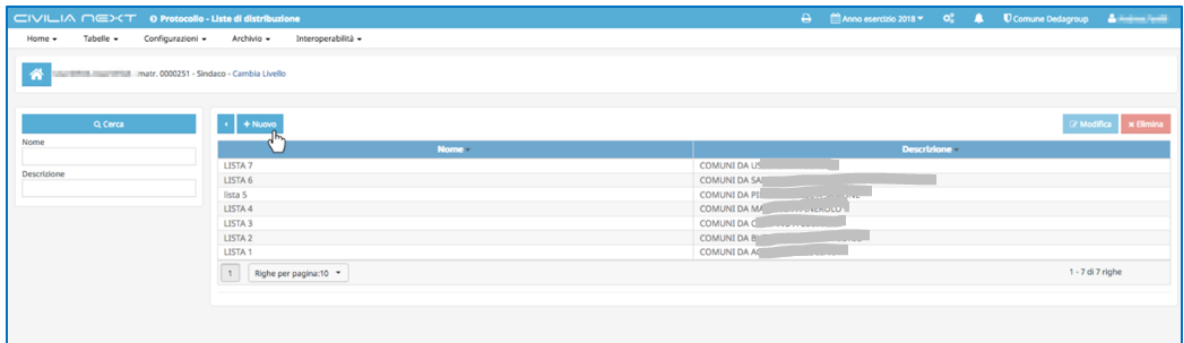

L'operatore cliccherà su **Nuovo** per inserire una nuova lista di distribuzione

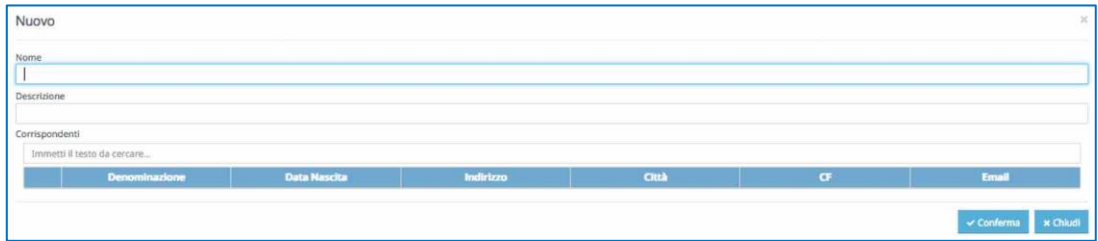

Inserirà il nome della lista, eventualmente una sua descrizione e procederà all'inserimento di tutti i corrispondenti desiderati. Al termine cliccherà su **Conferma**.

Per modificare una lista già presente sarà sufficiente selezionare la lista desiderata e cliccare su **Modifica**.

1

<sup>&</sup>lt;sup>34</sup> Per maggiori dettagli sull'utilizzo delle liste di Distribuzione vai al capitolo [2.1.1.1.6 LISTE DI DISTRIBUZIONE p](#page-31-0)ag. 31

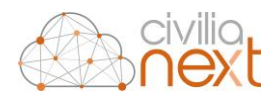

# **11 SUPPORTO E ASSISTENZA**

La colonna denominata *Supporto*, di colore arancione indicata dalla freccia arancione, attraverso i singoli bottoni, prevede con un click l'accesso diretto alle seguenti interfacce:

- *Teleassistenza* (cap.11.1.1);
- Sistema di trouble ticketing per la gestione dell'*Help Desk* (cap.11.1.2);
- *Note di rilascio e Manuali* (cap.11.1.3).

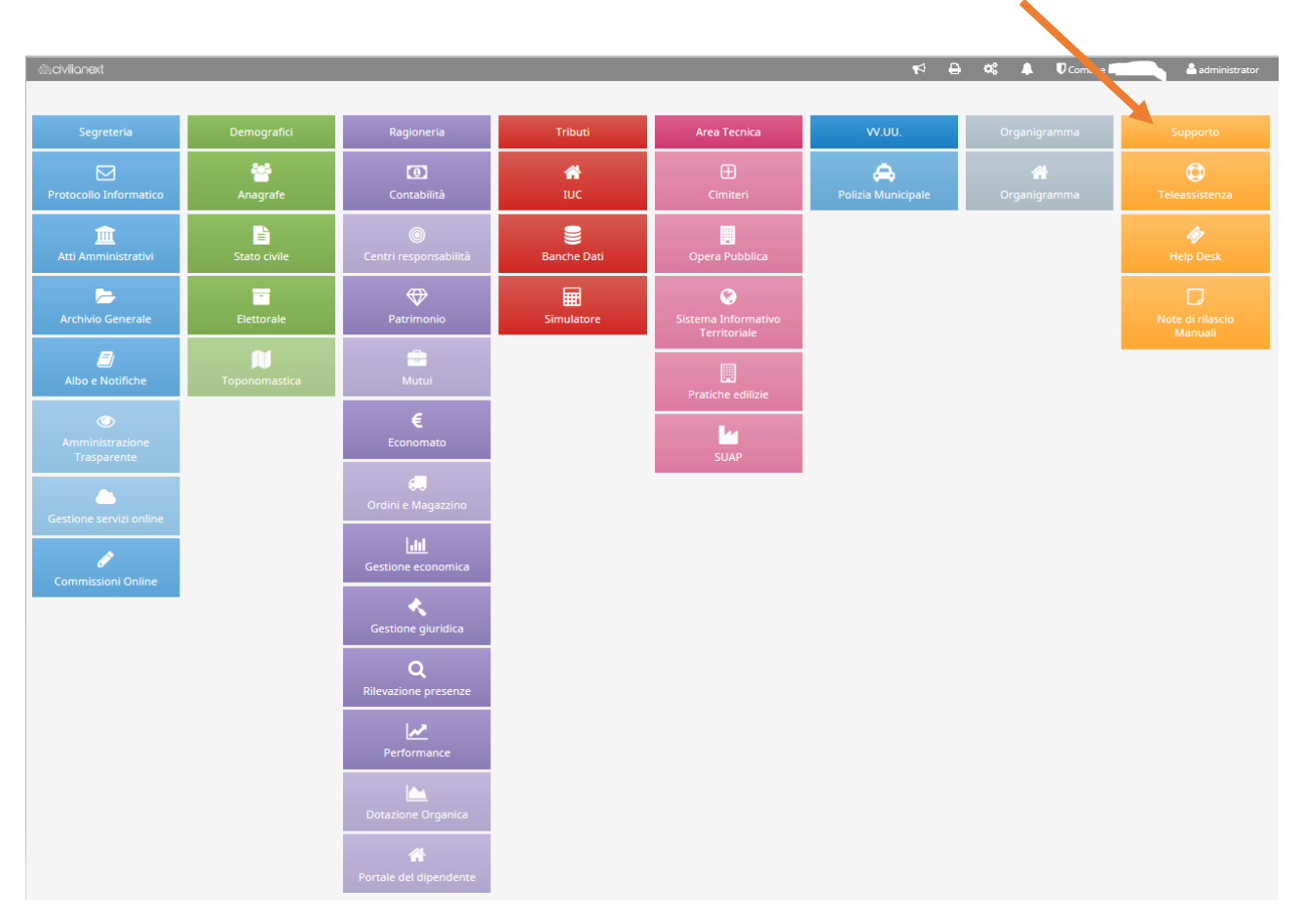

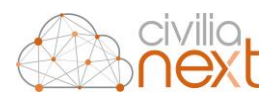

### 11.1 DESCRIZIONE AGLI ACCESSI DI SUPPORTO

### 11.1.1 TELEASSISTENZA

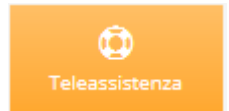

Cliccando su questo bottone è possibile accedere al nostro Portale Web di Supporto per la Teleassistenza.

Questo collegamento potrà essere utilizzato quando uno dei nostri consulenti dovrà mettersi in contatto con voi per poter erogare supporto da remoto, per verificare problematiche o controllare dati direttamente sulle vs postazioni di lavoro. La chiave di sessione, vi sarà indicata sempre dal nostro consulente nel momento dell'assistenza.

La richiesta di una teleassistenza potrà avvenire in due modi:

1°) nel caso di malfunzionamento del software → in questo caso, se abilitati e con contratto di manutenzione attivo specifico, si dovrà aprire una segnalazione al ns. Help Desk (ved. descrizione successiva Help Desk), descrivendo dettagliatamente la problematica riscontrata, allegando immagini o file di log etc… Successivamente in base alla problematica segnalata, sarà comunque a discrezione dell'assistente dell'Help Desk decidere se intervenire in teleassistenza, telefonare o rispondere via e-mail tramite un avanzamento della segnalazione;

2°) nel caso di una necessità di supporto in affiancamento o formazione da remoto Back-Office  $\rightarrow$  in questo caso la richiesta non riguarderà un malfunzionamento software, ma riguarderà una richiesta a scalare risolvibile da remoto, per esempio per erogare un service o una formazione o un aiuto per il controllo dei dati, etc.

In base all'organizzazione interna dell'ente, il responsabile potrà scrivere a [schedulazione.pa@dedagroup.it](mailto:schedulazione.pa@dedagroup.it) descrivendo il tipo di supporto richiesto, i riferimenti da contattare ed i tempi entro i quali è necessario intervenire. In breve tempo il mittente riceverà una risposta dalla nostra schedulazione con la proposta della data d'intervento, il tempo necessario e il nome dell'assistente che effettuerà la teleassistenza.

**N.B.**: ricordiamo che lo stesso indirizzo email di schedulazione può essere utilizzato anche per richieste di supporto On-Site.

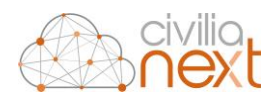

### 11.1.2 HELP DESK

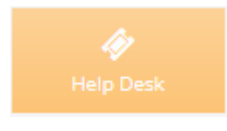

Cliccando su questo bottone è possibile accedere, tramite utente e password, al nostro Portale Web di Help Desk/Service Desk ed inserire in autonomia la propria segnalazione di assistenza.

All'interno della nuova segnalazione è possibile:

- inserire un "Oggetto" breve possibilmente parlante sul tipo di richiesta, come prima parola consigliamo di iniziate con "NEXT Nome modulo+ breve testo richiesta";
- riportare nella "Descrizione" la richiesta dettagliata, (Data rilevazione errore, Descrizione dell'errore ed eventuali stampe videate errore)
- inserire eventuali allegati utili da "Scegli File";
- scegliere "l'Area" Civilia Next di appartenenza,
- aggiungere negli appositi spazi tutti i riferimenti e-mail, telefono, cellulare e priorità, in pratica tutti i dati necessari per poter interpretare al meglio la richiesta, così da assegnare al primo assistente idoneo per far iniziare l'assistenza di supporto.

Internamente dopo aver ricevuto ed assegnato la segnalazione al nostro consulente di area, l'utente che ha aperto la segnalazione riceverà una e-mail con la risposta dal ns sistema di Help Desk, da [no](mailto:no-reply@dedagroup.it)[reply@dedagroup.it.](mailto:no-reply@dedagroup.it)

**Si chiede per quanto indicato sopra di accertarsi, che l'indirizzo [no-reply@dedagroup.it](mailto:no-reply@dedagroup.it) non sia bannato. Si consiglia in via preventiva di mettere subito in "Trust" l'indirizzo [no-reply@dedagroup.it,](mailto:no-reply@dedagroup.it) se serve confrontatevi con il vs CED sul come abilitare tale indirizzo poiché le policy di sicurezza della ricezione della posta in generale sono state aumentate.** 

L'accesso al portale permetterà di controllare in ogni momento lo stato delle proprie richieste. Il portale può essere consultato dagli utenti aventi diritto, ed utilizzato per tutte le comunicazioni previste nel contratto di garanzia e manutenzione sottoscritto. Si prega quindi di non effettuare chiamate telefoniche dirette per richiedere supporto ai nostri tecnici e/o di non inviare richieste ad e-mail nominative agli assistenti, in quanto solo questo servizio web di help desk è l'unico che garantisce una copertura continuativa ed una presa in carico della richiesta di assistenza.

**N.B.**: l'accesso all'Help Desk è nominale. Se non avete un login di accesso, chiedete internamente ai vostri responsabili/CED se potete essere abilitati all'inserimento delle richieste di assistenza e/o fate scrivere dal vs responsabile al ns commerciale di riferimento di farvi attivare l'accesso, indicando: nome, cognome, indirizzo email, area di appartenenza e ruolo. Mettete in CC anche [helpdesk.pa@dedagroup.it](mailto:helpdesk.pa@dedagroup.it) con Oggetto "Richiesta di attivazione utenza Help Desk Next". Può capitare che per scelta dell'ente solo il CED o alcuni

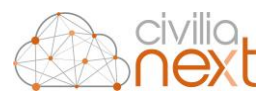

responsabili possano aprire solo loro le segnalazioni, quindi prima di inoltrare questa richiesta di accesso rivolgetevi sempre ai vs responsabili o al vs referente software.

N.B.: Nel caso il pulsante non fosse abilitato per l'accesso al portale di login, (quindi non cliccabile, con il simbolo del divieto), segnalatelo scrivendo una e-mail sempre al commerciale e mettendo in CC anche [helpdesk.pa@dedagroup.it](mailto:helpdesk.pa@dedagroup.it) , ed inserendo nell'oggetto "Richiesta abilitazione collegamento pulsante Help Desk Next nome dell'ente".

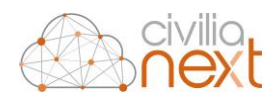

### 11.1.3 NOTE DI RILASCIO E MANUALI

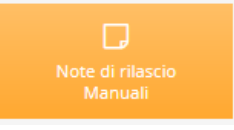

Cliccando su questo pulsante è possibile accedere al Portale Web delle Note di Rilascio e dei Manuali, visibili per tutte le aree ed accessibili a tutti gli utenti Civilia Next.

Le note di rilascio potranno contenere: nuove funzionalità, hot fix, problemi noti ed eventuali note. Per facilità di consultazione sono state suddivise per categoria in funzione dell'area di appartenenza. Possono essere consultate: per categoria dalla più recente (cliccare su Title per cambiare l'ordine di visibilità), in funzione di quelle più lette, più votate o modificate di recente.

I manuali presenti sono i **Manuali Utenti**, hanno lo scopo di aiutare gli utenti nell'utilizzo dei vari moduli presenti nelle varie aree principali rappresentate dai raggruppamenti delle colonne nella dashboard.

Le credenziali di accesso, login/utente (NomeEnte\_areainfo) e password, è univoca per ogni ente per facilitarne l'accesso a tutti nello stesso modo, in particolare per chi non ha gli accessi al servizio di Help Desk, quindi questa credenziale è diversa dall'utente di accesso all'Help Desk.

**N.B.**: in caso non si conosca l'utenza da utilizzare è necessario fare richiesta ai propri responsabili, i quali possiedono le credenziali di accesso, oppure aprire una segnalazione o scrivere a [helpdesk.pa@dedagroup.it](mailto:helpdesk.pa@dedagroup.it) indicando nell'oggetto "Richiesta credenziali accesso NdR e Manuali".

#### **ATTENZIONE:**

poiché l'utente di accesso è comune per tutti gli utenti utilizzatori di Civilia Next dello stesso ente, si richiede di **NON** modificare la password, vista la multiutenza, a meno di darne avviso a tutti gli utenti Civilia Next dell'ente stesso, ciò al fine di non creare problemi di accesso per incongruenza di password.